# **V**

**V** - فولت - قياس القدرة الكهربية أو القوة الحركية الكهربية. ويتولد فولت واحد من خلال مقاومة قدرها "أوم" واحد عندما يسري تيار تبلغ شدته أمبير واحد خلال هذه المقاومة.

### **W**

**WLAN** - الشبكة اللاسلكية المحلية. مجموعة من أجهزة الكمبيوتر المتصلة والتي تتواصل مع بعضها عبر موجات الهواء باستخدام نقاط اتصال أو أجهزة توجيه لاسلكية لتوفير الاتصال بالإنترنت. **WWAN** - الشبكة اللاسلكية الواسعة. شبكة بيانات لاسلكية عالية السرعة تستخدم التقنية الخلوية وتغطي مساحة جغرافية أكبر من تلك التي تغطيها شبكة WLAN.

**WXGA** - مصفوفة جرافيكس ممتدة متقدمة - معيار فيديو لبطاقات ووحدات التحكم في الفيديو تدعم درجات من دقة الوضوح تصل إلى 800 x .1280

# **X**

**XGA** - مصفوفة جرافيكس ممتدة - معيار فيديو لبطاقات الفيديو ووحدات التحكم بالفيديو تدعم درجات من الدقة تصل إلى 768 x .1024

# **Z**

**ZIF** - نقطة إدخال صفرية - نوع من المقباس أو فتحات التوصيل يسمح بتركيب رقاقة كمبيوتر أو فكها دون تطبيق أي ضغط على الشريحة أو المقبس. **Zip** - تنسيق شائع لضغط البيانات. وتسمى الملفات المضغوطة بواسطة تنسيق Zip ملفات Zip

ّ ويتضمن اسمها عادة الملحق **zip**.**.** وهناك نوع خاص من الملفات المضغوطة هو الملف ذاتي ّ الاستخراج، والذي يتضمن اسمه ملحق الاسم **exe**.**.** ويمكنك فك ملف ذاتي الاستخراج بالنقر المزدوج فوقه. **SVGA** - مصفوفة جرافيكس للفيديو الفائقة الدقة - معيار للفيديو لبطاقات ووحدات التحكم بالفيديو. مستويات الدقة الشائعة لـ SVGA هي 600 x 800 و 768 x .1024

ويتوقف عدد الألوان والدقة التي يعرضها أحد البرامج على قدرات الشاشة ووحدة التحكم بالفيديو وبرامج التشغيل وحجم ذاكرة الفيديو التي تم تركيبها على الكمبيوتر.

**SXGA** - مصفوفة جرافيكس ممتدة متقدمة - معيار فيديو لبطاقات الفيديو ووحدات التحكم بالفيديو تدعم درجات من الدقة تصل إلى 1024 x .1280

**SXGA+** - مصفوفة جرافيكس ممتدة فائقة التقدم - معيار فيديو لبطاقات الفيديو ووحدات التحكم بالفيديو تدعم درجات من الدقة تصل إلى 1050 x .1400

# **T**

**TAPI** - واجهة برمجة تطبيقات الاتصالات الهاتفية - يجعل برامج Windows تتمكن من العمل مع مجموعة واسعة من أجهزة الاتصالات الهاتفية، بما فيها الصوت والبيانات والفاكس والفيديو. **TPM** ّ - وحدة نظام أساسي موثوقة - ميزة أمان تعتمد على الأجهزة وعند دمجها ببرامج الأمان تحسن أمان الكمبيوتر والشبكة وذلك بتمكين ميزات مثل حماية الملفات والبريد الإلكتروني.

# **U**

**UMA** ُ - التخصيص المّوحد للذاكرة - تخصيص ذاكرة النظام بشكل ديناميكي (متغير) للفيديو. **UPS** - وحدة تزويد بالطاقة غير المنقطعة - مصدر احتياطي للطاقة يتم استخدامه عندما يحدث عطل في الطاقة الكهربائية أو عند انخفاض الفولتية إلى مستوى غير مقبول. وبفضل وحدة التزويد بالطاقة غير المنقطعة (UPS (يستمر الكمبيوتر في وضع التشغيل لفترة وقت محدودة عندما لا يكون التيار الكهربائي مِتوفر أ ِ وعادةً ما نقدم أنظمة UPS إمكانية منع زيادة الفولتية كما قد تعمل على تنظيم الفولتية. وتقدم أنظمة UPS الصغيرة طاقة البطارية لعدة دقائق لتتيح لك إيقاف تشغيل الكمبيوتر.

ُستخدم للجهاز منخفض السرعة مثل الأجهزة المتوافقة **USB** - الناقل التسلسلي العام - واجهة أجهزة ت ٍUSB كلوحة المفاتيح أو الماوس وعصا التحكم في الألعاب والماسحة الضوئية أو مجموعة مكبرات مع الصوت أو الطابعة أو أجهزة ذات نطاق ترددي عريض (مثل DSL ومودم المتصل عبر كبلات) أو أجهزة التصوير أو التخزين ويتم توصيل الأجهزة مباشرةً بمقبس ذي 4 أسنان على الكمبيوتر ٍ أو بلوحة وصل (hub (متعددة المنافذ يتم تركيبها في الكمبيوتر. ويمكن توصيل أجهزة USB وفصلها أثناء تشغيل الكمبيوتر ، كما يمكن توصيلها معاً بشكل متوازِّ ٍ

**UTP** - زوج مجدول غير معزول - يشير المصطلح إلى نوع من الكبلات يستخدم في أغلب شبكات الهاتف وبعض شبكات الكمبيوتر. ويتم جدل أزواج الأسلاك غير المعزولة لحمايتها من التداخل الكهرومغناطيسي، وذلك بدلاً من الأعتماد على تركيب واقٍ معدني حول كل زوج من الأسلاك لحمايته<br>. من التداخل.

**UXGA** - مصفوفة جرافيكس ممتدة ممتازة - معيار فيديو لبطاقات الفيديو ووحدات التحكم بالفيديو تدعم درجات من الدقة تصل إلى 1200 x .1600 **RFI** - تشويش الترددات اللاسلكية - تشويش ناتج عن الترددات اللاسلكية الشائعة في نطاق يتراوح من 10 كيلو هرتز إلى 100.000 ميغا هرتز. توجد الترددات اللاسلكية في الطرف الأدنى من نطاق التردد الكهرومغناطيسي ويزيد احتمال تسببها بالتشويش بالمقارنة مع إشعاعات التردد الأعلى مثل الأشعة تحت الحمراء والضوء.

**ROM** - ذاكرة القراءة فقط - ذاكرة تقوم بتخزين البيانات والبرامج التي لا يمكن للكمبيوتر حذفها أو ً لذاكرة ROM، فإن ذاكرة RAM تحتفظ بمحتوياتها بعد إيقاف تشغيل الكمبيوتر. الكتابة عليها. وخلافا وتوجد بعض البرامج التي تعتبر أساسية لتشغيل الكمبيوتر في ذاكرة ROM.

ُقاس سرعة القرص الصلب ً ما ت **RPM** - دورة في الدقيقة - عدد الدورات التي تحدث في الدقيقة. وغالبا بعدد الدورات في الدقيقة.

**RTC** - ساعة الوقت الحقيقي - ساعة تعمل بالبطارية على لوحة النظام وتحافظ على التاريخ والوقت بعد إيقاف تشغيل الكمبيوتر.

**RTCRST** - إعادة ضبط ساعة الوقت الحقيقي - وصلة مرور على لوحة النظام في بعض أجهزة الكمبيوتر ، والتي غالباً ما يمكن استخدامها لاكتشاف الأعطال وإصلاحها

### **S**

**SAS** -SCSI متصل عبر منفذ تسلسلي - إصدار تسلسلي أسرع من واجهة SCSI) بخلاف الهندسة المتوازية لواجهة SCSI الأصلية).

**SATA** -ATA تسلسلي - إصدار تسلسلي أسرع من واجهة ATA) IDE(.

**ScanDisk**)تفحص القرص) - أداة مساعدة من Microsoft تقوم بفحص الملفات والمجلدات وسطح القرص الصلب لاكتشاف الأخطاء. غالباً ما تعمل الأداة "تفحص القرص" عندما تعيد تشغيل الكمبيوتر بعد أن يتوقف عن الاستجابة.

**SCSI** - واجهة نظام كمبيوتر صغيرة - واجهة عالية السرعة يتم استخدامها لتوصيل الأجهزة بالكمبيوتر، مثل الأقراص الصلبة ومحركات الأقراص المضغوطة والطابعات والماسحات الضوئية. وباستطاعة واجهة SCSI توصيل العديد من الأجهزة باستخدام وحدة تحكم واحدة. ويتم الوصول إلى كل جهاز من خلال رقم تعريف فردي على ناقل وحدة التحكم في SCSI.

**SDRAM** - الذاكرة الديناميكية المتزامنة للوصول العشوائي - نوع من ذاكرة DRAM تتم مزامنتها مع سرعة الساعة المثالية للمعالج.

**Tag Service** ّ) رمز الصيانة) - ملصق رمز شريطي على الكمبيوتر يعرف الكمبيوتر الخاص بك عندما تتصل بموقع دعم Dell على العنوان **com.dell.support** أو عندما تتصل بقسم خدمة العملاء أو الدعم الفني في شركة Dell. انظّر أيضاً Express Service Code (رمز الخدمة السريعة).

**SIM** - وحدة تعريف المشترك - باستطاعة بطاقة SIM أن تحتوي على رقاقة دقيقة تقوم بتشفير إرسالات الصوت والبيانات ويمكن استخدام بطاقات SIM في الهواتف أو أجهزة الكمبيوتر المحمول.

**PDIF/S** ّ - الواجهة الرقمية لشركتي Philips/Sony - تنسيق ملفات نقل الصوت يتيح نقل الصوت من ملف إلى آخر دون تحويله إلى أو من التنسيق التناظري (الأنالوج)، مما قد يؤدي إلى انخفاض جودة الملف.

**TMZone Strike** - المساحة المعززة من النظام الأساسي التي تعمل على حماية القرص الصلب من خلال العمل كجهاز ماص للصدمات عند تعرض الكمبيوتر للاصطدام أو السقوط (سواء كان الكمبيوتر قيد التشغيل أو متوقّفاً عنّ التشغيل).

# **N**

**NIC** - انظر ّ محول الشبكة.

**NVRAM** ّ - ذاكرة مستقرة للوصول العشوائي - نوع من الذاكرة التي تخزن البيانات عندما يكون ً عن التشغيل أو عند فقدانه مصدر طاقته الخارجية. ويستخدم NVRAM لحفظ الكمبيوتر متوقفا معلومات تهيئة الكمبيوتر مثل التاريخ والوقت وغيرهما من خيارات الإعداد التي يمكنك ضبطها.

### **P**

**Card PC** - بطاقة إدخال/إخراج (O/I (قابلة للإخراج وتلتزم بمعيار PCMCIA. وتمثل أجهزة ً شائعة من بطاقات Cards PC ّ المودم ومحولات الشبكة أنواعا

ً يدعم مسارات البيانات **PCI** ً - التوصيل البيني لمكونات الأجهزة الطرفية - يمثل PCI ناقلا محليا 32جت و 64 بت، مما يقدم مسار أ عالي السرعة بين المعالج والأجهزة مثل الفيديو ومحركات الأقراص والشبكات.

**Express PCI** - تعديل في واجهة PCI يعزز سرعة نقل البيانات بين المعالج والأجهزة الملحقة ً به. باستطاعة بطاقة Express PCI نقل البيانات وفق سرعة من 250 ميجابايت في الثانية وصولا إلى 4 جيجابايت في الثانية. إذا كان باستطاعة مجموعة رقاقات Express PCI والجهاز العمل وفق سرعات مختلفة، فسيعملان وفق السرعة الأبطأ.

 Personal Computer Memory Card International لمؤسسة اختصار - **PCMCIA** Association) المؤسسة الدولية لبطاقات ذاكرة الكمبيوتر الشخصي) - المؤسسة التي تضع المعايير .PC Card لبطاقات

**PIO** - إدخال/إخراج مبرمج - أسلوب لنقل الملفات بين جهازين من خلال المعالج كجزء من مسار البيانات.

**POST** - الاختبار الذاتي عند بدء التشغيل - برنامج لتشخيص المشكلة، يتم تحميله بواسطة BIOS، ويقوم بإجراء اختبارات أساسية على المكونات الرئيسية للكمبيوتر مثل الذاكرة والأقراص الصلبة والفيديو إذا لم يتم اكتشاف أي مشكلة أثناء POST، فسيتابع الكمبيوتر عملية بدء التشغيل.

**/2PS** - نظام شخصي2/ - نوع من أنواع فتحات التوصيل لتوصيل لوحة مفاتيح أو ماوس أو لوحة مفاتيح رقمية متوافقة مع /2PS.

**PXE** - بيئة التنفيذ قبل بدء التشغيل - معيار لنظام WfM) مجهز للإدارة) يسمح بأن يتم عن بعد تهيئة وبدء تشغيل أجهزة الكمبيوتر المتصلة بالشبكة والتي لا يتوفر لديها نظام تشغيل.

# **R**

**RAID** - مصفوفة متكررة من الأقراص المستقلة - أسلوب لتوفير تكرار للبيانات. التطبيقات الشائعة لنظام RAID تشمل 0RAID و1RAID و5RAID و10RAID و50RAID.

**RAM** - ذاكرة الوصول العشوائي - مساحة التخزين المؤقتة الأساسية لتعليمات البرامج والبيانات. وتضيع أية معلومات مخزنة في RAM عندما توقف تشغيل الكمبيوتر.

# **G**

**G** - جاذبية - قياس للوزن والقوة. **GUI** - واجهة المستخدم الرسومية - برنامج يتعامل مع المستخدم من خلال القوائم والإطارات والرموز. معظم البرامج العاملة على أنظمة التشغيل Windows هي واجهات مستخدم رسومية.

# **I**

**IDE** - واجهة إلكترونيات الأجهزة المدمجة - واجهة لأجهزة تخزين كبيرة السعة حيث تكون وحدة التحكم مدمجة بمحرك القرص الصلب أو محرك أقراص CD.

**1394 IEEE** - اختصار لمعهد مهندسي الكهرباء والإلكترونيات and Electrical of Institute .Inc ,Engineers Electronics - ناقل تسلسلي عالي الأداء يتم استخدامه لتوصيل الأجهزة المتوافقة ّ مع 1394 IEEE، مثل الكاميرات الرقمية ومشغلات أقراص DVD بالكمبيوتر.

**IrDA** - اختصار لاسم Association Data Infrared) مؤسسة الأشعة تحت الحمراء) - المؤسسة التي توضع المعايير الدولية للاتصالات بواسطة الأشعة تحت الحمراء.

**IRQ** - طلب مقاطعة - مسار إلكتروني تم تعيينه لجهاز ما بحيث يتمكن الجهاز من الاتصال بالمعالج. يجب أن يتم تعيين IRQ لكل اتصال من اتصالات الجهاز. وعلى الرغم من إمكانية مشاركة جهازين في IRQ المعين نفسه، إلا أنه لا يمكنك تشغيل الجهازين في نفس الوقت.

### **L**

LAN - شبكة محلية النطاق - شبكة كمبيوتر تغطي مساحة صغير ة. عادةً ما تقتصر شبكة LAN على مبنى أو مجموعة مبان قريبة ويمكن توصيلها بشبكة LAN أخرى على أية مسافة من خلال خطوط<br>الرين من العلم في الرائح في المجتمع من تعديد التوريخ ويرتقع. الهاتف والموجات اللاسلكية لتكون شبكة واسعة النطاق (WAN(.

**LCD** - شاشة عرض الكريستال السائل - التقنية المستخدمة في الكمبيوتر المحمول وشاشات العرض المسطحة.

LPT - طرف طباعة الخط - تخصيص توصيل متوازٍ لإحدى الطابعات او غيرها من الأجهزة<br>الشعابات المتوازية.

### **M**

**PCI Mini** - معيار للأجهزة الطرفية المدمجة مع تشديد على أجهزة الاتصالات مثل أجهزة المودم ووحدات التحكم بواجهات الشبكة NICs. بطاقة PCI Mini عبارة عن بطاقة خارجية صغيرة تعادل من حيث الوظائف بطاقة تمديد PCI القياسية.

**Card-Mini** - بطاقة صغيرة مصممة للأجهزة الطرفية المدمجة، مثل وحدات التحكم بواجهات الشبكة NICs. تعادل بطاقة Card-Mini من حيث الوظائف بطاقة توسيع PCI القياسية.

**DMA** - الوصول المباشر إلى الذاكرة - قناة تتيح تجاوز المعالج لأنواع معينة من عمليات نقل البيانات بين ذاكرة RAM وأحد الأجهزة.

**DMTF** - قوة عمل الإدارة الموزعة - اتحاد شركات الأجهزة والبرامج التي تطور معايير الإدارة لبيئات سطح المكتب وشبكة الاتصال والمؤسسة وشبكة الإنترنت الموزعة.

**DRAM** - ذاكرة الوصول العشوائي الديناميكية - ذاكرة تقوم بتخزين المعلومات في دوائر مدمجة تحتوي على المكثفات.

**DSL** ً - خط المشترك الرقمي - تقنية توفر اتصالا ً متواصلا عالي السرعة بالإنترنت من خلال خط هاتف تناظري.

# **E**

**ECC** - التحقق من الأخطاء وتصحيحها - نوع من الذاكرة تتضمن دوائر خاصة لاختبار دقة البيانات عند مرورها إلى داخل الذاكرة وخارجها.

**ECP** - منفذ بقدرات موسعة - تصميم فتحة توصيل متوازية توفر إرسال البيانات الثنائي الاتجاه المحسّن ويستخدم ECP، وكما EPP، الوصول المباشر إلى الذاكرة لنقل البيانات وهو يحسّن الأداء في أغلب الأحيان.

**EIDE** - واجهة إلكترونيات الأجهزة المدمجة المحسنة - نسخة محسنة من واجهة IDE لمحركات الأقراص الصلبة ومحركات اقراص CD.

**EMI** - التداخل الكهرومغناطيسي - تداخل كهربائي ينتج عن الإشعاع الكهرومغناطيسي. ٍ ّ محسن - تصميم فتحة توصيل متوازية توفر الإرسال الثنائي الاتجاه للبيانات. **EPP** - منفذ متواز

**ESD** - التفريغ الإلكتروستاتي - تفريغ سريع للكهرباء الساكنة. وباستطاعة التفريغ الإلكتروستاتي أن يلحق الضرر بالدوائر المدمجة الموجودة في الكمبيوتر ومعدات الاتصال.

**Code Service Express**) كود خدمة Express (- كود رقمي مكتوب على أحد الملصقات الموجودة على كمبيوتر TMDell الخاص بك. استخدم Code Service Express عند الاتصال بشركة Dell للحصول على المساعدة. قد لا تتوفر خدمة Code Service Express في بعض البلدان. انظر ً أيضا Tag Service) ملصق رقم الصيانة).

**ExpressCard** - بطاقة إدخال/إخراج (O/I (قابلة للإخراج وتلتزم بمعيار PCMCIA. رتمثل أجهزة المودم ومحوّلات الشبكة أنواعاً شائعة من بطاقات ExpressCard. وتعتمد بطاقات .USB 2.0و PCI Express المعيار ExpressCard

### **F**

**FBD** - ذاكرة DIMM بنظام تخزين مؤقت كامل - وحدة DIMM ذات رقائق DRAM 2DDR ّ ومخزن مؤقت متقدم للذاكرة (AMB (يسرع الاتصال بين رقائق SDRAM والنظام. **FSB ناقل الجانب الأمامي** - مسار البيانات والواجهة الفعلية بين المعالج وذاكرة RAM. **FTP بروتوكول نقل الملفات** - بروتوكول إنترنت قياسي لتبادل الملفات بين أجهزة الكمبيوتر المتصلة بالإنترنت.

# **A**

ّن أنظمة التشغيل **ACPI** - واجهة الطاقة والتهيئة المتقدمة - إحدى مواصفات إدارة الطاقة تمك RWindows® Microsoft إدخال الكمبيوتر في وضع الانتظار أو السبات لتوفير كمية الطاقة الكهربائية المخصصة لكل جهاز متصل بالكمبيوتر.

**AGP** - منفذ الرسومات المسرع - منفذ مخصص للجرافيكس يسمح باستخدام ذاكرة النظام في المهام المتعلقة بالفيديو. يقدم منفذ الرسومات المسرع AGP صورة فيديو متجانسة وبالألوان الحقيقية بسبب الواجهة السريعة بين دوائر الفيديو وذاكرة الكمبيوتر.

**AHCI** -) واجهة وحدة تحكم المضيف المتقدمة) - واجهة خاصة بوحدة التحكم في مضيف القرص الصلب بنظام SATA تتيح لبرنامج تشغيل التخزين بتمكين تقنيات مثل Queuing Command Native (ترتيب الأوامر الأصلية) وplug hot) إضافة أجهزة إلى الكمبيوتر وإزالتها أثناء تشغيل الكمبيوتر) **ALS** - مستشعر الضوء المحيط - ميزة تسمح بالتحكم بسطوع الشاشة. **ASF** - تنسيق معايير التنبيه - معيار قياسي لتحديد آلية للإعلام عن تنبيهات الأجهزة والبرامج لدى وحدة تحكم الإدارة. وقد تم تصميم ASF بحيث تكون مستقلة عن النظام الأساسي ونظام التشغيل.

### **B**

**BIOS** - نظام الإدخال والإخراج الأساسي - برنامج (أو أداة مساعدة) يعمل كواجهة بين أجهزة الكمبيوتر ونظام التشغيل. لا تعمل على تغيير هذه الإعدادات، ما لم يكن لديك إلمام بتأثيرها على الكمبيوتر ٍ ويشار إليه أيضاً باسم إعداد النظام. **BTU** - الوحدة الحرارية البريطانية - وحدة قياس لناتج الحرارة.

# **C**

**CRIMM** - وحدة الذاكرة المستمرة المباشرة من شركة Rambus - وحدة خاصة لا تتوفر فيها رقاقات ذاكرة ويتم استخدامها لملء فتحات RIMM غير المستخدمة.

# **D**

**SDRAM DDR** - ذاكرة SDRAM ذات معدل نقل البيانات المضاعف - نوع من ذاكرة SDRAM التي تضاعف دورة دفع البيانات، مما يحسن أداء النظام.

**SDRAM 2DDR** - ذاكرة 2 SDRAM ذات معدل نقل البيانات المضاعف — نوع من ذاكرة SDRAM DDR التي تستخدم تقنية prefetch) تنظيم الأوامر في الذاكرة) بسرعة 4 بت وغيرها من التغييرات الهيكلية لتعزيز سرعة الذاكرة بحيث تتجاوز 400 ميجاهرتز.

**DIMM** - وحدة ذاكرة مستمرة مزدوجة - لوحة دارات تتوفر فيها رقاقات الذاكرة التي تتصل بوحدة ذاكرة على لوحة النظام.

**DisplayPort** - واجهة مطابقة لمعايير "جمعية معايير إلكترونيات الفيديو" (VESA (ومستخدمة للشاشات الرقمية. **هرتز Hz** - وحدة لقياس التردد تعادل دورة واحدة في الثانية. غالباً ما تقاس أجهزة الكمبيوتر والأجهزة الإلكترونية بالكيلو هرتز (kHz (أو الميجا هرتز (MHz (أو الجيجا هرتز (GHz (أو التيرا هرتز  $(THz)$ 

#### **و**

**ه**

**واجهة الفيديو الرقمي DVI** - معيار للنقل الرقمي بين الكمبيوتر وشاشة عرض الفيديو الرقمي. **واط** ـ قياس الطاقة الكهربائية<sub>.</sub> يساوي الواط الواحد أمبيراً واحداً من النيار الذي يسر ي بجهد فولت واحد<sub>.</sub> **واط/ساعة** ً - وحدة قياس شائعة الاستخدام للإشارة إلى السعة التقريبية للبطارية. فمثلا يمكن لبطارية بقدرة 66 واط في الساعة أن تقدم 66 واط من الطاقة لمدة ساعة واحدة أو 33 واط لمدة ساعتين. **وحدة التحكم بالفيديو** - مجموعة الدوائر على بطاقة الفيديو أو على لوحة النظام (في أجهزة الكمبيوتر حيث توجد وحدة تحكم بالفيديو مدمجة) التي توفر قدرات الفيديو للكمبيوتر، مدموجة مع جهاز العرض. **وحدة الذاكرة** - لوحة دارات صغيرة تحتوي على رقاقات ذاكرة، وتتصل بلوحة النظام. **وحدة تحكم** - رقاقة تتحكم بعملية نقل البيانات بين المعالج والذاكرة أو بين المعالج والأجهزة. **وحدة تنقلات** - جهاز بلاستيكي تم تصميمه بحيث يمكن استيعابه داخل حاوية الوحدات في الكمبيوتر المحمول لتخفيف وزن الكمبيوتر. **وضع الانتظار** - وضع لإدارة الطاقة بوقف تشغيل كل عمليات الكمبيوتر غير الضرورية توفيراً للطاقة<sub>.</sub> **وضع الجرافيكس** - وضع للفيديو يمكن تعريفه بعدد البكسل الأفقي x في عدد البكسل الرأسي y في عدد الألوان z. وباستطاعة أوضاع الجرافيكس أن تعرض تشكيلة غير محددة من الأشكال والخطوط. و**ضع السبات hibernation** - وضع لإدارة الطاقة يحفظ كل ما هو موجود في الذاكرة في مساحة<br>محجوزة على القرص الصلب ثم يوقف تشغيل الكمبيوتر <sub>.</sub> وعندما تعيد تشغيل الكمبيوتر ، تستعاد تلقائياً معلومات الذاكرة التي تم حفظها على القرص الصلب. **وضع العرض الثنائي** - إعداد للعرض يتيح لك استخدام شاشة ثانية كامتداد لشاشتك. ويشار إليه باسم وضع العرض الموسع. **وضع العرض الموسع** - إعداد للعرض يتيح لك استخدام شاشة ثانية كامتداد لشاشتك. ويشار إليه باسم وضع العرض الثنائي. **وضع الفيديو** - وضع يصف كيفية عرض النص والرسومات على الشاشة. ويتم عرض البرامج التي تستند إلى الرسومات، مثل أنظمة تشغيل Windows، في أوضاع عرض الفيديو، والتي يمكن تعريفها بعدد عناصر البكسل الأفقية x بعدد عناصر البكسل الرأسية y وعدد الألوان z ويتم عرّض البرامج التي تستند إلى الأحرف، مثل برامج تحرير النصوص، في أوضاع عرض الفيديو، والتي يمكن تعريفها  $\cdot_V$  كأعمدة  $_X$  العرض فيها بعدد الأعمدة  $_\text{X}$  بعدد الصفوف

**مستشعر الأشعة تحت الحمراء** - منفذ يتيح لك نقل البيانات بين الكمبيوتر والأجهزة المتوافقة مع الأشعة تحت الحمراء دون استخدام توصيل عبر كبل. **مشتت حراري**- لوحة معدنية موجودة في بعض المعالجات تساعد على تصريف الحرارة. معالج ـ رقاقة كمبيوتر تقوم بتفسير وتنفيذ أوامر البرنامج<sub>.</sub> ويشار أحياناً إلى المعالج باسم CPU (وحدة المعالجة المركزية). **معدل التحديث** - النردد بالهرنز الذي يعاد بواسطته شحن خطوط الشاشة الأفقية (يشار إليه أحياناً *بالنز*دد الرأسي). وكلما ارتفع معدل التحديث، كلما قل احتمال ظهور صور مشوشة تستطيع العين البشرية رؤيتها. م**للي ثانية ms -** مللي ثانية - قياس للوقت يعادل حز ءاً من الألف من الثانية. غالباً ما يتم قياس فتر ات الدخول إلى أجهزة التخزين بالمللي ثانية. **منطقة الإعلام** - جزء من شريط المهام على شريط المهام في Windows يحتوي على رموز تتيح الوصول السريع إلى البرامج ووظائف الكمبيوتر، مثل الساعة والتحكم بمستوى الصوت وحالة الطباعة. ريشار إليه أيضاً باسم علّبة النظام. **مودم** - جهاز يتيح للكمبيوتر بالتواصل مع بأجهزة الكمبيوتر الأخرى عبر خطوط الهاتف التناظرية. يوجد ثلاثة أنواع من المودم وتشمل: مودم خارجي، بطاقة الكمبيوتر الشخصي ومودم داخلي. وعادةً ما ستستخدم المودم الخاص بك للاتصال بالإنترنت وتبادل البريد الإلكتروني.

ً **موصل DIN** - موصل دائري بستة أسنان يتوافق مع معايير DIN) المعيار الصناعي الألماني)، وعادة ما يتم استخدامه لتوصيل موصلات كبل لوحة مفاتيح أو الماوس من نوع /2PS.

**ميجا بكسل MP** - قياس لدقة الصور يُستخدم للكاميرات الرقمية.

ً ما يتم استخدام هذا القياس لقياس نقل **ميجابايت بالثانية sec/MB** - مليون بايت في الثانية. وعادة البيانات.

**ميجابايت MB** - وحدة قياس تخزين البيانات تعادل 1.048.576 بايت. يساوي الميجابايت الواحد 1024 كيلوبايت. غالباً ما يتم تدوير المصطلح إلى 1.000.000 بايت، عند استُخدامه للإشارة إلى التخزين على القرص الصلب.

م**يجابت في الثانية Mbps** - مليون بت في الثانية. وعادةً ما يتم استخدام هذا القياس لسر عات نقل البيانات للشبكات وأجهزة المودم.

**ميجابت Mb** - قياس لسعة رقاقة الذاكرة يعادل 1024 كيلوبت.

ً ما تقاس سرعات معالجات **ميجاهرتز MHz** - قياس للتردد يعادل مليون دورة في الثانية. وغالبا الكمبيوتر وناقلات البيانات والواجهات بالميجاهرتز.

**ن**

**ناقل** - مسار للاتصال بين مكونات الكمبيوتر. ً من المليار من الثانية. **نانو ثانية ns** - مقياس للوقت يعادل جزءا

**مجال** ـ مجموعة من أجهزة الكمبيوتر والبرامج والأجهزة على إحدى الشبكات تُدار كوحدة باستخدام قواعد وإجراءات شائعة لاستخدامها من جانب مجموعة معينة من المستخدمين. ويقوم المستخدم بتسجيل دخوله إلى المجال للوصول إلى المصادر.

**مجلد** - مصطلح يستخدم لوصف مساحة موجودة على القرص او محرك الاقراص حيث يتم تنظيم<br>الملفات وتجميعها<sub>.</sub> ويمكن عرض الملفات الموجودة في أحد المجلدات وترتيبها بعدة طرق، مثلاً أبجدياً أو حسب التاريخ أو الحجم.

**محرر نصوص** - برنامج يتم استخدامه لإنشاء وتعديل الملفات التي تحتوي على نص فقط؛ يستخدم برنامج "المفكرة" في Windows محرر نصوص. ولا توفر برامج تحرير النصوص عادة وظائف التفاف أو تنسيق النص (خيارات التسطير وتغيير الخطوط وغيرها).

**محرك أقراص ضوئية** - محرك أقراص يستخدم التقنية البصرية لقراءة البيانات أو كتابتها من أقراص CD أو DVD أو RW+DVD. وتشمل الأمثلة عن محركات الأقراص الضوئية محركات أقراص CD ومحركات أقراص DVD ومحركات الأقراص المجمعة DVD/RW-CD.

**محرك أقراص لقراءة/كتابة البيانات RW-CD** - محرك أقراص يمكنه قراءة أقراص CD والكتابة على أقراص مضغوطة قابلة لإعادة الكتابة RW-CD وأقراص مضغوطة قابلة للتسجيل R-CD. يمكنك الكتابة على أقراص RW-CD عدة مرات، إلا أنه لا يمكنك الكتابة على أقراص R-CD إلا مرة واحدة.

**محرك أقراص DVD/RW-CD** - محرك يشار إليه أحيانا باسم محرك مجمع (drive combo(، ويمكنه قراءة أقراص CD و DVD والكتابة على أقراص مضغوطة قابلة لإعادة الكتابة RW-CD وأقراص مضغوطة قابلة للتسجيل R-CD. يمكنك الكتابة على أقراص RW-CD عدة مرات، إلا أنه لا يمكنك الكتابة على أقراص R-CD إلا مرة واحدة.

**محرك أقراص RW+DVD** - محرك يمكنه قراءة أقراص DVD ومعظم وسائط أقراص CD والكتابة على أقراص RW+DVD) أقراص DVD القابلة لإعادة الكتابة عليها).

**محرك القرص الصلب** - محرك أقراص يقرأ ويكتب البيانات على قرص صلب. ويتم استخدام المصطلحين محرك القرص الصلب والقرص الصلب بشكل متبادل في أغلب الأحيان.

**محرك Zip** - محرك أقراص مرنة عالي السعة قامت شركة Corporation Iomega بتطويره، ويستخدم أقراصـاً بقياس 3.5 بوصـة قابلةً للإخراج وتسمى أقراص Zip. تكون أقراص Zip أكبر قليلاً مَن الأقراصُ المرنةُ العادية، وبضعف سمكها تقريباً، وتسع لما يصلُ إلى 250 ميجابايت من البيانات.

**محمي ضد الكتابة** - الملفات أو الوسائط التي لا يمكن تغييرها. استخدم الحماية ضد الكتابة عندما تريد حماية البيانات من تعرضها للتغيير أو التدمير.

**ّ محول الشبكة** ّ - رقاقة توفر قدرات الشبكة. قد يتضم ًّ ن الكمبيوتر محولا للشبكة على لوحة النظام، أو قد يحتوي على PC Card مزودة بمحوّل عليها. ويشار أيضاً إلى محوّل الشبكة باسم $\overline{MC}$  (وحدة التحكم بواجهة الشبكة).

**مزدوج المعالج** - تقنية من يوجد من خلالها وحدتان للمعالجة بالكمبيوتر في معالج واحد، مما يزيد من كفاءة المعالجة والقدرة على معالجة عدة مهام في آن واحد.

ً **مزود خدمة الإنترنت ISP** - شركة تتيح لك الوصول إلى الخادم المضيف الخاص بها للاتصال مباشرة بالإنترنت، وإرسال واستقبال البريد الإلكتروني والوصول إلى مواقع ويب. ويزودك موفر خدمة الإُنترنّت عادّةً بمجموعة من البرامج واسماً للمستخدم وأرقاماً للوصول عبر الهاتف مقابلٌ فرض رسم عليك.

**قرص DVD قابل لإعادة الكتابة RW+DVD** - نسخة عن قرص DVD تكون قابلة للكتابة عليها. ويمكن كتابة البيانات على قرص RW+DVD، ويمكن بعد ذلك مسحه والكتابة عليه (إعادة الكتابة عليه). (تختلف تقنية RW+DVD عن تقنية RW-DVD( **قسم** - مساحة للتخزين المادي على القرص الصلب يتم تعيينها إلى مساحة تخزين واحدة أو أكثر من مساحات التخزين المنطقية والتي تعرف باسم محركات الأقراص المنطقية. باستطاعة كل قسم أن يحتوي على عدة محركات أقراص منطقية.

#### **ك**

**كارنيت** ـ مستند دولي للجمارك يسهل عمليات الاستيراد المؤقت إلى البلدان الأجنبية. ويعرف أيضاً باسم جواز سفر البضائع. ً ما يشار إليها بـ 1000 بايت. **ك/ب** - كيلوبايت - وحدة من البيانات تعادل 1024 بايت ولكن غالبا **كيلو بت Kb** - وحدة بيانات تعادل 1024 بت. قياس سعة الدارات المدمجة للذاكرة. **كيلو هرتز kHz** - مقياس تردد يعادل 1000 هرتز.

### **ل**

**لجنة الاتصالات الفدرالية** -FCC - وكالة وكالة مسؤولة عن تطبيق القوانين المتعلقة بالاتصالات وتحدد كمية الإشعاعات التي يستطيع الكمبيوتر والأجهزة الإلكترونية الأخرى إصدارها. **للقراءة فقط** - بيانات و/أو ملفات يمكنك عرضها إلا أنه لا يمكنك تحريرها أو حذفها. بإمكان الملف أن يكون للقراءة فقط في الحالات التالية فقط:

- ً على قرص مضغوط أو DVD. إذا كان موجودا
- إذا كان موجوداً على شبكة في دليل وقام المسؤول عن النظام بتعيين الحقوق لأشخاص معينين فقط.

**لوحة التحكم** - أداة مساعدة من Windows تسمح لك بتعديل إعدادات نظام التشغيل والأجهزة مثل إعدادات العرض.

**لوحة النظام** ـ لوحة الدوائر الرئيسية في الكمبيوتر <sub>.</sub> وتعرف أيضاً *باللو*حة *الأم*.

**م مؤشر** - علامة على جهاز العرض أو الشاشة تبين مكان حدوث الإجراء التالي للوحة المفاتيح أو لوحة اللَّمسَ أو الماوس وغالباً ما يكوّن المؤشر عبارةٌ عن خطّ متصل وامضٌ أو حرّفٌ مسطر أو سهم صغير. **متكامل** ـ يشير عادةً إلى المكونات التي توجد فعلياً على لوحة النظام في الكمبيوتر <sub>.</sub> يشار إليه أيضـاً بــ مضمّن ِ

### **ف**

**فتحة إخراج video-S** - فتحة توصيل يتم استخدامها لتركيب تلفزيون أو جهاز للصوت الرقمي بالكمبيوتر.

**فتحة تمديد** - فتحة توصيل على لوحة النظام (في بعض أجهزة الكمبيوتر) حيث تقوم بإدخال بطاقة توسيع، وتوصيلها بناقل النظام.

**فتحة توصيل تسلسلية** - منفذ إدخال/إخر اج غالباً ما يتم استخدامه لتوصيل الأجهزة مثل الجهاز الرق*مي* المحمول باليد أو الكاميرا الرقمية على الكمبيوتر.

**فترة تشغيل البطارية** - طول الفترة الزمنية (بالدقائق أو الساعات) التي تقوم خلالها بطارية الكمبيوتر المحمول بتزويده بالطاقة.

**فترة عمر البطارية** - طول الفترة الزمنية (بالأعوام) التي تكون خلالها بطارية الكمبيوتر المحمول قادرة على استنفاد طاقتها وإعادة شحنها.

**فهرنهايت** - مقياس لدرجات الحرارة حيث تمثل الدرجة 32 نقطة التجمد والدرجة 212 نقطة غليان الماء.

**فيروس** - برنامج مصمم لإزعاجك أو تدمير البيانات المخزنة على الكمبيوتر. وينتقل برنامج الفيروس من كمبيوتر إلى آخر من خلال قرص مصاب، أو من البرامج التم تم تنزيلها من الإنترنت، أو مرفقات البريد الإلكتروني<sub>.</sub> وعندما يبدأ تشغيل البرنامج المصـاب، فإن الفيروس المضمّن فيه يبدأ بالعمل هو أيضـاً<sub>.</sub>

### **ق**

**قارئ البصمات** - مستشعر شريطي يستخدم بصمة إصبعك الفريدة للمصادقة على هويتك بهدف المساعدة في حماية الكمبيوتر.

**قرص فيديو رقمي قابل للتسجيل R-DVD** - نسخة عن قرص DVD تكون قابلة للتسجيل عليها. ويمكن تسجيل البيانات مرة واحدة فقط على قرص الفيديو الرقمي القابل للتسجيل R-DVD. ولن يكون مسح البيانات أو الكتابة فوقها ممكناً بعد تسجيلُها.

**قرص لبدء التشغيل** - قرص يمكنك استخدامه لبدء تشغيل الكمبيوتر. في حالة تعرض القرص الصلب لتلف، أو في حالة وجود فيروس على الكمبيوتر ، فتأكد دائماً من توافر قُرص مضغوط قابل للتمهيد منه.

**قرص مضغوط قابل لإعادة الكتابة RW-CD** - نسخة عن قرص مضغوط تكون قابلة لإعادة الكتابة عليها. ويمكن كتابة البيانات على قرص RW-CD، ويمكن فيما بعد مسحها والكتابة فوقها (إعادة الكتابة عليها).

**قرص مضغوط قابل للتسجيل R-CD** - نسخة عن قرص مضغوط تكون قابلة للتسجيل عليها. ويمكن تسجيل البيانات مرة واحدة فقط على القرص المضغوط القابل للتسجيل R-CD. ولن يكون مسح البيانات أو الكتابة فوقها ممكناً بعد تسجيلها.

**قرص مضغوط للتمهيد** - قرص مضغوط يمكنك استخدامه لتمهيد الكمبيوتر. في حالة تعرض القرص الصلب للتلف، أو في حالة وجود فيروس على الكمبيوتر ، تأكد دائماً من توافر قُرص مضغوط قابل للتمهيد منه. ويمثل القرص المضغوط Utilities and Drivers) برامج التشغيل والأدوات المساعدة) أو ResourceCD قرصين مضغوطين لبدء التشغيل.

### **ذ**

**ذاكرة** - مساحة مؤقتة لتخزين البيانات داخل الكمبيوتر. لأن البيانات الموجودة في الذاكرة غير دائمة، فإننا ننصح بحفظ الملفات بشكل متكرر أثناء استخدامك لها، وحفظ الملفات دوماً قبل إيقاف تشغيل الكمبيوتر. وباستطاعة الكمبيوتر أن يحتوي على أشكال مختلفة مختلفة ومتعددة من الذاكرة مثل RAM (ذاكرة الوصول العشوائي)، وROM) ذاكرة القراءة فقط)، وذاكرة الفيديو. ويتم استخدام كلمة الذاكرة كمرادفة لكلمة "RAM".

ن**اكرة الفيديو** - ذاكرة تتألف من رقائق الذاكرة المخصصة لوظائف الفيديو ٍ وعادةٍّ ما تكون ذاكرِ ة الفيديو أسر ع من ذاكر ة النظّام. ويؤثّر حجم ذاكرة الفّيديو المركبة في النظام تأثير اً أساسياً على عدد الألوان التي يمكن للبرنامج أن يعرضها.

**ذاكرة الكاش** - آلية تخزين عالية السرعة قد تكون عبارة عن قسم محجوز في الذاكرة الأساسية أو جهاز ّ تخزين مستقل عالي السرعة. وتحسن ذاكرة الكاش فعالية العديد من عمليات المعالج. **ذاكرة الكاش1L** - ذاكرة الكاش الأساسية المخزنة في داخل المعالج. **ذاكرة الكاش 2L** ّ - ذاكرة كاش ثانوية قد تكون خارج المعالج أو مضمنة في بنيته.

#### **س**

**سرعة المعالج** - السرعة، بالميجا هرتز، التي تبيّن مدى سرعة مكونات الكمبيوتر المتصلة بناقل البيانات في النظام. **سرعة الناقل** - السرعة، بالميجاهرتز وتوضح السرعة التي ينقل بها الناقل البيانات.

#### **ش**

**شهادة التصديق** - رمز Windows مؤلف من أحرف أبجدية وأرقام وموجود على ملصق على الكمبيوتر . ويشار إليه أيضاً باسم مفتاح المنتج أو معرف المنتج.

#### **ض**

**ضوء LED** - صمام ثنائي مشع للضوء - مكون كهربي يشع الضوء للإشارة إلى حالة الكمبيوتر.

#### **ع**

**عنوان إدخال/إخراج** - عنوان في ذاكرة RAM يقترن بجهاز معين (مثل فتحة توصيل تسلسلية أو متوازية أو فتحة تمديد) ويتيح للمعالج الاتصال بذلك الجهاز. **عنوان الذاكرة** - موقع محدد يتم استخدامه لتخزين البيانات بشكل مؤقت في ذاكرة الوصول العشوائي .RAM

# **ج**

**جهاز** - المعدات مثل محرك الأقراص أو الطابعة أو لوحة المفاتيح التي يتم تركيبها أو توصيلها بالكمبيوتر لديك.

**ٍ من زيادة التيار** - تمنع حالات الارتفاع في الجهد الكهربي - كتلك التي تحدث أثناء العواصف **جهاز واق** الكهربية - من دخول الكمبيوتر من خلال مأخذ التيار الكهربي. ولا يحمي الجهاز الواقي من زيادة الفولتية من صدمات البرق أو الفولتية الضعيفة، والتي قد تحدث عندما تنخفض الفولتية بنسبة تزيد عن 20 بالمائة تحت مستوى الفولتية العادي لخط التيار المتردد.

ً ولا يمكن حماية اتصالات الشبكة بواسطة الأجهزة الواقية من الارتفاع المفاجئ في التيار. وعليك دوما فصل كبل الشبكة عن فتحة توصيل الشبكة أثناء العواصف الكهربائية.

ً **جيجابايت GB** - وحدة لقياس تخزين البيانات تعادل 1024 ميجابايت (1.073.741.824 بايت). غالبا ما يتم تدوير المصطلح إلى 1.000.000.000 بايت، عند استخدامه للإشارة إلى التخزين على القرص الصلب.

ً ما تقاس **جيجاهرتز GHz** - وحدة قياس التردد تعادل ألف مليون هرتز، أو ألف ميجاهرتز. وغالبا سرعات معالجات الكمبيوتر وناقلات البيانات والواحهات بالجيجاهرتز.

**ح حاوية الوحدات** - انظر حاوية الوسائط. **حاوية الوسائط** - حاوية يمكنها استيعاب أجهزة مثل محركات أقراص ضوئية أو بطارية ثانية أو وحدة .Dell TravelLite™

# **خ**

**خلفية** - نمط أو صورة الخلفية على سطح مكتب Windows. قم بتغيير الخلفية من خلال لوحة التحكم في Windows. ويمكنك أيضاً مسح صورتك المفضلة ضوئياً وتحويلها إلى خلفية.

#### **د**

**دائرة مدمجة IC** - شريحة دقيقة أو رقاقة للموصلات الأحادية الاتجاه، يُصنع عليها آلاف أو ملايين المكونات الإلكترونية الدقيقة لاستخدامها في معدات الكمبيوتر والصوت والفيديو. **درجة مئوية** - مقياس لدرجات الحرارة حيث تمثل درجة الصفر نقطة التجمد ودرجة المئة نقطة غليان الماء. **دقة الفيديو** - انظر دقة.

**برنامج الإعداد** - برنامج يتم استخدامه لتركيب الأجهزة وتثبيت البرامج وتهيئتها. ويصحب برنامج **exe.setup** أو **exe.install** مع معظم مجموعات برامج Windows. يختلف برنامج الإعداد عن إعداد النظام.

**برنامج تشغيل** - برنامج يتيح لنظام التشغيل التحكم بجهاز مثل الطابعة. هناك العديد من الأجهزة التي لا تعمل بشكل سليم إذا لم يتم تثبيت برنامج التشغيل الصحيح على الكمبيوتر.

**برنامج تشغيل الجهاز** - انظر برنامج تشغيل.

**بروتوكول نقل النص التشعبي HTTP** - برتوكول لتبادل الملفات بين أجهزة الكمبيوتر المتصلة بالإنترنت.

**بطاقة تمديد** - لوحة دوائر يتم تركيبها في فتحة للتمديد على لوحة النظام في بعض أجهزة الكمبيوتر وذلك لتوسيع قدرات الكمبيوتر. وتشمل الأمثلة بطاقات الفيديو والمودم والصوت.

**بطاقة ذكية** ّ - بطاقة مضمنة في معالج ورقاقة ذاكرة. ويمكن استخدام البطاقات الذكية للمصادقة على أحد المستخدمين على أجهزة الكمبيوتر المعدة لاستخدام البطاقات الذكية.

**بطاقة PC ممتدة أو موسعة** - بطاقة PC تمتد خارج حافة فتحة Card PC عند تركيبها. ً **بكسل** - نقطة واحدة على شاشة العرض. يتم ترتيب وحدات البكسل في صفوف وأعمدة لإنشاء صورة. ً ويتم التعبير عن دقة عرض الفيديو - مثلا 600 x 0 ،80 كعدد عناصر البكسل عبر الشاشة مضروبا بعدد عناصر البكسل لأعلى وأسفل.

#### **ت**

**تتابع التمهيد** - تحدد ترتيب الأجهزة التي يحاول الكمبيوتر التمهيد منها. **تخطيط الذاكرة** - عملية يقوم من خلالها الكمبيوتر بتعيين عناوين الذاكرة إلى مواقع فعلية عند بدء ٍ التشغيل. وسيكون باستطاعة الأجهزة والبرامج حينئذ التعرف على المعلومات التي يستطيع المعالج الوصول إليها. **تركيبة مفاتيح** - أمر يتطلب منك الضغط على عدة مفاتيح في نفس الوقت.

**تقسيم القرص** - أسلوب لنشر البيانات على عدة محركات أقراص. وباستطاعة تقنية تقطيع الأقراص زيادة سرعة العمليات التي تعمل على استرداد البيانات من التخزين على القرص. وعادة ما تسمح أجهزة الكمبيوتر التي تستخدم تقطيع البيانات للمستخدم باختيار حجم وحدة البيانات أو عرض قطعة بيانات.

**تقنية RBluetooth اللاسلكية** - معيار للتقنية اللاسلكية لأجهزة الشبكات قصيرة المدى (9 أمتار [29 قدم]) يتيح للأجهزة المزودة بهذه الإمكانية أن تتعرف على بعضها البعض آلياً. **تهيئة** - عملية إعداد محرك أقراص أو قرص لتخزين الملفات. وعند تهيئة أحد الأقراص أو محركات الأقراص، سيتم فقدان المعلومات الحالية الموجودة عليه.

**تيار متردد** - **AC** ّ - نوع التيار الكهربائي الذي يزود الكمبيوتر بالطاقة عندما تقوم بتوصيل كبل طاقة ّ محول تيار متردد بمأخذ كهربائي.

**معجم (لمصطلحات**<br>لقد تم التزويد بالمصطلحات في هذا المعجم بهدف توفير المعلومات فقط وقد تقدم شرحاً ّ للميزات المضمنة في الكمبيوتر المعيّن الذي تستخدمه، كما أنها قد لا تقدم مثل هذا الشرح.

**إ إدخال/إخراج** -O/I - عملية أو جهاز يدخل البيانات إلى الكمبيوتر ويستخرجها منه. لوحات المفاتيح والطابعات عبارة عن أجهزة إدخال/إخراج.

**ا** ا**ختصار** - رمز يقدم وصو لاً سريعاً إلى البر امج والملفات والمجلدات ومحركاتٍ الأقراصٍ التي تستخدمها بشكل متكرر . عندما تضع اختصار أ على سطح مكتب Windows وتنقر نقر أ مزدوجاً فوق الرمز ، ً سيكون باستطاعتك فتح المجلد أو الملف المطابق له من دون الحاجة إلى البحث عنه أولا. ولا تغير رموز الاختصارات مواقع الملفات. إذا قمت بحذف اختصار، فإن الملف الأصلي لا يتأثر. كما يمكنك إعادة تسمية رمز الاختصار. ا**لتوصيل والتشغيل** - قدرة الكمبيوتر على تكوين الأجهزة تلقائياً. وتوفر ميزة "التوصيل والتشغيل"

التركيب والتهيئة والتوافق بشكل تلقائي مع الأجهزة الموجودة إذا كان BIOS ونظام التشغيل وكل الأجهزة متوافقة مع ميزة "التوصيل والتشغيل". ا**لدقة** - دقة ووضوح الصورة التي تنتجها الطابعة أو تُعرض على الشاشة<sub>.</sub> كلما ارتفعت الدقة، كلما ز اد وضوح الصورة.

**الملف القراءة** - ملف نصي يأتي مع مجموعة برامج أو منتج من الأجهزة. وتوفر ملفات القراءة عادة معلومات حول التثبيت والتركيب وتشرح التحسينات أو التصحيحات الجديدة التي تم إدخالها على المنتج والتي لم يتم تدوينها بعد. **الناقل المحلي** - ناقل للبيانات يقدم سرعة معالجة عالية من الأجهزة إلى المعالج.

**ب بايت** - وحدة البيانات الأساسية التي يستخدمها الكمبيوتر. ويساوي البايت عادة 8 بت. **بت** - أصغر وحدة بيانات يفسرها الكمبيوتر. **بت في الثانية** - الوحدة القياسية لقياس سرعة نقل البيانات. **برامج مكافحة الفيروسات** ّ - برنامج مصمم من أجل التعرف على فيروسات الكمبيوتر و/أو الحجر عليها و/أو حذفها. **برنامج إعداد النظام** - أداة مساعدة تقوم بدور الوصلة البينية بين مكونات الكمبيوتر ونظام التشغيل. ويتيح لك إعداد النظام تهيئة الخيارات التي يمكن للمستخدم اختيارها في BIOS، مثل التاريخ والوقت أو كلّمة مرور النظام. إذا لم تكن مستوعباً للتّأثير الّذي ستحدثه تلك الإعدادات على الكمبيوتر ، فلا تقمّ بتغيير إعدادات هذا البرنامج.

#### **340** الحصول على التعليمات

# **الاتصال بشركة Dell**

للعملاء بالولايات المتحدة، اتصل على (800-999-3355) DELL-WWW800- .

فاتورة الشراء الخاصة بك أو استمارة التغليف أو الفاتورة أو بيان منتج Dell . **ملاحظة:** إذا لم يكن لديك اتصال نشط بالإنترنت، يمكنك العثور على معلومات الاتصال على

توفر Dell خيارات خدمة ودعم مختلفة تعتمد على الهاتف والإنترنت. يختلف توافر هذه الخيارات باختلاف الدولة والمنتج وقد لا تتوافر بعض الخدمات في منطقتك. للاتصال بشركة Dell للوصول لقسم المبيعات أو الدعم الفني أو خدمة العملاء:

- .**support.dell.com** زر **1**
- **2** تحقق من دولتك أو منطقتك في القائمة المنسدلة **Region/Country A Choose** (اختر دولة/منطقة) أسفل الصفحة.
	- **3** انقر فوق **Us Contact**) الاتصال بنا) على الجانب الأيسر من الصفحة.
		- ً لاحتياجك.  **4** حدد الخدمة الملائمة أو رابط الدعم وفقا
			- **5** اختر وسيلة الاتصال بشركة Dell التي تلائمك.

 **قائمة تدقيق التشخيص** الاسم: التاريخ: العنوان: رقم الهاتف: علامة الصيانة (شريط كودي أسفل الكمبيوتر أو على ظهره): رمز الخدمة السريعة: رقم تخويل المواد المرتجعة (إذا كان مزودًا من فني دعم Dell): نظام التشغيل والإصدار: الأجهزة: بطاقات التمديد: هل أنت متصل بشبكة؟ نعم لا الشبكة والإصدار ومحول الشبكة: البرامج والإصدارات: انظر وثائق نظام التشغيل الخاص بك لتحديد محتويات ملفات بدء تشغيل النظام. إذا كان الكمبيوتر ً متصلا بطابعة، فقم بطباعة كل ملف. أو قم بتسجيل محتويات كل ملف قبل الاتصال بشركة Dell . رسالة خطأ أو كود إشارة صوتية أو كود تشخيصي:

وصف المشكلة وإجراءات استكشاف الأخطاء وإصلاحها التي قمت بتنفيذها:

#### **338** الحصول على التعليمات

- **2** ضع في الصندوق نسخة من الفاتورة وخطاب يوضح سبب الإرجاع.
- **3** ضع نسخة من قائمة تدقيق التشخيص (انظر "قائمة تدقيق التشخيص" في صفحة 338)، توضح الاختبارات التي أجريتها وأية رسائل خطأ ظهرت عند استخدام Dell Diagnostics) انظر "تشغيل Diagnostics Dell "في صفحة 284).
	- **4** قم بإرفاق أية ملحقات تخص الجزء (الأجزاء) الذي ستقوم بإرجاعه (كبلات الطاقة والبرامج، والكتيبات، وغير ذلك) وذلك إذا كان الإرجاع سيتم بغرض رد الثمن.
		- **5** قم بتعبئة الجهاز المراد إرجاعه في علبة التغليف الأصلية (أو ما يعادلها).

أنت مسئول عن تسديد مصاريف الشحن. أنت مسؤول أيضاً عن تأمين أي منتج يتم إرجاعه، كما أنك تتحمل مسئولية فقدانه أثناء الشحن إلى Dell . لا يتم قبول حزم الدفع عند الاستلام  $(C.O.D.)$ 

يتم رفض أي من المرتجعات إذا لم تشتمل على أي من المتطلبات السابقة عند رصيف استلام Dell ويتم إرجاعها إليك.

- **عملاء البيع بالتجزئة.** يخضع نظام الشراء من تجار التجزئة لسياسة الإرجاع التي يستخدمها تاجر التجزئة.
- **قبل الاتصال ملاحظة:** يجب أن يكون رمز الخدمة السريعة جاهز اُ لديك عندما تقوم بالاتصال. يساعد هذا الرمز نظام هاتف الدعم المؤتمت من Dell على توجيه اتصالك بصورة أكثر فعالية. قد تطلب منك أيضاً علامة الصيانة (الواقعة على ظهر أو أسفل الكمبيونر في العادة).

تذكر أن تملأ قائمة تدقيق التشخيص (انظر"قائمة تدقيق التشخيص" في صفحة 338) إذا أمكن، قم بتشغيل جهاز الكمبيوتر الخاص بك قبل الاتصال بشركة Dell للحصول على المساعدة واتصل من هاتف قريب من الجهاز. قد يُطلب منك كتابة بعض الأوامر على لوحة المفاتيح، أو إعداد معلومات تفصيلية أثناء العمليات، أو تجربة خطوات أخرى لإصلاح العطل لا تتم إلا على الكمبيوتر نفسه. تأكد من توافر وثائق جهاز الكمبيوتر.

 **تنبيه: قبل العمل داخل جهاز الكمبيوتر، اتبع إرشادات الأمان الواردة مع الكمبيوتر. لمزيد من المعلومات حول أفضل ممارسات الأمان، انظر الصفحة الرئيسية لسياسة الالتزام بالقوانين .www.dell.com/regulatory\_compliance على**

#### **خدمة AutoTech**

ً توفر خدمة دعم Dell المؤتمتة—AutoTech —إجابات مسجلة للأسئلة الأكثر تداولا بين عملاء Dell حول أجهزة الكمبيوتر المحمولة وأجهزة الكمبيوتر من نوع سطح المكتب الخاصة بهم.

عندما تتصل بخدمة AutoTech، استخدم هاتف مزود بخدمة الطنين باللمس لتحديد الموضوعات المتوافقة مع أسئلتك. للتعرف على رقم الهاتف الذي يمكنك الاتصال به من منطقتك، انظر "الاتصال بشركة Dell "في صفحة 339

#### **خدمة حالة الطلب المؤتمتة**

للتعرف على حالة أي من منتجات Dell التي قمت بطلبها، يمكنك زيارة الموقع .ً سوف **com.dell.support،** أو يمكنك الاتصال بخدمة التعرف على حالة طلب المنتج آليا تسمع رسالة مسجلة تطلب منك تقديم المعلومات الضرورية لتحديد طلبك والإبلاغ عنه. للتعرف على رقم الهاتف الذي يمكنك الاتصال به من منطقتك، انظر "الاتصال بشركة Dell " في صفحة 339.

**مشكلات خاصة بطلبك** إذا كان لديك أية مشكلة بشأن طلبك، مثل أجزاء مفقودة أو أجزاء خطأ أو فاتورة غير صحيحة، فاتصل بشركة Dell للحصول على مساعدة العملاء. يجب أن تكون الفاتورة أو إيصال الشحن في متناول يديك عندما تقوم بالاتصال. لمعرفة رقم التليفون للاتصال في منطقتك، انظر "الاتصال بشركة Dell "في صفحة .339

**معلومات المنتج**  إذا كنت في حاجة لمعلومات حول المنتجات الإضافية المتاحة من Dell، أو إذا كنت ترغب في إرسال طلب، فقم بزيارة موقع Dell عبر الإنترنت على **com.dell.www** . لمعرفة معلومات عن رقم الهاتف الخاص بالاتصال بمنطقتك أو للتحدث إلى متخصص مبيعات، انظر "الاتصال بشركة Dell "في صفحة .339

> **إرجاع عناصر للإصلاح أو الائتمان في فترة الضمان** قم بتجهيز جميع العناصر الجاري إرجاعها، سواء للإصلاح أو الائتمان، كما يلي:

 Return Material Authorization Number على للحصول Dell بشركة اتصل **1**  (رقم تخويل المواد المرتجعة)، وقم بكتابته بوضوح على الصندوق من الخارج. لمعرفة رقم التليفون للاتصال في منطقتك، انظر "الاتصال بشركة Dell "في صفحة 339

**336** الحصول على التعليمات

**الخدمات عبر الإنترنت** يمكنك التعرف على منتجات وخدمات Dell على المواقع التالية: **www.dell.com ap/com.dell.www**)الدول الآسيوية والدول الواقعة على المحيط الهادي فقط) (فقط اليابان (**www.dell.com/jp** (فقط أوروبا (**www.euro.dell.com la/com.dell.www**) دول أمريكا اللاتينية والبحر الكاريبي) (فقط كندا (**www.dell.ca**

يمكنك الوصول إلى دعم Dell من خلال المواقع وعناوين البريد الإلكتروني التالية:

- **(Dell دعم (Dell Support مواقع** support.dell.com (اليابان فقط) support.jp.dell.com (أوروبا فقط) support.euro.dell.com
- **عناوين البريد الإلكتروني الخاصة بخدمة Support Dell) دعم Dell(** mobile\_support@us.dell.com support@us.dell.com la-techsupport@dell.com (دول أمريكا اللاتينية والبحر الكاريبي فقط) com.dell@apsupport) دول آسيا/المحيط الهادي فقط)
	- **عناوين البريد الإلكتروني الخاصة بقسم التسويق والمبيعات لدى Dell** com.dell@apmarketing) دول أسيا/المحيط الهادي فقط) (كندا فقط) sales canada@dell.com
- **بروتوكول نقل ملف (FTP (مجهول** ftp.dell.com التسجيل كمستخدم: مجهول، استخدم عنوان البريد الإلكتروني الخاص بك ككلمة المرور الخاصة بك.

الدعم مساعدتك في أية إجراءات ضرورية.

 **ملاحظة:** قد لا يتوافر نظام رمز الخدمة السريعة من Dell في جميع الدول. عند مطالبتك من قبل نظام هاتف Dell المؤتمت، أدخل رمز الخدمة السريعة لتوجيه المكالمة مباشرةً إلى مسؤول الدعم المناسب. إذا لم يكن لديك رمزٍ الخدمة ٍالسريعة، ً فوق الرمز ً مزدوجا فقم بفتح مجلد **Accessories Dell**)ملحقات Dell ( وانقر نقرا **Code Service Express**) رمز الخدمة السريعة)، واتبع التوجيهات.

للتعليمات حول استخدام Support Dell) دعم اDell(، انظر "الدعم الفني وخدمة العملاء" في صفحة .334

# **خدمة الدعم من Dell**

 **ملاحظة:** ً قد لا تتوافر بعض الخدمات التالية دائما في جميع الأماكن خارج الولايات المتحدة. اتصل بممثل Dell المحلي للحصول على معلومات حول الإتاحة.

**الدعم الفني وخدمة العملاء**  تتوافر خدمة دعم Dell للإجابة عن استفساراتك حول أجهزة TMDell. يستخدم فريق الدعم لدينا أدوات تشخيصية مساعدة خاصة لتوفير إجاب ات سريعة ودقيقة.

للاتصال بخدمة دعم Dell، انظر "قبل الاتصال" في صفحة ،337 ثم انظر معلومات الاتصال الخاصة بمنطقتك أو انتقل إلى الموقع **com.dell.support** .

#### **DellConnect™**

تعتبر DellConnect أداة وصول بسيطة عبر الإنترنت، تتيح لموظف خدمة ودعم Dell الوصول إلى الكمبيوتر الخاص بك من خلال اتصال واسع النطاق وتشخيص المشكلة التي يواجهها الكمبيوتر لديك وإصلاحها، وذلك كله تحت إشرافك. للحصول على المزيد من المعلومات، انتقل إلى **com.dell.support** ثم انقر فوق **DellConnect** .

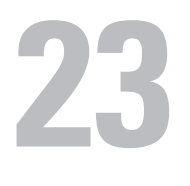

# **الحصول على التعليمات**

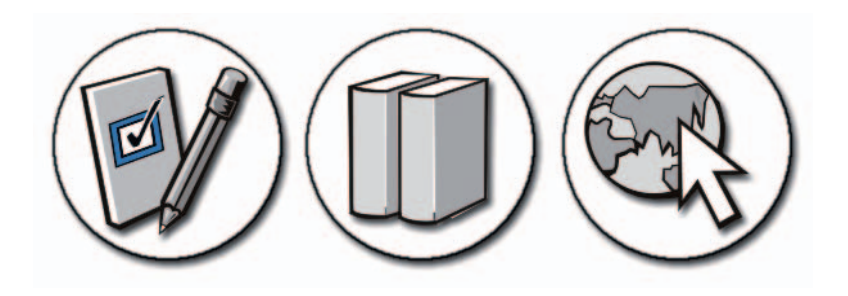

### **الحصول على المساعدة**

 **تنبيه: قبل العمل داخل جهاز الكمبيوتر، اتبع إرشادات الأمان الواردة مع الكمبيوتر. لمزيد من المعلومات حول أفضل ممارسات الأمان، انظر الصفحة الرئيسية لسياسة الالتزام بالقوانين .www.dell.com/regulatory\_compliance على**

إذا واجهت مشكلة مع الكمبيوتر قم بالخطوات التالية لاستكشاف المشكلة وحلها وتشخيصها:

- **1** ّ انظر "استكشاف الأخطاء وإصلاحها" في صفحة 273 للتعرف على المعلومات والإجراءات التي تتعلق بالمشكلة التي تواجهها في الكمبيوتر.
- **2** تشغيل Diagnostics Dell) انظر "تشغيل Diagnostics Dell "في صفحة 284).
- **3** قم بملء "قائمة تدقيق التشخيص" في صفحة .338 تساعد قائمة الفحص هذه على ترتيب المعلومات التي ستحتاجها خدمات دعم Dell لاستكشاف أخطاء الكمبيوتر وحلها.
- **4** استخدم مجموعة برامج Dell الشاملة للخدمات الفورية المتاحة على موقع دعم Dell (**com.dell.support** (للحصول على تعليمات حول إجراءات التثبيت واستكشاف الأخطاء وإصلاحها. انظر "الخدمات عبر الإنترنت" في صفحة 335 للاطلاع عى قائمة ً أكثر شمولا بخدمات ومميزات Support Dell عبر الإنترنت.
	- **5** إذا لم يتم حل المشكلة بإتباع الخطوات السابقة، فانظر "الاتصال بشركة Dell "في صفحة .339

 **ملاحظة:** اتصل بقسم الدعم في Dell من هاتف بجانب الكمبيوتر أو بقربه، لذا يمكن لفريق

#### **332** المنافذ

# **منافذ الصوت**

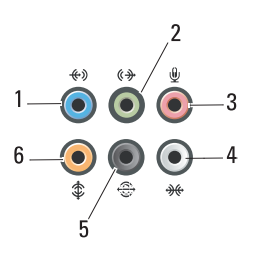

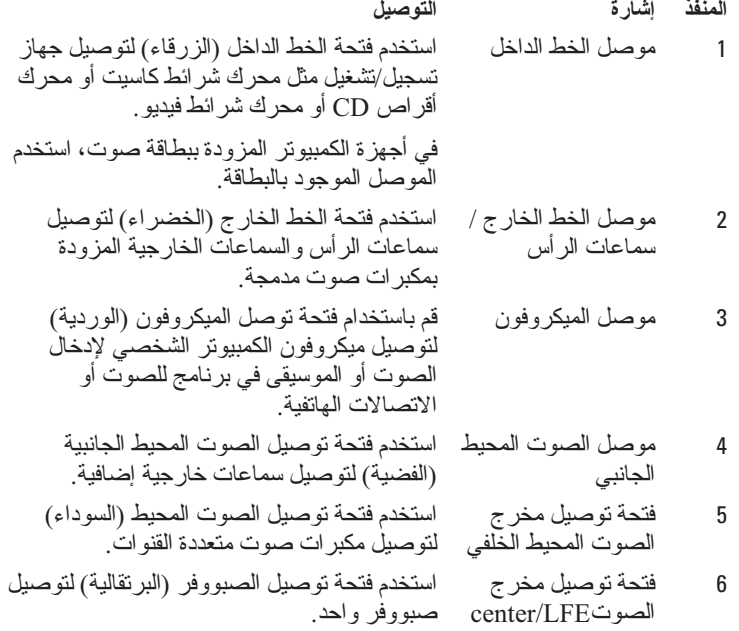

 **ملاحظة:** تحمل قناة صوت LFE) تأثيرات التردد المنخفض)، الموجودة في الأنظمة الصوتية للصوت المحيط الرقمي، معلومات تردد منخفض فقط من 80 هرتز وأقل. وتدير قناة LFE جهاز صب ووفر لتوفير امتداد جهير منخفض جداً. ويمكن للأنظمة التي لا تستخدم أجهزة صب ِّ ووفر أن تحول معلومات LFE إلى السماعات الخارجية الأساسية في إعداد الصوت المحيط.

# **(محوري RCA) S/PDIF منفذ**

 تستخدم تسلسلية واجهة هي Sony/Philips Digital Interconnect Format (S/PDIF) لنقل الصوت الرقمي من مشغلات CD وDVD إلى مكبرات الصوت وأجهزة التلفزيون.

ً تستخدم واجهة PDIF/S كبلا ً محوريا بقدرة 75 أوم يصل طوله إلى 10 متر ويتصل بموصلات RCA محورية أو ألياف ضوئية يوجد بنهايتها موصل Toslink) وصلة Toshiba(.

 **ملاحظة:** لا توجد أي اختلافات في الإشارات التي يتم نقلها عبر موصلات PDIF/S الضوئية أو المحورية، حيث تحمل كل منها نفس المعلومات.

يتم استخدام PDIF/S لنقل PCM و5.1 Digital Dolby ولكنها غير مقيدة بمعدل أو معيار صوتي معين.

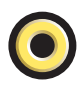

# **S/PDIF (Toslink) منفذ**

يشير مصطلح Toslink عادة إلى الإصدار الضوئي لـ PDIF/S.

 **ملاحظة:** لا توجد أي اختلافات في الإشارات التي يتم نقلها عبر موصلات PDIF/S الضوئية أو المحورية، حيث تحمل كل منها نفس المعلومات.

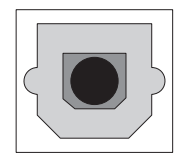

**330** المنافذ

# **DisplayPort™**

يعد منفذ DisplayPort إحدى واجهات العرض الرقمية المطابقة للمعايير المقدمة من جمعية معايير إلكترونيات الفيديو (VESA(. وهو يوفر خاصية جديدة للتوصيل البيني للصوت/الفيديو الرقمي معفية من الترخيص والملكية ويتم استخدامها بشكل أساسي بين جهاز الكمبيوتر والشاشة الخاصة به أو جهاز الكمبيوتر ونظام المسرح المنزلي. لمزيد من المعلومات، راجع "TMDisplayPort - المزايا والفوائد" في صفحة .55

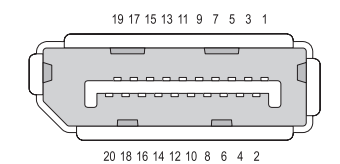

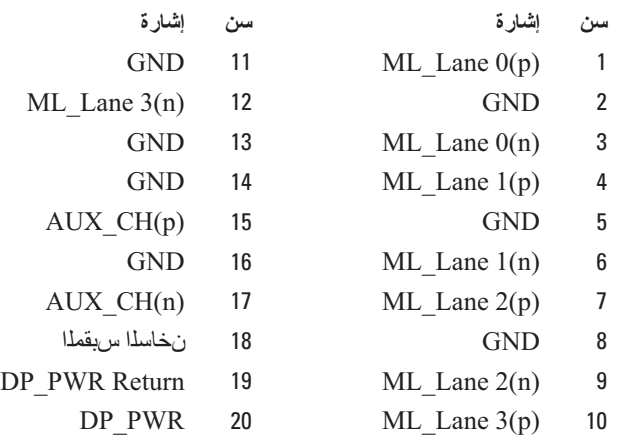

# **منفذ HDMI**

يعد منفذ واجهة الوسائط المتعددة عالية الدقة (HDMI (عبارة عن واجهة صوت/فيديو مدمجة لنقل التدفقات الرقمية غير المضغوطة.

يدعم HDMI تنسيقات الفيديو الخاصة بأجهزة الكمبيوتر الشخصية أو التلفزيونات مثل التنسيقات القياسية والمحسنة وعالية الجودة مع ما يصل إلى 8 قنوات للصوت الرقمي. وهو مستقل عن معايير التلفزيونات الرقمية الأخرى المختلفة.

ويعمل منفذ HDMI على توصيل مصادر الصوت/الفيديو الرقمية مثل مشغلات أقراص ray-Blu وصناديق أجهزة الوصلات البينية وأجهزة الكمبيوتر الشخصية ووحدات تشغيل ألعاب الفيديو، بما يتوافق معها من أجهزة الصوت الرقمية وشاشات الكمبيوتر والتلفزيونات الرقمية.

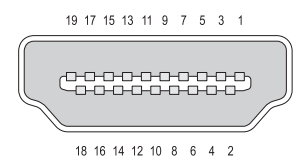

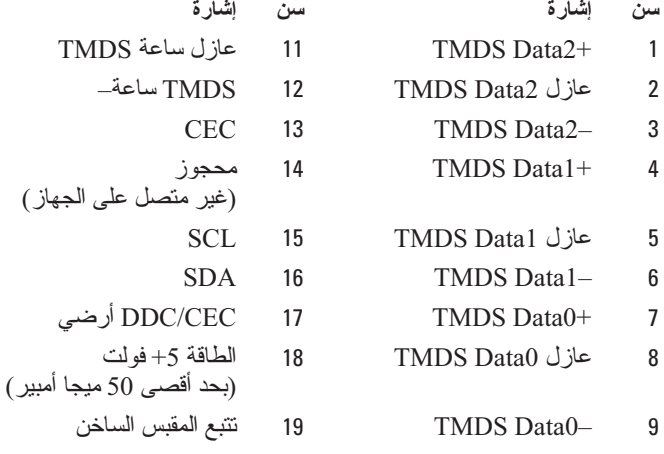

10 TMDS الساعة+

# **فيديو مركب**

يعمل الفيديو المركب كواجهة لإرسال إشارة فيديو تناظرية أو استقبالها. وهو يشتمل على العديد ً من الإشارات، مثل LUMA وCHROMA وSYNC) والتي يشار إليها جميعا بـ CVSB أو حجب ومزامنة الفيديو المركب). يشير LUMA إلى سطوع أو لمعان الصورة حيث يتضمن نبضات المزامنة أو ما يعرف بـ SYNC. ويشير CHROMA إلى معلومات اللون.

تعمل واجهة الفيديو المركب عادة على توصيل مشغل شرائط VHS أو مشغل DVD أو وحدات تشغيل الألعاب بجهاز التلفزيون.

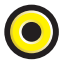

**فيديو مركب سن إشارة** GND 1 CVBS 2

# **فيديو مكون**

يشتمل فيديو المكون على ثلاث إشارات.

الأولى هي الإشارة اللامعة والتي تشير إلى معلومات السطوع أو اللونين الأبيض والأسود والمتاحة في إشارة ألوان RGB الأساسية (الأحمر والأخضر والأزرق). ويُشار إليها بالمكون Y.

تسمى الإشارة الثانية والثالثة إشارتي فرق الألوان حيث تشير كل منهما إلى كم إشارات اللون ُ الأزرق والأحمر مقارنة باللمعان. ويشار للمكون الأزرق بـ B-Y وللمكون الأحمر بـ R-Y. ولا يتم نقل إشارة اللون الأخضر بشكل منفصل حيث يمكن الحصول عليها من دمج كل من .Y-Rو Y-Bو Y إشارة

وتتوفر إشارات فيديو المكون في أجهزة التلفزيون الحديثة عالية الجودة ومشغلات DVD ً والتي توفر مستوى عاليا من الجودة لنقل الإشارات بشكل يفوق الأنظمة السابقة مثل RF والفيديو المركب وغير ذلك.

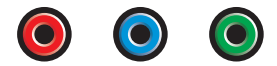

**سن إشارة** Y-R (Pr) أحمر Y-B (Pb) أزرق أخضر Y

# **منفذ خرج التلفزيون Video-S**

ً إن الفيديو الفائق (Video-S(، والذي يعرف أيضا باسم C/Y، هو عبارة عن إشارة فيديو تناظرية تحمل بيانات الفيديو كإشارتين منفصلتين هما luma) السطوع) وchroma) اللون). يدعم الفيديو الفائق إشارة فيديو قياسية التعريف ولكنه لا ينقل الصوت على الكبل نفسه. ً ويعرض الفيديو الفائق صورا واضحة عند استخدام مصدر DVD جيد. ويتم توصيل الفيديو الفائق عادة بالتلفزيونات ومشغلات DVD وأجهزة تشغيل الكاسيت والفيديو عالية الجودة وأجهزة استقبال إشارات التلفزيون الرقمية، بالإضافة إلى أجهزة تسجيل الفيديو الرقمي (DVR (ووحدات تشغيل الألعاب.

يعمل الفيديو المركب على نقل معلومات الصور (الأقل جودة) كإشارة واحدة.

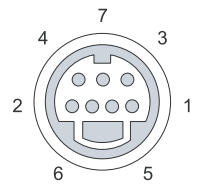

**الفيديو فائق الجودة**

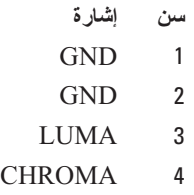

**فيديو مركب سن إشارة** GND 5 CVBS 6

### **DVI-I منفذ**

ً يدعم منفذ I-DVI) موصل واجهة الفيديو الرقمي المتكامل) كلا من الإشارات التناظرية والرقمية في كبل واحد. حيث يستطيع الكبل نقل إشارة رقمية إلى رقمية أو أخرى تناظرية إلى تناظرية، لكنه لن ينقل إشارة من أي من النوعين للآخر (أي من رقمية إلى تناظرية أو من تناظرية إلى رقمية). إذا كان لديك منفذ I-DVI في بطاقة الفيديو الخاصة بك، فسيمكنك توصيل معظم أجهزة D-DVI) واجهة الفيديو الرقمية-رقمية) أو A-DVI) واجهة الفيديو الرقمية-تناظرية) دون الحاجة إلى استخدام محول منفصل.

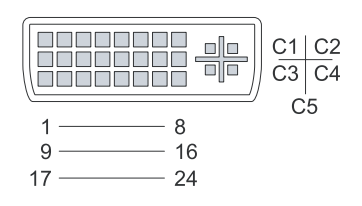

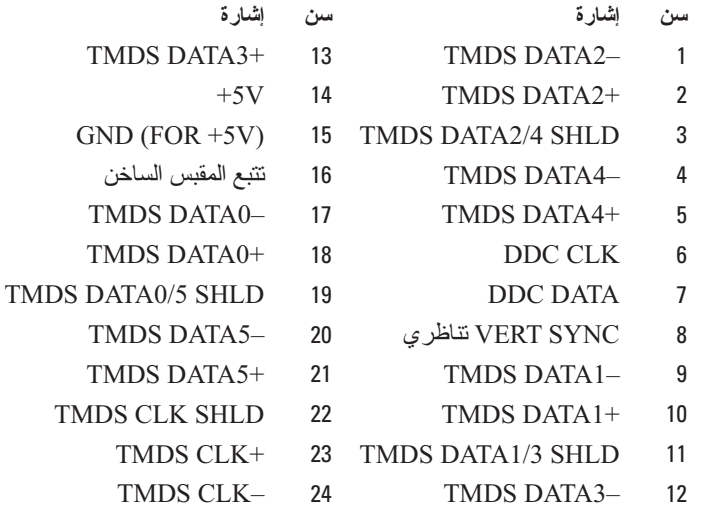

# **منفذ VGA**

يدعم منفذ مصفوفة رسومات الفيديو (VGA (المكونات المادية الرسومية الأساسية قبل تحميل برامج تشغيل لجهاز ما على الكمبيوتر.

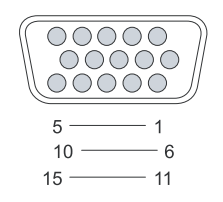

- **سن إشارة سن إشارة**
	-
- SYNC GND 10 GREEN فيديو 2
	-
	- -
		-
- رأسي SYNC 14 GND فيديو RED 6
	-
	- GND فيديو BLUE 8
- 1 فيديو RED 9 DDC 5 فولت+
- 
- MONITOR\_DETECT– 11 BLUE فيديو 3
	- DDC\_DATA (SDA) 12 NC 4
		- أفقي SYNC 13 GND 5
			-
		- DDC\_CLK (SCL) 15 GND فيديو GREEN 7

# **منفذ لوحة المفاتيح والماوس (2PS(**

يشير معيار /2PS، الذي قدمته شركة IBM في عام ،1987 إلى النظام الشخصي.2/ يتم استخدام منفذ /2PS عادة لتوصيل لوحة المفاتيح أو الماوس.

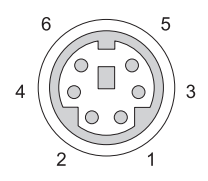

**سن إشارة** 1 بيانات لوحة المفاتيح/الماوس 2 (محجوز) 3 الأرضي 4 طاقة لوحة المفاتيح/الماوس (+5 فولت) 5 ساعة لوحة المفاتيح/الماوس 6 (محجوز)

# **منفذ Ethernet**

يستخدم منفذ الإيثرنت زوجين من الموصلات المجدولة للتوصيل بالشبكة وإجراء اتصال أسرع بالإنترنت.

ويتوجه الكبل الذي يتم توصيله بهذا المنفذ إما إلى لوحة وصل شبكة الاتصال (صندوق وصل يعمل على توصيل العديد من كبلات الشبكة ببعضها البعض)، أو إلى مودم الكبل مباشرة أو مودم DSL أو بوابة الإنترنت والتي تعمل على توفير اتصال سريع بالإنترنت بين أجهزة الكمبيوتر.

تنتقل البيانات بين هذه الأجهزة بسرعات تتراوح ما بين 10 ميجابت/ث أو 100 ميجابت/ث أو 1000 ميجابت/ث حسب السرعة التي تدعمها بطاقة الشبكة الموجودة في الكمبيوتر. تومض المصابيح الموجودة بهذه الأجهزة في حالة استخدامها.

يضيء مصباح ACT عندما تنتقل البيانات عبر الشبكة من المنفذ أو إليه. ويشير مصباح 10 أو 100 إلى سرعة البيانات. 10 يشير إلى نقل البيانات عبر الشبكة بسرعة تبلغ 10 ميجابت لكل ثانية، بينما تشير 100 إلى نقل البيانات بسرعة تبلغ 100 ميجابت لكل ثانية.

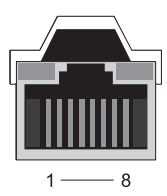

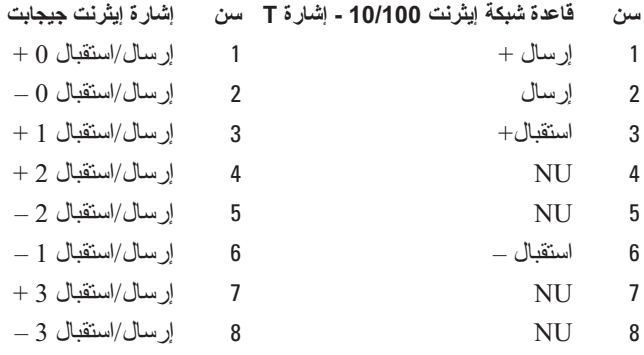
### **المودم**

يقوم منفذ المودم بتوصيل المودم الداخلي بخط الهاتف. يتم استخدام المودم لتوصيل الكمبيوتر بالإنترنت عن طريق إجراء مكالمات البيانات عبر خطوط التليفون للاتصال بمزود خدمة الإنترنت (ISP).

وعادة، يوجد منفذان للمودم بجوار بعضهما البعض. أحدهما مكتوب عليه خط (أو يحمل رمز الخط) وهو متصل بموصل خط الهاتف. والآخر مكتوب عليه هاتف (أو يحمل رمز الهاتف) ً ويمكن توصيله اختياريا بسماعة الهاتف إذا أردت استخدام الهاتف على نفس الموصل.

ُ وإذا لم يتوفر في الكمبيوتر مودم داخلي مثبت، فلن تتمكن من مشاهدة تلك المنافذ. وقد تتمكن ً أيضا من مشاهدة منفذ إيثرنت، راجع "منفذ Ethernet "في صفحة .321 وهو يشبه منفذ المودم ولكنه أعرض.

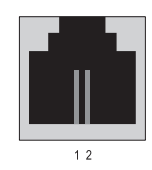

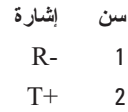

## **منفذ eSATA**

يعد SATA) التقنية المتقدمة للتوصيل التسلسلي) ناقل متصل بالكمبيوتر والذي تم تصميمه في المقام الأول لنقل البيانات بين الكمبيوتر وأجهزة التخزين كبيرة السعة مثل محركات الأقراص الصلبة ومحركات الأقراص الضوئية.

يستطيع مستخدمو ناقل SATA الخارجي أو eSATA في الوقت الحالي استخدام الكبل المعزول الذي يصل طوله إلى 2 متر والممتد خارج الكمبيوتر الشخصي وذلك للاستفادة من المزايا التي توفرها وصلة SATA للتخزين. كما توفر eSATA مستوى أفضل من الأداء يفوق الحلول المتاحة (أسرع بمعدل 6 مرات عن حلول التخزين الخارجية المتاحة: 2.0 USB و1394) كما أنه يتميز بخاصية التركيب الفوري.

يتم استخدام eSATA عادة للتخزين المرفق المباشر الخارجي وذلك لأجهزة الكمبيوتر المحمولة وأجهزة سطح المكتب والإلكترونيات الاستهلاكية وملقمات الإدخال.

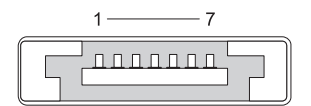

**سن إشارة** GND 1 DR+ 2 DR- 3 GND 4 DT+ 5 DT- 6 GND 7

**ٍ منفذ متواز** يعد المنفذ المتوازي واجهة فعلية للتوصيل المتوازي يتم من خلالها نقل البيانات للداخل أو للخارج بمعدل 8 بت (1 بايت) في المرة الواحدة. ويتم نقل هذا المعدل الذي يبلغ 8 بت بشكل متواز على عكس نفس المعدل الذي يبلغ 8 بت أيضًا والذي يتم نقله بشكل تسلسلي (على<br>متواز على عكس ناهل الفنيلاء المطلب العلمي العند العقل تعليم أو أول منذ العلمية في منذ صفً واحد) من خلال المنفذ التسلسلي. يُعرف المنفذ المتوازي أيضًا بمنفذ الطابعة أو منفذ Centronics ويتم استخدامه عادة للتوصيل بالطابعة.

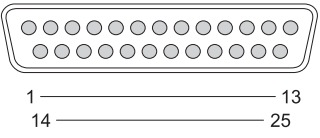

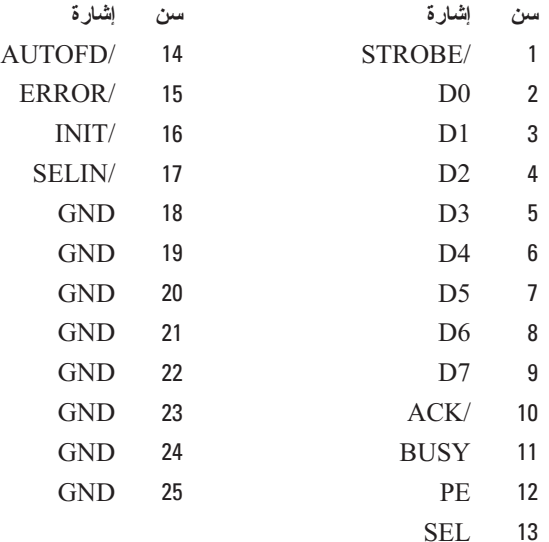

## **المنفذ التسلسلي 232RS**

يعد المنفذ التسلسلي واجهة فعلية للتوصيل التسلسلي يتم من خلالها نقل المعلومات للداخل أو للخارج بمعدل بت واحد في المرة الواحدة. يتم تعريف المنفذ التسلسلي عادة بأجهزة قياسية متوافقة مع -232RS. بعض الأجهزة التي تستخدم المنفذ التسلسلي بشكل شائع هي أجهزة مودم الاتصال الهاتفي والطابعات والماوس التسلسلي.

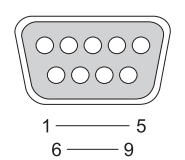

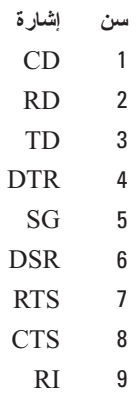

## **منفذ 1394 IEEE**

مثلما هو الحال مع الناقل التسلسلي العالمي USB، يعد 1394 IEEE أحد البروتوكولات التسلسلية الخاصة بنقل البيانات والذي يدعم خاصية التبديل الفوري. وبينما تدعم تقنية 2.0 USB سرعات تساوي 480 ميجابت/ثانية فقط، يدعم بروتوكول b1394 IEEE سرعات تصل إلى 800 ميجابت/ثانية. ويفضل استخدام منفذ 1394 IEEE مع التطبيقات ذات النطاق الترددي العالي مثل توصيل كاميرات الفيديو الرقمية ومحركات الأقراص الصلبة الخارجية.

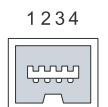

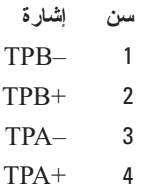

## **22**

## **المنافذ**

## **منفذ USB**

ً يعد الناقل التسلسلي العالمي (USB (معيار ً ا قياسيا للنقل الخارجي يدعم معدلات نقل البيانات التي تصل إلى 480 ميجابت/ثانية في حالة استخدام 2.0 USB. يوفر منفذ USB طريقة واحدة وقياسية لتوصيل العديد من الأجهزة بالكمبيوتر. كما يدعم هذا المنفذ خاصية Play-and-Plug (التوصيل والتشغيل) إلى جانب التبديل الفوري .

يستخدم معيار USB موصلات من النوع A و B لتجنب حدوث أي التباس:

- الموصلات من نوع A تتجه ضد التيار نحو الكمبيوتر.
- الموصلات من نوع B تتجه مع التيار للتوصيل مع الأجهزة الفردية.

$$
\begin{array}{|c|c|} \hline 1 & 2 & 3 & 4 \\ \hline \hline \hspace{1.5cm} & & & \\ \hline \hspace{1.5cm} & & & \\ \hline \hspace{1.5cm} & & & \\ \hline \hspace{1.5cm} & & & \\ \hline \hspace{1.5cm} & & & \\ \hline \end{array}
$$

**سن إشارة**  $USB5V+$  1 USBP– 2 USBP+ 3

GND 4

 **4** إذا ظهر إطار **Disclaimer Compliance Export**)بيان إخلاء مسؤولية الالتزام بالتصدير)، انقر فوق **Agreement this Accept I ,Yes**) نعم، أوافق على هذه الاتفاقية).

يظهر إطار **Download File**)تنزيل الملف).

- **5** انقر فوق **disk to program this Save**)حفظ البرنامج في القرص)، ثم انقر فوق **OK**)موافق). يظهر إطار **In Save**)حفظ في).
	- **6** انقر فوق السهم لأسفل لعرض قائمة **In Save**) حفظ في) وحدد **Desktop**)سطح المكتب)، ثم انقر فوق **Save**)حفظ). يتم تنزيل الملف على سطح المكتب الخاص بك.
- **7** انقر فوق **Close**)إغلاق) إذا ظهر إطار **Complete Download**) انتهاء التنزيل). يظهر رمز الملف على سطح المكتب الخاص بك ويحمل نفس عنوان ملف تحديث BIOS الذي تم تنزيله.
	- ً فوق رمز الملف الموجود على سطح المكتب واتبع الإرشادات ً مزدوجا  **8** انقر نقرا الموضحة على الشاشة.

## **تغيير إعدادات BIOS**

يُعتبر BIOS أداة مساعدة تقوم بدور الوصلة البينية بين مكونات الكمبيوتر ونظام التشغيل. قد تحتاج إعدادات BIOS إلى تحديثها من أجل استبدال أجهزة معينة.

ويتيح لك برنامج إعداد النظام تهيئة الخيارات التي يمكن للمستخدم اختيارها في BIOS، مثل التاريخ والوقت أو كلمة مرور النظام. انظر "عرض إعدادات النظام باستخدام برنامج إعداد النظام" في صفحة 309 للحصول على المزيد من المعلومات.

ـ **مـلاحظة:** إذا لم تكن مستوعباً للتأثير الذي ستحدثه تلك الإعدادات على الكمبيوتر ، فلا تقم بتغيير إعدادات هذا البرنامج.

#### **عرض إعدادات BIOS**

- **1** افتح **Information System**) معلومات النظام) عن طريق النقر فوق الزر **Start** (ابدأ) وتحديد **Programs All**) كل البرامج).
- **2** انقر فوق **Accessories**) ملحقات) **Tools System**) أدوات النظام) **System Information**) معلومات النظام).
	- **3** حدد موقع عنصر **Date/Version BIOS**) إصدار/تاريخ BIOS (في **System Summary**) ملخص النظام).

يعرض عنصر **Date/Version BIOS**) إصدار/تاريخ BIOS (هذا إصدار وتاريخ .BIOS

#### **تحديث BIOS) تغيير BIOS(**

قد يتطلب BIOS تحديثا في حالة وجود تحديث متاح أو في حالة استبدال لوحة النظام.

 **ملاحظة:** من المنصوح به مراجعة مواصفات تحديث BIOS لتحديد ما إذا كان ينطبق على نظامك. تحتوي بعض التحديثات على تغييرات تؤثر فقط على تهيئات معينة أو توفر مميزات جديدة ربما تنطبق أو لا تنطبق على بيئتك.

- **1** قم بتشغيل الكمبيوتر.
- **2** حدد موضع ملف تحديث BIOS للكمبيوتر الخاص بك على موقع دعم Dell على . **support.dell.com**
	- **3** انقر فوق **Now Download**)تنزيل الآن) لتنزيل الملف.

#### **تغيير تتابع التمهيد لمرة واحدة**

يمكنك تغيير تتابع بدء التشغيل لمرة واحدة بدون الدخول في برنامج إعداد النظام.

- **1** قم بإيقاف تشغيل الكمبيوتر من القائمة **Start**) ابدأ).
- **2** قم بتشغيل الكمبيوتر. عند ظهور شعار DELL اضغط على <12F < على الفور. إذا أطلت الانتظار وظهر شعار Windows، فاستمر في الانتظار حتى ترى سطح مكتب Windows، وقم بعد ذلك بإيقاف تشغيل الكمبيوتر وإعادة المحاولة.
- **3** عندما تظهر قائمة أجهزة التمهيد، قم بتحديد الجهاز الذي تريد التمهيد منه، ثم اضغط .<Enter> يقوم الكمبيوتر بالتمهيد إلى الجهاز المحدد.

وفي المرة التالية التي تقوم فيها بإعادة تمهيد الكمبيوتر، يتم استعادة ترتيب التمهيد السابق.

#### **تغيير تتابع بدء التشغيل إلى جهاز USB**

- **1** قم بتوصيل جهاز USB إلى فتحة توصيل USB.
	- **2** قم بتشغيل (أو إعادة تشغيل) الكمبيوتر.
- **3** حينما يظهر Setup = 2F وMenu Boot = 12F في الجانب الأيمن بأعلى الشاشة، اضغط <12F<. إذا أطلت الانتظار حتى يظهر شعار Windows، فاستمر في انتظارك حتى ترى سطح مكتب Windows، وقم بعد ذلك بإيقاف تشغيل الكمبيوتر وإعادة المحاولة.
	- **4** تظهر **Menu Boot**) قائمة التمهيد) تحتوي على كافة أجهزة التمهيد المتوفرة.
		- **5** استخدم مفاتيح الأسهم لتحديد الجهاز المناسب (للتمهيد الحالي فقط).
	- **ملاحظة:** ً لتمهيد جهاز USB يجب أن يكون الجهاز قابلا للتمهيد. للتأكد من أن الجهاز قابل للتمهيد، راجع الوثائق المرفقة به.

تعرض الصفحة **Order Boot**) ترتيب التمهيد) قائمة عامة بالأجهزة القابلة للتمهيد والتي قد تكون مثبتة على الكمبيوتر لديك، وهي تشمل على سبيل المثال لا الحصر:

- **محرك الأقراص المرنة**
- **محرك الأقراص الصلبة الداخلي**
	- **جهاز تخزين USB**
- **CD/DVD/CD-RW أقراص محرك** ●
- **محرك الأقراص الصلبة متعدد الوحدات**

 **ملاحظة:** الأجهزة المتبوعة برقم هي وحدها الأجهزة القابلة للتمهيد.

يبدأ الكمبيوتر أثناء خطوات التمهيد من أول القائمة ويفحص كل جهاز نشط للتعرف على ملفات بدء تشغيل النظام الموجودة عليه. عندما يجد الكمبيوتر هذه الملفات، فإنه يتوقف عن البحث ويبدأ نظام التشغيل.

للتحكم في أجهزة التمهيد، قم بتحديد (تظليل) أحد الأجهزة بالضغط على مفتاح السهم السفلي أو العلوي ثم قم بتشغيل أو إيقاف تشغيل الجهاز أو تغيير ترتيبه في القائمة.

- **1** الدخول إلى برنامج إعداد النظام
- **2** اضغط مفتاحي السهمين الأيسر والأيمن لتظليل علامة التبويب **Boot**) التمهيد).
- **3** اضغط مفتاحي السهمين لأعلى ولأسفل لتظليل **Property Device Boot**) خاصية أجهزة التمهيد)، ثم اضغط <Enter<.
- **4** اضغط مفتاحي السهمين لأعلى ولأسفل لتظليل جهاز التمهيد الذي تريد تغييره ثم اضغط .<Enter>
- **5** اضغط المفتاح <10F <ثم اضغط <Enter <للخروج من برنامج إعداد النظام واستئناف عملية التمهيد.

يتم تفعيل التغييرات في تتابع بدء التشغيل بمجرد أن تقوم بحفظ هذه التغييرات والخروج من برنامج إعداد النظام.

#### **العمل مع Options) الخيارات) على شاشة برنامج إعداد النظام**

**لمزيد من المعلومات:** لمعرفة المزيد عن أي بند محدد في إحدى شاشات برنامج إعداد النظام، قم بتظليل هذا البند وانظر إلى منطقة **Help**) التعليمات) على الشاشة

في كل شاشة، تكون خيارات إعداد النظام مدرجة على اليسار. ويوجد على يمين كل خيار إعداد أو قيمة الخيار.

يمكنك تغيير الإعدادات التي تظهر بلون أبيض على الشاشة، بينما القيم التي لا تستطيع تغييرها (نظر اً لأنها تكون محددة منّ جانب النظام)، فإنها تظهر أقل سطوعاً.

ً يعرض الجانب الأعلى إلى اليمين من الشاشة معلومات التعليمات للخيار المحدد حاليا. ويعرض الجانب الأسفل إلى اليمين معلومات عن الكمبيوتر. توجد وظائف مفاتيح إعداد النظام بأسفل الشاشة.

تعرض شاشات إعداد النظام إعدادات ومعلومات الإعداد الحالية في الكمبي وتر، وهي مثل:

- تهيئة النظام
- ترتيب التمهيد
- تهيئة التمهيد (بدء التشغيل)
- الإعدادات الأساسية لتهيئة الجهاز
- إعدادات أمان النظام وكلمة مرور القرص الصلب

#### **تغيير تتابع التمهيد**

يحدد تتابع بدء التشغيل للكمبيوتر مكان وجود البرامج المطلوبة لبدء نظام التشغيل. ويمكنك التحكم في تتابع التمهيد وتمكين/تعطيل الأجهزة باستخدام صفحة **Order Boot**) ترتيب التمهيد) في برنامج إعداد النظام.

 **ملاحظة:** لتغيير تتابع التمهيد لمرة واحدة فقط راجع "تغيير تتابع التمهيد لمرة واحدة" في صفحة .312

# **21**

## **إعداد النظام**

## **عرض إعدادات النظام باستخدام برنامج إعداد النظام**

قد يقوم نظام التشغيل لديك بتهيئة معظم الخيارات المتاحة في برنامج إعداد النظام، وبذلك يستبدل الخيارات التي قمت بضبطها بنفسك في برنامج إعداد النظام.

وذلك فيما عدا الخيار **Key Hot External**) مفتاح الاختصار الخارجي)، والذي يمكنك إيقافه أو تشغيله من خلال برنامج إعداد النظام فقط.

**لمزيد من المعلومات:** لمعرفة المزيد عن تهيئة خصائص نظام التشغيل (إعدادات النظام) راجع Support and Help Windows) تعليمات ودعم Windows (انقر فوق **Start**) ابدأ) أو **and Help Support**) التعليمات والدعم).

استخدم برنامج إعداد النظام من أجل:

- لتغيير معلومات تهيئة النظام بعد إضافة أي جهاز إلى الكمبيوتر أو تغييره أو إزالته منه
	- تعيين أو تغيير خيارات قابلة للتحديد من جانب المستخدم مثل كلمة السر
	- التحقق من معلومات عن التهيئة الحالية للكمبيوتر مثل حجم ذاكرة النظام

تشغيل برنامج إعداد النظام ليتعرف على معلومات تهيئة النظام والإعدادات الاختيارية. كتابة ً المعلومات للرجوع إليها مستقبلا.

**ملاحظة:** إذا لم تكن مستخدماً من المستوى المتقدم، أو قد تم توجيهك للقيام بذلك من جانب قسم الدعم الفني في Dell، لا تقم بتغيير إعدادات إعداد النظام. قد تؤدي بعض التغييرات المحددة إلى تشغيل الكمبيوتر بصورة غير صحيحة.

#### **الدخول إلى برنامج إعداد النظام**

- **1** قم بتشغيل (أو إعادة تشغيل) الكمبيوتر.
- **2** عندما يظهر شعار TMDELL اضغط المفتاح <12F <على الفور.
- **3** ً إذا انتظرت طويلا وظهر شعار نظام التشغيل، فواصل الانتظار حتى ترى سطح مكتب RWindows® Microsoft. قم بعد ذلك بإيقاف تشغيل الكمبيوتر وإعادة المحاولة.
- إذا كان مصباح الطاقة يضيء بلون كهرماني ثابت، فقد يكون هناك خلل في أحد الأجهزة أو قد لا يكون مشتَّا بشكل صَحيح. – قم بفك وحدات الذاكرة ثم أعد تركيبها (راجع Documentation) الوثائق) الخاصة بجهاز الكمبيوتر). – قم بإزالة أية بطاقات ثم أعد تركيبها (راجع Documentation) الوثائق) الخاصة بالكمبيوتر).
	- التخلص من التداخل. تتمثل بعض الأسباب المحتملة للتداخل في:
		- كابلات تمديد الطاقة ولوحة المفاتيح والماوس
		- اتصال العديد من الأجهزة بنفس شريحة الطاقة
		- اتصال العديد من شرائح الطاقة بنفس المأخذ الكهربائي

## **خدمة التحديث الفني من Dell**

توفر خدمة Update Technical Dell) التحديث الفني من Dell ً( ، إعلام ً ا وصفيا عن طريق البريد الإلكتروني، بتحديثات البرامج والأجهزة الخاصة بجهاز الكمبيوتر. هذه الخدمة مجانية ويمكنك تخصيصها بالنسبة للمحتوى والتنسيق وعدد مرات استلام الإعلامات.

للتسجيل في خدمة Update Technical Dell) التحديث الفني من Dell( ، انتقل إلى . **support.dell.com/technicalupdate**

#### **مصابيح الطاقة**

 **تنبيه: قبل الشروع في أي إجراء من الإجراءات الموضحة في هذا القسم، اتبع إرشادات الأمان الواردة مع الكمبيوتر. لمزيد من المعلومات حول أفضل ممارسات الأمان، انظر الصفحة الرئيسية**  لسياسة الالتزام بالقوانين على www.dell.com/regulatory\_compliance.

يضيء مصباح زر الطاقة الموجود في مقدمة الكمبيوتر ويومض أو يظل ثابتًا للإشارة إلى حالات مختلفة:

إذا أضاء مصباح الطاقة باللون الأزرق والكمبيوتر لا يستجيب، انظر "مصابيح تشخيصية لأجهزة الكمبيوتر المكتبية" في صفحة .275

 **ملاحظة:** يضيء مصباح الطاقة في بعض الأنظمة باللون الأخضر.

إذا كان مصباح الطاقة يومض باللون الأزرق، فذلك يعني أن الكمبيوتر في وضع الانتظار. اضغط على أي مفتاح على لوحة المفاتيح أو قم بتحريك الماوس أو اضغط على زر الطاقة لاستئناف التشغيل العادي.

 **ملاحظة:** يضيء مصباح الطاقة في بعض الأنظمة باللون الأخضر.

- إذا كان مصباح الطاقة مطفأ، فهذا يعني أن الكمبيوتر في وضع إيقاف التشغيل أو لا يتلقى طاقة.
- أعد توصيل كابل الطاقة بكل من موصل الطاقة الموجود على الكمبيوتر والمأخذ الكهربائي.
- إذا كان الكمبيوتر متصل بشريحة طاقة، فتأكد من توصيل شريحة الطاقة بمأخذ كهربائي ومن أنها قيد التشغيل.
- قم باستبدال أجهزة حماية الطاقة وشرائح الطاقة وكبلات تمديد الطاقة بأجهزة أخرى مشابهة في ظروف العمل المعروفة للتأكد من تشغيل الكمبيوتر بشكل صحيح.
	- تأكد من عمل مأخذ التيار الكهربي وذلك باختباره بجهاز آخر، على سبيل المثال أحد المصابيح.
		- تأكد من أن كبل الطاقة الرئيسي وكبل اللوحة الأمامية موصلان بإحكام بلوحة النظام (انظر Manual Service) دليل الخدمة) للكمبيوتر).
	- إذا كان مصباح الطاقة يومض باللون الكهرماني، فذلك يعني أن الكمبيوتر يتلقى طاقة كهربائية، لكن قد توجد مشكلة طاقة داخلية.
		- تأكد من ضبط مفتاح تحديد الجهد الكهربي ليتطابق مع طاقة التيار المتردد في موقعك، إذا أمكن.
		- تأكد من أن كبل الطاقة للمعالج موصل بإحكام بلوحة النظام (انظر Service Manual) دليل الخدمة) للكمبيوتر).

**فحص مصابيح التشخيص -** راجع "مصابيح تشخيصية لأجهزة الكمبيوتر المكتبية" في صفحة .275 **تحقق من إعدادات الشاشة -** راجع الوثائق المرفقة بالشاشة للاطلاع على تعليمات حول ضبط التباين والسطوع وإلغاء المغنطة من الشاشة، وتشغيل الاختبار الذاتي للشاشة. **أبعد الصبووفر عن الشاشة -** إذا كان نظام السماعات الخارجية يتضمن صبووفر، فتأكد من أنه يبعد عن الشاشة بمسافة لا تقل عن 60 سم (2 قدم). **أبعد الشاشة عن مصادر الطاقة الخارجية -** قد تؤدي المراوح ومصابيح الفلورسنت والمصابيح الهالوجينية والأجهزة الكهربائية الأخرى إلى ظهور الصورة مهتزة على الشاشة. قم بإيقاف تشغيل الأجهزة القريبة للتحقق من التداخل. **قم بتدوير الشاشة لإزالة الوهج الناتج عن أشعة الشمس والتداخل المحتمل قم بضبط إعدادات العرض في Windows -**  Windows Vista  **1** انقر على **Start**) ابدأ) **Panel Control**) لوحة التحكم) **and Hardware Sound**) الأجهزة والصوت) **Personalization**) الأعداد الشخصي) **Display Settings**) إعدادات شاشة العرض).  **2** قم بضبط **Resolution**)الدقة) و**settings Colors**)إعدادات اللون)، كما يلزم.  **3** جودة الصورة ثلاثية الأبعاد ضعيفة Windows XP  **1** انقر على **Start**) ابدأ) **Panel Control**) لوحة التحكم) **Appearance Themes and**) المظهر والسمات).  **2** اختر المهمة التي ترغب في القيام بها أو انقر على الرمز **Display**)شاشة العرض).  **3** جرب إعدادات مختلفة لكل من **quality Color**) جودة الألوان) و**resolution Screen**)دقة الشاشة). **افحص توصيلات كبل الطاقة لبطاقة الجرافيك -** تأكد أن كبل الطاقة لبطاقة الجرافيك متصلة بصورة صحيحة بالبطاقة. **تحقق من إعدادات الشاشة -** راجع الوثائق المرفقة بالشاشة للاطلاع على تعليمات حول ضبط التباين والسطوع وإلغاء المغنطة من الشاشة، وتشغيل الاختبار الذاتي للشاشة. **كل ما يمكن قراءته من شاشة العرض هو جزء واحد فقط توصيل شاشة خارجية - 1** قم بإيقاف تشغيل الكمبيوتر الخاص بك وتوصيل شاشة خارجية بالكمبيوتر.  **2** قم بتشغيل الكمبيوتر والشاشة واضبط عناصر التحكم في تباين وسطوع الشاشة. إذا كانت الشاشة الخارجية تعمل، فقد تكون شاشة الكمبيوتر أو وحدة التحكم في الفيديو تالفة. اتصل بـ Dell) انظر "الاتصال بشركة Dell "في صفحة 339).

**اختبار وحدة التحكم في الماوس -** لاختبار وحدة التحكم في الماوس (الذي يؤثر على حركة المؤشر) وتشغيل لوحة اللمس أو أزرار الماوس، قم بإجراء اختبار Mouse) الماوس) في مجموعة اختبار **Devices Poin**t**ing**) أجهزة التأشير) في Diagnostics Dell) انظر "تشغيل Dell Diagnostics "في صفحة 284). **إعادة تثبيت برنامج تشغيل لوحة اللمس -** راجع "تثبيت برامج التشغيل لمحركات الوسائط" في صفحة .81

#### **مشاكل الفيديو والشاشة**

- **تنبيه: قبل الشروع في أي إجراء من الإجراءات الموضحة في هذا القسم، اتبع إرشادات الأمان الواردة مع الكمبيوتر. لمزيد من المعلومات حول أفضل ممارسات الأمان، انظر الصفحة الرئيسية**  لسياسة الالتزام بالقوانين على www.dell.com/regulatory\_compliance .
- **إشعار:** ً إذا تم شحن الكمبيوتر الخاص بك مزودا ببطاقة رسومات PCI مثبتة، فلا تعتبر إزالة البطاقة ضرورية عند تثبيت بطاقات رسومات إضافية؛ لكن البطاقة مطلوبة لأغراض استكشاف الأخطاء وإصلاحها. إذا قمت بإزالة البطاقة، فقم بتخزينها في مكان آمن. للمزيد من المعلومات حول بطاقة الرسومات، انتقل إلى **com.dell.support**.

**الشاشةفارغة**

 **ملاحظة:** للتعرف على إجراءات استكشاف الأخطاء وإصلاحها، انظر وثائق الشاشة.

#### **تتعذر قراءةالشاشة فحص توصيل كبل الشاشة -**

- تأكد من أن كبل الشاشة متصل ببطاقة الجرافيك الصحيحة (لتركيبات بطاقة الجرافيك الثنائية).
- إذا كنت تستخدم محول VGA-to-DVI اختياري، تأكد أن المحول متصل ببطاقة الجرافيك والشاشة بطريقة صحيحة.
	- تأكد من توصيل كبل الجرافيكس على النحو الموضح في الشكل التوضيحي لإعداد الكمبيوتر.
		- قم بإزالة كبلات تمديد لوحة المفاتيح وقم بتوصيل لوحة المفاتيح مباشرة بالكمبيوتر.
			- ً أم لا. قم بمبادلة كبلي طاقة الكمبيوتر والشاشة لتحديد ما إذا كان كبل الطاقة معيبا
	- قم بالتحقق من فتحات التوصيل لأي أسنان مثنية أو مكسورة (من الطبيعي أن يكون بفتحات توصيل كبل الشاشة أسنان مفقودة).

#### **افحص مصباح طاقة الشاشة -**

- ً عندما يكون مصباح الطاقة مضاء أو يومض، فهذا يعني وصول الطاقة إلى الشاشة.
	- إذا كان مصباح الطاقة مطفأ، فاضغط بقوة على الزر للتأكد من تشغيل الشاشة.
- إذا كان مصباح الطاقة يومض، فاضغط على أي مفتاح بلوحة المفاتيح أو حرك الماوس.

**اختبار مأخذ التيار الكهربي -** تأكد من عمل مأخذ التيار الكهربي وذلك باختباره بجهاز آخر، على سبيل المثال أحد المصابيح.

**تشغيل تشخيصات السماعة أعد تثبيت برنامج تشغيل الصوت -** راجع "تثبيت برامج التشغيل لمحركات الوسائط" في صفحة .81 **قم بتشغيل Troubleshooter Hardware) أداة استكشاف أخطاء الأجهزة وإصلاحها) -**  انظر "Troubleshooter Hardware Windows) مستكشف أخطاء الأجهزة ومصلحها بنظام Windows "(في صفحة .284

**لا يصدر أي صوت من سماعات الرأس افحص توصيلات كابل سماعة الرأس -** تأكد من أن كبل سماعة الرأس قد تم إدخاله بإحكام في فتحة توصيل سماعة الرأس (راجع الوثائق الواردة مع جهاز الكمبيوتر الخاص بك). **قم بضبط مستوى الصوت في Windows -** ً انقر أو انقر نقر ً ا مزدوجا فوق رمز مكبر الصوت في الركن السفلي الأيمن من الشاشة. تأكد من رفع مستوى الصوت ومن أن الصوت غير مكتوم.

> **مشكلات لوحة اللمس أو الماوس في أجهزة الكمبيوتر المحمولة فحص إعدادات لوحة اللمس -**

- **1** انقر فوق **Start**)ابدأ) **Panel Control**)لوحة التحكم) **and Printers Hardware Other**) طابعات وأجهزة أخرى) **Mouse**)الماوس).
	- **2** حاول ضبط الإعدادات.

**فحص كابل الماوس -** قم بإيقاف تشغيل الكمبيوتر. افصل كابل الماوس وتأكد من خلوه من أي تلف ثم أعد توصيله بإحكام.

إذا كنت تستخدم كابل تمديد خاص بالماوس، فقم بفصله وتوصيل الماوس بالكمبيوتر مباشرة. **للتحقق من أن سبب المشكلة يكمن في الماوس، قم بفحص لوحة اللمس -** 

- **1** قم بإيقاف تشغيل الكمبيوتر.
	- **2** افصل الماوس.
	- **3** قم بتشغيل الكمبيوتر.
- **4** استخدم لوحة اللمس من سطح مكتب Windows، لتحريك المؤشر في أي مكان على الشاشة وتحديد رمز وفتحه. إذا كانت لوحة اللمس تعمل بشكل صحيح، فهذا مؤشر على تلف الماوس.

**فحص إعدادات برنامج إعداد النظام -** تحقق من إدراج الجهاز الصحيح لخيار جهاز التأشير في برنامج إعداد النظام. (يقوم الكمبيوتر آلياً بتعريف مآوس USB دون إجراء أي تعديلات على الإعدادات.) لمزيد من المعلومات حول program setup system) برنامج إعداد النظام)، انظر "إعداد النظام" في صفحة 309 **التحقق من تعرف نظام Windows على الماسحالضوئي -** 

Windows Vista  **1** انقر على **Start**) ابدأ) **Panel Control**) لوحة التحكم) **and Hardware Sound**) الأجهزة والصوت) **Cameras and Scanners**) الماسحات الضوئية والكاميرات).

2 إذا كان الماسح الضوئي مدرجاً في القائمة، فهذا مؤشر على تعرف نظام Windows عليه.

Windows XP

 **1** انقر على **Start**)ابدأ) **Panel Control**)لوحة التحكم) **Printers Scanners and Cameras** (الأخرى والأجهزة الطابعات (**and Other Hardware** (الماسحات الضوئية والكاميرات). 2 إذا كان الماسح الضوئي مدرجاً في القائمة، فهذا مؤشر على تعرف نظام Windows عليه. **إعادة تثبيت برنامج تشغيل الماسح الضوئي -** انظر وثائق الماسح الضوئي للحصول على إرشادات.

#### **مشاكل الصوت والسماعة العادية**

 **تنبيه: قبل الشروع في أي إجراء من الإجراءات الموضحة في هذا القسم، اتبع إرشادات الأمان الواردة مع الكمبيوتر. لمزيد من المعلومات حول أفضل ممارسات الأمان، انظر الصفحة الرئيسية**  لسياسة الآلتزام بالقوانين على www.dell.com/regulatory\_compliance.

#### **لا يصدر أي صوت من مكبرات الصوت ملاحظة:** قد يتجاوز التحكم في مستوى الصوت في مشغلات 3MP ومشغلات الوسائط الأخرى إعداد مستوى الصوت بنظام Windows ً . قم بالتحقق دائما لضمان عدم خفض أو إيقاف مستوى الصوت على مشغل (مشغلات) الوسائط.

**تحقق من توصيلات كابل مكبر الصوت -** تأكد من اتصال مكبرات الصوت كما هو موضح في الرسم البياني الخاص بالإعداد المزود مع مكبرات الصوت. إذا قمت بشراء بطاقة صوت، فتأكد من اتصال مكبرات الصوت بالبطاقة.

**تأكد من تشغيل مضخم الصوت والسماعات -** انظر الرسم البياني الخاص بالإعداد، المزود مع مكبرات الصوت. إذا كانت مكبرات الصوت الخاصة بك، مزودة بعناصر التحكم في مستوى الصوت، فقم بضبط مستوى الصوت أو الجهير أو الطنين الثلاثي للتخلص من التشويش.

**قم بضبط مستوى الصوت فيWindows -** ً انقر أو انقر نقر ً ا مزدوجا فوق رمز مكبر الصوت في الركن السفلي الأيمن من الشاشة. تأكد من رفع مستوى الصوت ومن أن الصوت غير مكتوم.

**قم بفصل سماعات الرأس من موصل سماعة الرأس -** يتم تمكين الصوت الصادر من مكبرات الصوت ً تلقائيا عند توصيل سماعات الرأس بموصل سماعات الرأس الموجود في مقدمة الكمبيوتر. **اختبار مأخذ التيار الكهربي -** تأكد من عمل مأخذ التيار الكهربي وذلك باختباره بجهاز آخر، على سبيل المثال أحد المصابيح.

**تخلص من أي تداخل محتمل -** قم بإيقاف تشغيل المراوح أو مصابيح الفلورسنت أو مصابيح الهالوجين أو الأجهزة الأخرى القريبة لمعرفة مصدر التداخل. **التحقق من تعرف نظام Windows على الطابعة -** 

Windows Vista انقر على **Start**) ابدأ) **Panel Control**)لوحة التحكم) **and Hardware Sound**) الأجهزة والصوت) **Printers**) الطابعات). إذا كانت الطابعة مدرجة في القائمة، فانقر بزر الماوس الأيمن فوق رمز الطابعة. انقر فوق **Properties**) خصائص) وانقر فوق **Ports**)منافذ). قم بضبط الإعداد، كما يلزم.

Windows XP

 **1** انقر على **Start**)ابدأ) **Panel Control**)لوحة التحكم) **and Printers View installed printers or fax** (الأخرى والأجهزة الطابعات (**Other Hardware printers**) عرض الطابعات أو طابعات الفاكس المثبتة).

- **2** إذا كانت الطابعة مدرجة في القائمة، فانقر بزر الماوس الأيمن فوق رمز الطابعة.
- **3** انقر فوق **Properties**)خصائص) **Ports**)منافذ). بالنسبة للطابعة المتوازية، تأكد من أن إعداد **(s(port following the to Print**)الطباعة إلى المنفذ (المنافذ) التالي:): هو **1LPT (Port Printer**) **(**1LPT) منفذ الطابعة)). بالنسبة للطابعات التي تستخدم منفذ USB، تأكد من أن إعداد **(s(port following the to Print**)الطباعة إلى المنفذ (المنافذ) التالي:): هو **USB** .

**أعد تثبيت برنامج تشغيل الطابعة -** راجع وثائق الطابعة للحصول على معلومات حول إعادة تثبيت برنامج تشغيل الطابعة.

**مشكلات الماسحالضوئي تنبيه: قبل الشروع في أي إجراء من الإجراءات الموضحة في هذا القسم، اتبع إرشادات الأمان الواردة مع الكمبيوتر. لمزيد من المعلومات حول أفضل ممارسات الأمان، انظر الصفحة الرئيسية .www.dell.com/regulatory\_compliance على بالقوانين الالتزام لسياسة**

 **ملاحظة:** إذا كنت بحاجة إلى مساعدة فنية تتعلق بالماسح الضوئي الخاص بك، اتصل بالجهة المصنعة له.

**انظر وثائق الماسح الضوئي -** انظر وثائق الماسح الضوئي للحصول على معلومات حول الإعداد واستكشاف الأخطاء وإصلاحها. **إلغاء قفل الماسح الضوئي -** تأكد من إلغاء قفل الماسح الضوئي (إذا كان يشتمل على لسن قفل أو زر). **أعد تشغيل الكمبيوتر وحاول تشغيل الماسح الضوئي مرة أخرى فحص توصيلات الكابلات -** 

- انظر وثائق الماسح الضوئي للحصول على معلومات حول توصيلات الكابل.
- تأكد من اتصال كابلات الماسح الضوئي بإحكام بالماسح الضوئي والكمبيوتر.

**إذا كان مصباح الطاقة يومض باللون الكهرماني -** يتلقى الكمبيوتر تيار كهربي لكن قد يكون هناك مشكلة في الطاقة الداخلية. ● تأكد من ضبط مفتاح تحديد الجهد الكهربي ليتطابق مع طاقة التيار المتردد في موقعك، (إذا أمكن). ● تأكد من أن جميع المكونات والكبلات متصلة بإحكام بلوحة النظام (انظر Manual Service) دليل الخدمة) الخاص بجهازك). **إذا كان مصباح الطاقة يضيء بلون كهرماني ثابت -** قد يكون هناك خلل في أحد الأجهزة أو قد لا يكون ًا بشكل صحيح. مثبت ● تأكد من أن كبل الطاقة للمعالج موصل بإحكام بلوحة النظام (انظر Manual Service) دليل الخدمة) للكمبيوتر). ● قم بفك جميع وحدات الذاكرة ثم أعد تركيبها (راجع الوثائق الواردة مع الكمبيوتر). ● قم بإزالة أية بطاقات توسيع ثم أعد تركيبها، ويشمل ذلك بطاقات الجرافيكس (راجع الوثائق الواردة مع الكمبيوتر الخاص بك). **التخلص من التداخل -** تتمثل بعض الأسباب المحتملة للتداخل في: ● كابلات تمديد الطاقة ولوحة المفاتيح والماوس ● اتصال العديد من الأجهزة بنفس شريحة الطاقة ● اتصال العديد من شرائح الطاقة بنفس المأخذ الكهربائي

**مشكلاتالطابعة**

 **تنبيه: قبل الشروع في أي إجراء من الإجراءات الموضحة في هذا القسم، اتبع إرشادات الأمان الواردة مع الكمبيوتر. لمزيد من المعلومات حول أفضل ممارسات الأمان، انظر الصفحة الرئيسية**  لسياسة الالتزام بالقوانين على www.dell.com/regulatory\_compliance.

 **ملاحظة:** إذا كنت بحاجة إلى مساعدة فنية تتعلق بالطابعة الخاصة بك، اتصل بالجهة المصنعة للطابعة.

**قم بمراجعة وثائق الطابعة -** انظر وثائق الطابعة للحصول على معلومات حول الإعداد واستكشاف الأخطاء وإصلاحها.

**تأكد من أن الطابعة في وضع التشغيل فحص توصيلات كابل الطابعة -**  ● انظر وثائق الطابعة للحصول على معلومات حول توصيل الكابل. ● تأكد من اتصال كابلات الطابعة بإحكام بالطابعة والكمبيوتر. **اختبار مأخذ التيار الكهربي -** تأكد من عمل مأخذ التيار الكهربي وذلك باختباره بجهاز آخر، على سبيل المثال أحد المصابيح.

**مشاكلالشبكة**

 **تنبيه: قبل الشروع في أي إجراء من الإجراءات الموضحة في هذا القسم، اتبع إرشادات الأمان الواردة مع الكمبيوتر. لمزيد من المعلومات حول أفضل ممارسات الأمان، انظر الصفحة الرئيسية**  لسياسة الالتزام بالقوانين على www.dell.com/regulatory\_compliance .

**فحص موصل كابل الشبكة -** تأكد من إدخال كابل الشبكة بشكل جيد في موصل الشبكة الموجود في الجزء الخلفي من الكمبيوتر ومقبس الشبكة.

**فحص مصابيح الشبكة الموجودة على الجزء الخلفي للكمبيوتر -** إذا كان مصباح سلامة الاتصال مطفأ (انظر "مصابيح تشخيصية لأجهزة الكمبيوتر المحمولة" في صفحة 277 Manual Service (دليل الخدمة) الخاص بجهازك أو انظر)، لا يوجد اتصال بالشبكة. استبدل كابل الشبكة.

**أعد تشغيل الكمبيوتر وقم بتسجيل الدخول إلى الشبكة مرة أخرى**

**فحص إعدادات الشبكة الخاصة بك -** اتصل بمسئول الشبكة لديك أو الشخص الذي قام بإعداد الشبكة لك للتحقق من صحة إعدادات الشبكة ومن عملها.

**قم بتشغيل Troubleshooter Hardware) أداة استكشاف أخطاء الأجهزة وإصلاحها) -**  راجع "Troubleshooter Hardware Windows) مستكشف أخطاء الأجهزة ومصلحها بنظام Windows "(في صفحة .284

#### **مشكلاتالطاقة**

 **تنبيه: قبل الشروع في أي إجراء من الإجراءات الموضحة في هذا القسم، اتبع إرشادات الأمان الواردة مع الكمبيوتر. لمزيد من المعلومات حول أفضل ممارسات الأمان، انظر الصفحة الرئيسية**  لسياسة الالتزام بالقوانين على www.dell.com/regulatory\_compliance.

**إذا كان مصباح الطاقة يضيء باللون الأزرق والكمبيوتر لا يستجيب -** انظر "مصابيح تشخيصية لأجهزة الكمبيوتر المكتبية" في صفحة 275أو "مصابيح تشخيصية لأجهزة الكمبيوتر المحمولة" في صفحة .277

 **ملاحظة:** يضيء مصباح الطاقة في بعض الأنظمة باللون الأخضر.

**إذا كان مصباح الطاقة يومض باللون الأزرق -** الكمبيوتر في وضع الانتظار. اضغط على أي مفتاح على لوحة المفاتيح أو قم بتحريك الماوس أو اضغط على زر الطاقة لاستئناف التشغيل العادي.  **ملاحظة:** يضيء مصباح الطاقة في بعض الأنظمة باللون الأخضر.

**إذا كان مصباح الطاقة مطفأ -** الكمبيوتر في وضع إيقاف التشغيل أو لا يتلقى طاقة.

- أعد تثبيت كابل الطاقة في موصل الطاقة على الجانب الخلفي من الكمبيوتر والمأخذ الكهربائي.
- استبدل شرائح الطاقة وكبلات تمديد الطاقة وأجهزة حماية الطاقة الأخرى بأجهزة أخرى مشابهة في ظروف العمل المعروفة للتأكد من تشغيل الكمبيوتر بشكل صحيح.
	- تأكد من توصيل أي شرائح طاقة مستخدمة بمأخذ كهربائي ومن أنها قيد التشغيل.
	- تأكد من عمل مأخذ التيار الكهربي وذلك باختباره بجهاز آخر، على سبيل المثال أحد المصابيح.
	- تأكد من أن كبل الطاقة الرئيسي وكبل اللوحة الأمامية موصلان بإحكام بلوحة النظام (انظر Manual Service) دليل الخدمة) للكمبيوتر).
- تأكد من أن الذاكرة التي تستخدمها مدعومة من الكمبيوتر الخاص بك. لمزيد من المعلومات حول نوع الذاكرة التي يدعمها جهازك، راجع الوثائق الواردة مع جهاز الكمبيوتر الخاص بك.
	- تشغيل Diagnostics Dell) انظر "تشغيل Diagnostics Dell "في صفحة 284).

#### مشكلات الماوس

 **تنبيه: قبل الشروع في أي إجراء من الإجراءات الموضحة في هذا القسم، اتبع إرشادات الأمان الواردة مع الكمبيوتر. لمزيد من المعلومات حول أفضل ممارسات الأمان، انظر الصفحة الرئيسية**  لسياسة الالتزام بالقوانين على www.dell.com/regulatory\_compliance **.** 

**فحص كابل الماوس -**  ِ • تَأكد إن الكبل ليس تألف أو بالٍ وتحقق أن فتحات توصيل الكبل للأسنان المثنية أو المكسورة. قم بفرد أي أسنان مثنية. ● قم بإزالة كبلات تمديد لوحة المفاتيح وقم بتوصيل لوحة المفاتيح مباشرة بالكمبيوتر. ● تأكد من توصيل كبل الماوس على النحو الموضح في الشكل التوضيحي لإعداد الكمبيوتر. **أعد تشغيل الكمبيوتر -**  ً في نفس الوقت لعرض قائمة **Start**) ابدأ).  **1** اضغط مفتاحي <Esc><Ctrl <معا **Turn Off** أو **Shut down** لتظليل> u> press the up- and down-arrow keys اضغط **2**  ثم اضغط <Enter<.  **3** بعد أن يقوم الكمبيوتر بالإغلاق ، أعد توصيل كبل الماوس كما هو موضح في الرسم التخطيطي للإعداد.  **4** قم بتشغيل الكمبيوتر. **اختبر الماوس -** ِّ قم بتوصيل ماوس يعمل على نحو سليم بالكمبيوتر وجرب استخدام الماوس. **التحقق من إعدادات الماوس -**  Windows Vista

 **1** انقر على **Start**) ابدأ) **Panel Control**) لوحة التحكم) **and Hardware Sound**) الأجهزة والصوت) **Mouse**) الماوس).  **2** اضبط الإعدادات حسبما هو مطلوب.

Windows XP

 **1** انقر على **Start**)ابدأ) **Panel Control**) لوحة التحكم) **and Printers Hardware Other**) الطابعات والأجهزة الأخرى) **Mouse**) الماوس).  **2** اضبط الإعدادات حسبما هو مطلوب.

**أعد تثبيت برنامج تشغيل الماوس -** راجع "تثبيت برامج التشغيل لمحركات الوسائط" في صفحة .81

**قم بتشغيل Troubleshooter Hardware) أداة استكشاف أخطاء الأجهزة وإصلاحها) -**  انظر "Troubleshooter Hardware Windows) مستكشف أخطاء الأجهزة ومصلحها بنظام Windows "(في صفحة .284

 **2** اتبع الإرشادات التي تظهر على الشاشة.  **3** ظهور شاشة زرقاء ثابتة **قم بإيقاف تشغيل الكمبيوتر -** إذا لم تتمكن من الحصول على استجابة بالضغط على مفتاح في لوحة المفاتيح أو تحريك المؤشر أو الماوس، فاضغط مع الاستمرار على زر التشغيل من 8 إلى 10 ثوان على الأقل (حتى يتوقف الكمبيوتر عن التشغيل)، ثم أعد تشغيل الكمبيوتر. راجع "الاتصال بشركة Dell "في صفحة .339

**مشكلات أخرى فيالبرامج انظر وثائق البرنامج أو اتصل بالجهة المصنعة للبرنامج، للحصول على المعلومات الخاصة باستكشاف الأخطاء وإصلاحها -**  ● تأكد من توافق البرنامج مع نظام التشغيل المثبت على الكمبيوتر الخاص بك. ● تأكد من إيفاء الكمبيوتر الخاص بك بالحد الأدنى من متطلبات الأجهزة اللازمة لتشغيل البرنامج. انظر وثائق البرنامج للحصول على المعلومات. ● تأكد من تثبيت البرنامج وتهيئته بشكل صحيح. ● تحقق من عدم تعارض برامج تشغيل الأجهزة مع البرنامج. ● إذا لزم الأمر، قم بإلغاء تثبيت البرنامج وإعادة تثبيته مرة أخرى. **قم بعمل نسخة احتياطية من الملفات على الفور**  استخدم برنـامـجـاً للكشف عن الفيروسات لفحص القرص الصلب أو الأقراص المرنـة أو الأقراص **المضغوطة أو أقراص DVD حفظ وإغلاق أية ملفات أو برامج مفتوحة وإيقاف تشغيل الكمبيوتر من قائمة Start) ابدأ) مشاكل الذاكرة** 

- **تنبيه: قبل الشروع في أي إجراء من الإجراءات الموضحة في هذا القسم، اتبع إرشادات الأمان الواردة مع الكمبيوتر. لمزيد من المعلومات حول أفضل ممارسات الأمان، انظر الصفحة الرئيسية**  لسياسة الالتزام بالقوانين على www.dell.com/regulatory\_compliance.
	- **إذا تلقيت رسالة تشير إلى وجود ذاكرة غير كافية**
- قم بحفظ وإغلاق أية ملفات مفتوحة وإنهاء أية برامج مفتوحة لا تستخدمها، وذلك لترى هل عالج هذا الإجراء المشكلة أم لا.
- انظر وثائق البرنامج لمعرفة الحد الأدنى من متطلبات الذاكرة. قم بتثبيت ذاكرة إضافية إذا كان ذلك ً ضروريا (راجع الوثائق الواردة مع الكمبيوتر الخاص بك).
	- أعد تركيب وحدات الذاكرة (راجع الوثائق الواردة مع الكمبيوتر الخاص بك) للتأكد من تواصل الكمبيوتر مع الذاكرة بنجاح.
		- إجراء تشخيص Dell) انظر "تشغيل Diagnostics Dell "في صفحة 284).
			- **إذا واجهت مشاكل أخرى بالذاكرة**
	- أعد تركيب وحدات الذاكرة (راجع الوثائق الواردة مع الكمبيوتر الخاص بك) للتأكد من تواصل الكمبيوتر مع الذاكرة بنجاح.
	- تأكد من متابعة إرشادات تركيب الذاكرة (راجع الوثائق الواردة مع جهاز الكمبيوتر الخاص بك).

**توقف الكمبيوتر عن الاستجابة إشعار:** قد تفقد البيانات إذا لم تتمكن من إيقاف تشغيل نظام التشغيل.

**قم بإيقاف تشغيل الكمبيوتر -** إذا لم تتمكن من الحصول على استجابة بالضغط على مفتاح في لوحة المفاتيح أو تحريك المؤشر أو الماوس، فاضغط مع الاستمرار على زر التشغيل من 8 إلى 10 ثوان على الأقل (حتى يتوقف الكمبيوتر عن التشغيل)، ثم أعد تشغيل الكمبيوتر.

**توقف أحد البرامج عن الاستجابة قم بإنهاء البرنامج - 1** اضغط على <Ctrl>< Shift>< Esc < في نفس الوقت للوصول إلى Manager Task) مدير المهام).  **2** انقر فوق علامة التبويب **Applications**)التطبيقات).

- **3** انقر لتحديد البرنامج الذي لم يعد يستجيب.
	- **4** انقر فوق **Task End**)إنهاء المهمة).
- **تعطل أحد البرامج بشكل متكرر**  قرص مرن أو قرص مضغوط أو قرص DVD . **ملاحظة:** تشتمل العديد من البرامج على إرشادات للتثبيت في الوثائق الخاصة بها أو على

**التحقق من وثائق البرنامج -** إذا لزم الأمر، قم بإلغاء تثبيت البرنامج وإعادة تثبيته مرة أخرى.

**تم تصميم البرنامج للاستخدام مع إصدار سابق من نظام التشغيل Windows تشغيل Wizard Compatibility Program) معالج توافق البرامج) -** 

Windows Vista

يقوم Wizard Compatibility Program) معالج توافق البرامج) بتهيئة أي برنامج حتى يعمل في بيئة مماثلة لبيئات أنظمة تشغيل بخلاف Vista Windows .

 **1** انقر على **Start**) ابدأ) **Panel Control**)لوحة التحكم) **Programs**)البرامج)  **Use an older program with** (والخصائص البرامج (**Programs and Features Windows of version this**) استخدام برنامج قديم مع هذا الإصدار من Windows(.  **2** في شاشة welcome) الترحيب)، انقر فوق **Next**)التالي).  **3** اتبع الإرشادات التي تظهر على الشاشة.

Windows XP

يقوم Wizard Compatibility Program) معالج توافق البرامج) بتهيئة أي برنامج حتى يعمل في بيئة مماثلة لبيئات أنظمة تشغيل بخلاف XP .

 **1** انقر على **Start**) ابدأ) **Programs All**)كل البرامج) **Accessories**  (الملحقات) **Wizard Compatibility Program**) معالج توافق البرنامج) **Next** (التالي).

Windows XP  **1** انقر على **Start**)ابدأ) ثم انقر على **Panel Control**) لوحة التحكم). الأداء (**Performance and Maintenance** انقر ،)فئة اختر (**Pick a Category** أسفل **2**  والصيانة) **System**) النظام) **Properties System**) خصائص النظام) **Hardware** (الأجهزة) **Manager Device**) مدير الأجهزة). **إذا كنت تواجه مشكلات في جهاز 1394 IEEE من Dell -** اتصل بشركة Dell) انظر "الاتصال

بشركة Dell "في صفحة 339). **إذا واجهت مشاكل عند استخدام جهاز 1394 IEEE لم توفره Dell -** الرجاء الاتصال بالجهة

المصنعة لجهاز 1394 IEEE.

مشكلات لوحة المفاتيح للوحات المفاتيح الخارجية

 **تنبيه: قبل الشروع في أي إجراء من الإجراءات الموضحة في هذا القسم، اتبع إرشادات الأمان الواردة مع الكمبيوتر. لمزيد من المعلومات حول أفضل ممارسات الأمان، انظر الصفحة الرئيسية**  لسياسة الالتزام بالقوانين على www.dell.com/regulatory\_compliance.

**التحقق من كبل لوحة المفاتيح -**

- تأكد من إحكام توصيل كبل لوحة المفاتيح بالكمبيوتر.
- قم بإيقاف تشغيل الكمبيوتر (راجع الوثائق الواردة مع الكمبيوتر الخاص بك)، ثم قم بإعادة توصيل كبل لوحة المفاتيح كما هو موضح في الرسم التوضيحي لإعداد للكمبيوتر الخاص بك ثم أعد تشغيل الكمبيوتر.
- ِ تَبْكَدُ أن الكبل ليس تالف أو بالٍ وتحقّق أن فتحات توصيل الكبل للأسنان المثنية أو المكسورة. قم بفرد أي أسنان مثنية.
	- قم بإزالة كبلات تمديد لوحة المفاتيح وقم بتوصيل لوحة المفاتيح مباشرة بالكمبيوتر.

ا**ختبر لوحة المفاتيح -** قم بتوصيل لوحة مفاتيح تعمل على نحو سليم بالكمبيوتر وجرِّب استخدام لوحة المفاتيح.

**قم بتشغيل Troubleshooter Hardware) أداة استكشاف أخطاء الأجهزة وإصلاحها) -**  راجع "Troubleshooter Hardware Windows) مستكشف أخطاء الأجهزة ومصلحها بنظام Windows "(في صفحة .284

**مشاكل البرامج وعدم الاستجابة للأوامر تنبيه: قبل الشروع في أي إجراء من الإجراءات الموضحة في هذا القسم، اتبع إرشادات الأمان الواردة مع الكمبيوتر. لمزيد من المعلومات حول أفضل ممارسات الأمان، انظر الصفحة الرئيسية**  لسياسة الالتزام بالقوانين على www.dell.com/regulatory\_compliance.

**الكمبيوتر لا يبدأ التشغيل فحص مصابيح التشخيص -** انظر "مصابيح تشخيصية لأجهزة الكمبيوتر المكتبية" في صفحة 275أو "مصابيح تشخيصية لأجهزة الكمبيوتر المكتبية" في صفحة 276أو "مصابيح تشخيصية لأجهزة الكمبيوتر المحمولة" في صفحة .277 **تأكد من اتصال كابل الطاقة بالكمبيوتر وبمأخذ التيار الكهربائي بإحكام.** 

**296** استكشاف الأخطاء وإصلاحها

Windows XP

 **Add or Remove** (التحكم لوحة(**Control Panel** (ابدأ (**Start** فوق انقر **1 Programs**) إضافة أو إزالة البرامج) **Features and Programs**) البرامج والميزات).  **2** حدد البرنامج الذي تريد إزالته.

 **3** انقر فوق **Uninstall**) إلغاء التثبيت).

 **4** انظر وثائق البرنامج للحصول على إرشادات التثبيت.

 **drive letter :\ is not accessible. The device is not ready ( letter drive : غير قابل للوصول إليه. الجهاز غير جاهز) -** تعذر على المحرك قراءة القرص. أدخل قرصاً في المحرك وأعد المحاولة.

**media bootable Insert) أدخل وسائط قابلة للتمهيد) -** قم بإدخال قرص مضغوط (CD (أو قرص فيديو رقمي (DVD (قابل للتمهيد.

Not enough memory or resources. Close some programs and try<br>again (ذاكرة غير كافية أو مصادر غير كافية. قم بإغلاق بعض البرامج وأعد المحاولة) - قم again) **(**ذاكرة غير كافية او مصادر غير كافية. قم بإغلاق بعض البرامج واعد المحاولة) - قم<br>بإغلاق جميع الإطار ات و افتح البرنامج الذي ترغب في استخدامه. في بعض الحالات، قد يكون لز اماً عليك إعادة تشغيل الكمبيوتر لاستعادة موارده. وإذا كان الأمر كذلك، فقم بتشغيل البرنامج الذي تريد ً استخدامه أولا.

**found not system Operating) لم يتم العثور على نظام تشغيل) -** اتصل بـ Dell انظر "الاتصال بشركة Dell "في صفحة 339).

#### **مشاكل جهاز 1394 IEEE**

 **تنبيه: قبل الشروع في أي إجراء من الإجراءات الموضحة في هذا القسم، اتبع إرشادات الأمان الواردة مع الكمبيوتر. لمزيد من المعلومات حول أفضل ممارسات الأمان، انظر الصفحة الرئيسية**  لسياسة الآلتزام بالقوانين على www.dell.com/regulatory\_compliance .

 **ملاحظة:** يدعم جهاز الكمبيوتر لديك معيار a1394 IEEE فقط.

**تأكد من توصيل الكابل الخاص بجهاز 1394 IEEE بشكل ملائم في الجهاز وفي الموصل الموجود على الكمبيوتر.**

**تأكد من تمكين جهاز 1394 IEEE في إعداد النظام -** راجع "العمل مع Options) الخيارات) على شاشة برنامج إعداد النظام" في صفحة .310

**تأكد من تعرف Windows على جهاز 1394 IEEE -** 

Windows Vista

 **1** انقر فوق **Start**) ابدأ) **Panel Control**)لوحة التحكم) **and Hardware Sound**) الأجهزة والصوت).

 **2** انقر فوق **Manager Device**) مدير الأجهزة).

ً إذا كان جهاز 1394 IEEE مدرجا في القائمة فهذا مؤشر على تعرف نظام Windows عليه.

 **2** انقر منفذ COM الخاص بالمودم **Properties**) خصائص) **Diagnostics**) التشخيص) **Modem Query**) استعلام المودم) للتحقق من أن المودم يتصل بنظام Windows. إذا تلقت جميع الأوامر استجابات لها، فيعني ذلك أن المودم يعمل بشكل سليم.

Windows XP

- **Printers and Other** (التحكم لوحة (**Control Panel** (ابدأ(**Start** فوق انقر **1**  الهاتف (**Phone and Modem Options** (الأخرى والأجهزة الطابعات (**Hardware** وخيارات المودم) **Modems**) المودم).
- **2** انقر منفذ COM الخاص بالمودم **Properties**) خصائص) **Diagnostics**) التشخيص) **Modem Query**)استعلام المودم) للتحقق من أن المودم يتصل بنظام Windows.

إذا تلقت جميع الأوامر استجابات لها، فيعني ذلك أن المودم يعمل بشكل سليم.

**تأكد من اتصالك بالإنترنت -** تأكد من قيامك بالتسجيل لدى مزود خدمة إنترنت. أثناء فتح برنامج البريد الإلكتروني Express Outlook، انقر فوق **File**) ملف). إذا كان بجانب **Offline Work**)العمل دون اتصال) علامة تحديد، فانقر فوقها لإزالتها واتصل بالإنترنت. للحصول على مساعدة، اتصل بمزود خدمة الإنترنت لديك.

#### **رسائلالخطأ**

 **تنبيه: قبل الشروع في أي إجراء من الإجراءات الموضحة في هذا القسم، اتبع إرشادات الأمان الواردة مع الكمبيوتر. لمزيد من المعلومات حول أفضل ممارسات الأمان، انظر الصفحة الرئيسية**  لسياسة الآلتزام بالقوانين على www.dell.com/regulatory\_compliance.

إذا لم تكن الرسالة مدرجة في القائمة، راجع الوثائق الخاصة بنظام التشغيل أو البرنامج الذي كان قيد التشغيل عند ظهور الرسالة.

 **? \* : / \ :A filename cannot contain any of the following characters " < > |ً (اسم الملف لا يمكن أن يتضمن أيا من هذه الأحرف: \ / : \* ? "< > |) -** لا تستخدم هذه الأحرف في أسماء الملفات.

 فقد **-) المطلوب DLL ملف على العثور يتم لم (A required .DLL file was not found** البرنامج الذي تحاول فتحه أحد الملفات الضرورية. لإزالة البرنامج وإعادة تثبيته.

#### Windows Vista

انقر فوق **Start**) ابدأ) **Panel Control**)لوحة التحكم) **Programs**)البرامج) .(والميزات البرامج (**Programs and Features** حدد البرنامج الذي تريد إزالته. انقر فوق **Uninstall**) إلغاء التثبيت). انظر وثائق البرنامج للحصول على إرشادات التثبيت.

**مشكلات البريد الإلكتروني والمودموالإنترنت تنبيه: قبل الشروع في أي إجراء من الإجراءات الموضحة في هذا القسم، اتبع إرشادات الأمان الواردة مع الكمبيوتر. لمزيد من المعلومات حول أفضل ممارسات الأمان، انظر الصفحة الرئيسية**  لسياسة الآلتزام بالقوانين على www.dell.com/regulatory\_compliance.  **ملاحظة:** إذا كان الكمبيوتر به مودم، قم بتوصيل المودم إلى قابس الهاتف التناظري فقط. لا ً يعمل المودم عندما يكون متصلا بشبكة للهاتف الرقمي.  **ملاحظة:** لا تقم بتوصيل كبل التليفون بداخل فتحة توصيل محول الشبكة. راجع الوثائق الواردة مع جهاز الكمبيوتر الخاص بك. **تحقق من إعدادات أمان Express® Outlook Microsoft -** إذا لم تتمكن من فتح مرفقات البريد الإلكتروني الخاص بك:  **1** في Express Outlook، انقر فوق **Tools**)أدوات) **Options**)خيارات) **Security**  (الأمان).  **2** انقر فوق **attachments allow not Do**)لا تسمح بالمرفقات) لإزالة علامة التحديد، كما يلزم. **افحص توصيل خط الهاتف افحص مقبس الهاتف ً في مقبس الهاتف على الحائط قم بتوصيل المودم مباشرة** استخدم خطاً مختلفاً للهاتف -<sup>ّ</sup> ● تحقق من أن خط الخاتف متصل بمقبس المودم (إما أن تكون على المقبس علامة خضراء أو رمز على شكل موصل بجانبه). ● ّ تأكد من سماع صوت عند إدخال موصل خط الهاتف في المودم يدل على استقراره في مكانه. ● قم بفصل خط الهاتف عن المودم وتوصيله بالهاتف، ثم استمع إلى نغمة الطنين. إذا كان لديك أجهزة هاتفية أخرى تشترك في الخط، مثل جهاز الرد التلقائي أو جهاز فاكس أو واق ٍ ● من زيادة التيار أو وحدة فصل الخط (سبلتر)، فقم بتجاوز هذه الأجهزة واستخدام الهاتف لتوصيل المودم مباشرةً بمقبس الهاتف على الحائط. إذا كنت تستخدم خطأ بطول 3 أمتار (10 أقدام) أو ِّ أكثر، فجرب استخدام خط أقصر. **إذا كان الكمبيوتر به مودم قم بتشغيل أداة Tool diagnostic - 1** انقر **Start**) ابدأ) **Programs All**) البرامج) **Helper Modem**) البرنامج المساعد للمودم) أو **Tool Diagnostic Modem**) أداة تشخيص المودم).  **2** اتبع الإرشادات الموجودة على الشاشة للتعرف على مشكلات المودم وحلها. لا يتوافر برنامج Helper Modem على بعض أجهزة الكمبيوتر. **تحقق من أن المودم يتصل بنظام Windows -**  Windows Vista **Hardware and Sound** (التحكم لوحة (**Control Panel** (ابدأ (**Start** انقر **1** 

(الأجهزة والصوت) **Options Modem and Phone**) خيارات الهاتف والمودم) **Modems**) أجهزة المودم).

**قم بضبط مستوى الصوت في Windows** ● انقر فوق رمز مكبر الصوت في الزاوية السفلية اليمنى من الشاشة. ● تأكد من تشغيل مستوى الصوت بالنقر على شريط الانزلاق وسحبه لأعلى. ● تأكد من عدم كتم الصوت بالنقر فوق أية مربعات محددة. **فحص مكبرات الصوت ومضخم الصوت -** راجع "مشاكل الصوت والسماعة العادية" في صفحة .303 **مشاكل الكتابة على محرك الأقراصالضوئية**

ًا من البيانات أثناء عملية ً ثابت **قم بإغلاق البرامج الأخرى -** يجب أن يتلقى محرك الأقراص الضوئية تدفقا الكتابة. إذا تم قطع التدفق، فسيحدث خطأ. حاول إغلاق كافة البرامج قبل الكتابة إلى محرك الأقراص الضوئية.

**قم بإيقاف تشغيل وضع Standby) الانتظار) في نظام التشغيل Windows قبل الكتابة إلى أحد الأقراص -** انظر "تهيئة إعدادات الطاقة" في صفحة 141 أو ابحث عن الكلمة المفتاحية standby (استعداد) في تعليمات ودعم Windows للحصول على معلومات حول أوضاع إدارة الطاقة.

**مشاكل القرصالصلب**

#### **- Check Disk تشغيل**

Windows Vista انقر على **Start**) ابدأ) ثم انقر على **Computer**)الكمبيوتر). انقر بزر الماوس الأيمن فوق **C Disk Local**.**:** انقر فوق **Properties**)خصائص) **Tools**)أدوات) **Now Check**)فحص الآن). قد يظهر إطار **Control Account User**) التحكم بحساب المستخدم). إذا كنت مسئول على الكمبيوتر، انقر **Continue**)متابعة) أو اتصل بالمسئول للمتابعة إلى الإجراء المطلوب. اتبع الإرشادات التي تظهر على الشاشة. Windows XP انقر على **Start**)ابدأ) ثم انقر على **Computer My**) جهاز الكمبيوتر). انقر بزر الماوس الأيمن فوق **C Disk Local**.**:** انقر فوق **Properties**)خصائص) **Tools**)أدوات) **Now Check**)فحص الآن).

 **4** انقر فوق **التفحص لمحاولة استرداد المقاطع التالفة وانقر فوق ابدأ**.

**مشاكل محركات الأقراص تنبيه: قبل الشروع في أي إجراء من الإجراءات الموضحة في هذا القسم، اتبع إرشادات الأمان الواردة مع الكمبيوتر. لمزيد من المعلومات حول أفضل ممارسات الأمان، انظر الصفحة الرئيسية**  لسياسة الالتزام بالقوانين على www.dell.com/regulatory\_compliance .

**تأكد من تعرف RWindows® Microsoft على محرك الأقراص -** 

Windows Vista® ● انقر على **Start**) ابدأ) ثم على **Computer**) الكمبيوتر). إن لم يكن المحرك مدرجاً، انظر Service Manual (دليل الخدمة) أو اتصل بـ Dell (انظر). "الاتصال بشركة Dell "في صفحة 339

Windows<sup>®</sup> XP ● انقر على **Start**)ابدأ) ثم انقر على **Computer My**) جهاز الكمبيوتر). **اختبار المحرك -** 

● قم بإدخال قرص آخر لتفادي احتمال وجود خلل في القرص الأصلي.

**قم بتنظيف محرك الأقراص أو القرص -** راجع "مهمات الصيانة (تحسين الأداء وضمان الأمن)" في صفحة 129

**فحص توصيلات الكابلات**

**للمحركات التي تحتوي على محاور دوران و/أو أدراج، تأكد أن الوسائط مثبتة في محور الدوران ً للمحركات التي تستخدم تحميل للفتحة تأكد أن الوسائط مثبتة في الفتحة تماما**

**قم بتشغيل Diagnostics Dell -** راجع Documentation الوثائق الواردة مع جهاز الكمبيوتر ثم انظر "تشغيل Diagnostics Dell "في صفحة .284

#### **مشكلات محركات الأقراصالبصرية**

**قم بتشغيل Troubleshooter Hardware) أداة استكشاف أخطاء الأجهزة وإصلاحها) -**  راجع "Troubleshooter Hardware Windows) مستكشف أخطاء الأجهزة ومصلحها بنظام Windows "(في صفحة .284

**قم بتشغيل Diagnostics Dell -** راجع "تشغيل Diagnostics Dell "في صفحة .284

**مشكلات محركات الأقراصالبصرية ملاحظة:** ً يعد اهتزاز محرك الأقراص الضوئية عالي السرعة أمر ً ا عاديا، وقد يتسبب في ً حدوث ضوضاء، وهذا ليس مؤشرا على وجود خلل في محرك الأقراص أو الوسائط.

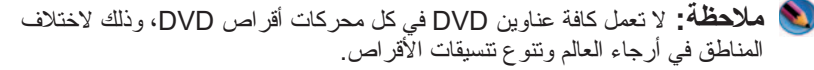

**النقر المزدوج فوق رمز Center Support Dell) مركز الدعم التابع لشركة Dell(**  انقر نقرًا مزدوجًا على رمز لكن انفتح الصفحة الرئيسية للوصول إلى:

- **Help Self**) المساعدة الذاتية) انقر للتعرف على المشكلات التي تواجه الكمبيوتر ومعرفة كيفية إصلاحها.
	- **Dell From Assistance**) المساعدة من Dell (- انقر للاتصال بشركة Dell للتعرف على حلول المشكلات التي قد تحدث للكمبيوتر بالإضافة إلى حالة الطلب.
- **Alerts**) التنبيهات) انقر لعرض التنبيهات المتعلقة باستخدام الكمبيوتر والمقدمة من شركة Dell.
- **System Your About**) حول النظام الخاص بك) انقر للوصول إلى المعلومات والوثائق المتعلقة بالكمبيوتر الخاص بك.
- **Downloads & Drivers**) برامج التشغيل والتنزيلات) انقر للوصول إلى برامج التشغيل والتنزيلات الخاصة بالكمبيوتر.
- الاحتياطي للنسخ Dell Datasafe™ خدمة (**Dell Datasafe™ Online Backup** المتوفر على الإنترنت) - انقر للوصول إلى خدمة النسخ الاحتياطي والاسترداد المتوفرة على الإنترنت من شركة Dell للكمبيوتر الخاص بك.
	- **ContactUs**) اتصل بنا) انقر للوصول إلى العديد من الخيارات للاتصال بشركة .Dell
- **Feedback**) التعليقات) انقر لإبداء تعليقاتك حول تطبيق Center Support Dell (مركز الدعم التابع لشركة Dell(.

#### **حل المشاكل**

#### **مشاكلالبطارية**

- **تنبيه: يوجد خطر من تعرض البطارية الجديدة للانفجار إذا تم تركيبها بشكل غير صحيح. لا تستبدل البطارية إلا بنفس نوع البطارية أو نوع مكافئ تنصح به الجهة المصنعة. تخلص من**  البطاريات المستع*م*لة وفقاً لتعليمات الجهة المصنعة.
- **تنبيه: قبل الشروع في أي إجراء من الإجراءات الموضحة في هذا القسم، اتبع إرشادات الأمان الواردة مع الكمبيوتر. لمزيد من المعلومات حول أفضل ممارسات الأمان، انظر الصفحة الرئيسية**  لسياسة الالتزام بالقوانين على www.dell.com/regulatory\_compliance .

**قم باستبدال البطارية -** إذا كان عليك أن تقوم بشكل متكرر بإعادة تعيين معلومات الوقت والتاريخ بعد تشغيل الكمبيوتر، أو إذا ظهر التاريخ والوقت بشكل غير صحيح أثناء بدء التشغيل، فعليك استبدال البطارية (انظر التعليمات المصاحبة للكمبيوتر). إذا لم تعمل البطارية بشكل مناسب يرجى الاتصال بـ Dell راجع "الاتصال بشركة Dell "في صفحة 339).

- **5** عندما تكتمل الاختبارات، قم بإغلاق شاشة الاختبار والعودة إلى شاشة **Menu Main** (القائمة الرئيسية). للخروج من برنامج Diagnostics Dell وإعادة تشغيل الكمبيوتر، قم بإغلاق شاشة **Menu Main**) القائمة الرئيسية).
- **6** أخرج القرص المضغوط Utilities and Drivers Dell) الأدوات المساعدة وبرامج التشغيل) (إذا كانت موجودة).

#### **Center Support Dell) مركز الدعم التابع لشركة Dell(**

تم تثبيت تطبيق Center Support Dell) مركز المساعدة لدعم Dell ( على الكمبيوتر الخاص بك، وهو متاح من رمز Center Support Dell الموجود على شريط المهام أو من زر **Start**)ابدأ).

يقوم هذا البرنامج بتعريف رقم ملصق الصيانة (Tag Service (ورقم موديل الكمبيوتر ورمز الخدمة السريعة (Express Service Code) ومعلومات الضمان، كما يوفر خيارات المساعدة الخاصة بالكمبيوتر مثل برامج التشغيل والتنزيلات ومعلومات حول التدريب والبرامج التعليمية، بالإضافة إلى مقالات قاعدة المعارف (Base Knowledge(. كما يوفر ً هذا التطبيق أيضا العديد من الخيارات للاتصال بمركز الدعم الفني التابع لشركة Dell بما في ذلك التحادث المباشر عبر الإنترنت إلى جانب الهاتف والبريد الإلكتروني.

**الوصول إلى مركز الدعم التابع لشركة Dell** يمكنك الوصول إلى Center Support Dell) مركز الدعم التابع لشركة Dell ( من رمز الموجود على شريط المهام أو من قائمة **Start**)ابدأ).  **ملاحظة:** ً إذا لم يكن مركز الدعم متاحا من قائمة **Start**) ابدأ)، انتقل إلى موقع **com.dell.support** ثم قم بتنزيل البرنامج.

تم تخصيص تطبيق Center Support Dell) مركز الدعم التابع لشركة Dell ( بشكل يناسب بيئة المعالجة بالكمبيوتر الخاصة بك.

يعمل رمز الموجود في شريط المهام بشكل مختلف عند النقر فوقه مرة واحدة أو النقر ً فوقه نقر ً ا مزدوجا أو النقر فوقه بزر الماوس الأيمن.

> **النقر فوق رمز Center Support Dell) مركز الدعم التابع لشركة Dell(**  انقر بزر الماوس الأيسر أو الأيمن على رمز للوصول إلى:

- Center Support Dell) مركز الدعم التابع لشركة Dell( .
- Alerts Center Support Dell) تنبيهات مركز الدعم التابع لشركة Dell(.
- Settings User Center Support Dell) إعدادات مستخدم مركز الدعم التابع لشركة Dell(.
- معرفة المزيد حول Dell Support Center (مركز الدعم التابع لشركة Dell).

 **2** تظهر القائمة التالية بعد تحديد خيار **System Test**)اختبار النظام) من القائمة الرئيسية.

 **ملاحظة:** يوصى بتحديد **Test Extended**) اختبار ممتد) من القائمة لتشغيل فحص أكثر دقة للأجهزة في الكمبيوتر.

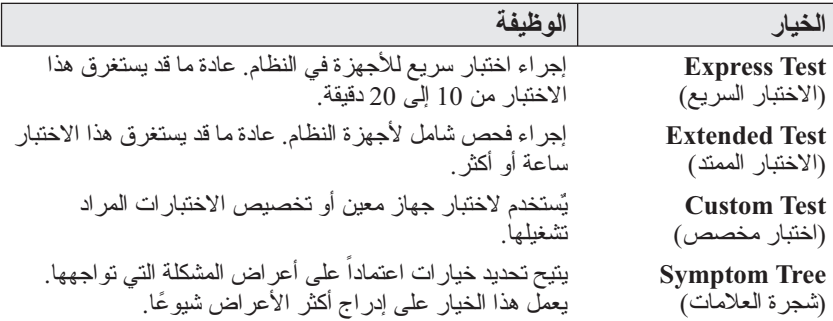

- ً خطأ  **3** إذا تمت مصادفة إحدى المشكلات خلال اختبار ما، فسوف تظهر رسالة تحمل كودا ً للمشكلة. يرجى كتابة كود الخطأ ووصف المشكلة ثم انظر "الاتصال بشركة وشرحا Dell" في صفحة 339.  **ملاحظة:** توجد علامة الخدمة الخاصة بالكمبيوتر أعلى كل شاشة اختبار. إذا قمت بالاتصال بشركة Dell، فسوف يسألك قسم الدعم الفني عن رقم الخدمة.
	- **4** إذا قمت بإجراء اختبار من الخيار **Tree Symptom or Test Custom**) اختبار خاص أو قائمة الأعراض)، انقر علامة التبويب المناسبة والمبينة في الجدول التالي وذلك للاطلاع على المزيد من المعلومات.

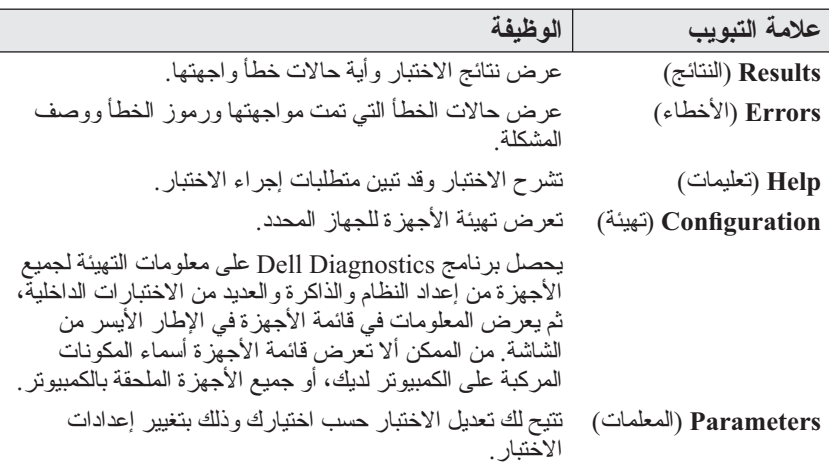

عند ظهور شعار DELL اضغط على <12F < على الفور.

 **ملاحظة:** إذا انتظرت لفترة طويلة وظهر شعار نظام التشغيل، تابع الانتظار حتى تشاهد سطح مكتب Windows Microsoft، ثم أوقف تشغيل الكمبيوتر وحاول من جديد.

 **ملاحظة:** تغير الخطوات التالية تتابع التمهيد لمرة واحدة فقط. في المرة التالية التي تقوم فيها بتشغيل الكمبيوتر ، يتم تمهيده وفقاً للأجهزة المحددة في برنامج إعداد النظام.

- **3** عند ظهور قائمة جهاز التمهيد، قم بتمييز **RW-CD/DVD/CD** واضغط على .< Enter>
- **4** حدد الخيار **ROM-CD from Boot**)التمهيد من محرك الأقراص المضغوطة) من القائمة التي تظهر واضغط على <Enter< .
	- **5** اكتب 1 لبدء قائمة القرص المضغوط واضغط على <Enter < للمتابعة.
- (بت 32 Dell Diagnostics تشغيل(**Run the 32 Bit Dell Diagnostics** حدد **6**  من القائمة المرقمة. في حالة ظهور عدة إصدارات في القائمة، اختر الإصدار المناسب للكمبيوتر الخاص بك.
	- **7** عندما تظهر **القائمة الرئيسية** لبرنامج Diagnostics Dell، اختر الاختبار الذي تريد تشغيله.
	- **8** المتابعة باستخدام "استخدام القائمة الرئيسية لـ Diagnostics Dell "في صفحة .287

#### **استخدام القائمة الرئيسية لـ Diagnostics Dell**

 **1** بعد تحميل Diagnostics Dell وظهور شاشة **Menu Main**) القائمة الرئيسية)، انقر فوق الزر الخاص بالخيار المطلوب.

 **ملاحظة:** قم بتحديد **System Test**) اختبار النظام) لإجراء اختبار كامل للكمبيوتر.

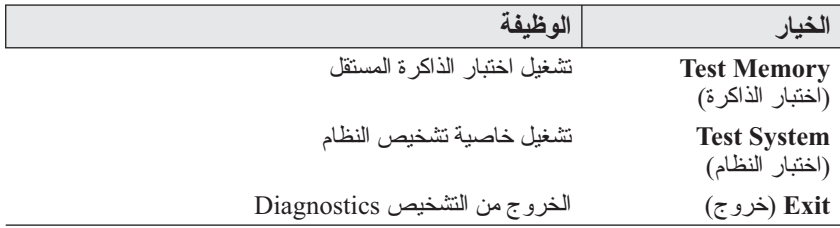

- **4** اضغط أي مفتاح لبدء Diagnostics Dell من قسم أداة التشخيص المساعدة على القرص الصلب لديك.
- **5** عندما تظهر القائمة الرئيسية لبرنامج Diagnostics Dell، اختر الاختبار الذي تريد تشغيله.
- **6** المتابعة باستخدام "استخدام القائمة الرئيسية لـ Diagnostics Dell "في صفحة .287

#### **بدء تشغيل Diagnostics Dell على أجهزة الكمبيوتر المكتبية**

 **ملاحظة:** إذا لم يستطع الكمبيوتر الخاص بك عرض صورة الشاشة، انظر "الاتصال بشركة Dell" في صفحة 339.

- **1** تأكد من توصيل الكمبيوتر بمأخذ تيار كهربي يعمل بكفاءة.
	- **2** قم بتشغيل (أو إعادة تشغيل) الكمبيوتر.
- **3** عند ظهور شعار TMDELL، اضغط على <12F < على الفور. اختر **Diagnostics** (تشخيص) من قائمة بدء التشغيل ثم اضغط <Enter<.
- **ملاحظة:** إذا انتظرت لفترة طويلة وظهر شعار نظام التشغيل، تابع الانتظار حتى تشاهد سطح مكتب Windows Microsoft، ثم أوقف تشغيل الكمبيوتر وحاول من جديد.
- **ملاحظة:** إذا ظهرت رسالة تُعلمك بتعذر العثور على قسم أداة التشخيص، فقم بتشغيل Diagnostics Dell من وسائط Utilities and Drivers) برامج التشغيل والأدوات المساعدة).
	- **4** اضغط أي مفتاح لبدء Diagnostics Dell من قسم أداة التشخيص المساعدة على القرص الصلب لديك.
	- **5** عندما تظهر القائمة الرئيسية لبرنامج Diagnostics Dell، اختر الاختبار الذي تريد تشغيله. راجع "استخدام القائمة الرئيسية لـ Diagnostics Dell "في صفحة .287
	- **6** المتابعة باستخدام "استخدام القائمة الرئيسية لـ Diagnostics Dell "في صفحة .287

#### **تشغيل Diagnostics Dell من وسائط Utilities and Drivers) برامج التشغيل والأدوات المساعدة)**

- **1** أدخل وسائط media Utilities and Drivers) برامج التشغيل والأدوات المساعدة).
	- **2** قم بإيقاف تشغيل الكمبيوتر ثم إعادة تشغيله.

#### **بدء تشغيل Diagnostics Dell من القرص الصلب**

يوجد برنامج Diagnostics Dell في قسم مخفي للأدوات المساعدة للتشخيص على القرص الصلب لديك.

#### **بدء تشغيل Diagnostics Dell على أجهزة الكمبيوتر المحمولة**

 **ملاحظة:** إذا لم يعرض الكمبيوتر صورة على الشاشة، راجع الجزء "Dell Contacting " (الاتصال بشركة Dell (المتوفر في الوثائق الواردة مع الكمبيوتر.

 **ملاحظة:** ً إذا كان الكمبيوتر متصلا َّ بجهاز توصيل (موصل) فقم بإلغاء توصيله. انظر الوثائق الواردة مع جهاز التوصيل لمعرفة الإرشادات.

- **1** تأكد من توصيل الكمبيوتر بمأخذ تيار كهربي يعمل بكفاءة.
	- **2** قم بتشغيل (أو إعادة تشغيل) الكمبيوتر.
- **3** ابدأ تشغيل برنامج Diagnostics Dell بإحدى الطريقتين التاليتين:
- عند ظهور شعار ™DELL، اضغط على <12∑ على الفور . اختر **Diagnostics**) تشخيص) من قائمة بدء التشغيل ثم اضغط <Enter<.
- **ملاحظة:** ً إذا انتظرت طويلا وظهر شعار نظام التشغيل، فواصل الانتظار حتى ترى سطح مكتب RWindows® Microsoft، وقم بعد ذلك بإيقاف تشغيل الكمبيوتر وإعادة المحاولة.
	- أو
	- ،ً اضغط مع الاستمرار على مفتاح بعد أن يتم إيقاف تشغيل طاقة الكمبيوتر تماما <Fn <أثناء تشغيل الكمبيوتر.
- **ملاحظة:** إذا ظهرت رسالة تُعلمك بتعذر العثور على قسم أداة التشخيص، فقم بتشغيل Diagnostics Dell من وسائط Utilities and Drivers) برامج التشغيل والأدوات المساعدة).

يُجري الكمبيوتر Assessment System boot-Pre) تقييم النظام قبل بدء التشغيل)، والذي يشمل مجموعة من الاختبارات المبدئية للوحة النظام ولوحة المفاتيح والشاشة والذاكرة والقرص الصلب الخ.

- إجابة أي تساؤ لات تطر أ.
- إذا تم اكتشاف أعطال، قم بتدوين رمز الخطأ ثم انظر "الاتصال بشركة Dell "في صفحة .339

في حالة اكتمال Assessment System boot-Pre) تقييم النظام قبل التمهيد) بنجاح، Booting Dell Diagnostic Utility" :التالية الرسالة ستظهر أداة قسم تمهيد" (Press any key to continue .Partition التشخيص المساعدة من Dell اضغط على أي زر للمتابعة).
#### **Troubleshooter Hardware Windows) مستكشف أخطاء الأجهزة ومصلحها بنظام Windows(**

إذا لم يتم اكتشاف أحد الأجهزة أثناء إعداد نظام التشغيل أو إذا تم اكتشافه لكن تمت تهيئته بشكل غير صحيح، فيمكنك استخدام HardwareTroubleshooter) أداة استكشاف أخطاء الأجهزة وإصلاحها) لحل عدم التوافق.

- **1** انقر فوق **Start**)ابدأ) **Support and Help**) التعليمات والدعم).
- **2** اكتب troubleshooter hardware) أداة استكشاف أخطاء الأجهزة وإصلاحها) في حقل البحث واضغط على <Enter < لبدء البحث.
- **3** إذا عرضت صفحة التعليمات والدعم قسم **Problem a Fix**) إصلاح مشكلة)، انقر **Troubleshooter Hardware**) مستكشف أعطال الأجهزة ومصلحها). ثم حدد الخيار الذي يلائم وصف المشكلة.
	- أو
	- **4** في نتائج البحث، حدد الخيار الذي يقدم أفضل وصف للمشكلة واتبع باقي خطوات استكشاف الأخطاء وإصلاحها.

#### **Dell Diagnosticsتشغيل**

 **تنبيه: قبل الشروع في أي إجراء من الإجراءات الموضحة في هذا القسم، اتبع إرشادات الأمان الواردة مع الكمبيوتر. لمزيد من المعلومات حول أفضل ممارسات الأمان، انظر الصفحة الرئيسية**  لسياسة ال<mark>ا</mark>لتزام بالقوانين على www.dell.com/regulatory\_compliance.

 **إشعار:** يقتصر تشغيل Diagnostics Dell على أجهزة كمبيوتر TMDell.

#### **متى يتم استخدام Diagnostics Dell**

إذا واجهت مشكلة مع الكمبيوتر، انظر "استكشاف الأخطاء وإصلاحها" في صفحة 273 وقم بتشغيل Diagnostics Dell قبل الاتصال بـ Dell للمساعدة الفنية.

يوصى بطباعة هذه الإجراءات قبل الشروع في الفحص.

انظر "إعداد النظام" في صفحة 309 لمراجعة معلومات تهيئة الكمبيوتر الخاص بك، وتأكد أن الجهاز الذي تريد اختباره يُعرض في برنامج إعداد النظام وأنه نشط.

ابدأ برنامج تشخيص المشكلات Diagnostics Dell من القرص الصلب على Drivers and Utilities media (وسائط برامج التشغيل والأدوات المساعدة).

 **ملاحظة:** وسائط Utilities and Drivers) برامج التشغيل والأدوات المساعدة) اختيارية، وقد لا يتم شحنها مع الكمبيوتر.

 **Your power adapter does not supply enough power to run the attached docking station. either undock or insert an appropriate بك الخاص الطاقة محول يعمل لا (adapter. strike the F1 key to shutdown على إمداد طاقة كافية لتشغيل محطة التوصيل المتصلة. قم إما بإلغاء التوصيل أو توصيل المحول المناسب. اضغط على 1F لإيقاف التشغيل) -** قم بتوصيل محول التيار المتردد المناسب.

 **Your system is docked, but the AC adapter type cannot be determined. either undock or insert an appropriate adapter. strike shutdown to key 1F the) لا يعمل محول الطاقة الخاص بك على إمداد طاقة كافية لتشغيل محطة التوصيل المتصلة. قم إما بإلغاء التوصيل أو توصيل المحول المناسب. اضغط على 1F لإيقاف التشغيل) -** قد يكون تم تركيب محول التيار المتردد بشكل غير صحيح أو قد يكون هناك خلل في محول التيار المتردد أو محطة التوصيل.

 **Your system automatically powered off because it became warmer than expected. this may have been caused by: operating or storing the system in an environment where the ambient temperature is too high, or obstructing the air flow from the system fan vents. if the problem recurs, please call dell support with error code ً لأنه أصبح أدفأ من المتوقع. انقطع التيار عن النظام الخاص بك 1004M#) قام النظام بالتوقف آليا ًا أكثر من المتوقع. قد يكون هذا بسبب: تشغيل أو تخزين النظام في بيئة ً تلقائي ً ا نظرا لأنه أصبح ساخن ذات درجة حرارة محيطة مرتفعة للغاية أو إعاقة تدفق الهواء المنبعث من مروحة النظام. إذا تكرر حدوث المشكلة، الرجاء الاتصال بدعم dell واستخدام رمز الخطأ 1004#M ( -** اتصل بشركة Dell للحصول على مساعدة (انظر "الاتصال بشركة Dell "في صفحة 339).

 **\*\*\*Processor SSDT data not found\*\*\* operating system power العثور تعذر (\*\*\*management for multi core processors will be disabled على بيانات المعالج SSDT \*\*\* سوف يتم تعطيل إدارة طاقة نظام التشغيل للمعالجات متعددة الأساس)**

 **\*\*\*UL circuit tripped\*\*\* the UL trip count is shown below the F3-key message. strike the F3 key to clear the UL counter, any other key to continue\*\*\*) فصل دائرة UL \*\*\*يتم عرض عدد مرات فصل UL أسفل رسالة المفتاح 3F. اضغط على مفتاح 3F لمسح عداد UL أو أي مفتاح آخر للمتابعة) -** تشغيل Diagnostics Dell (انظر "تشغيل Diagnostics Dell "في صفحة 284).

 **\*\*\*Processor microcode update failure\*\*\* the revision of processor supported not is system the in\*\*\*) خلل في تحديث الدليل المصغر للمعالج\*\*\* إصدار المعالج الموجود في النظام غير مدعوم) -** تأكد أن المعالج الذي تستخدمه يدعمه جهازك (راجع الوثائق الواردة مع الكمبيوتر).

 **WARNING: The primary battery cannot be identified. this system will be unable to charge batteries until this battery is removed (تحذير: تعذر التعرف على البطاريات. لن يتمكن هذا النظام من شحن البطاريات حتى تتم إزالة هذه البطارية) -** لأجهزة الكمبيوتر التي تشتمل على بطاريتين مثبتتين، فقد يكون تم تركيب البطارية الرئيسية بشكل غير صحيح أو قد يكون هناك خلل في البطارية أو لوحة النظام.

 **WARNING: The second battery cannot be identified. this system will be unable to charge batteries until this battery is removed (تحذير: تعذر التعرف على البطاريات. لن يتمكن هذا النظام من شحن البطاريات حتى تتم إزالة هذه البطارية) -** لأجهزة الكمبيوتر التي تشتمل على بطاريتين مثبتتين، فقد يكون تم تركيب البطارية الثانوية بشكل غير صحيح أو قد يكون هناك خلل في البطارية أو لوحة النظام.

 **WARNING: The batteries cannot be identified. this system will be تعذر :تحذير (unable to charge batteries until this battery is removed التعرف على البطاريات. لن يتمكن هذا النظام من شحن البطاريات حتى تتم إزالة هذه البطارية) -**  لأجهزة الكمبيوتر التي تشتمل على بطاريتين مثبتتين، فقد يكون تم تركيب بطارية أو أكثر بشكل غير صحيح أو قد يكون هناك خلل في البطارية أو لوحة النظام.

 **WARNING: The battery cannot be identified. this system will be battery this charge to unable) تحذير: تعذر التعرف على البطارية. لن يتمكن هذا النظام من شحن هذه البطارية) -** قد يكون تم تركيب البطارية بشكل غير صحيح أو قد يكون هناك خلل في البطارية أو لوحة النظام.

 **WARNING: The battery attached cannot power the system. the system will not boot with this battery plugged in. press F1 to system the shutdown) لن يقوم هذا النظام ببدء تشغيل هذه البطارية المتصلة. اضغط 1F لإيقاف تشغيل النظام)**

 **طاقة! تحذير (WARNING! Battery is critically low. hit F1 to continue البطارية منخفضة للغاية. اضغط على 1F للمتابعة)**

 **TPM تشغيل بدء تعذر :تحذير (WARNING: The TPM could not be initialized (وحدة البرنامج الأساسي الموثوق به)) -** قد يكون حدث خلل في لوحة النظام. اتصل بشركة Dell للحصول على مساعدة (انظر "الاتصال بشركة Dell "في صفحة 339).

 **Warning messages have been disabled. run the setup utility to messages these enable) تم تعطيل رسائل التحذير. قم بتشغيل الأداة المساعدة للإعداد لتمكين هذه الرسائل) -** راجع "إعداد النظام" في صفحة 309.

 **WARNING: Dell's disk monitoring system has detected that drive [0/1] on the [primary/secondary] eide controller is operating outside of normal specifications. it is advisable to immediately back up your data and replace your hard drive by calling your dell or desk support) تحذير: Dell قام نظام مراقبة القرص باكتشاف أن القرص [0/1]**  في وحدة التحكم للجانب [الرئي*سي|*الثانو ي] يعمل بعيداً عن المواصفات العادية. تحذير : اكتشف نظام **مراقبة مكتب DELL أن المحرك [0/1 ] على وحدة التحكم في EIDE] الرئيسية/الثانوية] يعمل خلاف المواصفات العادية. ينصح بالقيام بعمل نسخة احتياطية في الحال لبياناتك واستبدال محرك القرص الصلب من خلال الاتصال بمكتب الدعم الخاص بك أو شركة DELL ( -** اتصل بشركة Dell للحصول على مساعدة (انظر "الاتصال بشركة Dell "في صفحة 339).

 **The computer is docked and only battery power is detected. this can happen if the power adapter is missing, the power cord is unplugged, or the computer is not properly connected to the docking station. you should undock, redock, attach the power adapter, or plug in the power cord. strike the F1 key to shutdown** (يمكن أن يحدث هذا إذا كان محول الطاقة مفقوداً وكبل الطاقة غير موصلاً أو أن الكمبيوتر <sup>-</sup>غير **ً متصلا بصورة صحيحة لمحطة الإرساء. يتعين عليك فك الإرساء وإعادته وتركيب محول الطاقة أو توصيل كبل الطاقة. لا يعمل محول الطاقة الخاص بك على إمداد طاقة كافية لتشغيل محطة التوصيل المتصلة. قم إما بإلغاء التوصيل أو توصيل المحول المناسب. اضغط على 1F لإيقاف التشغيل).**

 **The amount of system memory has changed. if you did not change your memory... to resolve this issue, try to reseat the memory. strike the F1 key to continue, F2 to run the setup utility. press F5 to diagnostics onboard run) تعذر تحديد معدل الوات ونوع محول طاقة التيار المتردد. قد لا تكون البطارية مشحونة. سيقوم النظام بضبط الأداء ليتوافق مع الطاقة المتاحة. الرجاء توصيل محول التيار المتردد XXX وات من DELL أو أعلى للحصول على أفضل أداء للنظام. اضغط على مفتاح 3F) قبل المفتاح 1F أو 2F ( إذا لم ترغب في عرض رسائل تحذير الطاقة مرة أخرى. اضغط على مفتاح 1F للمتابعة أو 2F لتشغيل الأداة المساعدة للإعداد. اضغط 5F لإجراء تشخيص متصل باللوحة) -** 

- إعادة تركيب الذاكرة (للتعليمات انظر Manual Service) دليل الخدمة)).
- إذا لم تتم إزالة الذاكرة أو تثبيتها، فقد يحدث خلل في وحدة الذاكرة أو لوحة النظام. اتصل بشركة Dell للحصول على مساعدة (انظر "الاتصال بشركة Dell "في صفحة 339).

 **محول يعمل لا (Unsupported memory. strike the F1 key to shutdown الطاقة الخاص بك على إمداد طاقة كافية لتشغيل محطة التوصيل المتصلة. قم إما بإلغاء التوصيل أو توصيل المحول المناسب. اضغط على 1F لإيقاف التشغيل) -** تأكد أن الذاكرة التي تستخدمها يدعمها جهاز الكمبيوتر الخاص بك (انظر الوثائق الواردة مع الكمبيوتر).

 **WARNING: A xxx-W AC adapter has been detected, which is less than the recommended xxx-W AC adapter originally shipped. this will increase the time to charge the battery. they system will adjust the performance to match the power available. please connect a dell xxx-W AC adapter or greater for best performance. strike the F3 key (before the F1 or F2 key) if you do not want to see power warning messages again. strike the F1 key to continue, F2 to run utility setup the) تحذير: تم اكتشاف محول التيار المتردد W-xxx ، والذي يقل عن محول التيار المتردد W-xxx الموصى به والذي تم توريده في الأصل. تعذر تحديد معدل الوات ونوع محول طاقة التيار المتردد. قد لا تكون البطارية مشحونة. سيقوم النظام بضبط الأداء ليتوافق مع الطاقة المتاحة. الرجاء توصيل محول التيار المتردد XXX وات من DELL أو أعلى للحصول على أفضل أداء للنظام. اضغط على مفتاح 3F) قبل المفتاح 1F أو 2F ( إذا لم ترغب في عرض رسائل تحذير الطاقة مرة أخرى. اضغط على مفتاح 1F للمتابعة أو 2F لتشغيل الأداة المساعدة للإعداد) -**  قم بتوصيل محول التيار المتردد الصحيح بالكمبيوتر أو محطة التوصيل.  **القرص محرك على القراءة في خلل (Read failure on second internal hard drive الصلب الداخلي الثاني) -** تنطبق هذه الرسائل على أجهزة الكمبيوتر المحمولة التي تدعم محركات أقر اص صلبة متعددة ۖ ر اجع "مشاكل محر كات الأقر اص" في صفحة 291.

 **تكون قد - ثابت RTC وضع (RTC mode fixed – time and date may be wrong قيم الوقت والتاريخ خطأ) -** أدخل program setup system) برنامج إعداد النظام) وقم بتصحيح التاريخ أو الوقت (انظر "الدخول إلى برنامج إعداد النظام" في صفحة 309). إذا استمرت المشكلة في الظهور، فقم باستبدال بطارية CMOS .

**failure Shutdown) فشل في إيقاف التشغيل) -** تشغيل Diagnostics Dell) انظر "تشغيل Dell Diagnostics" في صفحة 284).

 **Time-of-day clock stopped – please run the system setup program (ساعة حساب التوقيت توقفت – يرجى إجراء إعداد النظام) -** أدخل program setup system (برنامج إعداد النظام) وقم بتصحيح التاريخ أو الوقت (انظر "الدخول إلى برنامج إعداد النظام" في صفحة 309). إذا استمرت المشكلة في الظهور، فقم باستبدال بطارية CMOS .

 **يتم لم (Time-of-day not set – please run the system setup program ضبط الوقت، رجاء تشغيل برنامج إعداد النظام) -** أدخل program setup system) برنامج إعداد النظام) وقم بتصحيح التاريخ أو الوقت (انظر "الدخول إلى برنامج إعداد النظام" في صفحة 309). إذا استمرت المشكلة في الظهور، فقم باستبدال بطارية CMOS .

 Dell Diagnostics تشغيل **- ) 2 المؤقت رقاقة عداد فشل (Timer chip counter 2 failed** (انظر "تشغيل Diagnostics Dell "في صفحة 284).

 **The AC power adapter type cannot be determined. the system can only boot with a 130-W power adapter or greater. strike the F1 key shutdown to) لا يمكن تحديد نوع محول طاقة التيار المتردد. يمكن بدء التشغيل فقط باستخدام محول طاقة 130 واط أو أكبر. لا يعمل محول الطاقة الخاص بك على إمداد طاقة كافية لتشغيل محطة التوصيل المتصلة. قم إما بإلغاء التوصيل أو توصيل المحول المناسب. اضغط على 1F لإيقاف التشغيل) -** قم بتوصيل محول للتيار المتردد 130 واط أو أكبر للكمبيوتر أو محطة الإرساء.

 **ملاحظة:** هذه الرسالة التي تتعلق بمتطلبات محول طاقة للتيار المتردد 130 واط أو أكثر ً تنطبق على أجهزة الكمبيوتر المحمولة التي تتطلب محولا للتيار المتردد 130 واط أو أكثر.

 **The AC power adapter wattage and type cannot be determined. the battery may not charge. they system will adjust the performance to match the power available. please connect a dell xxx-W AC adapter or greater for best system performance. strike the F3 key (before the F1 or F2 key) if you do not want to see power warning messages again. strike the F1 key to continue, F2 to run the setup utility) تعذر تحديد معدل الوات ونوع محول طاقة التيار المتردد. قد لا تكون البطارية مشحونة. سيقوم النظام بضبط الأداء ليتوافق مع الطاقة المتاحة. الرجاء توصيل محول التيار المتردد XXX وات من DELL أو أعلى للحصول على أفضل أداء للنظام. اضغط على مفتاح 3F) قبل المفتاح 1F أو 2F ( إذا لم ترغب في عرض رسائل تحذير الطاقة مرة أخرى. اضغط على مفتاح 1F للمتابعة أو 2F لتشغيل الأداة المساعدة للإعداد) -** قم بتوصيل محول التيار المتردد الصحيح بالكمبيوتر أو محطة التوصيل. **failure Keyboard) خلل في لوحة المفاتيح) -** خلل في لوحة المفاتيح أو أن كابل لوحة المفاتيح غير مثبت (انظر "مشكلات لوحة المفاتيح للوحات المفاتيح الخارجية" في صفحة 296).

 **Memory address line failure at (address), read value expecting (value) (فشل خط بيانات الذاكرة عند (العنوان) وقيمة القراءة المتوقعة (قيمة)) -** راجع "مشاكل البرامج وعدم الاستجابة للأوامر" في صفحة .296

 **Memory double word logic failure at (address), read value (value (expecting) فشل منطق كلمات الذاكرة المزدوج عند (العنوان) وقيمة توقع (قيمة) القراءة) -** راجع "مشاكل البرامج وعدم الاستجابة للأوامر" في صفحة .296

 **Memory odd/even logic failure at (address) read value expecting (value) (فشل المنطق العابر/المنتظم للذاكرة عند (العنوان) وقيمة توقع (قيمة) القراءة) -** راجع "مشاكل البرامج وعدم الاستجابة للأوامر" في صفحة .296

 **Memory write/read failure at (address), read value expecting (value) (فشل قراءة/كتابة الذاكرة عند (العنوان) وقيمة توقع (قيمة) القراءة) -** راجع "مشاكل البرامج وعدم الاستجابة للأوامر" في صفحة .296

**invalid cmos in size Memory) حجم ذاكرة غير صالح في cmos ( -** راجع "مشاكل البرامج وعدم الاستجابة للأوامر" في صفحة .296

 **No boot device available – strike F1 to retry boot, F2 for setup utility. - (باللوحة متصل تشخيص لإجراء F5 اضغط (Press F5 to run onboard diagnostics** تعذر على النظام اكتشاف جهاز أو قطاع قابل للتمهيد.

- إذا كان محرك الأقراص الضوئية هو الجهاز الذي يقوم بعملية التمهيد، تأكد أن الكبلات متصلة وأن القرص الضوئي القابل للتمهيد بداخل المحرك.
	- إذا كان محرك القرص الصلب هو جهاز التمهيد الخاص بك، فتأكد من تركيب المحرك بشكل صحيح وتقسيمه كجهاز تمهيد.
- قم بالدخول إلى program setup system) برنامج إعداد النظام) وتأكد من أن معلومات تسلسل التمهيد صحيحة (انظر "الدخول إلى برنامج إعداد النظام" في صفحة 309).

**drive disk-hard on sector boot No) لا يوجد قطاع تمهيد في القرص الصلب) -** قم بالدخول إلى program setup system) برنامج إعداد النظام) وتأكد من أن معلومات التهيئة صحيحة (انظر "الدخول إلى برنامج إعداد النظام" في صفحة 309).

**interrupt tick timer No) عدم وجود توقف لمؤشر المؤقت) -** تشغيل Diagnostics Dell (انظر "تشغيل Diagnostics Dell "في صفحة 284).

 **Power warning messages have been disabled. run the setup utility messages these enable to) تم تعطيل رسائل التحذير. قم بتشغيل الأداة المساعدة للإعداد لتمكين هذه الرسائل) -** انظر "الدخول إلى برنامج إعداد النظام" في صفحة .309

**drive hard internal on failure Read) خلل في القراءة على محرك القرص الصلب الداخلي) -** راجع "مشاكل محركات الأقراص" في صفحة .291 **available device boot No) لا يوجد جهاز تمهيد متاح) -** تعذر على النظام اكتشاف جهاز أو قطاع قابل للتمهيد.

- إذا كان محرك الأقراص الضوئية هو الجهاز الذي يقوم بعملية التمهيد، تأكد أن الكبلات متصلة وأن القرص الضوئي القابل للتمهيد بداخل المحرك.
	- إذا كان محرك القرص الصلب هو جهاز التمهيد الخاص بك، فتأكد من توصيل الكابلات ومن تركيب المحرك وتثبيته بشكل صحيح وتقسيمه كجهاز تمهيد.
- قم بالدخول إلى program setup system) برنامج إعداد النظام) وتأكد من أن معلومات تسلسل التمهيد صحيحة (انظر "إعداد النظام" في صفحة 309).

**interrupt tick timer No) عدم وجود توقف لمؤشر المؤقت) -** قد تكون هناك رقاقة على لوحة النظام لا تعمل أو أن لوحة النظام نفسها بها عطل (انظر "الاتصال بشركة Dell "في صفحة 339 للمساعدة).

 **NOTICE – Hard Drive SELF MONITORING SYSTEM has reported that a parameter has exceeded its normal operating range. Dell recommends that you back up your data regularly. A parameter out of range may or may not indicate a potential hard drive problem (ملحوظة - قام SYSTEM MONITORING SELF) نظام المراقبة الذاتية) في القرص الصلب باكتشاف معامل قد تجاوز معدل التشغيل الطبيعي. أبلغ نظام المراقبة الذاتية لمحرك الأقراص الصلبة عن وجود معامل تجاوز نطاق تشغيله المعتاد، وقد يشير، أو لا يشير، إلى وجود مشكلة**  خطأ (S.M.A.R.T error, possible HDD failure **- (الصلب القرص محرك في محتملة** T.R.A.M.S، قد يكون هناك عطل محتمل في محرك الأقراص الصلبة) يمكن تمكين هذه الميزة أو تعطيلها في برنامج إعداد BIOS .

**رسائل النظام لأجهزة الكمبيوتر المحمولة**

 **ملاحظة:** إذا لم تكن الرسالة التي تلقيتها مدرجة في الجدول، فانظر الوثائق الخاصة بنظام التشغيل أو البرنامج الذي كان قيد التشغيل عند ظهور الرسالة.

**memory available Decreasing) انخفاض حجم الذاكرة المتاحة) -** راجع "مشاكل البرامج وعدم الاستجابة للأوامر" في صفحة .296

**8602 Error) خطأ 8602) -** يوجد عيب في الجهاز الثانوي يؤكد أن الماوس ولوحة المفاتيح متصلين بأمان في فتحات التوصيل الصحيحة.

**error protected write part Flash) خطأ حماية أحد أجزاء ذاكرة الفلاش ضد الكتابة) -**  اتصل بشركة Dell) انظر "الاتصال بشركة Dell "في صفحة 339).

**failure 20A Gate) خلل في20A Gate (-** راجع "مشاكل البرامج وعدم الاستجابة للأوامر" في صفحة .296

 **Invalid configuration information - please run setup program (معلومات تهيئة غير صالحة، برجاء تشغيل برنامج الإعداد) -** أدخل برنامج إعداد النظام (انظر "الدخول إلى برنامج إعداد النظام" في صفحة 309) وقم بتغيير خيارات برنامج إعداد النظام (انظر "العمل مع Options) الخيارات) على شاشة برنامج إعداد النظام" في صفحة 310) لتصحيح خطأ التهيئة. **مصابيح تشخيصية لأجهزة الكمبيوترالمحمولة**

عادة يكون لأجهزة الكمبيوتر المحمولة مصابيح توضح حالة لوحة المفاتيح وتوجد أعلى لوحة المفاتيح. راجع الوثائق الواردة مع الكمبيوتر للحصول على مزيد من التفاصيل.

أثناء التشغيل العادي تعرض مصابيح حالة لوحة المفاتيح الحالة الحالية لخصائص محددة. إذا كان الكمبيوتر به خلل في الوظائف، يمكنك الاستعانة بمصابيح الحالة للمساعدة في التعرف على المشكلة.

**لمزيد من المعلومات:** لمعرفة المزيد حول معنى مصابيح حالة لوحة المفاتيح المختلفة، راجع Manual Service) دليل الخدمة) للكمبيوتر أو ابحث عن الموضوع على موقع الدعم الخاص بشركة **com.dell.support** Dell.

#### **رسائل النظام لأجهزة الكمبيوتر المكتبية**

 **ملاحظة:** إذا لم تكن الرسالة التي تلقيتها مدرجة في الجدول، فانظر الوثائق الخاصة بنظام التشغيل أو البرنامج الذي كان قيد التشغيل عند ظهور الرسالة.

 **Alert! Previous attempts at booting this system have failed at checkpoint [nnnn]. For help in resolving this problem, please note محاولات فشلت (this checkpoint and contact Dell Technical Support سابقة عند تمهيد هذا النظام عند نقطة المراجعة [nnnn[. تنبيه! فشل المحاولات السابقة لتمهيد هذا النظام عند نقطة المراجعة [nnnn[ ، للمساعدة على حل هذه المشكلة، الرجاء ملاحظة نقطة المراجعة هذه والاتصال بالدعم الفني لشركة Dell ( -** فشل الكمبيوتر في إتمام روتين التمهيد ثلاث مرات متلاحقة بسبب نفس الخطأ (انظر "الاتصال بشركة Dell "في صفحة 339 للمساعدة).

**error checksum CMOS) خطأ في المجموع الاختباري لـ CMOS ( -** فشل محتمل في اللوحة الأم أو انخفاض مستوى شحن بطارية RTC . قم باستبدال البطارية (راجع الوثائق الواردة مع الكمبيوتر أو راجع "الاتصال بشركة Dell "في صفحة 339 للحصول على المساعدة).

**failure fan CPU) خلل في مروحة وحدة المعالجة المركزية) -** حدث عطل في مروحة وحدة المعالجة المركزية. استبدال مروحة وحدة المعالجة المركزية (انظر Manual Service) دليل الخدمة) للكمبيوتر).

**failure read disk-Hard) فشل في قراءة القرص الصلب) -** عطل محتمل في محرك القرص الصلب أثناء اختبار تمهيد محرك القرص الصلب (انظر "الاتصال بشركة Dell "في صفحة 339 للمساعدة).

**failure Keyboard) خلل في لوحة المفاتيح) -** خلل في لوحة المفاتيح أو أن كابل لوحة المفاتيح غير مثبت (انظر "مشكلات لوحة المفاتيح للوحات المفاتيح الخارجية" في صفحة 296).

- تأكد من عمل مأخذ التيار الكهربي وذلك باختباره بجهاز آخر، على سبيل المثال أحد المصابيح.
	- تأكد من أن كبل الطاقة الرئيسي وكبل اللوحة الأمامية موصلان بإحكام بلوحة النظام (انظر Manual Service) دليل الخدمة) للكمبيوتر).
- إذا كان مصباح الطاقة يومض باللون الكهرماني، فإن الكمبيوتر يتلقى تيار كهربي لكن قد يكون هناك مشكلة في الطاقة الداخلية.
	- تأكد من ضبط مفتاح تحديد الجهد الكهربي ليتطابق مع طاقة التيار المتردد في موقعك، إذا أمكن.
	- تأكد من أن كبل الطاقة للمعالج موصل بإحكام بلوحة النظام (انظر Service Manual) دليل الخدمة) للكمبيوتر).
- إذا كان مصباح الطاقة يضيء بلون كهرماني ثابت، فقد يكون هناك خلل في أحد الأجهزة أو قد لا يكون مّثبتًا بشكل صّحيح.
	- قم بفك وحدات الذاكرة ثم أعد تركيبها (راجع الوثائق الواردة مع الكمبيوتر).
	- قم بإزالة كافة البطاقات ثم أعد تركيبها (راجع الوثائق الواردة مع الكمبيوتر).
		- التخلص من التداخل. تتمثل بعض الأسباب المحتملة للتداخل في:
			- كابلات تمديد الطاقة ولوحة المفاتيح والماوس
			- اتصال العديد من الأجهزة بنفس شريحة الطاقة
			- اتصال العديد من شرائح الطاقة بنفس المأخذ الكهربائي

**مصابيح تشخيصية لأجهزة الكمبيوترالمكتبية** بعض أجهزة الكمبيوتر المكتبية بها مصابيح ذات علامة بأرقام على اللوحة الأمامية. حينما يبدأ الكمبيوتر بالعمل بصورة طبيعية تبدأ المصابيح بالوميض ثم تطفيء.

إذا كان الكمبيوتر به خلل، يمكن استخدام سلسلة المصابيح للمساعدة في التعرف على المشكلة.

**لمزيد من المعلومات:** لمعرفة المزيد حول معنى مصابيح التشخيص المختلفة المعروضة، راجع Manual Service) دليل الخدمة) للكمبيوتر أو ابحث عن الموضوع على موقع الدعم الخاص بشركة **com.dell.support** Dell.

**مصابيح تشخيصية لأجهزة الكمبيوتر المكتبية**

 **تنبيه: قبل الشروع في أي إجراء من الإجراءات الموضحة في هذا القسم، اتبع إرشادات الأمان الواردة مع الكمبيوتر. لمزيد من المعلومات حول أفضل ممارسات الأمان، انظر الصفحة الرئيسية**  لسياسة الآلتزام بالقوانين على www.dell.com/regulatory\_compliance.

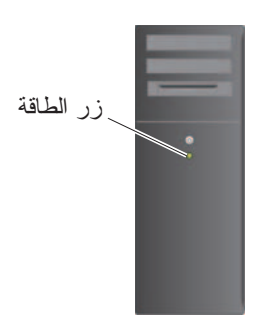

يضيء مصباح زر الطاقة الموجود في مقدمة الكمبيوتر ويومض أو يظل ثابتًا للإشارة إلى حالات مختلفة:

- إذا كان مصباح الطاقة لونه أزرق والكمبيوتر لا يستجيب، انظر Manual Service (دليل الخدمة) للكمبيوتر.  **ملاحظة:** يضيء مصباح الطاقة في بعض الأنظمة باللون الأخضر.
- إذا كان مصباح الطاقة يومض باللون الأزرق، فذلك يعني أن الكمبيوتر في وضع الانتظار. اضغط على أي مفتاح على لوحة المفاتيح أو قم بتحريك الماوس أو اضغط على زر الطاقة لاستئناف التشغيل العادي.

 **ملاحظة:** يضيء مصباح الطاقة في بعض الأنظمة باللون الأخضر.

- إذا كان مصباح الطاقة مطفأ، فهذا يعني أن الكمبيوتر في وضع إيقاف التشغيل أو لا يتلقى طاقة.
- أعد توصيل كابل الطاقة بكل من موصل الطاقة الموجود على الكمبيوتر والمأخذ الكهر بائي.
- إذا كان الكمبيوتر متصل بشريحة طاقة، فتأكد من توصيل شريحة الطاقة بمأخذ كهربائي ومن أنها قيد التشغيل.
- قم باستبدال أجهزة حماية الطاقة وشرائح الطاقة وكبلات تمديد الطاقة بمنتجات مشابهة في ظروف العمل المعروفة للتأكد من تشغيل الكمبيوتر بشكل صحيح.

# **أدوات استكشاف الأخطاء وإصلاحها**

 قد تحتاج إلى بعض أدوات اكتشاف الأعطال وإصلاحها لتشخيص وحل المشكلات على الكمبيوتر وتشمل:

| الوظيفة                                                                                                    | أداة                                |
|----------------------------------------------------------------------------------------------------|-------------------------------------|
|                                                                                                    |                                     |
| يضيىء مصباح زر الطاقة ويومض أو يظل مصمتا ليشير إلى حالات مختلفة<br>للطاقَّة مثل وِجُّود طاقة أو عدم وجود طاقة أو انتظار ٍ يمكن أن يشير ۖ هذا | مصابيح الطاقة                       |
| الضوء أيضا إلى مشكلات طاقة داخلية.                                                                                                    |                                     |
|                                                                                                    |                                     |
| انظر Service Manual (دليل الخدمة) للمعلومات حول مصابيح الطاقة.                                                                               |                                     |
| بعض أجهزة الكمبيوتر المكتبية بها مصابيح تشخيصية. تعمل هذه المصابيح                                                                           | مصابيح تشخيصية                      |
| بالارتباط مع مصابيح الطاقة. تضيىء هذه المصابيح وتطفئ في تسلسل محدد                                                                           | لأجهز ة الكمبيوتر                   |
| لتثمير إلى الحالة والمشكلات.                                                                                                    | المكتبية                            |
| انظر Service Manual (دليل الخدمة) للمعلومات حول مصابيح الطاقة.                                                                               |                                     |
|                                                                                                    |                                     |
| تشير مصابيح حالة لوحة المفاتيح إلى الحالة والمشكلات.                                                                                         | مصابيح تشخيصية<br>لأجهز ة الكمبيوتر |
| انظر Service Manual (دليل الخدمة) للمعلومات حول مصابيح الطاقة.                                                                               | المحمولة                            |
| يمكن أن يعرض جهاز الكمبيوتر المكتبي أو المحمول لديك رسائل تشير إلى                                                                           | رسائل النظام                        |
| الأخطاء أو المشكلات التي تحتاج إلى حلها. قم بتدوين المعلومات المعروضة                                                                        |                                     |
| على الشاشة وابحث عن الرسالة في قائمة System Messages (رسائل                                                                                  |                                     |
| النظام) أو في Service Manual (دليل الخدمة) للمعلومات حول كيفية حل<br>المشكلة                                                                 |                                     |
|                                                                                                    |                                     |
| استخدم Hardware Troubleshooter (مستكشف أعطال الأجهزة                                                                                         | Windows<br>Hardware                 |
| ومصلحها) لحل نهيئة الجهاز أو مشكلات النوافق أو حالة التشغيل                                                                                  | Troubleshooter                      |
|                                                                                                    | (مستكشف أخطاء                       |
|                                                                                                    | الأجهزة ومصلحها                     |
|                                                                                                    | بنظام Windows)                      |
| يقوم الكمبيوتر باستخدام Dell Diagnostics، بإجراء (PSA) (تقييم                                                                                | <b>Dell Diagnostics</b>             |
| النظام قبل بدء التشغيل)، وهي سلسلة من الاختبار ات الأولية للوحة النظام                                                                       |                                     |
| ولوحة المفاتيح والشاشة والذاكرة والقرص الصلب الخ، يمكن أن يُستخدم                                                                            |                                     |
| Dell Diagnostics لإجراء اختبار كامل للنظام لتقييم الكمبيوتر .                                                                                |                                     |
| استخدم هذه الأداة المساعدة للدعم للحصول على المعلومات الخاصة بالدعم                                                                          | الأداة المساعدة لدعم                |
| الذاتي وتحديثات البر امج وفحوص السلامة لنظام الكمبيوتر .                                                                                     | Dell                                |

# **20**

# **استكشاف الأخطاء وإصلاحها**

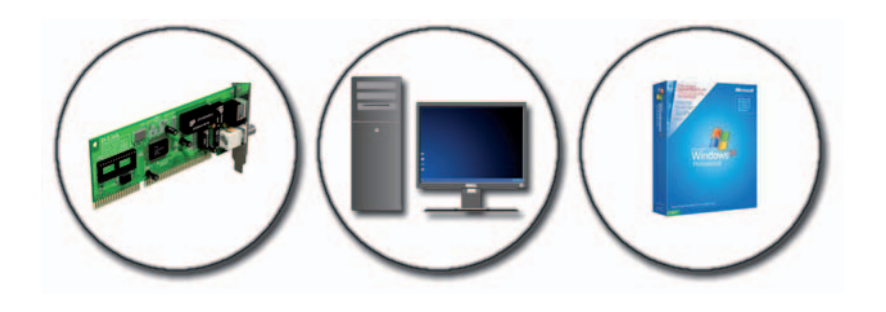

**تلميح:** قم بتوفير الوقت باتباع الخطوات الأساسية الواردة أدناه عند استكشاف أعطال الكمبيوتر وإصلاحها.  **1** إذا قمت بإضافة جزء أو إزالته قبل مواجهة المشكلة، فقم بمراجعة إجراءات التثبيت وتأكد من تركيب هذا الجزء بشكل صحيح.  **2** إذا توقف جهاز طرفي عن العمل، فتأكد من توصيله بشكل صحيح.  **3** في حالة ظهور رسالة خطأ على الشاشة، قم بتدوين الرسالة على نحو دقيق. فقد تساعد هذه الرسالة مسئولي الدعم على تشخيص المشكلة (المشاكل) وإصلاحها.  **4** في حالة ظهور رسالة خطأ في أحد البرامج، انظر وثائق ذلك البرنامج.  **ملاحظة:** تمت كتابة الإجراءات المذكورة في هذا المستند للعرض الافتراضي في Windows، لذلك قد لا تنطبق إذا قمت بضبط كمبيوتر Dell على عرض Windows .(الكلاسيكي Windows ) Classic

#### استكشاف الأخطاء وإصلاحها **273**

#### **Windows Vista أو Windows XP تثبيت إعادة**

قد تستغرق عملية إعادة التثبيت من ساعة إلى ساعتين حتى تكتمل. بعد إعادة تثبيت نظام التشغيل، يُجِب عليك أيضـاً إعادة تثبيت بر امـجّ تشغيل الأجهّزة وبرنـامـج الحمـايـة من الفيروسات والبرامج الأخرى.

- **إشعار:** تقدم وسائط System Operating) نظام التشغيل) خيارات لإعادة تثبيت XP Windows. ويمكن للخيارات أن تستبدل الملفات، وقد تؤثر على البرامج المثبتة على القرص الصلب. ولذلك لا تقم بإعادة تثبيت XP Windows ما لم ينصحك بذلك أحد ممثلي الدعم الفني من Dell.
	- **1** قم بحفظ وإغلاق أية ملفات مفتوحة، وإنهاء أية برامج مفتوحة.
	- **2** إدخال القرص المضغوط System Operating) نظام التشغيل).
- **3** انقر **Exit**) خروج) إذا ظهرت رسالة Windows Install) تثبيت Windows(.
	- **4** قم بإعادة تشغيل الكمبيوتر. عند ظهور شعار DELL اضغط على <12F < على الفور.
- **ملاحظة:** ً إذا انتظرت طويلا وظهر شعار نظام التشغيل، فواصل الانتظار حتى ترى سطح مكتب RWindows® Microsoft، وقم بعد ذلك بإيقاف تشغيل الكمبيوتر وإعادة المحاولة.

 **ملاحظة:** تغير الخطوات التالية تتابع التمهيد لمرة واحدة فقط. في المرة التالية التي تقوم فيها بتشغيل الكمبيوتر ، يتم تمهيده وفقاً للأجهزة المحددة في برنامج إعداد النظام.

- **5** عند ظهور قائمة جهاز التمهيد، قم بتمييز **Drive RW-CD/DVD/CD**)محرك .< Enter> على اضغط ثم ) CD/DVD/CD-RW أقراص
	- **6** اضغط على أي مفتاح **للتمهيد من القرص المضغوط**.
		- **7** اتبع التعليمات على الشاشة لإكمال التثبيت.

تظهر شاشة **Deletion Data Confirm**) تأكيد حذف البيانات).

**إشعار:** إذا لم ترد متابعة Restore Image Factory، انقر فوق **Cancel**) إلغاء).

- **7** انقر فوق خانة الاختيار لتأكيد رغبتك في إعادة تهيئة القرص الصلب واستعادة برامج النظام إلى إعدادات المصنع، ثم انقر فوق **Next**) التالي). تبدأ عملية الاستعادة وقد يستغرق استكمالها خمس دقائق أو أكثر. تظهر رسالة عند استعادة نظام التشغيل والتطبيقات المثبتة في المصنع إلى إعدادات المصنع.
	- **8** انقر فوق **Finish**) إنهاء) لإعادة بدء تشغيل النظام.

# **استخدام وسائط نظام التشغيل**

**قبل أن تبدأ**

إذا كنت تفكر في إعادة تثبيت نظام التشغيل Windows لتصحيح مشكلة ببرنامج تشغيل تم ً ً ، فحاول أولا استخدام أداة Rollback Driver Device Windows) استعادة تثبيته حديثا برنامج تشغيل الجهاز من Windows( . راجع "تحديد ما إذا كان أحد برامج تشغيل الأجهزة هو مصدر مشكلة الجهاز." في صفحة .81 ثم حاول استخدام Rollback Driver Device (إعادة برنامج تشغيل الجهاز) (راجع "استبدال برنامج تشغيل بإصدار سابق من برنامج التشغيل" في صفحة 81).

إذا لم يحل Rollback Driver Device) إعادة برنامج تشغيل الجهاز) المشكلة، استخدم Restore System) استعادة النظام) لإعادة نظام التشغيل إلى حالة التشغيل التي كان عليها قبل أن يتم تثبيت برنامج التشغيل الجديد (راجع "استخدام استعادة النظام من RMicrosoft RWindows "في صفحة 267).

 **إشعار:** قبل القيام بالتثبيت، قم بعمل نسخ احتياطية لجميع ملفات البيانات الموجودة على محرك القرص الصلب الأساسي. وبالنسبة للتهيئة التقليدية للقرص الصلب، يكون محرك الأقراص الأساسي هو المحرك الأول الذي يكتشفه الكمبيوتر.

لإعادة تثبيت Windows، فإنك تحتاج إلى العناصر التالية:

- وسائط TMDell لنضام التشغيل
- القرص المضغوط Utilities and Drivers) برامج التشغيل والأدوات المساعدة)

 **ملاحظة:** تحتوي الوسائط Utilities and Drivers) برامج التشغيل والأدوات المساعدة) على بر امج التشغيل التي تم تثبيتها أثناء تجميع الكمبيوتر . استخدم وسائط Drivers and Utilities) برامج التشغيل والأدوات المساعدة) من Dell لتحميل أي برامج تشغيل مطلوبة. ووفقًا للمنطقُة التي قمت بطلب الكمبيونر منها أو ما إذا قمت بطلب الوسائط، قد لا يتم إرسال وسائط Utilities and Drivers) برامج التشغيل والأدوات المساعدة) من Dell ووسائط System Operating) نظام التشغيل) مع الكمبيوتر.

# **Dell Factoryو Dell™ PC Restore استخدام Image Restore**

 **إشعار:** يقوم برنامج Restore PC Dell بحذف كافة البيانات الموجودة على القرص الصلب بشكل دائم وإزالة أية برامج تطبيقات أو برامج تشغيل مثبتة بعد استلام الكمبيوتر. قم بإجراء نسخ احتياطي للبيانات قبل استخدام هذه الخيارات، إن أمكن. لا تستخدم Image Factory Dell Restore إلا إذا لم يؤد Restore System إلى حل مشكلة نظام التشغيل.

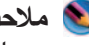

 Dell Factory Imageو Symantec من Dell PC Restore يكون لا قد **:ملاحظة**  Restore متاحين في بعض البلدان أو أجهزة كمبيوتر معينة.

 Dell PC أو) Windows Vista النظام في (Del l Factory Image Restore استخدم Restore) في النظام XP Windows (كطريقة أخيرة فقط لاستعادة نظام التشغيل.

تؤدي هذه الخيارات إلى استعادة القرص الصلب إلى حالة التشغيل التي كان عليها عند شراء الكمبيوتر. أية برامج أو ملفات تمت إضافتها منذ استلام الكمبيوتر - بما في ذلك ملفات البيانات - يتم حذفها بشكل دائم من على القرص الصلب. تتضمن ملفات البيانات المستندات وجداول البيانات ورسائل البريد الإلكتروني والصور الرقمية وملفات الموسيقى وغير ذلك. قم بإجراء نسخ احتياطي لكافة البيانات قبل استخدام Restore PC أو Restore Image Factory، إن أمكن.

#### **Windows Vista في Dell Factory Image Restore برنامج**

- **1** قم بتشغيل الكمبيوتر. عند ظهور شعار Dell، اضغط على <8F < عدة مرات للوصول إلى إطار **Options Boot Advanced Vista**)خيارات التمهيد المتقدمة في Vista( .
	- **2** حدد **Computer Your Repair**) إصلاح الكمبيوتر). يظهر الإطار **Options Recovery System**)خيارات استعادة النظام).
		- **3** حدد شكل لوحة المفاتيح وانقر فوق **Next**) التالي).
- **4** للوصول إلى خيارات الاستعادة، قم بتسجيل الدخول كمستخدم محلي. للوصول إلى مطالبة الأوامر، اكتب administrator) مسئول) في حقل Name User) اسم المستخدم) ثم انقر فوق **OK**) موافق).
	- **5** انقر فوق **Restore Image Factory Dell**) استعادة النسخ الأصلية للبيانات من (Dell
- ً للتهيئة التي قمت بها، فقد تحتاج إلى تحديد Tools Factory Dell  **ملاحظة:** تبعا (الأدوات الأصلية من Dell( ، ثم Restore Image Factory Dell) استعادة النسخ الأصلية للبيانات).

تظهر شاشة الترحيب الخاصة بـ **Restore Image Factory Dell** .

 **6** انقر فوق **Next**) التالي).

#### **Windows XP**

- **1** انقر فوق **Start**)ابدأ) **Programs All**)كل البرامج) **Accessories**) البرامج الملحقة) **Tools System**) أدوات النظام) **System Restore**)استعادة النظام).
	- **2** انقر فوق **restoration last my Undo**)التراجع عن آخر استعادة) ثم انقر فوق **Next**) التالي).

**تمكين استعادة النظام** 

 **ملاحظة:** لا يعمل نظام Vista Windows بتعطيل Restore System) استعادة النظام)؛ انخفاض المساحة المتاحة على القرص. ولذا؛ تنطبق الخطوات أدناه على نظام .فقط Windows XP

إذا قمت بإعادة تثبيت XP Windows مع توافر مساحة خالية تقل عن 200 ميجا بايت على .ً القرص الصلب، فسيتم تعطيلRestore System) استعادة النظام) تلقائيا

لمعرفة ما إذا تم تمكين Restore System) استعادة النظام):

#### **Windows Vista**

- **1** انقر فوق **Start**) ابدأ) **Panel Control**)لوحة التحكم) **and System Maintenance**) نظام لوحة التحكم) **System**) النظام والصيانة).
	- **2** في الإطار الأيسر، انقر فوق **Protection System**) حماية النظام)
	- **3** انقر علامة التبويب **Protection System**) حماية النظام). تأكد من إلغاء تحديد **Protection System**) حماية نظام) للمحرك الصلب من **restore Automatic points**) نقاط الإستعادة تلقائيا).

#### **Windows XP**

- **1** انقر فوق **Start**) ابدأ) **Panel Control**)لوحة التحكم) .(النظام(**System** (والصيانة الأداء(**Performance and Maintenance**
- **2** انقر فوق علامة التبويب **Restore System**) استعادة النظام) وتأكد من إلغاء تحديد **Restore System off Turn**) إيقاف تشغيل استعادة النظام).

**بدء استعادة النظام** 

- **إشعار:** قبل استعادة الكمبيوتر إلى حالة تشغيل سابقة، قم بحفظ وإغلاق أية ملفات مفتوحة وإنهاء أية برامج مفتوحة. لا تقم بتبديل أو فتح أو حذف أية ملفات أو برامج حتى يتم الانتهاء من استعادة النظام.
	- **نظام التشغيل RVista Windows**
	- **1** انقر فوق **Start**) ابدأ) .
	- **2** في مربع **Search Start**) بدء البحث)، اكتب Restore System واضغط على <Enter<.

 **ملاحظة:** قد يظهر إطار **Control Account User**) التحكم بحساب المستخدم). إذا كنت مسئول على الكمبيوتر، انقر **Continue**)متابعة) أو اتصل بالمسئول للمتابعة إلى الإجراء المطلوب.

> **3** انقر فوق **Next**)التالي) واتبع باقي المطالبات التي تظهر على الشاشة. إذا لم تحل استعادة النظام المشكلة، فيمكنك التراجع عن آخر عملية استعادة للنظام.

#### **Windows® XP**

- **1** انقر فوق **Start**)ابدأ) **Programs All**)كل البرامج) **Accessories**) البرامج الملحقة) **Tools System**) أدوات النظام) **System Restore**)استعادة النظام).
- إلى الكمبيوتر استعادة(**Restore my computer to an earlier time** فوق انقر **2**  وقت سابق) أو **point restore a Create**)إنشاء نقطة استعادة).
	- **3** انقر فوق **Next**)التالي) واتبع باقي المطالبات التي تظهر على الشاشة.
		- **التراجع عن آخر استعادة للنظام**
- **إشعار:** قبل التراجع عن آخر استعادة للنظام، قم بحفظ وإغلاق جميع الملفات المفتوحة وإنهاء أية برامج مفتوحة. لا تقم بتبديل أو فتح أو حذف أية ملفات أو برامج حتى يتم الانتهاء من استعادة النظام.

#### **Windows Vista**

- **1** انقر فوق **Start**) ابدأ) .
- **2** في مربع **Search Start**) بدء البحث)، اكتب Restore System واضغط على <Enter<.
- **3** انقر فوق **restoration last my Undo**)التراجع عن آخر استعادة) ثم انقر فوق **Next**)التالي).

# **19**

# **استعادة نظام التشغيل**

يمكنك استعادة نظام التشغيل الخاص بك بالوسائل التالية:

- يقوم Restore System بإعادة الكمبيوتر لحالة التشغيل السابقة دون التأثير على ملفات البيانات. استخدم Restore System) استعادة النظام) كأول حل لاستعادة نظام التشغيل الخاص بك والاحتفاظ بملفات البيانات.
- Dell و) Windows XP تشغيل لنظام المتاح (Symantec من Dell PC Restore Restore Image Factory) المتاح بنظام تشغيل Vista Windows (يقوم بإعادة القرص الصلب إلى وضع التشغيل الذي كان عليه عند شراء الكمبيوتر. كلاهما يقوم بحذف كافة البيانات الموجودة على القرص الصلب بشكل دائم وإزالة أية برامج تم تثبيتها بعد استلامك للكمبيوتر. لا تستخدم Restore Image Factory Dell إلا إذا لم يؤدي Restore System إلى حل مشكلة نظام التشغيل.
	- إذا تلقيت قرص نظام التشغيل مع الكمبيوتر الخاص بك، يمكنك استخدامه لاستعادة نُظام التشغيل. ولكن استخدام القرص المُضّعوط لنظّام التشغيل يقوم أيضاً بحذف جميع البيانات على القرص الصلب. لا تستخدم القرص إلا إذا تعذر على Restore System (استعادة النظام) حل مشكلة نظام التشغيل.

# **استخدام استعادة النظام من RWindows® Microsoft**

توفر نظم تشغيل Windows خيار Restore System) استعادة النظام) ليتيح لك إرجاع الكمبيوتر لحالة التشغيل الأولى (دون التأثير على ملفات البيانات) وذلك إذا كانت التغييرات في الأجهزة أو البرامج أو غيرها من إعدادات النظام قد تركت الكمبيوتر في حالة غير مرغوبة لتشغيلٌ. علماً بأنه يمكن الرجوع في أية تغيير ات يتم إجرؤها على الكمبيوتر بواسطة هذه الخاصية.

- **إشعار:** قم بعمل نسخ احتياطية من ملفات البيانات الخاصة بك بشكل منتظم. لا يراقب خيار Restore System) استعادة النظام) ملفات البيانات الخاصة بك ولا يستردها.
- **ملاحظة:** تمت كتابة الإجراءات المذكور ة في هذا المستند للعرض الافتراضي في Windows، لذلك قد لا تنطبق إذا قمت بضبط كمبيوتر ™Dell على عرض Windows .(الكلاسيكي Windows) Classic

**مثال:** يستفيد بعض المستخدمين البعيدين من الخدمة المجانية من الموقع No-IP<sub>com</sub>

يتم تشغيل برنامج com.IP-No على الكمبيوتر العميل، ويقوم بالاتصال بملقمات com.IP-No على أساس جدول زمني. عندئذ تعرف ملقمات com.IP-No ما هو عنوان بروتوكول الإنترنت وتقوم بتحديد اسم نطاق مؤهل بالكامل.

ثم يتم نشر المعلومات على شبكة الإنترنت العامة. ثم يقوم المستخدم البعيد باستدعاء الكمبيوتر المضيف Desktop Remote باستخدام اسم النطاق المؤهل بالكامل.

**لمزيد من المعلومات:** لمعرفة المزيد حول خاصية Desktop Remote، Windows XP Pro Remote Desktop configuration," انظر use, and troubleshooting tips)" (نصائح سريعة حول تهيئة برنامج أعطاله واكتشاف واستخدامه Windows XP Pro Remote Desktop .Windows XP Professional Resource Kit الأداة في) وإصلاحها

- يجب استخدام إصدار متوافق مع نظام التشغيل Windows Microsoft على الكمبيوتر ً المضيف وأن يكون متصلا بالإنترنت أو في شبكة منطقة محلية.
	- يجب أن توجد نسخة مثبثة من عميل برنامج Connection Desktop على الكمبيوتر البعيد. يسمى الكمبيوتر البعيد بالعميل.
	- يجب أن يكون كلا الجهازين متصلين بالإنترنت من خلال الشبكة الخاصة الافتراضية .(VPN)
	- تتم تهيئة حسابات المستخدمين والأذونات على مضيف نظام التشغيل XP Windows Professional البعيد للسماح الوصول عن بعد.

ً إذا كان الكمبيوتر العميل ليس متصلا بالكمبيوتر المضيف من خلال VPN) الشبكة الخاصة ً الافتراضية)، فستحتاج إلى عنوان IP للكمبيوتر المضيف بدلا من اسم الكمبيوتر.

# **تثبيت برنامج عميل Desktop Remote**

يتم تثبيت برنامج عميل Remote Desktop افتر اضياً على أجهزة الكمبيوتر التي تستخدم نظام التشغيل XP Windows.

#### **الاستدعاء من مكان بعيد**

- **1** ً استخدم عنوان IP، كما قام بتعيينه ISP) مقدم خدمة الإنترنت) أو اسم نطاق مؤهلا بالكامل للكمبيوتر أو جهاز التوجيه أو NAT) ترجمة عنوان شبكة الاتصال) أو جدار الحماية. إذا تمت تهيئة جهاز التوجيه أو NAT) ترجمة عنوان شبكة الاتصال) أو جدار الحماية بصورة صحيحة، فإنه يتم تمرير الاستدعاء بنجاح إلى الكمبيوتر الصحيح.
	- **2** إذا قام ISP) مقدم خدمة الإنترنت) بتعيين عنوان IP متغير، هناك حل آخر وهو إعداد حساب لأحد خدمات التسمية المتغيرة التي تقوم بتحديد اسم نطاق مؤهل بالكامل لبروتوكول الإنترنت.

# **18 Microsoft® Windows® XP Pro Remote Desktop**

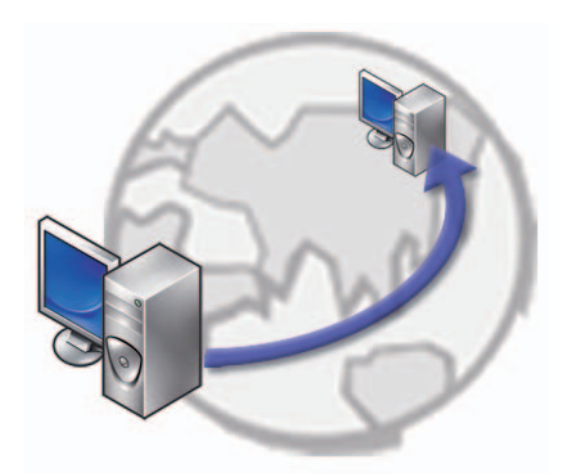

يتيح Desktop Remote الوصول من مكان بعيد إلى كمبيوتر يستخدم نظام التشغيل Professional XP Windows Microsoft ليمكنك من العمل على جهازك من أي مكان في أي وقت.

# **تمكين Desktop Remote على الكمبيوتر المضيف**

قبل استخدام برنامج Desktop Remote، عليك بتمكين خاصية Desktop Remote على الكمبيوتر المضيف حتى يمكنك التحكم فيه عن بعد من كمبيوتر آخر.

يجب عليك تسجيل الدخول كمسئول للنظام لتمكين برنامج Desktop Remote.

لإعداد الكمبيوتر المضيف، فإنك تحتاج إلى:

- ً على ● يجب أن يكون نظام التشغيل Professional XP Windows Microsoft مثبتا الجهاز الذي يحتوي على الملفات والبرامج التي تريد الوصول إليها من الكمبيوتر البعيد.
- ً من الشبكة المسموح فيها بإجراء اتصالات عبر ● يجب أن يكون الكمبيوتر المضيف جزءا .Remote Desktop برنامج

#### **262** الأمان والخصوصية

# **تجنب برامج التجسس والبرامج الضارة**

تمثل بر امج التجسس و البر امج الضـار ة أنو اعاً من بر امج الكمبيوتر التي يمكن أن تضـر بالكمبيوتر وتعريض المعلومات التي يحتويها إلى مخاطر أمنية. هناك الكثير من الطرق لمنع ً برامج التجسس والبرامج الضارة من إصابة الكمبيوتر. يمكن مثلا استخدام برنامج مضاد للفيروسات لتأمين الكمبيوتر و/أو فحصه و/أو تنظيفه من هذه الأشكال للبرامج الضارة.

للحصول على لائحة ببرامج مكافحة برامج التجسس وبرامج مكافحة البرامج الضارة المتوافقة، عليك زيارة Catalog Microsoft في موقع Microsoft على ويب (**com.microsoft**(.

**لمزيد من المعلومات:** لمعرفة المزيد حول برامج التجسس والبرامج الضارة، ر اجع "برامج التجسس والبرامج الضارة" في صفحة 185. وراجع أيضًا الموضوعات التالية في Support and Help Windows) تعليمات ودعم **Help and**  $\leftarrow$  (ابدأ) (F) أو) **(F)** انقر) Start البدأ (Windows): **Support**) التعليمات والدعم). ● إزالة برامج التجسس من الكمبيوتر استخدام البر امج المضادة للبر امج الضار ة للمساعدة على حماية الكمبيوتر

● متى تثق في موقع ويب

**لمزيد من المعلومات:** لمعرفة المزيد من المعلومات حول الفيروسات وكيفية الحماية منها، راجع الموضوعات التالية في Windows Help and Support) تعليمات ودعم Windows(: انقر **Start**) ابدأ) أو .(والدعم التعليمات (**Help and Support**

- كيف أزيل فيروس كمبيوتر؟
- ً كيف أعرف ما إذا كان الكمبيوتر مصابا بفيروس؟

## **التعامل مع ملفات تعريف الارتباط**

يتم استخدام ملف تعريف الارتباط بواسطة مواقع الإنترنت لإضفاء طابع شخصي على تجربة العرض. على سبيل المثال، يمكن لملفات تعريف الارتباط أن تحفظ معلومات كلمة المرور فيكون عليك إدخالها في أول مرة فقط تقوم فيها بزيارة موقع ما.

غير أن بعض ملفات تعريف الارتباط قد تستخدم هذه المعلومات الشخصية للربح التجاري مما يعرّ ض خصوصيتك للخطر

**لمزيد من المعلومات:** لمعرفة المزيد عن ملفات تعريف الارتباط راجع "الحفاظ على الخصوصية بحظر وحذف ملفات تعريف الارتباط" في صفحة .192

#### **حجب كل ملفات تعريف الارتباط**

- **1** افتح برنامج RExplorer Internet.
- **2** انقر قائمة **Tools**) الأدوات) ، ثم انقر **Options Internet**) خيارات الإنترنت).
- **3** انقر علامة التبويب **Privacy**) الخصوصية) ثم من **Settings**) إعدادات) قم بتحريك الشريط المنزلق إلى الإعداد الأمني المطلوب ثم انقر **OK**) موافق).

**تلميح:** حظر ملفات تعريف الارتباط قد يمنع بعض صفحات الويب من العرض بصورة صحيحة. تقوم بعض مواقع الويب بتخزين اسم العضو أو كلمة المرور أو غيرها من المعلومات عنك في ملف ارتباط. إذا قمت بحذف ذلك الملف، فقد يكون عليك إدخال معلوماتك الشخصية مرة أخرى في المرة التالية التي تزور فيها الموقع.

# **الحفاظ على الأمن عند استخدام شبكة لاسلكية عامة**

يتم بشكل عام استخدام نوعين من الأمن مع الشبكة اللاسلكية العامة:

- التي تم تمكينها أمنيًا تقدم الو صلات التي تم تمكينها أمنيًا بعض الحماية للكمبيو تر والمعلومات التي يحتويها.
- غير المؤمِنة ـ تجعل الشبكة غير المؤمنة الكمبيوتر مكشوفًا أمام الـهجمات أو المخاطر الأمنية الأخرى.

طبقًا للخبر ة، يتعين تجنب استخدام الشبكة اللاسلكية العامة غير المؤمنة.

ستعلم ما إذا كانت الشبكة العامة اللاسلكية التي تحددها آمنة إذا تمت المطالبة بمفتاح شبكة. إذا ً كانت الشبكة التي تختارها ممكنة أمنيا فسيحدث شيء مما يأتي:

- اذا تم توفير مفتاح الشبكة تلقائيًا من جانب مسؤول النظام فإن الاتصال يتم تلقائيًا.
- إذا لم يتم توفير مفتاح الشبكة تلقائيًا احصل على مفتاح واكتبه في صندوق بيانات مفتاح الشبكة.

**لمزيد من المعلومات:** لمعرفةالمزيد عن استخدام الشبكات اللاسلكية العامة، راجع الموضوعات التالية في Support and Help Windows) تعليمات ودعم Windows انقر فوق **Start**) ابدأ) أو **Help Support and**) التعليمات والدعم). ● للعثور على موقع شبكة لاسلكية عامة ● ً قم بإضافة شبكة لاسلكية يدويا إلى قائمة الشبكات المفضلة ● اتصل بشبكة لاسلكية متاحة ● لتحديد ما إذا كان الكمبيوتر لديه جدار حماية

● ساعد في حماية الكمبيوتر

### **التخفيف من مخاطر الإصابة بالفيروسات**

- قم بتثبيت برنامج مضاد للفيروسات
- تجنب فتح رسائل البريد الإلكتروني المشكوك فيها أو ملحقات البريد الإلكتروني
	- تحديث Windows بشكل منتظم
		- استخدم جدار حماية

**لمزيد من المعلومات:** لمعرفة المزيد عن جدران الحماية، "راجع جدار حماية Windows Help and Support في" بها منصوح روابط :Windows (تعيمات ودعم Windows(: انقر فوق **Start**)ابدأ) أو **Support and Help** ً) التعليمات والدعم). وراجع أيضا "جدار الحماية" في صفحة .183

### **تشفير الملفات والمجلدات**

يمثل التشفير وسيلة إضافية يمكنك استخدامها لحماية الملفات والمجلدات. ويمكن عرض يمنل التشفير وسيله إضنافيه يمكنك استخدامها لحمايه الملفات والمجلدات. ويمكن عرض<br>الملفات و المجلدات المشفر ة أو الوصول إليها فقط من قَبل المستخدمين الذين يتوفر لديهم الإذن المناسب.

- **1** انقر فوق المجلد أو الملف المراد تشفيره، ثم انقر فوق **Properties**) خصائص).
	- **2** على علامة التبويب **General**) عام)، انقر فوق **Advanced**) متقدم).
	- **3** حدد خانة **data secure to contents Encrypt**) تشفير المحتويات لتأمين البيانات)، ثم انقر فوق **OK**) موافق).

**لمزيد من المعلومات:** لمعرفة المزيد عن التشفير، انظر "التشفير: روابط منصوح بها" في Support and Help Windows) تعليمات ودعم Windows (انقر فوق **Start**)ابدأ) أو **and Help Support**) التعليمات والدعم).

# **استخدام برامج مكافحة الفيروسات**

باستخدام برامج لمكافحة الفيروسات، يمكنك حماية الكمبيوتر من فيروسات الكمبيوتر. وباستطاعة فيروسات الكمبيوتر أن تصيب الكمبيوتر الذي تستخدمه وتتلف ملفاتك وتجعل هذا الكمبيوتر أكثر عرضة لهجمات إضافية، وبإمكان الكمبيوتر نشر الفيروسات في أجهزة كمبيوتر أخرى. يمكن إرسال فيروسات الكمبيوتر من خلال بريد إلكتروني أو من خلال برامج التنزيل.

للحصول على لائحة ببرامج مكافحة الفيروسات المتوافقة، عليك زيارة Catalog Microsoft في موقع Microsoft على ويب (**com.microsoft**(.

# **برمجيات التعرف على الوجه**

 **ملاحظة:** قد لا تتوفر برمجيات التعرف على الوجه على الجهاز لديك.?

بإستخدام صورة رقمية من الكاميرا بالكمبيوتر لديك ، يمكن لبرمجيات التعرف على الوجه معرفة وجهك أو التحقق منه. يتم فعل ذلك بمقارنة صفات الوجه المنتقى من الصورة مع قاعدة بيانات الوجة بعد التحقق من هويتك، يسمح لك البرنامج باستخدام الكمبيوتر دون طلب كلمة المرور.

# **استخدام جدار حماية لتأمين الكمبيوتر**

يمكنك استخدام جدار حماية لحماية الكمبيوتر من المستخدمين غير المصرح لهم (المتسللين) أو من البرامج الضارة مثل الفيروسات أو البرامج الدودية worms. كما يساعد الجدار الناري ً أيضا على منع الكمبيوتر من نشر البرامج الضارة إلى أجهزة كمبيوتر أخرى.

#### **تشغيل جدار Windows الناري**

#### **بالنسبة إلى RVista Windows**

 **1** انقر فوق **Start**) ابدأ) **Panel Control**) لوحة التحكم) **Security** (الأمان) **Firewall Windows**) جدار حماية Windows(.

#### **بالنسبة إلى XP® Windows**

- **1** انقر فوق **Start**)ابدأ) **Panel Control**) لوحة التحكم) **Center Security**) مركز الأمان) **Firewall Windows**) جدار حماية .(Windows
- **2** قم بتشغيل **جدار حماية Windows** أو إيقاف تشغيله. إذا تمت مطالبتك بكلمة مرور المسؤول أو بتأكيد، اكتب كلمة المرور أو قم بتقديم التأكيد.
	- **3** انقر فوق **ON) تشغيل)** (موصى به)، ثم انقر فوق OK) موافق).

**تلميح:** يجب عليك تسجيل الدخول إلى الكمبيوتر كمسؤول للنظام لتشغيل جدار حمايةWindows

لمزيد من المعلومات: لمعرفة المزيد عن إنشاء كلمات مرور آمنة، انظر فوق انقر) Windows ودعم تعليمات (Windows Help and Support التعيمات(**Help and Support** أو) ابدأ(**Start** والدعم).

#### **البطاقات الذكية**

 **ملاحظة:** قد لا تكون خاصية البطاقة الذكية متاحة على الكمبيوتر لديك.

تمثل البطاقات الذكية أجهزة محمولة على شكل بطاقات ائتمان مزودة بدوائر داخلية. ويمكن لاستخدام البطاقات الذكية أن يحسن مستوى الأمان في النظام بالجمع ما بين شيء يتوافر لدى المستخدم (البطاقة الذكية) وبين شيء آخر لا يعرفه سوى المستخدم (PIN (لتقديم وسائل أكثر أماناً لُمصادقة المستخدمين بدلًّا من استخدام كلمات المرور فقط ٖ هناك نوعيان رئيسيان للبطاقات الذكية:

- **Cards Smart Contact**) بطاقات ذكية متلامسة) ولتلك البطاقات منطقة تلامس تحتوي على عدة وسائد توصيل بألواح ذهبية. عند تركيبها في قاري البطاقة، يمكن قراءة البيانات وكتابتها من الرقائق.
	- **Cards Smart Contactless**) بطاقات ذكية غير متلامسة) ولا تتطلب تلك البطاقات أي تلامس مادي مع القارئ. تتصل الرقائق بقارئ البطاقات من خلال تكنولوجيا تثبيت RFID. كل ما تتطلبة تلك البطاقات قرب المسافة من هوائي لقارئ البطاقات حتى تتم العملية.

**قارئ البصمات ملاحظة:** قد لا يتاح قارئ البصمات على الكمبيوتر لديك. يعتبر قارئ البصمات جهازً ا طرفيًا بالكمبيوتر ومزودًا بشريط استشعار عندما تمرر إصبعك على القارئ، فإنه يستخدم بصمتك الفريدة لمصادقة هوية المستخدم ويساعد في الحفاظ علي

أمان كمبيوتر Dell.

**تغيير حساب مستخدم أو مجموعته** لتعيين مستخدم لمجموعة أو تغيير مجموعة مستخدم قم بتسجيل الدخول كمسؤول والوصول إلى **Account User**) حساب المستخدم) من خلال **Panel Control**) لوحة التحكم).

**لمزيد من المعلومات:** لمعرفة المزيد عن تعيين مستخدمين لمجموعات، انظر فوق انقر) Windows ودعم تعليمات (Windows Help and Support التعليمات(**Help and Support** أو) ابدأ(**Start** والدعم).

 **ملاحظة:** تسمح بعض أنظمة التشغيل باختيار الساعات التي يستطيع فيها الأطفال استخدام الكمبيوتر عن طريق تعيين الساعات المسموح بها لكل يوم من الأسبوع وحجب باقي الساعات. ً كما يمكن أيضا عرض تقارير نشاط لمعرفة قدر استخدام كل شخص للكمبيوتر. لمعرفة ما إذا كان نظام التشغيل يحتوي على جهاز تحكم أبوي افحص المجلدات أو الروابط الموجودة في لوحة التحكم أو ابحث في تعليمات ودعم Windows على الكمبيوتر.

**كلمات المرور** يستطيع أي أحد تسجيل الدخول إلى الكمبيوتر والوصول إلى الملفات إلا إذا كانت محمية بكلمة مرور. إذا سجلت الدخول إلى الكمبيوتر كمسؤول يمكنك إنشاء كلمة مرور لأي حساب مستخدم.

يمكن استخدام كلمات المرور في حماية الكمبيوتر بعدة طرق ومستويات للحماية. يمكن تطبيق ً كلمات المرور على الملفات وأيضا الكمبيوتر.

إن كلمات السر التي تضم تركيبة من 10 رموز على الأقل تشمل الرموز الأبجدية والرقمية والخاصة تضيف مستوى من الأمن إلى الكمبيوتر.

**استخدام كلمات مرور آمنة** تُعتبر كلمة المرور الآمنة طريقًا مهمًا لحماية الكمبيوتر من المستخدمين غير المرخصين اللذين يمكن أن يثبتوا برامج ضارة أو يصلوا إلى ملفات سرية من الكمبيوتر. كلما كانت كلمة السر أقوى كان من المرجح أكثر أن تمنع الكمبيوتر من التعرض لهجمات.

كلمة السر القوية:

- تحتوي على أحرف إنجليزية كبيرة وصغيرة
- تحتوي على تركيبة من الأرقام و/أو الكلمات و/أو الرموز
	- يتم تغييرها بشكل منتظم

**مثال:** إذا كان عدة أفراد في العائلة بمن فيهم الأطفال يشتركون في كمبيوتر منزلي يمكنك كمسؤول الحد من المعلومات التي يملك أطفالك الوصول إليها والبرامج التي يستطيعون تثبيتها.

- **لمزيد من المعلومات:** لمعرفة المزيد عن حقوق المسؤول، انظر Windows Support and Help) تعليمات ودعم Windows (انقر فوق **Start**)ابدأ) أو **Support and Help**)التعليمات والدعم).
	- **إعداد تصاريح الوصول للمجلدات أو الملفات**
	- **1** قم بتسجيل الدخول للكمبيوتر كمسؤول.
	- **2** حدد موضع المجلد أو الملف الذي تريد تعيين التصاريح له وانقر عليه بزر الماوس الأيمن.
		- **3** انقر فوق **Properties**) الخصائص) **Security**) الأمن).
- **4** في تبويب **Security**) الأمن) قم بإضافة مجموعة/مستخدم أو تغيير أو حذف تصاريح من مجموعة قائمة.

**مجموعات المستخدمين** يمكنك كمسؤول الحد من وصول أحد المستخدمين إلى الكمبيوتر عن طريق تغيير مجموعة ذلك المستخدم إلى مجموعة مستخدمين محدودة.

يستطيع المستخدم العضو في مجموعة مستخدمين محدودة تشغيل الكمبيوتر وحفظ الوثائق لكنه لا يستطيع تثبيت برامج أو تغيير إعدادات النظام.

**مثال:** إذا كان أكثر من شخص في مكتبك يشترك في كمبيوتر، يمكن تعيين حساب خاص بتصاريح مستخدم لكل مستخدم.

**مثال:** إذا كان عدة أفراد من أسرة واحدة يشتركون في كمبيوتر منزلي فإنه يمكن تخصيص حساب خاص لكل شخص مع وضع حدود على المعلومات التي يستطيع كل مستخدم الوصول إليها.

**الأمان والخصوصية**

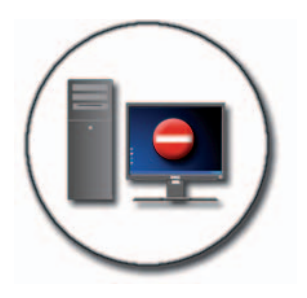

# **حماية الكمبيوتر—استخدام حقوق المسؤول ومجموعات المستخدمين وكلمات المرور**

يملك نظام التشغيل RWindows® Microsoft مميزات أمن مثل كلمات مرور المسؤول وكلمات مرور المستخدم التي تجعلك تتحكم في الوصول إلى الكمبيوتر والمعلومات المخزنة عليه.

**حقوق المسؤول** يستطيع المسؤول عمل تغييرات في الكمبيوتر على مستوى النظام وتغيير إعدادات الأمن وتثبيت البرامج والوصول إلى كل الملفات الموجودة على الجهاز. الشخص الذي يملك حساب مسؤول كمبيوتر لديه وصول كامل إلى حسابات المستخدم الأخرى على الكمبيوتر.

**مثال:** إذا كان أكثر من شخص في مكتبك يستخدم نفس الكمبيوتر تسمح حقوق المسؤول بضمان أن الأمن وإعدادات الكمبيوتر الأخرى ستبقى على ما هي عليه وأن البيانات السرية لا يمكن الوصول إليها.

**17**

**252** توصيل الكمبيوتر بالتلفزيون وضبط إعدادات العرض

**دقة وضوح التلفزيون غير واضحة**  استخدم لوحة تحكم المورد لبطاقة الفيديو لإعداد تهيئة العرض. توفر هذه الطريقة أفضل تنسيق لدقة وضوح عرض بطاقة الفيديو والتلفزيون.

**ألوان التلفزيون غير حقيقية**

استخدم لوحة التحكم مع مورد بطاقة الفيديو لضبط إعدادات الألوان. توفر هذه الطريقة أفضل تنسيق لدقة وضوح عرض بطاقة الفيديو والتلفزيون.

استخدم لوحة التحكم ذاتها لضبط دقة وضوح العرض.

#### **استكشاف أخطاء إعدادات العرض وإصلاحها**

**أين تجد التعليمات**

إذا لم يعرض الكمبيوتر أو التلفزيون أية شاشة أو كانت لديهما مشاكل عرض أخرى، يمكنك الحصول على تعليمات من العديد من المصادر:

- دليل مستخدم التلفزيون
- تعليمات قائمة التلفزيون
- المستندات الواردة مع الكمبيوتر
- Microsoft ودعم تعليمات (Microsoft Windows Help and Support Windows (بخصوص Properties Display) خصائص العرض)
- استكشاف أخطاء لوحة تحكم بطاقة الفيديو وإصلاحها على حسب بطاقة الفيديو المثبتة في الكمبيوتر، قد يكون لدى جهازك لوحة تحكم فيديو خاصة تحتوي على معلومات مساعدة موسعة.

**حل المشاكل الشائعة**

**الكمبيوتر لا يتعرف على التلفزيون باعتباره جهاز عرض.**

- **1** أوقف تشغيل التلفزيون.
- **2** قم بإيقاف تشغيل الكمبيوتر.
- **3** قم بفصل كبل الفيديو من التلفزيون والكمبيوتر.
- **4** بعد التأكد من استخدام فتحات الوصلات الصحيحة الموجودة خلف التلفزيون والكمبيوتر، قم بإعادة توصيل كبل الفيديو بالكمبيوتر والتلفزيون.
	- **5** قم بتشغيل التلفزيون والكمبيوتر.

ً ينبغي أن يكون التلفزيون موضحا كجهاز عرض على القائمة **Properties Display** (خصائص العرض).

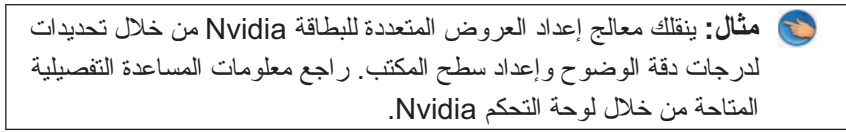

**استخدام معالج بطاقة فيديو لتهيئة إعدادات العرض**

ً كما يمكن أيضا أن تقدم لوحة تحكم بطاقة الفيديو معالج تلفزيون للمساعدة على تهيئة إعدادات التلفزيون.

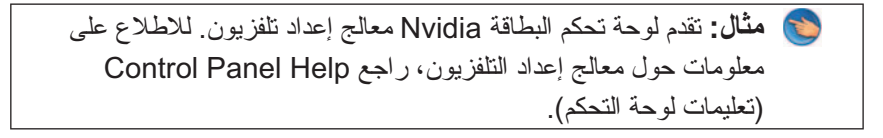

توفر أجهزة تلفزيون متعددة معالجًا يعمل تلقائيًا عند النجاح في تتبع تلفزيون كجهاز عرض إضافي. راجع الوثائق المصاحبة للتلفزيون للاطلاع على معلومات عن معالج التلفزيون.

**الحصول على تعليمات لوحات تحكم بطاقة الفيديو** على حسب بطاقة الفيديو المثبتة في الكمبيوتر، قد يكون لدى جهازك لوحة تحكم فيديو خاصة تحتوي على معلومات مساعدة موسعة.

**مثال:** ً توفر لوحة تحكم البطاقة Nvidia مثالا على التعليمات المتاحة. للاطلاع على معلومات عن الموضوعات المعروضة، انقر فوق **Contents Help**  (محتويات التعليمات) الموضحة على يسار الشاشة. كما يمكن أيضًا تحديد الفئة والنقر على **Contents Help**)محتويات التعليمات) لتلك الفئة.

للاطلاع على المزيد من المعلومات، راجع قسم support and Help Windows) تعليمات ودعم Windows (الخاص بأدلة المستخدم وأدلة الجهاز.
### **استخدام معالج بطاقة فيديو لتهيئة إعدادات العرض**

على حسب بطاقة الفيديو المثبتة في الكمبيوتر، قد توفر لوحة تحكم الفيديو معالج عرض خاص ً لتمكين خيار عرض التلفزيون إلى جانب إعدادات العرض المخصصة. للوصول مثلا إلى معالج عروض متعددة للبطاقة Nvidia:

#### **Windows Vista**

- **1** انقر بزر الماوس على مساحة مفتوحة من سطح المكتب.
- **2** انقر فوق **Personalize**) تخصيص). يظهر إطار **appearance Personalize sounds and**) تخصيص المظهر والأصوات).
	- **3** انقر فوق **Settings Display**) إعدادات الشاشة) **Settings Advanced** (إعدادات متقدمة).
		- **4** انقر علامة التبويب الخاصة ببطاقة الفيديو Nvidia.
			- **5** ابدأ تشغيل لوحة تحكم Nvidia.
		- **6** من القائمة **Task a Select**) حدد مهمة)، حدد الفئة **Display**) عرض).

#### **Windows XP**

- **1** قم بالوصول إلىالإطار **Properties Display**) خصائص العرض) من خلال **Panel Control**) لوحة التحكم).
	- **2** انقر علامة التبويب **Settings**) الإعدادات).
		- **3** انقر **Advanced** متقدم.
	- **4** انقر علامة التبويب الخاصة ببطاقة الفيديو Nvidia.
		- **5** ابدأ تشغيل لوحة تحكم Nvidia.
	- **6** من القائمة **Task a Select**)حدد مهمة) حدد الفئة **Display**)عرض).

تعرض لوحة التحكم Nvidia القائمة **Display**) عرض). إذا تم إعداد الاتصال بالتلفزيون بشكل صحيح يكون المعالج **Displays Multiple** ً) العروض المتعددة) متاحا.

حدد الخيار **wizard display multiple Run**) تشغيل معالج العروض المتعددة) لتهيئة إعدادات العرض المرغوبة للكمبيوتر والتلفزيون.

للاطلاع على معلومات عن معالج بطاقة الفيديو، راجع معلومات المساعدة المتاحة مع لوحة تحكم بطاقة الفيديو.

- **3** انقر فوق **Settings Display**) إعدادات الشاشة) **Settings Advanced** (إعدادات متقدمة).
- **4** انقر علامة التبويب الخاصة ببطاقة الفيديو المثبتة في الكمبيوتر. ستعرض علامة النبويب هذه اسم مصنّع بطاقة الفيديو .

#### **Windows XP**

- **1** قم بالوصول إلىالإطار **Properties Display**) خصائص العرض) من خلال **Panel Control**) لوحة التحكم).
	- **2** انقر علامة التبويب **Settings**) الإعدادات).
		- **3** انقر **Advanced** متقدم.
- **4** انقر علامة التبويب الخاصة ببطاقة الفيديو المثبتة في الكمبيوتر. ستعرض علامة التبويب هذه اسم مصنّع بطاقة الفيديو .

**للمزيد من المعلومات:** لمعرفة المزيد عن بطاقة الفيديو المثبتة على الكمبيوتر، :(Windows ودعم تعليمات (Windows Help and Support راجع انقر فوق **Start**)ابدأ) أو **Support and Help**.

عند النقر على علامة التبويب الخاصة ببطاقة الفيديو المحددة، يتم عرض لوحة التحكم الملائمة ً لبطاقة الفيديو. إذا كان الكمبيوتر يحتوي مثلا على بطاقة فيديو Nvidia يتم عرض لوحة التحكم Nvidia.

يوفر الجانب الأيسر من شاشة **Panel Control Card Video**) لوحة تحكم بطاقة الفيديو) معلومات مساعدة تفصيلية لاستخدام ميزات لوحة التحكم.

### **استخدام المعالجات**

يمكن أن تكون معالجات خاصة متاحة مع لوحة تحكم بطاقة التلفزيون أو الفيديو للمساعدة على تمكين التلفزيون كجهاز عرض وإعداد خيارات العرض:

- معالج التلفزيون
- معالج بطاقة الفيديو

**الحصول على تعليمات بخصوص مشاكل دقة وضوح عرض الفيديو**

للاطلاع على معلومات حول إعداد خصائص العرض من خلال القائمة **Display**  Windows Help and راجع ،Windows في) العرض خصائص (**Properties** Support) تعليمات ودعم Windows(.

للحصول على تعليمات بخصوص مشاكل محددة، انقر فوق الزر **Troubleshoot**) استكشاف الأخطاء وإصلاحها) من علامة التبويب **Settings**) إعدادات). ينقلك هذا الإجراء إلى Video Troubleshooter Display) مستكشف أخطاء عرض الفيديو ومصلحها) في Windows .(Windows ودعم تعليمات (Help and Support

على حسب بطاقة الفيديو المثبتة في الكمبيوتر، قد يكون لدى جهازك لوحة تحكم فيديو خاصة ً تحتوي على معلومات مساعدة موسعة. كما يمكن أيضا أن توفر لوحة تحكم بطاقة الفيديو برنامج معالجة خاص لتمكين خيار شاشة التلفزيون إلى جانب إعدادات الشاشة المخصصة.

يوفر بعض موردي بطاقة الفيديو:

- لوحات تحكم بطاقة الفيديو
- إرشادات تعليمات تفصيلية
	- تعليمات حساسة للسياق
- معالجات إعدادات العرض
- معالجات إعدادات التلفزيون

### **ضبط إعدادات العرض من خلال لوحة تحكم بطاقة فيديو المورد**

الطريقة المفضلة لضبط إعدادات العرض، مثل درجة وضوح الشاشة ولونها، تكون من خلال لوحة تحكم بطاقة الفيديو. توفر لوحة التحكم الإعدادات المنصوح بها من المورد.

 **ملاحظة:** إذا كنت تستخدم القائمة **Properties Display**) خصائص العرض) في Windows لضبط إعدادات العرض، فقد تتعارض هذه الإعدادات مع الإعدادات الافتراضية للمورد وتؤدي إلى نتائج غير متوقعة.

#### **Windows Vista**

- **1** انقر بزر الماوس على مساحة مفتوحة من سطح المكتب.
- **2** انقر فوق **Personalize**) تخصيص). يظهر إطار **appearance Personalize sounds and**) تخصيص المظهر والأصوات).

#### **Windows XP**

- **1** من **Panel Control**)لوحة التحكم)، قك بالوصول إلى القائمة **Display Properties**) خصائص العرض).
- **2** من القائمة **Properties Display**) خصائص العرض)، حدد علامة التبويب **Settings**) الإعدادات). تسمح علامة التبويب **Settings**) الإعدادات) بضبط دقة وضوح الشاشة وجودة الألوان. كما توفر علامة التبويب **Settings** ً) الإعدادات) أيضا زر **Troubleshoot**) استكشاف الأخطاء وإصلاحها) الذي ينقلك إلىWindows .(Windows ودعم تعليمات (Help and Support
	- **3** ّجرب إعدادات **جودة اللون** و**دقة الشاشة** مختلفة  **ملاحظة:** تظهر الرموز والنصوص بحجم أصغر على الشاشة كلما زادت دقة الوضوح.

**تلميح:** تحدد قدرات بطاقة العرض والفيديو مقدار ما تستطيع تغييره في دقة ً وضوح الشاشة. قد لا تكون قادرا على زيادة دقة الوضوح إلى ما فوق مستوى معين. يتم إدراج درجات دقة وضوح الشاشة المنصوح بها فقط.

للحصول على إعدادات إضافية، انقر فوق الزر **Advanced**) متقدمة) في علامة التبويب **Settings**) إعدادات)، ثم انقر فوق علامة التبويب **Adapter**) المحول)، ثم انقر فوق **List Modes all**) عرض كل الأوضاع). حدد دقة الوضوح ومستوى اللون ومعدل التحديث.

**الوصول إلى وظائف إضافية من خلال الزر Advanced) متقدم)** 

يسمح لك الزر **Advanced**) متقدم) في علامة التبويب **Settings**) إعدادات) في الإطار **Properties Display**) خصائص العرض) بالوصول إلى العديد من ميزات التحكم ً الإضافية لضبط عرض الكمبيوتر. كما يمكن أيضا النقر على الزر **Troubleshoot** (استكشاف الأخطاء وإصلاحها) لحل مشاكل معينة في العرض.

**الوصول إلى ميزات التحكم في بطاقة الفيديو**  للاطلاع على المميزات والإعدادات الإضافية، انقر فوق **Advanced**) متقدمة). من علامة التبويب **Advanced**) متقدمة)، حدد علامة التبويب المحددة لبطاقة الفيديو المثبتة في الكمبيوتر.

إذا كان إعداد دقة وضوح الفيديو أعلى من دقة الوضوح التي تدعمها الشاشة، فإن الكمبيوتر ً يدخل في وضع التحريك. ولا يمكن في هذا الوضع عرض الشاشة كاملة في نفس الوقت. فمثلا، قد لا يمكنك رؤية شريط المهام الذي يظهر عادة بأسفل سطح المكتب. لعرض باقي الشاشة، استخدم لوحة اللمس أو مفتاح التوجيه للتحرك إلى أعلى وأسفل وإلى اليسار واليمين.

 **إشعار:** قد يؤدي استخدام معدل تحديث غير معتمد إلى إتلاف الشاشة الخارجية التي تستخدمها. يجب قبل ضبط معدل التحديث في الشاشة الخارجية، راجع دليل المستخدم الخاص بالشاشة.

**الوصول إلى Tab Settings) علامة تبويب الإعدادات) في Display Menu Properties) قائمة خصائص العرض)** 

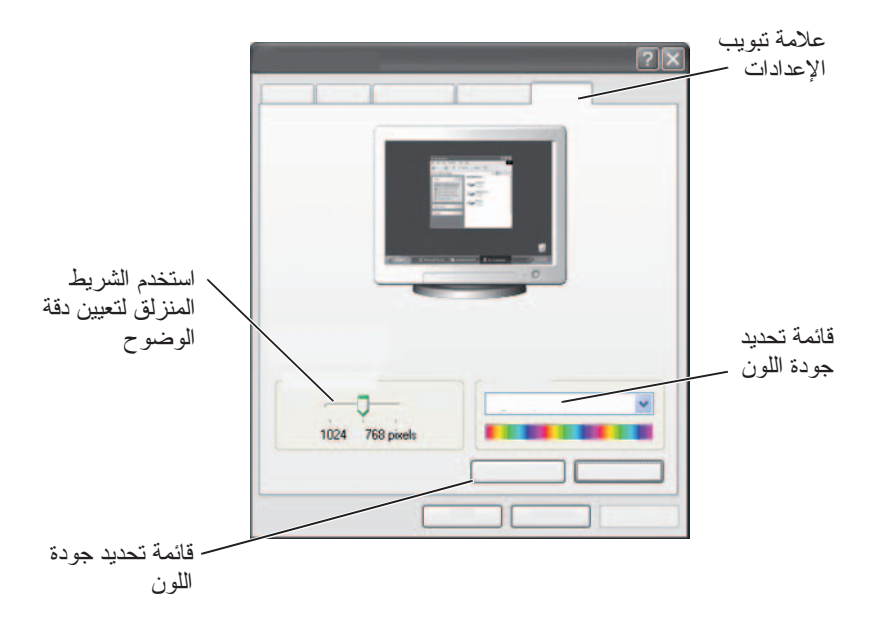

#### **Windows Vista**

- **1** انقر بزر الماوس على مساحة مفتوحة من سطح المكتب.
- **2** انقر فوق **Personalize**) تخصيص). يظهر إطار **appearance Personalize sounds and**) تخصيص المظهر والأصوات).
	- **3** انقر فوق **Settings Display**) إعدادات العرض).
- **4** في الإطار **Settings Display**) إعدادات الشاشة)، وضمن البند **Resolution** (الدقة)، قم بتحريك الشريط المنزلق ناحية اليسار أو اليمين لتقليل/زيادة وضوح الشاشة.
	- **5** انقر فوق **OK**) موافق).

**لمزيد من المعلومات:** لمعرفة المزيد عن تهيئة إعدادات الشاشة، راجع قائمة Setting Display Resolution With the Windows Display" Properties) إعداد دقة وضوح الشاشة من خلال خصائص عرض Windows "(في صفحة .243

،ٍ فإن الطريقة المثلى لتهيئة **تلميح:** إذا كنت تستخدم التلفزيون كجهاز عرض ثان  $\bullet$ دقة وضوح الشاشة هي لوحة تحكم بطاقة الفيديو المتاحة عبر بطاقة الفيديو المثبتة في الكمبيوتر.

على حسب بطاقة الفيديو المثبتة في الكمبيوتر، قد يكون لدى جهازك لوحة تحكم فيديو خاصة ً تحتوي على معلومات مساعدة موسعة. كما يمكن أيضا أن توفر لوحة تحكم بطاقة الفيديو برنامج معالجة خاص لتمكين خيار شاشة التلفزيون إلى جانب إعدادات الشاشة المخصصة.

#### **Setting Display Resolution With the Windows قائمة Properties Display) إعداد دقة وضوح الشاشة من خلال خصائص عرض (Windows**

استخدم قائمة **Properties Display**) خصائص العرض) في Windows لضبط دقة وضوح الشاشة لشاشة الكمبيوتر.

 **ملاحظة:** ً كما يمكن أيضا استخدام لوحة تحكم بطاقة الفيديو المتاحة من خلال القائمة **Properties Display**)خصائص العرض). من الإطار **Properties Display**  (خصائص العرض)، انقر فوق **Settings**) إعدادات) **Advanced**)متقدمة). ثم اختر تبويب مورد بطاقة الفيديولمزيد من المعلومات، راجع "ضبط إعدادات العرض من خلال لوحة تحكم بطاقة فيديو المورد" في صفحة 246.

 **ملاحظة:** لعرض أحد البرامج بدقة وضوح محددة، يجب أن تدعم كل من بطاقة الفيديو وجهاز العرض هذا البرنامج، كما يجب تثبيت برامج تشغيل الفيديو الضرورية.

**لإيقاف وضع العرض الثنائي المستقل**

- **1** انقر فوق علامة تبويب **Settings**) إعدادات) في الإطار **Properties Display** (خصائص العرض).
- **2** انقر فوق رمز الشاشة الثانية ثم انقر فوق خانة الاختيار **Windows my Extend monitor this onto desktop**) تمديد سطح مكتب Windows إلى هذه الشاشة) ثم انقر فوق **Apply**) تطبيق).

بِمكن في حالة الضرورة الضغط على المفاتيح و معاً لإرجاع الصورة إلى شاشة الكمبيوتر مرة أخرى.

**تبديل شاشتي العرض الأساسية والثانوية** للتبديل بين طريقتي العرض الأساسية والثانوية (مثل استخدام الشاشة الخارجية كشاشة عرض أساسية بعد التوصيل):

- **1** في الإطار **Properties Display**) خصائص العرض) انقر فوق علامة التبويب **Settings**) إعدادات).
	- **2** انقر علامة التبويب **Advanced Displays**) عروض متقدمة).

للاطلاع على المزيد من المعلومات، راجع الوثائق المصاحبة لبطاقة الفيديو أو "ضبط إعدادات العرض من خلال لوحة تحكم بطاقة فيديو المورد" في صفحة 246.

**تحويل صورة العرض**

عند بدء تشغيل الكمبيوتر مع جهاز خارجي (مثل شاشة خارجية أو جهاز إسقاط خارجي) متصل به وقيد التشغيل، فقد تظهر الصورة على شاشة الكمبيوتر أو الجهاز الخارجي.

اضغط المفتاحين <Fn> و<F8> معاً لتبديل صورة العرض لبيتم العرض إما على الشاشة فقط أو على الجهاز الخارجي فقط، أو الشاشة والجهاز الخارجي معاً في نفس الوقت.

### **تهيئة إعدادات الشاشة**

يمكن استخدام القائمة **Properties Display**) خصائص العرض) في Windows لإعداد تهيئة الشاشة وضبط إعدادات العرض للكمبيوتر عند توصيله بتلفزيون.

- **4** انقر فوق **Settings**) إعدادات). تعرض شاشة **Settings**) الإعدادات) شاشتا عرض مكتوب عليهما 1 و.2 إذا لم تنجح في ربط التلفزيون بالكمبيوتر، ستظهر إحدى وحدات العرض بلون رمادي ولن تكون ً قادرا على تحديدها. قم بإعادة فحص وصلات الكمبيوتر بالتلفزيون.
	- **5** في القسم **Display**) الشاشة): حدد الخيار الملائم لاستخدام شاشة مفردة أو أكثر من شاشة، مما يؤكد على صحة إعدادات الشاشة الخاصة باختيارك.

**وضع العرض الثنائي المستقل** يمكنك توصيل شاشة خارجية أو جهاز إسقاط بالكمبيوتر، واستخدام تلك الشاشة أو هذا الجهاز كامتداد لشاشة الكمبيوتر (وهو ما يعرف باسم "العرض الثنائي المستقل") أو وضع "سطح المكتب الممتد").

يسمح لك هذا الوضع باستخدام كلتا الشاشتين بصورة مستقلة مع إمكانية سحب العناصر من شاشة إلى الأخرى، ومضاعفة مساحة منطقة العمل المرئية بصورة فعالة.

- **1** قم بتوصيل الشاشة الخارجية أو جهاز التليفزيون أو جهاز الإسقاط بالكمبيوتر.
- **2** قم بالوصول إلىالإطار **Properties Display**) خصائص العرض) من خلال **Panel Control**) لوحة التحكم).
- **3** في الإطار **Properties Display**) خصائص العرض) انقر فوق علامة التبويب **Settings**) إعدادات).
- **ملاحظة:** إذا اخترت دقة وضوح أو مجموعة ألوان أعلى من الذي تدعمه الشاشة، فإن الإعدادات يتُم ضبطُها آلياً لأقربٌ قيمٌ تدعمها الشاشة. للاطلاع علىّ المزيد من المعلومات، راجع وثائق نظام التشغيل لديك.
- **4** انقر فوق رمز الشاشة الثانية ثم انقر خانة الاختيار **Windows my Extend monitor this onto desktop**) تمديد سطح مكتب Windows إلى هذه الشاشة) ثم انقر فوق **Apply**) تطبيق).
- **5** قم بتغيير **Area Screen**) مساحة الشاشة) إلى المقاسات المناسبة لكلتا الشاشتين ثم انقر فوق **Apply**) تطبيق).
	- **6** إذا تم توجيهك إلى إعادة تشغيل الكمبيوتر، انقر فوق **color new the Apply restarting without setting**) تطبيق إعدادات الألوان الجديدة بدون إعادة التشغيل) ثم انقر فوق **OK**) موافق).
		- ُ لب منك ذلك.  **7** انقر فوق **OK**) موافق) لتغيير مقاس سطح المكتب، إذا ط
			- ُ لب منك ذلك.  **8** انقر فوق **Yes**) نعم) للاحتفاظ بالإعدادات، إذا ط
- **9** انقر فوق **OK**) موافق) لإغلاق الإطار **Properties Display**) خصائص العرض).

#### **تهيئة عروض الشاشة**

بعد النجاح في توصيل الكمبيوتر بالتلفزيون أو جهاز الإسقاط الخارجي، يمكن تهيئة الشاشة للكمبيوتر والتلفزيون أو جهاز الإسقاط الخارجي باستخدام الآتي:

- نظام التشغيل **Settings Properties Display** Windows) إعدادات خصائص الشاشة)
	- قائمة التحكم في عرض بطاقة الفيديو
	- معالجات التحكم في عرض التلفزيون أو جهاز الإسقاط الرأسي

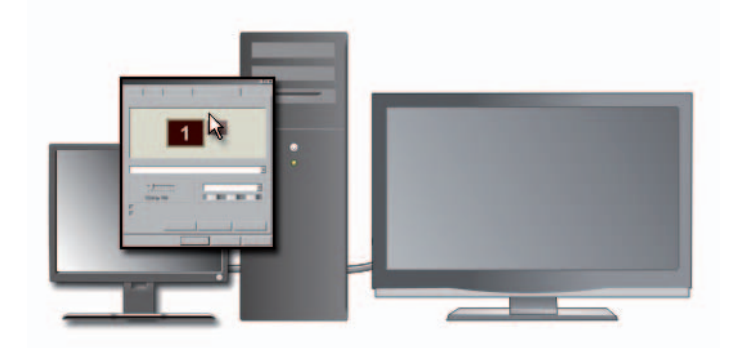

استخدم قائمة **Properties Display**)خصائص العرض) لتمكين وحدة عرض التلفزيون كجهاز عرض للكمبيوتر.

- **1** انقر **Start**) ابدأ) **Panel Control**) لوحة التحكم).
- **2** انقر فوق فئة المظهر والسمات. (قد يختلف اسم هذا الخيار مع الإصدارات المختلفة من أنظمة التشغيل.)
	- **3** ً انقر نقر ً ا مزدوجا على **Display**) الشاشة). تظهر القائمة **Properties Display** خصائص العرض. لاحظ أن علامات التبويب في هذه القائمة تشمل:
		- السمات
		- شاشة التوقف
			- إعدادات
		- سطح المكتب
			- المظهر
- **3** أدخل طرف كبل الصوت المحتوي على فتحة توصيل فردية في فتحة توصيل سماعات الرأس الموجودة بالكمبيوتر.
- **4** أدخل فتحتي توصيل RCA الموجودين بالطرف الآخر لكبل الصوت في فتحات توصيل دخل الصوت الموجودة بالتلفزيون أو جهاز الصوت.

# **تمكين عرض الشاشة للكمبيوتر والتلفزيون**

**التحقق من الاتصال بالتلفزيون** للتأكد أن خيارات العرض تظهر بصور صحيحة، قم بتوصيل التلفزيون إلى الكمبيوتر قبل أن تقوم بتمكين إعدادات العرض. للاطلاع على المزيد من المعلومات حول الاتصالات الفعلية، راجع "توصيل الكمبيوتر بالتلفزيون أو أجهزة الصوت" في صفحة .223

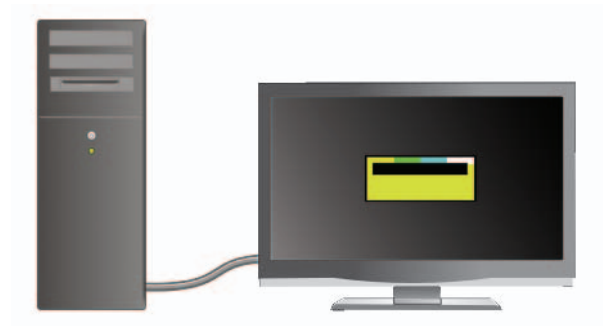

# **التحقق من إشارة الإدخال للتلفزيون**

إذا لم يتعرف التلفزيون على إشارة الإدخال القادمة من الكمبيوتر، قم بالوصول إلى قائمة التلفزيون لتحديد التهيئة الصحيحة لإشارة الإدخال. راجع "تحديد إشارة الإدخال الصحيحة من قائمة التلفزيون" في صفحة .227

#### **إعداد التلفزيون كجهاز عرض**

يمكن استخدام التلفزيون كوحدة عرض لـ:

- سطح المكتب الممتد
- نسخ لسطح المكتب (نسخة مطابقة من الشاشة الرئيسية)
	- الشاشة الرئيسية
- **3** قم بإدخال جميع فتحات التوصيل الثلاثة من الطرف الآخر في فتحات توصيل دخل الفيديو المكون الموجودة بالتلفزيون. تأكد من توافق ألوان الكبل، الحمراء والخضراء والزرقاء، مع ألوان فتحات توصيل دخل التلفزيون.
- **4** قم بإدخال أحد طرفي طرف كبل PDIF/S الرقمي في فتحة توصيل صوت PDIF/S الموجودة في كبل محول الفيديو المكون.
	- **5** قم بتوصيل الطرف الآخر في فتحة توصيل دخل PDIF/S الموجودة بالتلفزيون أو جهاز الصوت الآخر.

**فتحة التوصيل DVI**

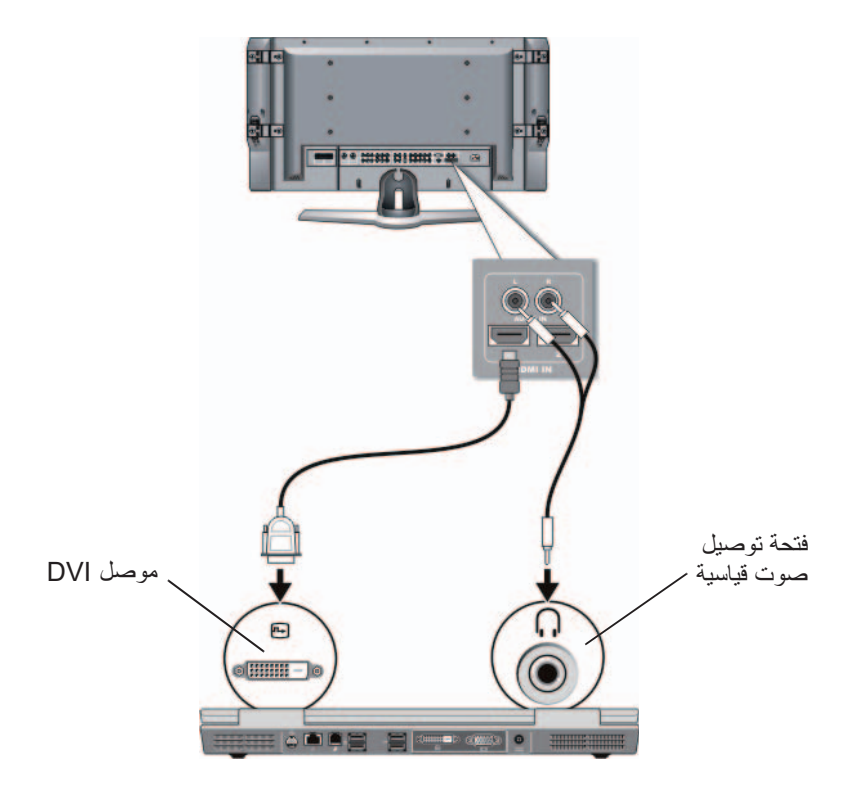

- **1** قم بتوصيل محول الفيديو DVI بفتحة توصيل DVI في الكمبيوتر.
- **2** قم بإدخال الطرف الآخر لكبل الفيديو DVI في فتحة توصيل دخل الفيديو DVI الموجودة بالتلفزيون.
- **4** أدخل طرف كبل الصوت المحتوي على فتحة توصيل فردية في فتحة توصيل سماعات الرأس الموجودة بالكمبيوتر.
- **5** أدخل فتحتي توصيل RCA الموجودين بالطرف الآخر لكبل الصوت في فتحات توصيل دخل الصوت الموجودة بالتلفزيون أو جهاز الصوت.

**الفيديو المكون وصوت PDIF/S الرقمي**

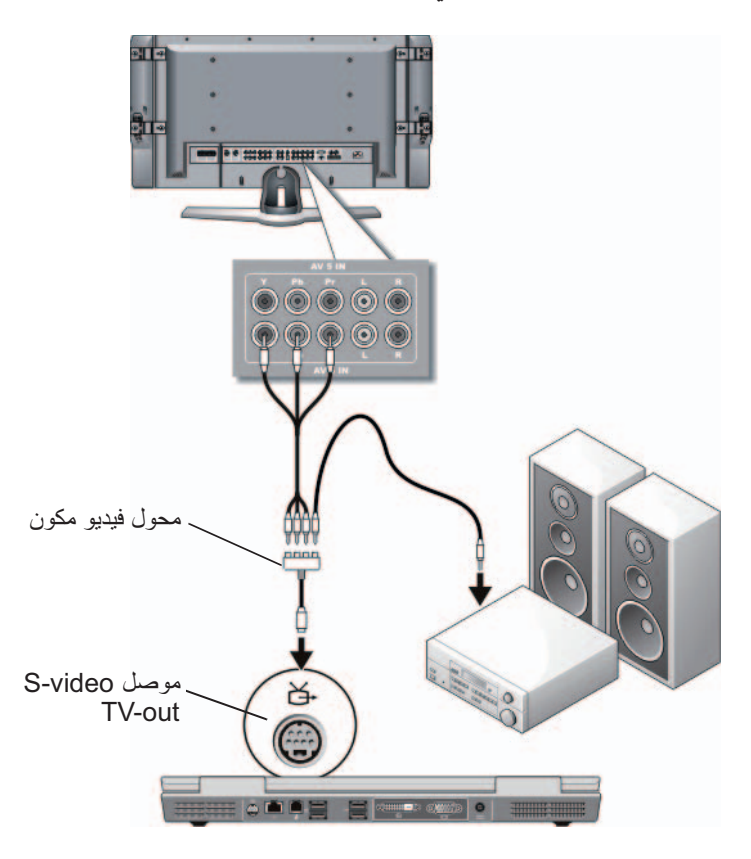

- **1** قم بتوصيل محول الفيديو المكون بفتحة توصيل out-TV video-S الموجودة بالكمبيوتر.
- **2** قم بإدخال الأطراف الثلاثة لكبل الفيديو المكون في فتحات توصيل خرج الفيديو المكون الموجودة بمحول الفيديو المكون. تأكد من توافق ألوان الكبل، الحمراء والخضراء والزرقاء، مع المنافذ المتطابقة الموجودة بالمحول.

**Video-S المكون والصوت القياسي**

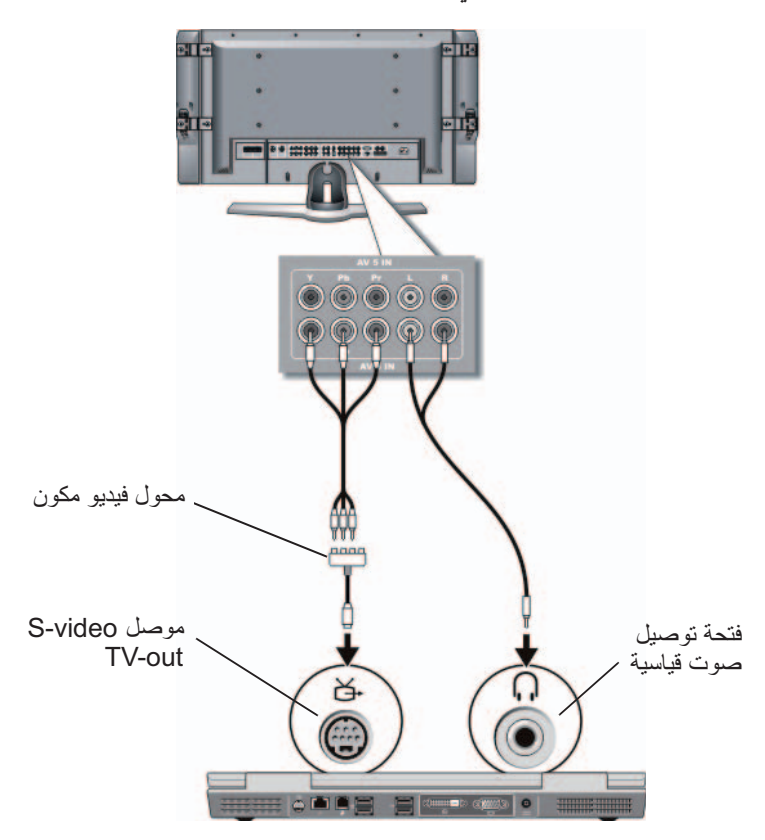

- **1** قم بتوصيل محول video-S المركب بفتحة التوصيل out-TV video-S الموجودة بالكمبيوتر.
- **2** قم بإدخال الأطراف الثلاثة لكبل الفيديو المكون في فتحات توصيل خرج الفيديو المكون الموجودة بمحول الفيديو المكون. تأكد من توافق ألوان الكبل، الحمراء والخضراء والزرقاء، مع المنافذ المتطابقة الموجودة بالمحول.
	- **3** قم بإدخال جميع فتحات التوصيل الثلاثة من الطرف الآخر في فتحات توصيل دخل الفيديو المكون الموجودة بالتلفزيون. تأكد من توافق ألوان الكبل، الحمراء والخضراء والزرقاء، مع ألوان فتحات توصيل دخل التلفزيون.
- **ملاحظة:** أجهزة كمبيوتر معينة فقط هي التي تقدم دونجل الصوت التناظري متعدد القنوات كما هو موضح في المثال. للحصول على معلومات عن أنواع فتحات التوصيل المتاحة للكمبيوتر، راجع المستندات الواردة مع الكمبيوتر.
- **ملاحظة:** على حسب الكمبيوتر ، يمكن أن يكون محول الفيديو المركب منفذًا منفردًا أو دونجل متعدد المنافذ. لمزيد من المعلومات، راجع المستندات الواردة مع الكمبيوتر.
	- **1** قم بتوصيل محول الفيديو المركب بفتحة توصيل out-TV video-S الموجودة بالكمبيوتر.
	- **2** قم بإدخال أحد طرفي كبل الفيديو المركب في فتحة توصيل دخل الفيديو المركب الموجودة بمحول الفيديو المركب.
	- **3** قم بإدخال الطرف الآخر في فتحة توصيل دخل الفيديو المركب الموجودة بالتلفزيون.
	- **4** قم بتوصيل أحد طرفي محول الصوت التناظري متعدد القنوات بفتحة توصيل الصوت في الكمبيوتر.
	- **5** قم بتوصيل الطرف الآخر لكبل محول الصوت التناظري متعدد القنوات بفتحة توصيل إدخال الصوت في التلفزيون أو جهاز الصوت الآخر.
- **3** قم بإدخال الطرف الآخر في فتحة توصيل دخل الفيديو المركب الموجودة بالتلفزيون.
- **4** قم بإدخال أحد طرفي طرف كبل PDIF/S الرقمي في فتحة توصيل صوت PDIF/S الموجودة في كبل محول الفيديو المركب.
	- **5** قم بتوصيل الطرف الآخر في فتحة توصيل دخل PDIF/S الموجودة بالتلفزيون أو جهاز الصوت الآخر.

**الفيديو المركب والصوت التناظري متعدد القنوات**

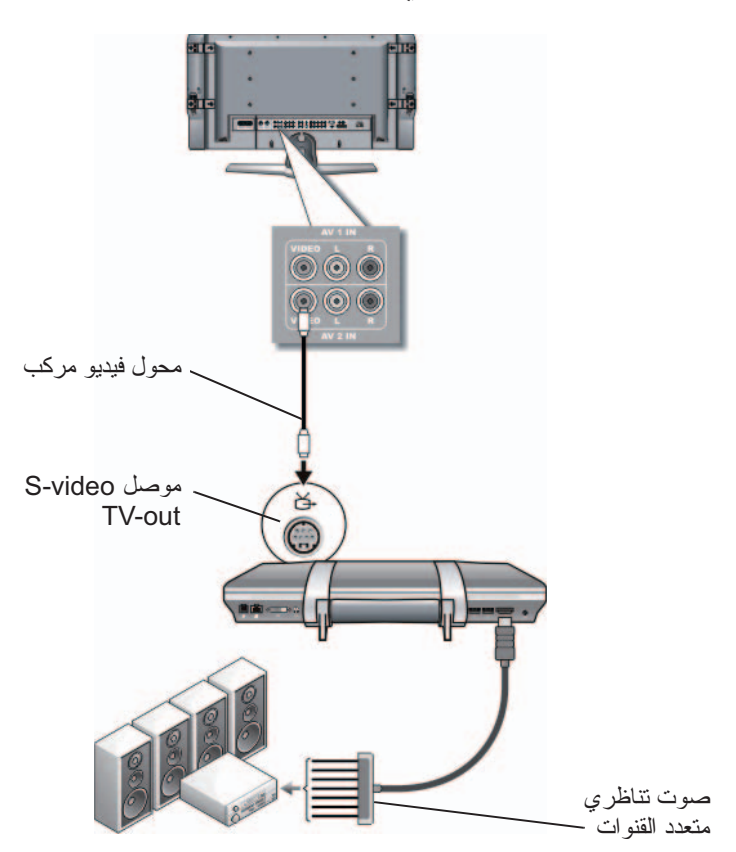

**الفيديو المركب وصوت PDIF/S الرقمي**

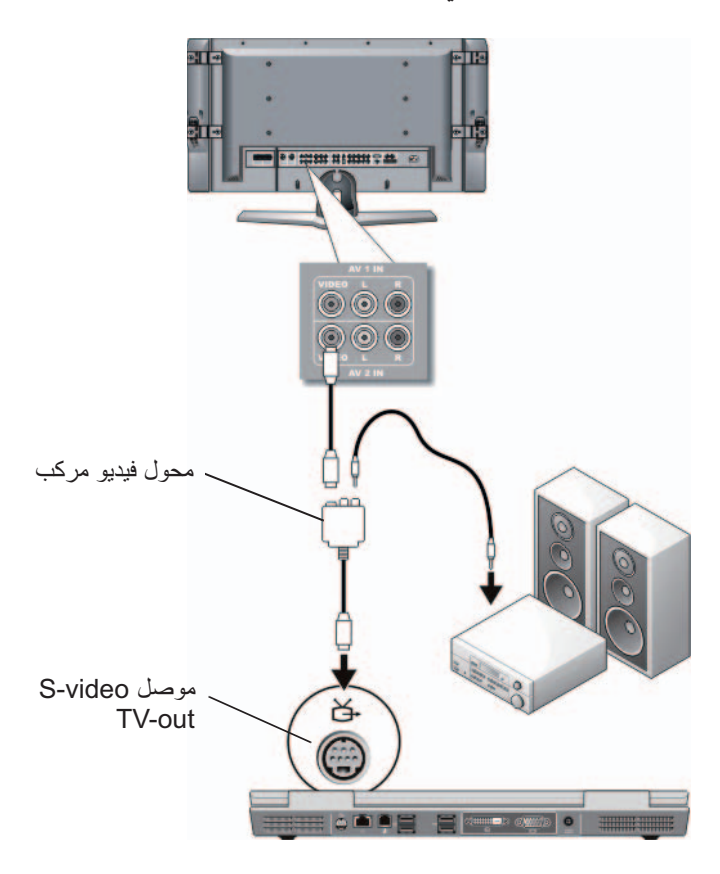

- **ملاحظة:** على حسب الكمبيوتر ، يمكن أن يكون محول الفيديو المركب منفذًا منفردًا أو دونجل متعدد المنافذ. لمزيد من المعلومات، راجع المستندات الواردة مع الكمبيوتر.
	- **1** قم بتوصيل محول video-S المركب بفتحة التوصيل out-TV video-S الموجودة بالكمبيوتر.
		- **2** قم بإدخال أحد طرفي كبل الفيديو المركب في فتحة توصيل دخل الفيديو المركب الموجودة بمحول الفيديو المركب.
- **1** قم بتوصيل محول الفيديو المركب بفتحة توصيل out-TV video-S الموجودة بالكمبيوتر.
- **2** قم بإدخال أحد طرفي كبل الفيديو المركب في فتحة توصيل خرج الفيديو المركب الموجودة بمحول الفيديو المركب.
- **3** قم بإدخال الطرف الآخر في فتحة توصيل دخل الفيديو المركب الموجودة بالتلفزيون.
- **4** أدخل طرف كبل الصوت المحتوي على فتحة توصيل فردية في فتحة توصيل سماعات الرأس الموجودة بالكمبيوتر.
- **5** ّ أدخل موصلي RCA الموجودين بالطرف الآخر لكبل الصوت في فتحات توصيل دخل الصوت الموجودة بالتلفزيون أو أجهزة الصوت الأخرى.
- **3** أدخل طرف كبل الصوت المحتوي على فتحة توصيل فردية في فتحة توصيل سماعات الرأس الموجودة بالكمبيوتر.
- **4** ّ أدخل موصلي RCA الموجودين بالطرف الآخر لكبل الصوت في فتحات توصيل دخل الصوت الموجودة بالتلفزيون أو أجهزة الصوت الأخرى.

**فيديو مركب وصوت قياسي**

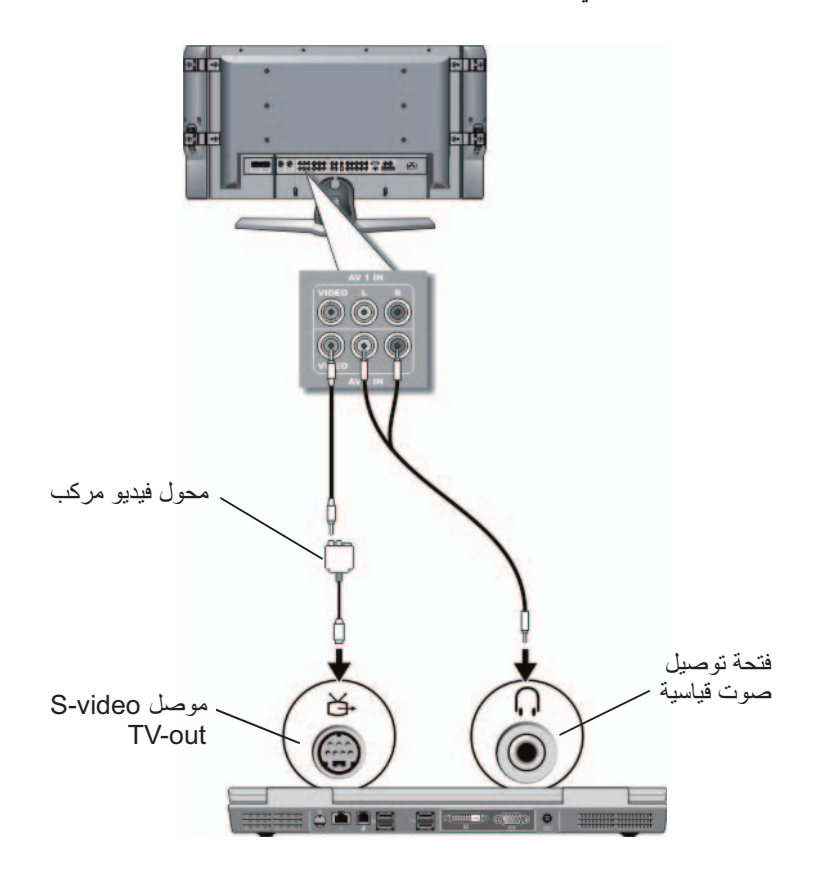

**ملاحظة:** على حسب الكمبيوتر ، يمكن أن يكون محول الفيديو المركب منفذًا منفردًا أو دونجل متعدد المنافذ. راجع المستندات الواردة مع الكمبيوتر.

# **تقييم تهيئات الاتصال المقترحة**

**video-S وصوت قياسي**

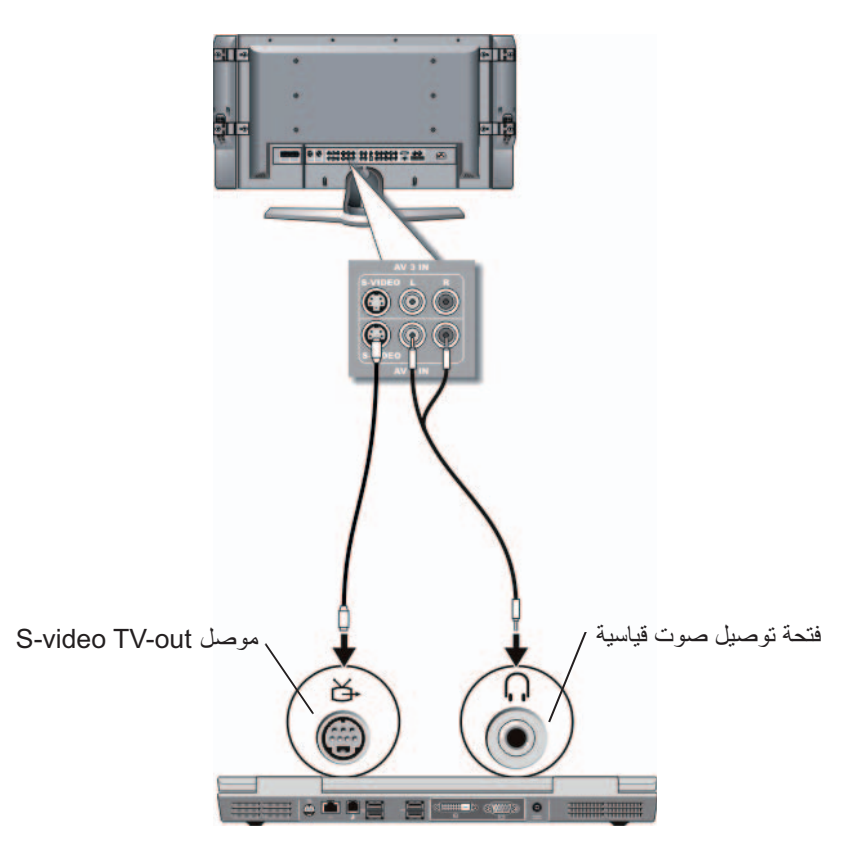

- ً إلى فتحة توصيل خرج تلفاز video-S  **ملاحظة:** يمكنك توصيل كبل video-S مباشرة على الكمبيوتر (دون التلفزيون/كبل محول الصوت الرقمي) إذا كان التلفزيون أو الجهاز الصوتي يدعم video-S وليس الصوتي الرقمي PDIF/S.
	- **1** قم بإدخال أحد طرفي كبل video-S في فتحة توصيل خرج video-S الموجودة بالكمبيوتر.
		- **2** قم بإدخال الطرف الآخر من كبل video-S في فتحة توصيل video-S الداخل الموجودة بالتلفزيون.

**ماذا تفعل إذا كان التلفزيون لا يتعرف على إشارة**

- **1** أوقف تشغيل التلفزيون.
- **2** انزع الكبل Video-S من التلفزيون.
- **3** ابحث خلف التلفزيون عن وصلة مكتوب عليها **1 Video-S**.
- **4** قم بإعادة توصيل الكبل Video-S بالوصلة الصحيحة لـ **1 Video-S**.
	- **5** قم بتشغيل التلفزيون.
- **6** قم بالوصول إلى قائمة التلفزيون وحدد الخيار رقم 8 3AV) 1 **Video-S**(.
- **7** قم بالوصول إلى **Menu Properties Display**)قائمة خصائص الشاشة) على الكمبيوتر.
	- **8** حدد تبويب بطاقة فيديو المورد.
	- **9** استخدم لوحة تحكم بطاقة فيديو المورد لتحديد إعدادات الشاشة الملائمة.

**لمزيد من المعلومات:** لمعرفة المزيد عن استخدام لوحة تحكم بطاقة الفيديو، راجع "استخدام معالج بطاقة فيديو لتهيئة إعدادات العرض" في صفحة 248.

قم بالوصول إلى القائمة الخاصة بالتلفزيون وحدد الخيار الذي يسمح لك باختيار المصدر الملائم للإشارة القادمة على أساس كيفية الاتصال بين التلفزيون والكمبيوتر.

 **ملاحظة:** ً يمكن أن تكون قادرا على الوصول إلى قائمة التلفزيون من جهاز التحكم عن بعد في التلفزيون. افحص جهاز التحكم عن بعد لتحديد زر بالاسم "Menu". اضغط على الزر **Menu** وحدد الميزة التي تسمح بتحديد إشارة الإدخال للتلفزيون.

حدد مصدر إشارة الإدخال الذي يتوافق مع الإدخال الذي قمت بتوصيله من الكمبيوتر إلى ً التلفزيون. قد تعرض قائمة التلفزيون مثلا شاشة مشابهة للمثال التالي:

**مثال على قائمة التلفزيون**

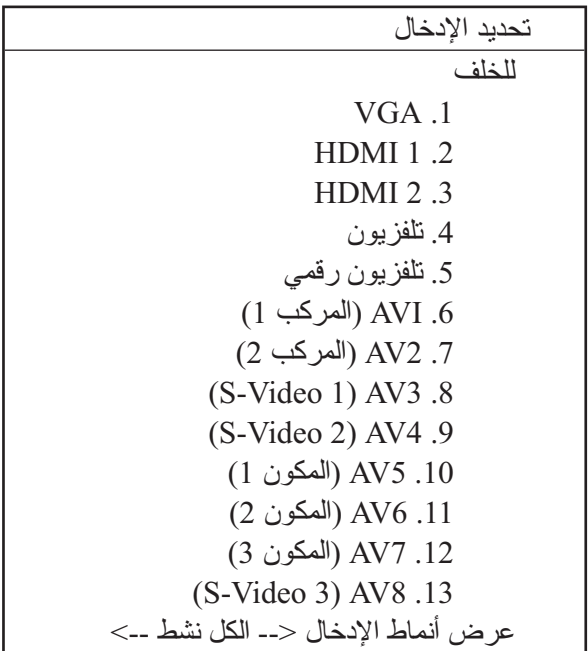

**مثال:** إذا كنت تقوم بتوصيل كبل Video-S من الكمبيوتر إلى التلفزيون وقد أدخلته في وصلة Video-S المكتوب عليها **1 Video-S** خلف التلفزيون، فحدد الخيار رقم 8 لـ3AV) 1 Video-S(.

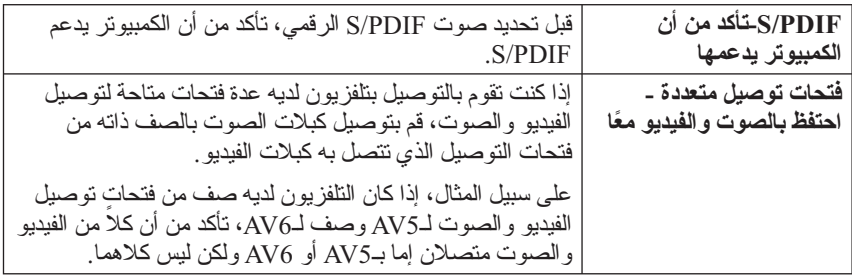

# **تحديد إشارة الإدخال الصحيحة من قائمة التلفزيون**

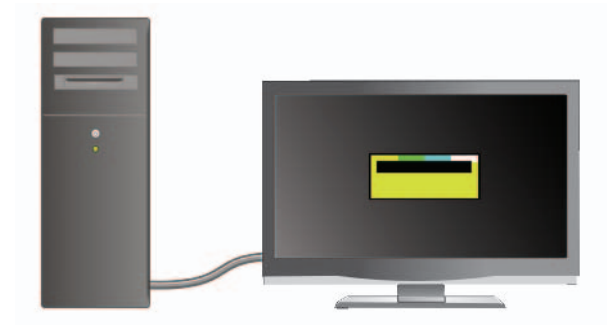

إذا كان لدى التلفزيون عدة فتحات توصيل للإدخال، فإن لديه بشكل عام قائمة تلفزيون تسمح لك بالآتي:

- حدد مصدر الإدخال الملائم على أساس نوع الاتصال الفعلي.
	- قم بإجراء التعديلات على إعدادات الصورة والصوت.
		- حدد الخيارات الأخرى.

**لمزيد من المعلومات:** لمعرفة المزيد عن إعدادات الإدخال، راجع المستندات الواردة مع التلفزيون للاطلاع على الإعدادات المتاحة.

توفر بعض لوحات التحكم في بطاقة الفيديو الخاصة بالمورد **معالج إعداد التلفزيون** للمساعدة على ضبط إعدادات العرض للتلفزيون.

راجع للتأكد أن الكمبيوتر يتعرف ويعمل بصورة مناسبة مع التلفزيون.

- "تحديد إشارة الإدخال الصحيحة من قائمة التلفزيون" في صفحة 227
	- "تمكين عرض الشاشة للكمبيوتر والتلفزيون" في صفحة 239
- **10** قم بإعداد التلفزيون (الذي تمثله الشاشة الثانية في قائمة **Properties Display**  (خصائص العرض)) ليعمل باعتباره:
	- Clone) انسخ) (اعرض نفس الصورة كشاشة كمبيوتر)
	- الشاشة الممتدة (قم بتوسيع منطقة العرض على شاشة الكمبيوتر)
		- العرض الرئيسي (لا يمكن تحديد هذا الخيار لبعض المواقف)
- **11** قم بالوصول إلى قائمة TV) التلفزيون) وحدد إشارة الدخل الملائمة للوصلة الفعلية التي أعددتها. راجع "تحديد إشارة الإدخال الصحيحة من قائمة التلفزيون" في صفحة .227
- **12** إذا كنت تستخدم صوت PDIF/S رقمي يجب تمكين الكمبيوتر للعمل مع صوت PDIF/S الرقمي (راجع "تمكين صوت PDIF/S الرقمي من خلال برنامج الوسائط" في صفحة 213 و "تمكين صوت PDIF/S الرقمي في محرك صوت Windows "في صفحة 213).

**تلميحات**

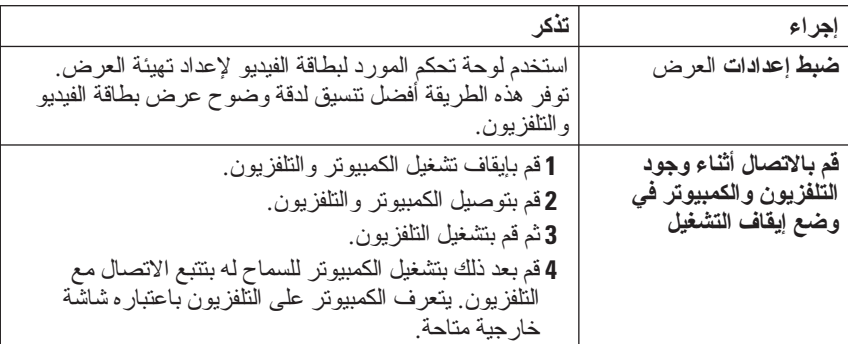

# **القيام بخطوات التوصيل الأساسية**

 **1** تحديد نوع التوصيل المرغوب في استخدامه.  **2** التأكد من وجود محولات وكبلات الفيديو والصوت.  **3** أغلق التلفزيون وأجهزة الصوت والكمبيوتر.  **4** على حسب نوع التوصيل المحدد، قم بتوصيل محولات وكبلات الفيديو.  **5** قم بتوصيل كبلات الصوت الملائمة لتوصيلة الفيديو المحددة.  **6** ً قم بتشغيل التلفزيون وأي جهاز للصوت تم توصيله (إذا كان موجودا).  **7** حدد وضع إشارة فيديو الدخل الملائم للتلفزيون (مثل -6AV -5،AV لدونجل المكون). ينبغي أن يتوافق وضع فيديو الإدخال مع نوع التوصيل. راجع "تحديد إشارة الإدخال ً الصحيحة من قائمة التلفزيون" في صفحة .227 راجع أيضا الوثائق المرفقة مع التلفزيون.  **8** قم بتشغيل الكمبيوتر.

- **9** عند الانتهاء من توصيل كبلات الفيديو والصوت بين جهاز الكمبيوتر والتلفزيون، يجب أن تقوم بتمكين الكمبيوتر للعمل مع التلفزيون. العديد من الطرق المتاحة لإعداد ترتيب العرض:
- **ّ لوحة تحكم بطاقة الفيديو الخاصة بالمورد المفضلة** من لوحة التحكم في نظام التشغيل، انقر فوق **Display**)عرض) **Settings** (إعدادات) **Advanced**) متقدم).

ثم اختر تبويب مورد بطاقة الفيديو. استخدم لوحة التحكم المعروضة لبطاقة الفيديو لتحديد إعدادات العرض.

● **تركيبة مفاتيح الوظائف -** يمكن استخدامها لتحديد ترتيب العرض لكن الاستخدام الأفضل لها هو للتنقل بين العروض بعد اختيار إعدادات العرض

اضغط على <8F><Fn <لتحديد ترتيب العرض المرغوب.

 عرض خصائص(**Operating system Display Properties قائمة**● نظام التشغيل) - يمكن استخدامها لتحديد ترتيب العرض لكنها يمكن أن تتسبب في تعارض مع إعدادات المورد لبطاقة الفيديو.

من **Panel Control**) لوحة التحكم) انقر فوق**Properties Display**  (خصائص العرض) **Settings**)إعدادات)

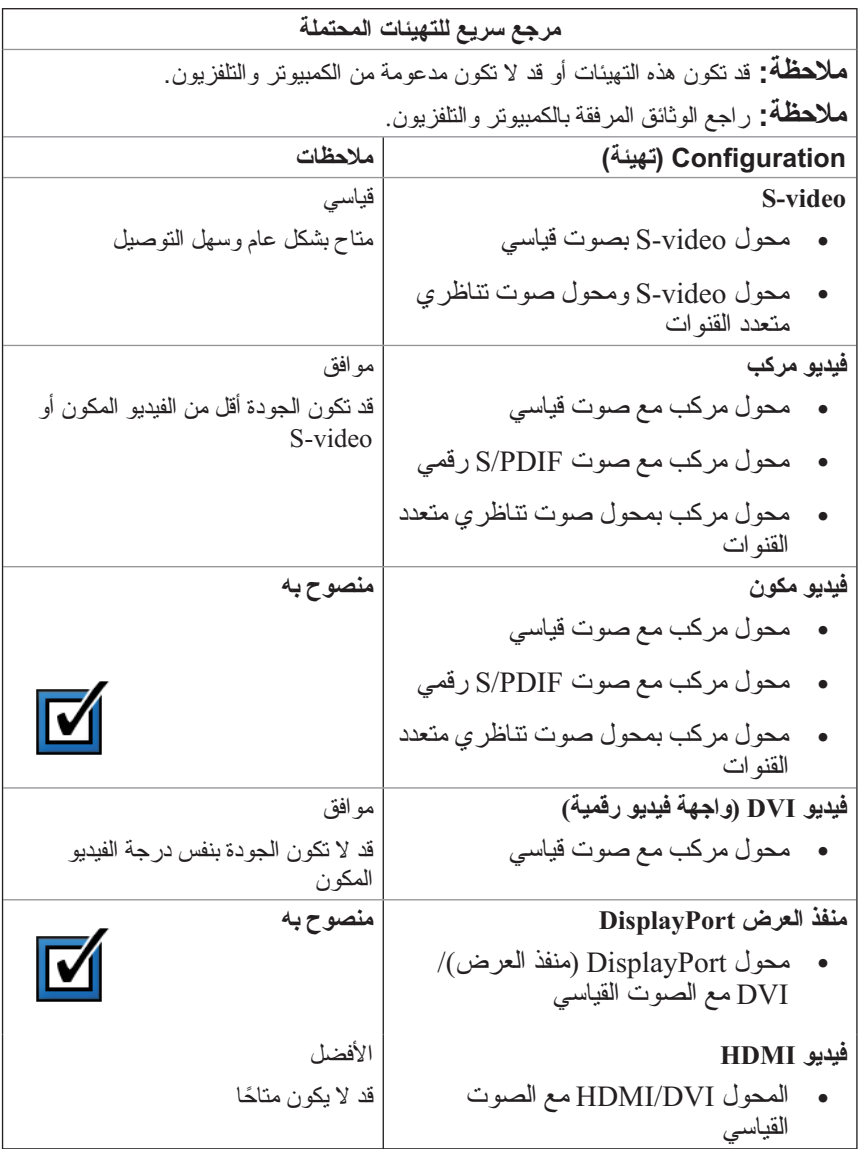

**محول مكون**

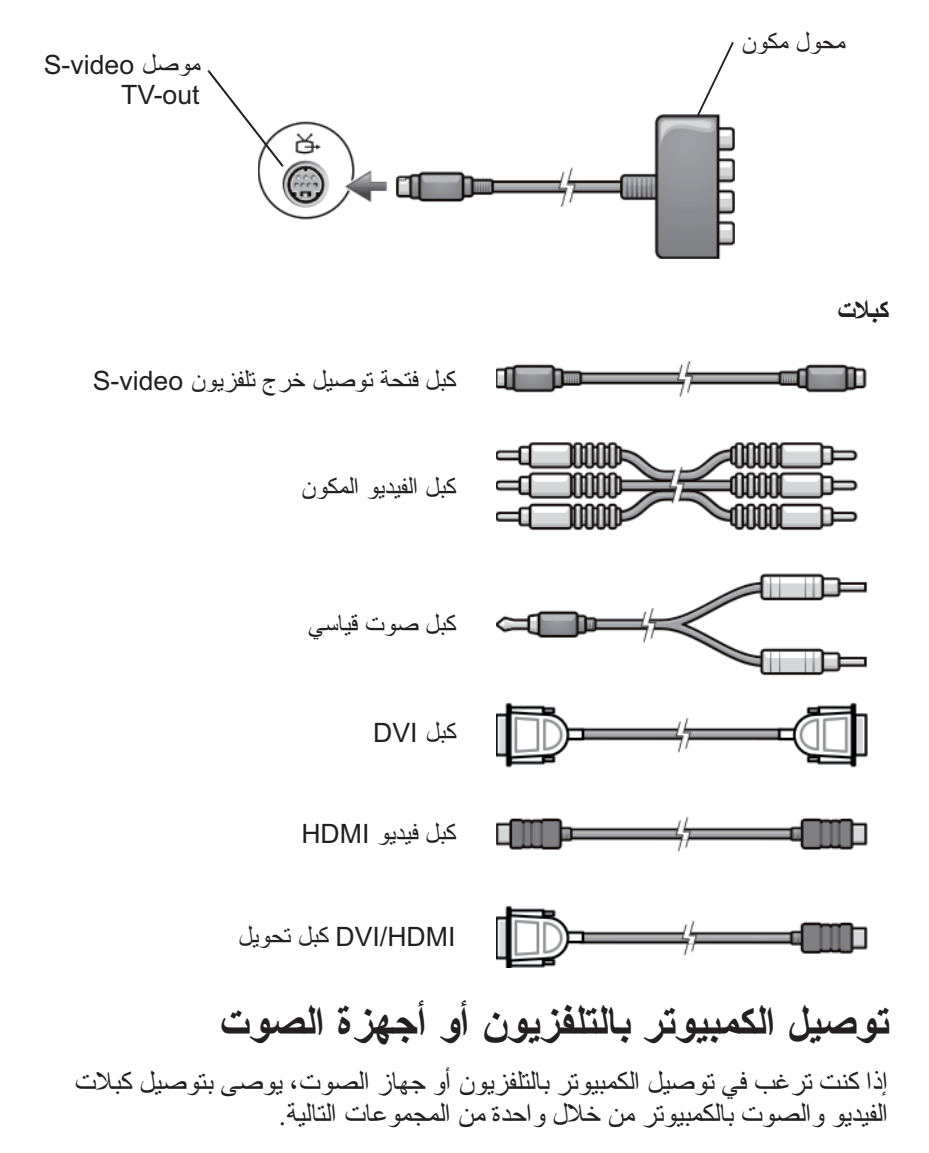

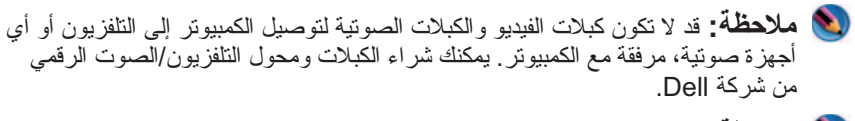

 **ملاحظة:** إذا كانت كبلات ومحولات الفيديو أو الصوت مرفقة مع جهازك، استخدمها. لا تستبدل المحولات أو الكبلات مع أجهزة كمبيوتر أخرى.

**محول video-S القياسي**

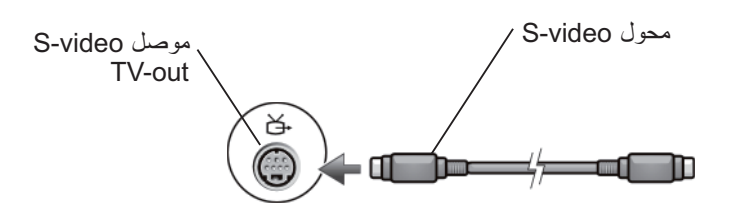

**محول مركب متعدد المنافذ**

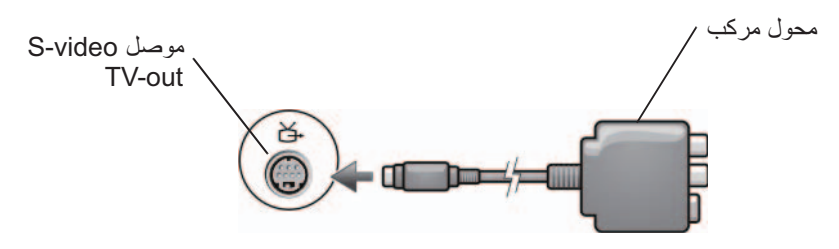

**محول مركب أحادي المنفذ**

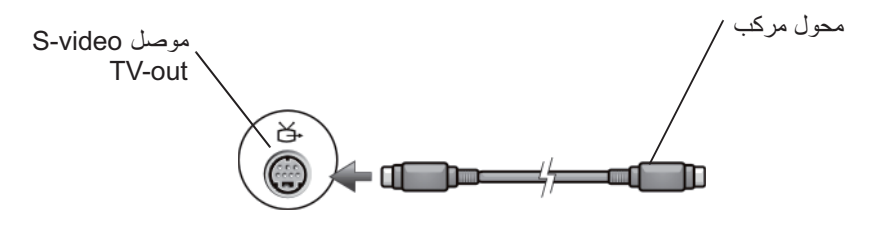

#### **تحديد فتحات التوصيل في التلفزيون**

ً يمكن أن يكون التلفزيون مجهزا بالعديد من توصيلات الإدخال مثل فتحة توصيل video-S أو فتحة توصيل connector أو فتحة توصيل HDMI أو فتحة توصيل VGA. بالإضافة إلى أن التلفزيون قد يحتوي على العديد من منافذ الوصول لكل من هذه الأنواع من التوصيلات.

 **ملاحظة:** لتحديد أي أنواع الوصلات متاحة مع التلفزيون، راجع الوثائق المرفقة مع التلفزيون.

لتوصيل الكمبيوتر مع تلفزيون، هناك حاجة لربط منفذ خرج الفيديو في الكمبيوتر المختار (video-S أو VGA أو DVI أو HDMI (وفتحة توصيل دخل الفيديو الملائمة في التلفزيون.

راجع مستندات التوثيق الواردة مع التلفزيون للحصول على معلومات إضافية.

#### **تحديد تركيبة الكبلات والمحولات المطلوبة**

بمجرد تحديد أي المنافذ متاحة على الكمبيوتر والتلفزيون، يتم تحديد أية تركيبة من الكبلات والمحولات ستكون مطللوبة:

- محول وكبل الفيديو
- فتحة التوصيل VGA والكبل VGA
- فتحة التوصيل video-S القياسية وكبل video-S
	- محول مركب مع كبل فيديو-مركب
		- محول مكون مع كبل فيديو-مكون
- فتحة توصيل DVI مع كبل DVI أو كبل تحويل HDMI/DVI
- فتحة توصيل HDMI مع كبل HDMI أو كبل تحويل HDMI/DVI
- فتحة توصيل DisplayPort) منفذ العرض) مع كبل DisplayPort) منفذ العرض) أو كبل تحويل DisplayPort) منفذ العرض)/DVI
	- محول وكبل صوت
	- صوت تناظري قياسي
	- كبل صوت PDIF/S الرقمي
	- صوت تناظري متعدد القنوات

على حسب فتحات التوصيل المتاحة في الكمبيوتر والتلفزيون، يمكن توصيل الكمبيوتر بالتلفزيون بالعديد من التهيئات.

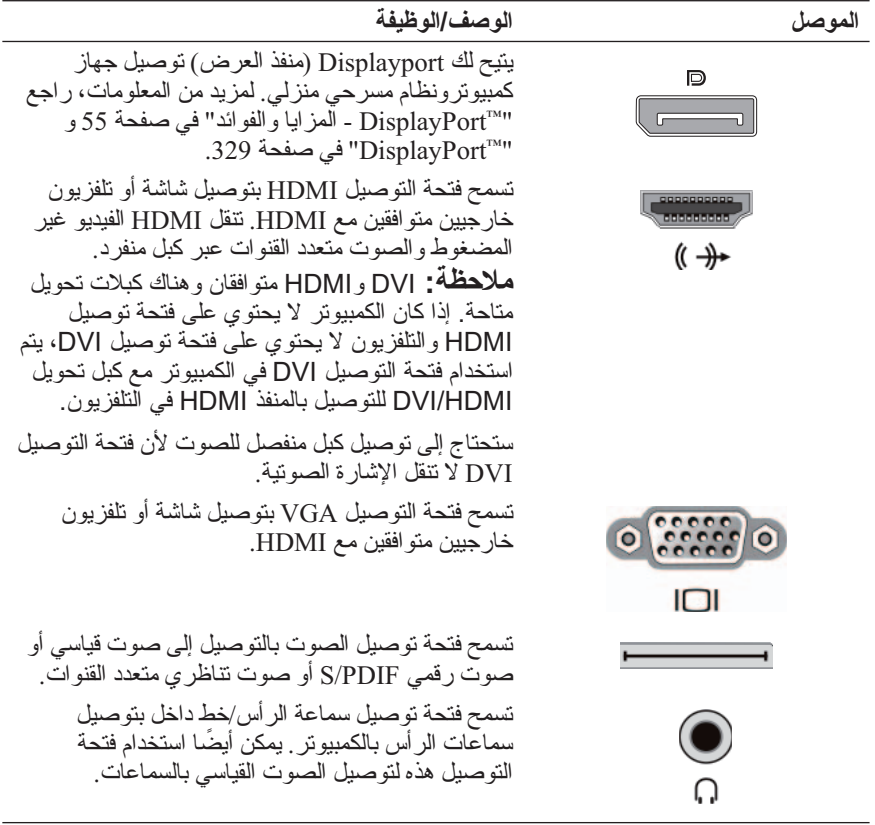

**تلميح: لا تنس الصوت:** قم بتوصيل كبل صوت عند الرغبة في سماع الصوت من أي شيء سوى سماعات الكمبيوتر.تنقل كبلات video-S بشكل عام الفيديو فقط. إلا أن محولات مكونة معينة يتم وصيلها عبر فتحة التوصيل video-S out-TV قد تشمل منافذ صوت لتوصيلات السماعة.

قد تكون هناك حاجة للإبحار عبر قدر كبير من المعلومات لفهم الاختيارات الممكنة لوصلات الفيديو والصوت هذه.

ً راجع الوثائق المرفقة بالكمبيوتر والتلفزيون. يمكن أن تكون هناك أيضا حاجة إلى استغلال بعض البرامج التعليمية المتاحة على الإنترنت.

#### **تحديد ما لديك وما تحتاجه**

قبل توصيل الكمبيوتر بتلفزيون وسماعات هناك حاجة لتحديد:

- أنواع فتحات التوصيل المتاحة على الكمبيوتر والتلفزيون
	- ما إذا كانت هناك محولات خاصة (مركبة، مكونة)
		- أنواع الكبلات المطلوبة للتوصيلات
			- أنواع المهام المخطط أداؤها

إن الحصول على هذه المعلومات يمكن أن يساعد على ضمان استخدام فتحات التوصيل والمحولات والكبلات الصحيحة وتوصيلها بشكل صحيح.

# **تحديد الموصلات على الكمبيوتر**

يمكن أن يكون الكمبيوتر مجهزاً بالعديد من فتحات التوصيل video-out أو TV-out. **الموصل الوصف/الوظيفة** تسمح فتحة التوصيل video-S بتوصيل أجهزة قادرة على التعامل مع الصوت/الرقمي باستخدام كبل محول التلفزيون/ الصوت الرقمي. ¥. تسمح فتحة التوصيل DVI بتوصيل شاشة خارجية متوافقة 8888888 مع  $\overline{\text{DVI}}$  مثل شاشات أو تلفزيونات اللوحة المسطحة. تكون  $\omega$  $\overline{\bullet}$ فتحات التوصيل DVI متاحة لـD-DVI) الرقمية فقط) و A-DVI) التناظرية بدقة وضوح عالية) وI-DVI) رقمية 冋 وتناظرية). DVI-Iو DVI-Dو DVI-A التوصيل فتحات **:ملاحظة** غير قابلة للتبادل. كابلات كل منها مختلفة. تأكد من أنك

تعرف أي تنسيق يدعمه الكمبيوتر.

#### توصيل الكمبيوتر بالتلفزيون وضبط إعدادات العرض **219**

- DisplayPort™ •
- واجهة توصيل الفيديو الرقمية (DVI (أو واجهة الوسائط المتعددة عالية الدقة (HDMI)

ً وفضلا عن ذلك، فقد تتنوع التوصيلات الصوتية الممكنة لدعم توصيلات الفيديو من مقابس RCA التناظرية (الأنالوج) وحتى PDIF/S للصوت الرقمي والصوت الرقمي متعدد القنوات من خلال كابل بصري.

تختلف كل هذه الخيارات لتوصيل الفيديو والصوت لكل كمبيوتر وتلفزيون. افحص خلفية وجانبي كل من الكمبيوتر والتلفزيون لتحديد الخيارات المتاحة.

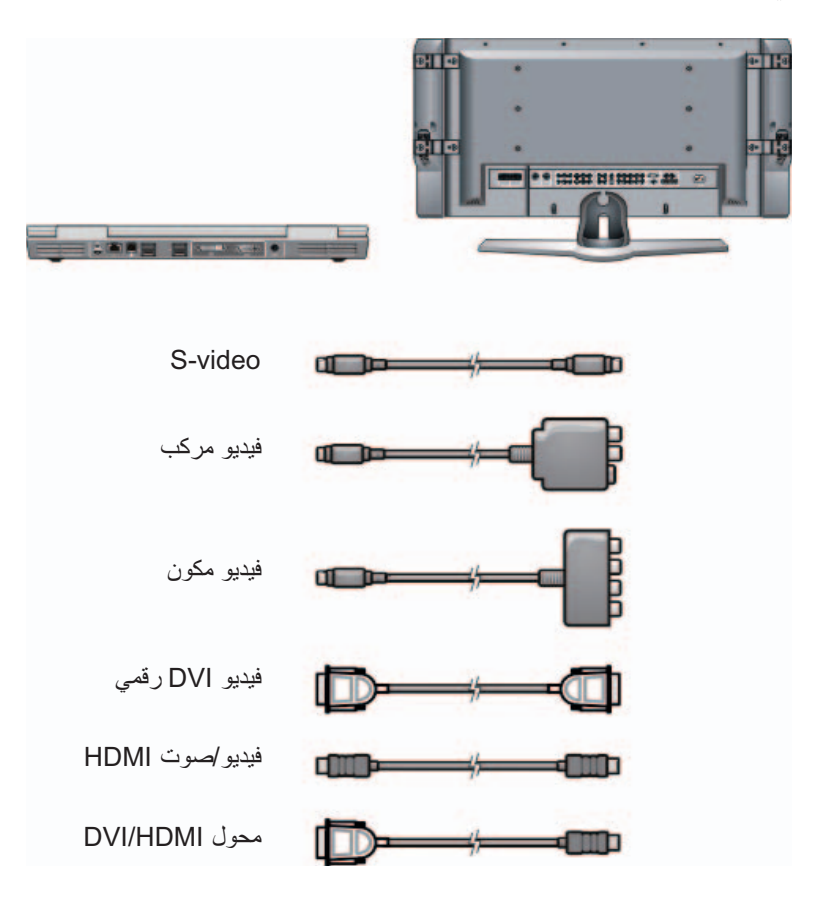

# **16 توصيل الكمبيوتر بالتلفزيون وضبط إعدادات العرض**

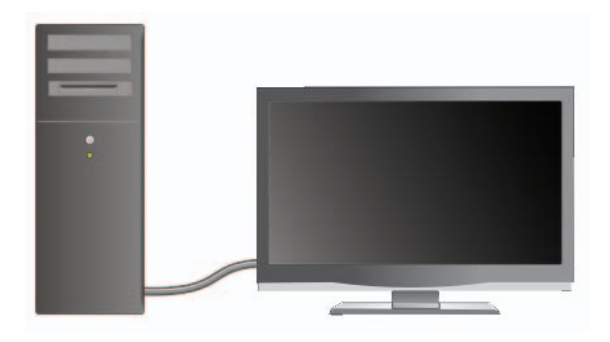

### **الوصول إلى تلفزيون بالكمبيوتر باستخدام بطاقة مولف التلفزيون**

يمكنك استخدام بطاقة مولف التلفزيون، ومحول فيديو خاص، وذلك لعرض وتسجيل التلفزيون على الكمبيوتر لديك. يمكن لبطاقة مولف التلفزيون أن تحل محل بطاقة الفيديو الحالية لديك، أو قد تعمل مع بطاقة الفيديو الحالية لديك.

للاطلاع على مزيد من المعلومات حول مشاهدة وتسجيل الت لفزيون على الكمبيوتر لديك، انظر وثائق المنتج المصاحبة لبطاقة مولف التلفزيون.

# **توصيل الكمبيوتر بالتلفزيون أو أجهزة الصوت**

هناك العديد من الطرق لتوصيل أجهزة الكمبيوتر بتلفزيون. من بين التوصيلات الممكنة:

- $VGA -$
- الكابل المحوري
- المكون/S-video ،المركب/S-video ،S-video ●
- البحث عن ملفات الوسائط الرقمية وتنظيمها
- نسخ الملفات ومزامنتها مع الأجهزة المحمولة
	- تسوق الوسائط الرقمية على الإنترنت

**لمزيد من المعلومات:** لمعرفة المزيد عن استخدام Media Windows ودعم تعليمات (Windows Help and Support راجع ،Player  **Help and أو**) ابدأ(**Start** انقر :)Windows **Support**) التعليمات والدعم).

**216** الوسائط المتعددة (أقراص DVD/CD وقنوات الصوت 5.1 ومشغلات 3MP وتلفزيونات وكاميرات رقمية وأجهزة إسقاط)

**استخدام كاميرا رقمية مع الكمبيوتر**

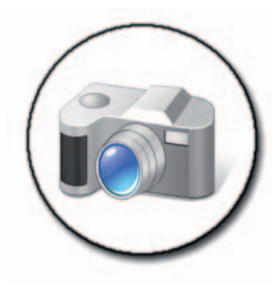

عند استخدام كاميرا رقمية مع الكمبيوتر يمكنك القيام بمهمة أو أكثر من المهمات التالية:

- عرض ونتزيل الصور الموجودة على الكاميرا.
	- تعديل الصور وإضافة مؤثرات خاصة.
		- طبع الصور.
		- تنظيم مجموعة الصور.
		- إنشاء عروض شرائح.

**لمزيد من المعلومات:** لمعرفة المزيد عن استخدام الكاميرا الرقمية مع ً الكمبيوتر، راجع الوثائق الواردة مع الكاميرا. وابحث أيضا عن موضوعات حول الكاميرات الرقمية في Support and Help Windows) تعليمات ودعم Windows(: انقر **Start**)ابدأ) أو **and Help Support**) التعليمات والدعم).

# **Windows Media Player البرنامج استخدام**

ً يمثل Player Media Windows برنامجا من إنتاج Microsoft لتشغيل ملفات الوسائط المتعددة وتسجيلها وتنظيمها. يمكن استخدام Player Media Windows في العديد من الأنشطة بما في ذلك:

- تشغيل ملفات الوسائط الرقمية بما في ذلك ملفات الصوت والصورة والأقراص CD و DVD وملفات وصيغ الوسائط الأخرى
	- حرق (إنشاء) الأقراص CD وDVD إلى جانب نسخ الموسيقى من الأقراص CD
		- الاستماع إلى المحطات الإذاعية

 الوسائط المتعددة (أقراص DVD/CD وقنوات الصوت 5.1 ومشغلات 3MP **215** وتلفزيونات وكاميرات رقمية وأجهزة إسقاط)

# **إعداد سماعات الرأس Cyberlink) CL(**

 **ملاحظة:** تعد ميزة سماعة الرأس CL متاحة فقط إذا كان جهاز الكمبيوتر الخاص بك يحتوي على محرك أقراص DVD.

إذا كان يحتوي جهاز الكمبيوتر الخاص بك على محرك أقراص DVD، يمكنك تمكين الصوت الرقمي لتشغيل DVD.

- **1** انقر **Start**)ابدأ) **Programs All**) كافة البرامج) وانقر خيار مشغل الأقراص DVD الخاص بالكمبيوتر.
	- **2** أدخل قرص DVD في محرك الأقراص DVD. إذا بدأ تشغيل DVD، انقر الزر إيقاف.
- الصوت إعداد (**DVD Audio Setting DVD** (إعدادات (**Settings** انقر **3**  .(DVD
- **4** انقر الأسهم بجانب إعداد **Configuration Speaker**) تهيئة مكبر الصوت) للتمرير خلال الخيارات، ثم حدد خيار **Headphones**) سماعات الرأس).
- **5** انقر الأسهم بجانب إعداد **mode listening Audio**) وضع السماع الصوتي) للتمرير خلال الخيارات، ثم حدد خيار **Headphone CL**)سماعة الرأس CL(.
	- **6** انقر الأسهم بجانب الخيار **compression range Dynamic**) ضغط المدى الديناميكي) لتحديد أكثر خيار ملائم.
	- **7** انقر الزر **Back**) رجوع) مرة واحدة، ثم انقر الزر **Back**) رجوع) مرة أخرى للرجوع إلى شاشة القائمة الرئيسية.

# **تمكين صوت PDIF/S الرقمي من خلال برنامج الوسائط**

إذا كان الكمبيوتر يحتوي على مشغل أقراص DVD ويدعم الصوت الرقمي (PDIF/S ( تستطيع تمكين الصوت الرقمي لتشغيل DVD.

- **1** انقر **Start**) ابدأ) **Programs All**) برامج) وانقر الرابط الخاص بمشغل أقراص .DVD
	- **2** أدخل قرص DVD في محرك الأقراص DVD. إذا بدأ تشغيل DVD، انقر الزر إيقاف.
	- الصوت إعداد (**DVD Audio Setting DVD** (إعدادات (**Settings** انقر **3**  .(DVD
- **4** انقر الأسهم بجانب إعداد **Configuration Speaker**) تهيئة مكبر الصوت) للتمرير خلال الخيارات، ثم حدد خيار **SPDIF**
	- **5** انقر الزر **Back**) رجوع) مرة واحدة، ثم انقر الزر **Back**) رجوع) مرة أخرى للرجوع إلى شاشة القائمة الرئيسية.

### **تمكين صوت PDIF/S الرقمي في محرك صوت Windows**

- **1** انقر بزر الماوس الأيمن على الرمز **Volume**) الصوت) في شريط المهام.
- **2** من الإطار **Control Volume**) التحكم في الصوت) انقر **Options**) خيارات) **Controls Advanced**) تحكمات متقدمة) **Advanced**) متقدم).
	- **3** انقر على مربع الاختيار لتمكين **Interface PDIF/S**) واجهة PDIF/S(.
		- **4** انقر على **Close**) إغلاق) **OK**) موافق).
### **تشغيل الوسائط باستخدام Remote Travel Dell (وحدة Dell للتحكم عن بعد في السفر)**

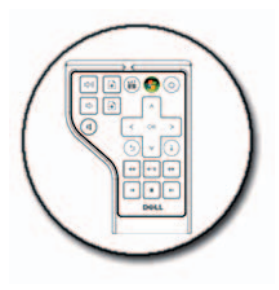

تم تصميم جهاز التحكم عن بعد في السفر من Dell للتحكم في مركز الوسائط الخاص بنظام Vista Windows وهو متاح لأجهزة كمبيوتر معينة فقط.

- **1** قم بتركيب بطارية خلوية مصغرة في وحدة التحكم عن بعد.
- **2** قم بتشغيل مركز الوسائط الخاص بنظام Vista Windows.
- **3** استخدم الأزرار الموجودة بوحدة التحكم عن بعد لتشغيل الوسائط.

لمزيد من المعلومات: لمعرفة المزيد عن وحدة التحكم عن بعد في السفر من Dell، راجع موقع دعم Dell على العنوان التالي **com.dell.support**. ً راجع أيضا التعليمات التي صاحبت وحدة التحكم عن بعد في السفر من Dell.

### **ضبط الصوت على الكمبيوتر**

- **1** انقر بزر الماوس الأيمن على الرمز **Volume**) الصوت) في شريط المهام.
	- **2** انقر على **Mixer Volume Open**) فتح معدل الصوت).
- **3** انقر مع السحب على شريط التنقل إلى أو إلى أسفل لزيادة الصوت أو تخفيضه.

إذا كانت قدرة التخزين لدى جهاز الوسائط المحمول ليست كبيرة بما يكفي للتعامل مع الملفات ً التي ترغب في نسخها يقوم برنامج Player Media باتخاذ وضع التزامن اليدوي تلقائيا. يجب ً عند هذه النقطة إزالة الملفات يدويا من الجهاز أو تغيير الملفات التي حددتها للنسخ.

يسمح برنامج Player Media بالتحويل بين عمليتي التزامن التلقائية واليدوية.

#### **إعداد جهاز الوسائط المحمول لأول مرة**

عند توصيل جهاز وسائط لأول مرة، يختار برنامج Player Media طريقة التزامن التي تنجح بالشكل الأفضل مع الجهاز على حسب قدرته التخزينية.

- **1** ابدأ تشغيل جهاز الوسائط المحمول ثم قم بتوصيله بالكمبيوتر. حدد خيار تزامن الجهاز باستخدام برنامج Windows Media Player إذا طُلب منك ذلك.
	- **2** قم بواحد مما يأتي:
- ً إذا كان برنامج Player Media قد حدد مزامنة جهازك تلقائيا، انقر **Finish** (إنهاء). عند النقر على **Finish**) إنهاء)، يقوم برنامج Player Media بمزامنة المكتبة بالكامل مع جهاز الوسائط المحمول. ثم يقوم جهاز الوسائط المحمول ً بالمزامنة تلقائيا في كل مرة يتم فيها توصيله بالكمبيوتر.
	- ً إذا كان برنامج Player Media قد حدد مزامنة جهازك تلقائيا، انقر **Finish** (إنهاء). ثم حدد في علامة التبويب **Sync**) تزامن) الملفات وقوائم التشغيل التي ترغب في مزامنتها.

#### **نسخ ملفات الصوت والفيديو إلى جهاز الوسائط المحمول**

استخدم الخاصية **Device or CD to Copy**) النسخ إلى CD أو جهاز) لنسخ ملفات الصوت والفيديو من **Library Media**) مكتبة الوسائط) إلى جهاز الوسائط المحمول أو بطاقة التخزين.

ً يمكن أيضا نسخ الملفات المرخصة التي تقوم بتنزيلها من الإنترنت أو التي نسختها من أقراص CD إلى جهاز الوسائط المحمولة. لنسخ ملف مرخص، قد يتطلب جهاز الوسيط المحمول الرقم المسلسل للجهاز. يقرر موفر المحتوى حقوق الملكية والتشغيل لملف ولن تعمل كل الملفات بعد نسخها لجهاز محمول.

عند نسخ الملفات للجهاز الوسيط المحمول، يعرض العمود **Status**)الحالة) في الإطار **Copy to Items**)عناصر النسخ) معلومات الحالة مثل **Inspecting**)جاري الفحص)، **Converted/Converting**)جاري التحويل/تم التحويل)، **Copying**)جاري النسخ)، و **Complete**)تم النسخ).

# **أجهزة الوسائط المحمولة (مشغلات 3MP (**

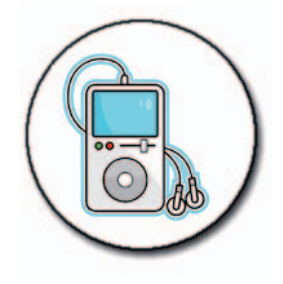

**للحصول على مزيد من المعلومات:** لمعرفة المزيد حول توصيل جهاز الوسائط المحمولة بالكمبيوتر وتشغيل جهاز الوسائط المحمول (مشغل 3MP(، ً انظر الوثائق الواردة مع الجهاز. وانظر أيضا "Media Windows Using Windows Help في) Windows Media Player استخدام (Windows Media Player) Support and) تعليمات ودعم Windows(: انقر **Start**)ابدأ) أو .(والدعم التعليمات(**Help and Support**

> **توصيل جهاز وسائط محمول (مشغل 3MP (بالكمبيوتر** اتبع التعليمات المصاحبة لجهاز الوسائط من أجل توصيله بالكمبيوتر.

لتحديد ما إذا كان جهاز الوسائط المحمول متوافقًا مع مشغل الوسائط، ر اجع التعليمات ً المصاحبة لجهاز الوسائط. وراجع أيضا الموقع com.windowsmedia على الإنترنت.

**إعداد جهاز الوسائط المحمول للتزامن في برنامج Player Media Windows**  استخدم برنامج Player Media Windows لتزامن ملفات الوسائط الرقمية من مكتبة الوسائط مع جهاز الوسائط المحمول.

إذا كان جهاز الوسائط المحمول لديه قدرة كافية للاحتفاظ بالملفات التي ترغب في نسخها فإن برنامج Media Player يقوم تلقائيًا بعمل تزامن مع مكتبة الوسائط. ثم عندما تقوم بتوصيل جهاز الوسائط المحمول بالكمبيوتر في المستقبل، يقوم برنامج Player Media بتحديث الجهاز.

### **قنوات الصوت 5.1**

 **ملاحظة:** قد لا تكون قنوات الصوت 5.1 مدعومة في كافة أجهزة الكمبيوتر.

5.1 يشير إلى عدد قنوات الصوت في أغلب إعدادات تهيئة الصوت المحيط. يشير العدد 5 إلى قنوات الصوت الخمسة الرئيسية: القناة اليسرى الأمامية والوسطى الأمامية واليمنى الأمامية والمحيطة من جهة اليسار والمحيطة من جهة اليمين، بينما يشير العدد 1 إلى قناة تأثيرات التردد المنخفض (LFE(.

يمكن توفير إشارة 5.1 عن طريق الوسائط الضوئية أو القناة التليفزيونية المتصلة بالقمر الصناعي.

#### **إعداد توصيلات قنوات الصوت 5.1**

لإعداد توصيلات قنوات الصوت :5.1

**Additional Options** (التحكم لوحة (**Control Panel** (ابدأ (**Start** انقر (خيارات إضافية). قم بتشغيل **Panel Control Audio IDT**) لوحة تحكم الصوت IDT(. توجد ثلاث أيقونات للموصلات في علامة التبويب **Jacks**) مقابس). اتبع الإرشادات الخاصة بإنهاء هذا الإعداد.

- **1** انقر على أيقونة الميكروفون، واختر **Speakers Rear :Device**) الجهاز: السماعات الخلفية) ثم قم بتوصيل كبل السماعات الخلفية في موصل إدخال الصوت/ الميكروفون.
- **2** انقر على رمز الميكروفون الأوسط ثم اختر **Speaker LFE/Center :Device** (الجهاز: مكبر الصوت الرئيسي/LFE (وقم بتوصيل كبل مكبر الصوت الرئيسي/ woofer بموصل خرج الصوت/موصل سماعات الرأس الأوسط.
- **3** انقر على رمز سماعات الرأس اليمنى، ثم اختر **Speaker Front :Device** (الجهاز: مكبر الصوت الأمامي). قم بتوصيل كبل مكبر الصوت الأمامي بموصل خرج الصوت/موصل سماعات الرأس الأيمن.

**بمشغل أقراص واحد:**

- **a** قم بإدخال القرص المصدر في المشغل.
- **b** تأكد من أن الإعدادات صحيحة ثم اتبع التعليمات الفورية. يقوم الكمبيوتر بقراءة القرص المصدر ثم ينسخ البيانات إلى مجلد مؤقت على القرص الصلب.
- ً في محرك الأقراص، عندما تطالب بذلك، ثم انقر فوق **OK** ً فارغا **c** أدخل قرصا (موافق). ينسخ الكمبيوتر البيانات من المجلد المؤقت إلى القرص الفارغ. **مع وجود مغلي أقراص:**
	- **a** حدد مشغل القرص المصدر (وقم بإدخال القرص).
- **b** ثم قم بإدخال قرص فارغ في مشغل الأقراص الثاني واتبع التعليمات لنسخ القرص ينسخ الكمبيوتر البيانات من المجلد المؤقت إلى القرص الفارغ. عند الانتهاء من ً نسخ القرص المصدر يخرج تلقائيا.
	- تلميح: استخدم Explorer® Windows® Microsoft) مستكشف Windows Microsoft (لسحب الملفات وإسقاطها على القرص بعد تشغيل CD/ إنشاء (create CD/DVD> مشروع وفتح CD/DVD إنشاء برنامج .<(DVD
		- استخدم قر صًـا فار غًا لممار سة التسجيل.
	- ً قد لا تكون قادرا على إنشاء أقراص DVD صوتية عن طريق برنامج CD/DVD. راجع تعليمات المصنّع على موقع الويب الخاص ببرنامج الوسائط المثبت في الكمبيوتر.
	- إذا كان لديك برنامج Roxio راجع موقع Roxio على الويب Blu-ray Disc™ Association موقع أو **www.sonic.com** (اتحاد قرص بلو راي) **com.raydisc-blu** للتعرف على مزيد من المعلومات.

فتحة المحرك

 **إشعار:** ً لا تستخدم أقراصا بأحجام أو أشكال غير قياسية (بما في ذلك أقراص CD وDVD صغيرة) حيث سيؤدي ذلك إلى إتلاف محرك الأقراص.

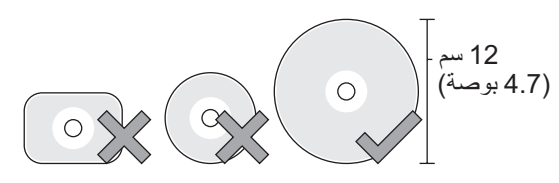

 **ملاحظة:** تجنب تحريك الكمبيوتر أثناء تشغيل أو تسجيل أقراص CD وDVD.

- 1 اضغط على زر الإخراج لإزالة القرص المضغوط الذي تم تثبيته مسبقًا. لمعرفة مكان زر الإخراج، راجع الوثائق الواردة مع جهاز الكمبيوتر الخاص بك.
	- **2** قم بإدخال القرص بحيث يتجه الملصق إلى أعلى في فتحة المحرك.
- **3** بالنسبة إلى أجهزة الكمبيوتر المجهزة بأزرار الوسائط المتعددة، اضغط على الزر **Play** (تشغيل).

تقوم بعض أجهزة الكمبيوتر بعرض نافذة لتحديد التشغيل التلقائي. حدد وظيفة المهمة التي تحاول القيام بها مثل الفتح من أجل الاستعراض أو الفتح من أجل النقل المباشر للبيانات.

لتنسيق الوسائط من أجل تخزين البيانات أو نسخها، راجع برنامج الوسائط المرفق بالكمبيوتر.  **ملاحظة:** تأكد من التزامك بكل قوانين حقوق التأليف والنشر عند نسخ الوسائط.

### **نسخ الوسائط CD أو DVD أو قرص ray-Blu**

- your CD/DVD> (البرامج كافة(**All Programs** (ابدأ (**Start** انقر **1**  .**Copy Projects <**بك الخاص CD/DVD برنامج software
	- **2** انسخ القرص.

 الوسائط المتعددة (أقراص DVD/CD وقنوات الصوت 5.1 ومشغلات 3MP **207** وتلفزيونات وكاميرات رقمية وأجهزة إسقاط)

# **وسائط CDs وDVDs و قرص TMray-Blu**

قد تكون بعض أجهزة الكمبيوتر مجهزة بأزرار وسائط بغرض:

- تشغيل العديد من الوسائط
- ً نقل البيانات ونسخها احتياطيا
	- الترفيه

للحصول على الإرشادات الخاصة باستخدام هذه الأزرار، انظر الوثائق الواردة مع جهاز الكمبيوتر الخاص بك.

#### **تشغيل الوسائط CD أو DVD أو قرص ray-Blu**

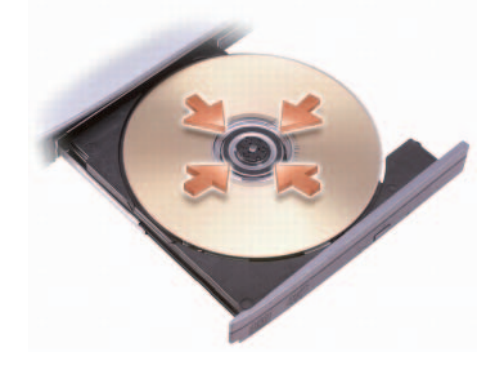

**بالنسبة إلى المشغلات ذات محاور الدوران و/أو الأدراج**

- **1** اضغط على زر الإخراج الموجود على المشغل.
- **2** ضع الوسيطة بحيث يكون الملصق إلى أعلى في مركز الدرج وقم بإدخاله إلى محور الدوران أو ضعه على الدرج إذا لم يكن هناك محور دوران.
	- **3** ادفع الدرج داخل محرك الأقراص مرة أخرى.
- **4** بالنسبة إلى أجهزة الكمبيوتر المجهزة بأزرار الوسا ئط المتعددة، اضغط على الزر **Play** (تشغيل).

تقوم بعض أجهزة الكمبيوتر بعرض إطار لتحديد التشغيل التلقائي. حدد وظيفة للمهمة التي تحاول القيام بها مثل الفتح من أجل الاستعراض أو الفتح من أجل النقل المباشر للبيانات.

**206** الوسائط المتعددة (أقراص DVD/CD وقنوات الصوت 5.1 ومشغلات 3MP وتلفزيونات وكاميرات رقمية وأجهزة إسقاط)

# **15 الوسائط المتعددة (أقراص DVD/CD وقنوات الصوت 5.1 ومشغلات 3MP وتلفزيونات وكاميرات رقمية وأجهزة إسقاط)**

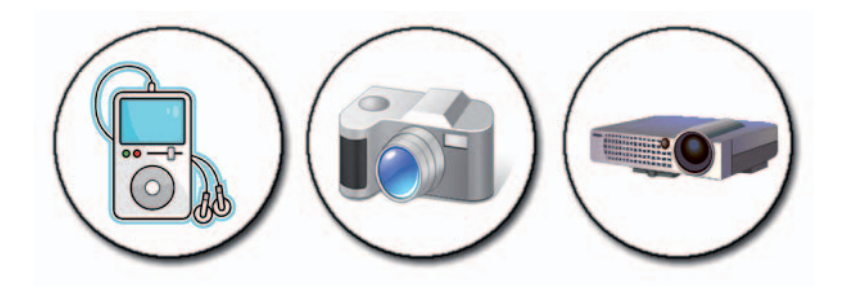

### **نظرة عامة**

معظم أجهزة الكمبيوتر من Dell تحتوي على مشغل/مسجل DVD/CD يمكن استخدامه مع ً البيانات أو الموسيقى أو الفيديو. على حسب الكمبيوتر يمكن أيضا توصيل أجهزة وسائط أخرى مثل الكاميرات الرقمية وأجهزة الإسقاط ومشغلات 3MP وتلفزيونات. يمكن مشاهدة الصور الرقمية وطباعتها وتشغيل أقراص CD وDVD وإنشاء أقراص CD خاصة بك والاستماع إلى المحطات الإذاعية ونسخ الملفات إلى جهاز وسائط محمول مثل مشغل 3MP.

للمزيد من المعلومات: لمعرفة المزيد حول توصيل الكمبيوتر بتليفزيون وضبط ً إعدادات الشاشة بناء على نوع التوصيل، انظر "توصيل الكمبيوتر بالتلفزيون وضبط إعدادات العرض" في صفحة 217.

 الوسائط المتعددة (أقراص DVD/CD وقنوات الصوت 5.1 ومشغلات 3MP **205** وتلفزيونات وكاميرات رقمية وأجهزة إسقاط)

# **النسخ الاحتياطي لرسائل البريد الإلكتروني**

يمكنك إجراء النسخ الاحتياطي لرسائل البريد الإلكتروني وغيرها من الملفات للاحتفاظ بها في مكان آمن عند زيادة (أو تفريغ) مساحة القرص لديك.

#### **Windows Vista**

- **1** انقر فوق **Start**) ابدأ) **Maintenance and System**) النظام والصيانة) **Center Restore and Backup**) مركز النسخ الاحتياطي والاستعادة).
- **2** انقر فوق files up Back) النسخ الاحتياطي للملفات)، ثم اتبع الخطوات الواردة في المعالج. إذا تمت مطالبتك بكلمة مرور المسؤول أو بتأكيد، اكتب كلمة المرور أو قم بتقديم التأكيد.

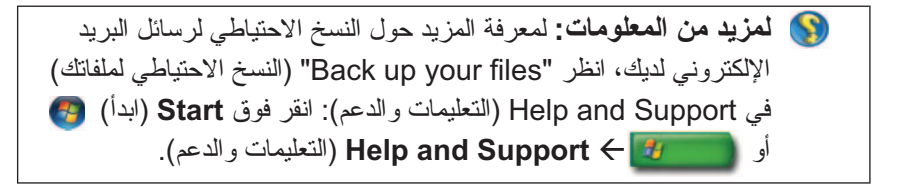

#### **Windows XP**

- **1** انقر فوق **Start**)ابدأ) **Programs**) البرامج) **Outlook**  .**Express**
	- ً للبريد الإلكتروني.  **2** حدد مجلدا
	- **3** انقر فوق **File**) ملف) **Folder**) مجلد) **Compact**) مضغوط).
- **4** لإجراء النسخ الاحتياطي للمجلد، قم بنسخه إلى مجلد النسخ الاحتياطي أو وسائط ضوئية أو محرك على الشبكة. تكون مجلدات البريد الإلكتروني في برنامج Outlook .(**Sent Items.dbx** مثل(**.dbx** بالامتداد Express

**لمزيد من المعلومات:** لمعرفة المزيد حول إجراء النسخ الاحتياطي لرسائل To compact and back up e-mail" البريد الإلكتروني، انظر folders) "لضغط مجلدات البريد الإلكتروني وإجراء النسخ الاحتياطي لها) في تعليمات برنامج Express Outlook.

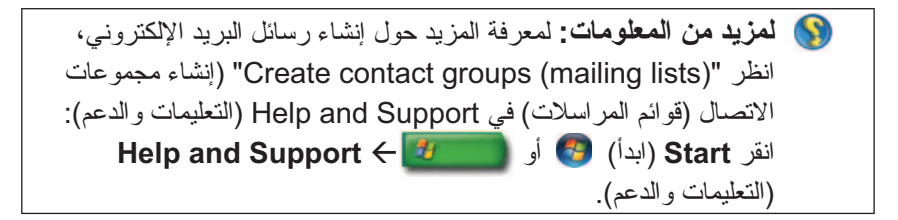

#### **Windows XP**

- **1** انقر فوق **Start**) ابدأ) Programs) البرامج) Outlook .Express
- **2** في **Book Address**) دفتر العناوين)، حدد المجلد الذي تريد إنشاء مجموعة فيه. انقر فوق **New**) جديد) على شريط الأدوات، ثم انقر فوق **Group New**) مجموعة جديدة).
	- **3** يظهر مربع الحوار **Properties**) خصائص). في الخانة **Name Group**) اسم المجموعة)، اكتب اسم المجموعة.
		- **4** قم بإضافة جهات اتصال إلى مجموعة الاتصال بأية طريقة من الطرق التالية:
- لإضافة شخص من قائمة **Book Address**) دفتر العناوين)، انقر فوق **Select Members** ً) حدد أعضاء)، ثم انقر فوق أحد الأسماء من قائمة **Address Book**)دفتر العناوين).
- لإضافة شخص مباشرةً إلى مجموعة دون إضافة الاسم إلى دفتر العناوين لديك، اكتب اسم الشخص وعنوان البريد الإلكتروني في النصف السفلي من مربع الحوار **Properties**) خصائص) ثم انقر فوق **Add**) إضافة).
	- ٍ لإضافة اسم إلى كل من المجموعة ودفتر العناوين، انقر فوق **Contact New** (جهة اتصال جديدة) ثم املأ المعلومات المناسبة.
- لاستخدام خدمة دليل، انقر فوق **Members Select**) تحديد أعضاء) ثم انقر فوق **Find**) بحث). حدد خدمة دليل من القائمة المنسدلة في نهاية مربع النص. بعد إيجادٌ عنوان وتحديده، تتمّ إضاّفته تلقائياً إلى دفتر العنّاوين لديك.
	- **5** كرر الخطوات لكل إضافة حتى يتم تعريف المجموعة.

**لمزيد من المعلومات:** لمعرفة المزيد حول إرسال البريد الإلكتروني To send an e-mail" موضوع انظر ،Outlook Express في message) "لإرسال رسالة بريد إلكتروني) في تعليمات Outlook .Express

# **إنشاء مجموعة اتصال (قائمة مراسلات)**

إن مجموعات الاتصال (قوائم المراسلات) مفيدة عند تكوين رسائل بريد إلكتروني لعدة متلقين. وتمثل مجموعة الاتصال قائمة بعناوين البريد الإلكتروني. ومن خلال إنشاء مجموعات اتصال، يمكنك تكوين رسالة بريد إلكتروني وإرسالها إلى عدة متلقين.

#### **Windows Vista**

- **1** انقر فوق **Start**) ابدأ) **Programs All**) كل البرامج) **Windows**  .**Mail**
- **2** من شريط الأدوات، انقر فوق **Group Contact New**) مجموعة اتصال جديدة)، اكتب اسماً في خانة Group Name (اسم المجموعة)، ثم املأ الخانات الموجودة على علامة التبويب **Group Contact**) مجموعة الاتصال) وعلامة تبويب **Contact Details Group**) تفاصيل مجموعة الاتصال). ليس عليك ملء كافة الخانات، بل يمكنك الاكتفاء بإدخال القدر المرغوب من المعلومات حول مجموعة الاتصال الجديدة التي تقوم بإنشائها.
	- **3** قم بإضافة جهات اتصال إلى مجموعة الاتصال بأية طريقة من الطرق التالية:
- لإضافة جهات اتصال منفر دة إلى المجموعة من جهات الاتصال الحالية، انقر فوق **Group Contact to Add**) إضافة إلى مجموعة اتصال).
	- لإنشاء جهات اتصال جديدة، وإضافتها إلى مجموعة الاتصال، **New Create Contact**) إنشاء جهة اتصال جديدة).
	- ً إلى جهات لإضافة أشخاص جدد إلى مجموعة الاتصال دون إضافتهم أيضا الاتصال الفردية لديك، اكتب المعلومات المناسبة في خانتي **Name Contact** (اسم جهة الاتصال) و**Mail-E**) البريد الإلكتروني) ثم انقر فوق **for Create Only Group**) إنشاء لمجموعة فقط).
		- **4** عندما تنتهي من إنشاء مجموعة الاتصال، انقر فوق **OK**) موافق).

### **إرسال بريد إلكتروني**

بِعد قيامك بتكوين رسالة بريد إلكتروني، فستكون جاهزاً لإرسال رسالة البريد الإلكتروني إلى أحد المتلقين.

#### **Windows Vista**

- **1** انقر فوق **Start**) ابدأ) **Programs All**) كل البرامج) **Windows**  .**Mail**
- **2** انقر فوق **File**) ملف) **New**) جديد) **Message Mail**) رسالة بريد) لفتح إطار تكوين رسالة جديدة.
	- (إلى)، اكتب عنوان رسالة البريد الإلكتروني لكل متلق أساسي لديك.  **3** في خانة **To** ٍ
		- **4** في خانة **Subject**) الموضوع)، اكتب موضوع رسالتك.
			- **5** انقر في إطار الرسالة الرئيسي واكتب رسالتك.
			- ،ً انقر فوق **Send**) إرسال).  **6** لإرسال الرسالة مباشرة

**لمزيد من المعلومات:** لمعرفة المزيد حول إرسال بريد إلكتروني في رسالة كتابة" (Write an e-mail message" انظر ،Windows Mail بريد إلكتروني) في Support and Help) التعليمات والدعم): انقر فوق التعليمات(**Help and Support** أو) ابدأ (**Start** والدعم).

#### **Windows XP**

- **1** انقر فوق **Start**)ابدأ) **Programs**) البرامج) **Outlook**  .**Express**
	- **2** من شريط الأدوات، انقر فوق **Mail Create**) إنشاء بريد).
		- **3** في خانة **To**) إلى)، اكتب اسم البريد الإلكتروني للمتلقي.
			- ً للرسالة.  **4** في خانة **Subject**) الموضوع)، اكتب عنوانا
	- **5** اكتب رسالتك، ثم انقر فوق **Send**) إرسال) على شريط الأدوات.

**تجنب مرفقات البريد الإلكتروني** تقوم بعض خدمات البريد الإلكتروني تلقائياً بحجب أنواع الملفات التي تعمل عادةً على نشر فيروسات البريد الإلكتروني. إذا تم حجب المرفق، يعرض شريط أدوات **Information**  (المعلومات) رسالة لإخبارك بأن الخدمة قد قامت بذلك وتسرد قائمة بالمرفقات التي تم حجبها.

تتبح لك خدمات البريد الإلكتروني الأخرى تحديد أنواع الملفات المراد حجبها.

لمزيد من المعلومات: للتعرف على المزيد عن مرفقات البريد الإلكتروني، انظر معلومات التعليمات التي يقدمها موفر خدمة البريد الإلكتروني.

### **عرض رسائل البريد الإلكتروني**

- **1** افتح خدمة البريد الإلكتروني بالنقر فوق الرمز الموجود على سطح المكتب أو بالنقر فوق **Start**) ابدأ) **Programs All**) كل البرامج) ثم بالنقر فوق اسم خدمة البريد الإلكتروني (مثل Windows Mail أو Outlook Express).
- **2** انقر مجلد البريد (مثل **Inbox**) صندوق الوارد)) والذي يشتمل على الرسالة المراد قراءتها.
	- **3** لعرض الرسالة، انقر الرسالة في قائمة الرسائل.

**لمزيد من المعلومات:** لمعرفة المزيد حول عرض البريد الإلكتروني في View e-mail messages in Windows" انظر ،Windows Mail Mail) "عرض رسائل البريد الإلكتروني في Mail Windows (في فوق انقر :)Windows ودعم تعليمات (Windows Help and Support التعليمات(**Help and Support** أو) ابدأ (**Start** والدعم).

#### **Windows XP**

- **1** انقر فوق **Start**)ابدأ) **Programs**) البرامج) **Outlook**  .**Express**
- **2** انقر فوق **Tools**) أدوات) **Options**) خيارات) علامة التبويب **Security** (الأمان).
- **3** تحت **Images Download**) تنزيل الصور)، انقر فوق **and images Block**  من وغيرها الصور حجب (**other external content in HTML e-mail** المحتوى الخارجي في رسالة البريد الإلكتروني بصيغة HTML(.

**لمزيد من المعلومات:** للتعرف على المزيد حول الحد من الرسائل غير المرغوبة بين رسائل البريد الإلكتروني لديك، انظر "Viewing e-mail images that are blocked" (عرض صور البريد الإلكتروني التي يتم حجبها) في تعليمات Express Outlook.

#### **الفيروسات وقرصنة تقمص المواقع**

يمكنك التحديد من بين الخيارات التالية لتأمين رسائل البريد الإلكتروني ضد الفيروسات وقرصنة تقمص المواقع (Phishing(:

- قم بتثبيت برنامج لمكافحة الفيروسات.
- اقرأ رسائل البريد الإلكتروني بتنسيق نص عادي.
	- تحقق من أن المرفقات ترد من مصدر آمن.
		- لا تفتح المرفقات ذات الامتداد **exe**.**.**

**لمزيد من المعلومات:** لمعرفة المزيد حول الوقاية من الفيروسات،?انظر "استخدام برامج مكافحة الفيروسات" في صفحة .258

#### **Windows Vista**

- **1** انقر فوق **Start**) ابدأ) **Programs All**) كل البرامج) **Windows**  .**Mail**
- **2** انقر فوق **Tools**) أدوات) **Options mail-e Junk**) خيارات البريد الإلكتروني غير المرغوب).
	- **3** حدد مستوى الحماية المطلوب:
- **Filtering Automatic No**) بدون تصفية تلقائية). انقر هذا الخيار إذا كنت تريد إيقاف حجب رسائل البريد الإلكتروني بشكل كامل. إلا أن Windows Mail يستمر في حجب الرسائل الواردة من أسماء النطاقات وعناوين البريد الإلكتروني الموجودة في قائمة **Senders Blocked**)المرسلون المحظورون).
	- **Low**) منخفض). انقر فوق هذا الخيار إذا لم تتلق أية رسائل غير مرغوبة وكنت . ً تريد حجب رسائل البريد غير المرغوب فيه الأكثر وضوحا
		- ً من رسائل البريد ً كبيرا **High** ٍ) عال). انقر فوق هذا الخيار إذا كنت تتلقى كما الإلكتروني غير المرغوبة وذلك لحجب أكبر عدد ممكن. إلا إنه ينبغي عليك مراجعة الرسائل من وقت لآخر في مجلد البريد الإلكتروني غير المرغوب فيه للتأكد من أنه لا توجد رسائل بريد إلكتروني مشروعة ربما يكون قد تم نقلها إلى . ً هناك أيضا
	- **Only List Safe**) القائمة الآمنة فقط). انقر هذا الخيار إذا كنت تريد فقط تلقي رسائل من أشخاص أو أسماء نطاقات موجودة على قائمة **Senders Safe**  (المرسلون الآمنون). سيتم التعامل مع رسائل البريد الإلكتروني الواردة من أشخاص أو أسماء نطاقات غير موجودة في قائمة **Senders Safe**)المرسلون الآمنون) على أنها رسائل بريد إلكتروني غير مرغوب فيه، ولذلك ينبغي عليك تحديد هذا الخيار فقط إذا كنت متأكداً من أن كل شخص وكل اسم مجال تريد تلقي الرسائل منه موجود في قائمة **Senders Safe**)المرسلون الآمنون).

**لمزيد من المعلومات:** لمعرفة المزيد حول الحد من الرسائل غير المرغوبة بين Block spam and other unwanted" انظر،الإلكتروني البريد رسائل mail-e) "حجب الرسائل غير المرغوب فيها وغيرها من البريد الإلكتروني غير المطلوب) في Support and Help Windows) تعليمات ودعم Windows(: انقر فوق **Start**)ابدأ) **أو and Help Support**)التعليمات والدعم).

لحذف رسالة بريد إلكتروني:

- **1** انقر فوق **Start**) ابدأ) **Programs**) البرامج) **Outlook**  .**Express**
	- **2** في قائمة الرسالة، انقر لتحديد الرسالة.
	- **3** على شريط الأدوات، انقر فوق **Delete**) حذف).

**لمزيد من المعلومات:** للتعرف على المزيد حول Express Outlook، انظر .Outlook Express تعليمات

## **تأمين البريد الإلكتروني**

تتوفر عدة خيارات لتتيح لك التأكد من أن رسائل البريد الإلكتروني التي تتلقاها آمنة:

- قم بضبط مستوى مناسب للأمان من خلال خدمة البريد الإلكتروني لديك (انظر "زيادة الأمان لجهاز الكمبيوتر الخاص بك أثناء الوصول إلى الإنترنت" في صفحة 1815).
	- الحد من الرسائل غير المرغوب فيها.
	- الوقاية من الفير وسات وقرصنة تقمص المواقع.
		- تجنب فتح مرفقات رسائل البريد الإلكتروني.

**لمزيد من المعلومات:** لمعرفة المزيد حول تأمين رسائل البريد الإلكتروني لديك، انظر وثائق الاستخدام الواردة من موفر خدمة البريد الإلكتروني

#### **الحد من الرسائل غير المرغوب فيها**

قم بضبط مستوى مناسب من الأمان في برنامج البريد الإلكتروني لديك (Mail Windows البريد لفرز) Windows XP لنظام Outlook Express أو Windows Vista لنظام الإلكتروني الذي تتلقاه.

**لمزيد من المعلومات:** للتعرف على المزيد حول تغيير قاعدة للبريد الإلكتروني أو تطبيق قاعدة على رسائل البريد الإلكتروني التي تم تحميلها، البريد تنظيم" (Organize e-mail using rules and folders" انظر الإلكتروني باستخدام القواعد والمجلدات) في Windows Help and Support) تعليمات ودعم Windows (انقر فوق **Start**)ابدأ) أو .(والدعم التعليمات(**Help and Support**

لحذف رسالة بريد إلكتروني:

- **1** حدد الرسالة التي تريد حذفها، ثم انقر فوق **Delete**)حذف).
- **2** لتحديد عدة رسائل، اضغط مع الاستمرار على المفتاح <Ctrl <ثم انقر فوق كل رسالة تريد حذفها. ثم انقر فوق **Delete**)حذف).

#### **Windows XP**

لإضافة مجلد بريد إلكتروني:

- **1** انقر فوق **Start**)ابدأ) **Programs**) البرامج) **Outlook**  .**Express**
	- **2** من القائمة **File**) ملف) **Folder**) مجلد) **New**) جديد).
		- ً ثم حدد موقع المجلد الجديد.  **3** في خانة اسم المجلد، اكتب اسما

لإنشاء قاعدة بريد إلكتروني:

- **1** انقر فوق **Start**) ابدأ) **Programs**) البرامج) **Outlook**  .**Express**
	- **2** حدد رسالة بريد إلكتروني في الإطار الرئيسي.
- **3** من إطار **Message**) الرسالة)، انقر فوق **Message from Rule Create**) إنشاء قاعدة من رسالة).

يؤدي ذلك إلى إنشاء قاعدة بسيطة للبريد الإلكتروني مبنية على اسم الشخص الموجود في سطر **From**)من)، إلا أنه لا يتم إدخال أية معلومات أخرى.

#### **Windows Vista**

لإضافة مجلد بريد إلكتروني:

- **1** انقر فوق **Start**) ابدأ) **Programs All**) كل البرامج) **Windows**  .(Windows بريد (**Mail**
	- **2** انقر فوق **File**) ملف) **Folder**) مجلد) **New**) جديد).
		- **3** اكتب اسم المجلد في خانة **اسم المجلد**.
- حدد (**Select the folder in which to create the new folder** قائمة في **4**  المجلد الذي تريد إنشاء قائمة مجلدات فيه)، ثم انقر المجلد الذي تريد تخزين المجلد الجديد فيه.

**لمزيد من المعلومات:** لمعرفة المزيد حول حذف أو تبديل المجلدات، انظر حذف أو إضافة" (Add, delete, or rename e-mail folders" أو إعادة تسمية مجلدات البريد الإلكتروني) في Windows Help and Support) تعليمات ودعم Windows (انقر فوق **Start**) ابدأ) أو .(والدعم التعليمات (**Help and Support**

لإنشاء قاعدة بريد إلكتروني:

- **1** انقر فوق **Start**) ابدأ) **Programs All**) كل البرامج) **Windows**  .(Windows بريد (**Mail**
	- **2** انقر فوق الرسالة التي تريد استخدامها كأساس لقاعدتك.
- **3** انقر فوق **Message**) الرسائل) **Message from Rule Create**) إنشاء قاعدة من رسالة).

يمكنك بعد ذلك الاختيار من بين عدد من الخيارات، أو "القواعد" التي تحكم الكيفية التي تتم بها إدارة البريد الإلكتروني في المستقبل عندما تحمل رسائل البريد الإلكتروني التي تم استلامها حديثًا "شروطًا" تَطابَق البريد الإلكتروني الذي استخدمته كأساس للقاعدة. ۖ

**مثال:** يمكنك استخدام شرط **contains line from the Where**) عندما يشتمل سطر المرسل على) لوضع قاعدة بحيث يتم تلقائياً فرز كافة الرسائل التي تم تلقيها من جهة محددة (أو تشتمل على كلمة محددة في الحقل **From**) من)) وتحويلها إلى مجلد للبريد الإلكتروني تقوم بتحديده.

**لمزيد من المعلومات:** لمعرفة المزيد حول استخدام البريد الإلكتروني، انظر "mail-e with started Getting) "البدء في استخدام البريد الإلكتروني) في فوق انقر) Windows ودعم تعليمات (Windows Help and Support التعليمات (**Help and Support** أو) ابدأ(**Start** والدعم).

#### **نظام التشغيل RVista Windows**

لإضافة (أو إزالة) بريد Windows:

- **1** انقر فوق **Start**) ابدأ) **Programs All**) كل البرامج) **Windows**  .(Windows بريد(**Mail**
	- **2** انقر فوق **Tools**) أدوات) **Accounts**) حسابات).
- **3** انقر فوق **Add**) إضافة) أو **Remove**) إزالة) واختر نوع الحساب الذي تريد إضافته أو إزالته، انقر فوق **Next**) التالي)، ثم اتبع الإرشادات عبر الإنترنت.

#### **Windows® XP**

لإضافة (أو إزالة) حساب بريد إلكتروني ببرنامج Express Outlook:

- **1** انقر فوق **Start**)ابدأ) **Programs All**) كل البرامج) .**Outlook Express**
	- **2** انقر فوق **Tools**) أدوات) **Accounts**) حسابات).
- **3** في مربع الحوار **Accounts Internet**) حسابات الإنترنت)، انقر فوق **Add** (إضافة) أو **Remove**) إزالة).
	- **4** حدد **Mail** ً) بريدا) لفتح Wizard Connection Internet) معالج الاتصال بالإنترنت)، ثم اتبع الإرشادات لتأسيس اتصال بملقم بريد إلكتروني أو أخبار.

### **إدارة رسائل البريد الإلكتروني وتنظيمها**

تتوافر العديد من الخيارات لإدارة وتنظيم رسائل البريد الإلكتروني لديك. على سبيل المثال، يمكنك إعداد عدة مجلدات للبريد الإلكتروني، قم بإعداد قواعد وعوامل تصفية البريد الإلكتروني، أو حذف رسائل البريد الإلكتروني غير المرغوب فيها.

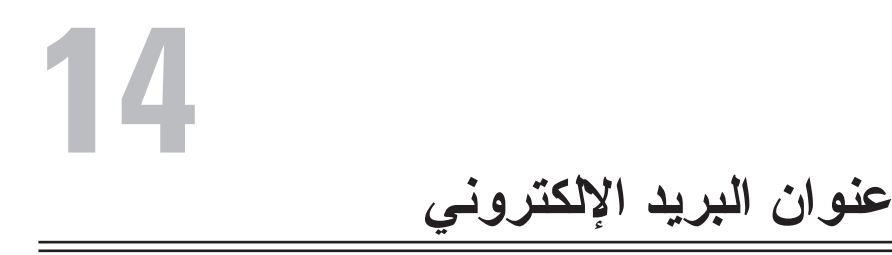

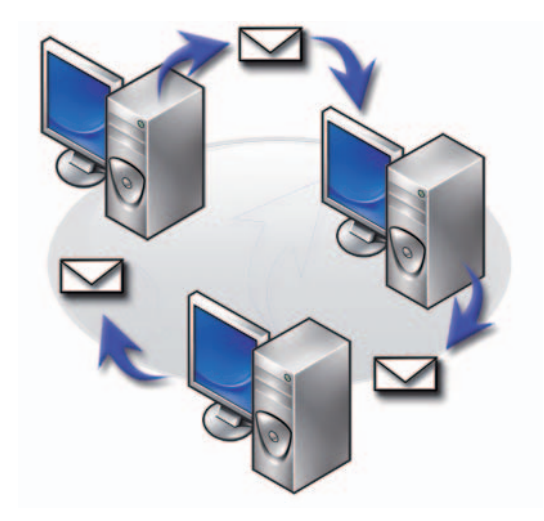

### **إعداد حساب بريد إلكتروني جديد**

مع وجود اتصال بالإنترنت وخدمة بريد إلكتروني، يمكنك تبادل رسائل البريد الإلكتروني مع عائلتك وأصدقائك وزملائك في العمل عبر الإنترنت.

تقدم برامج البريد الإلكتروني من أغلب موفري الخدمة معالجاً للاتصال بالإنترنت لمساعدتك على الاتصال بالإنترنت وإعداد حساب البريد الإلكتروني الخاص بك.

سوف تحتاج إلى المعلومات التالية من موفر خدمة الإنترنت (ISP (أو من مسؤول شبكة الاتصال المحلية (LAN):

- اسم الحساب وكلمة المرور
- أسماء ملقمات البريد الإلكتروني الوارد والصادر

 **ملاحظة:** يُعد كل من **Mail Windows**) بريد Windows (و**Express Outlook** تطبيقا البريد الإلكتروني الافتراضيان بالنسبة إلى RVista Windows وXP® Windows على التوالي.

### **الحفاظ على الخصوصية بحظر وحذف ملفات تعريف الارتباط**

Cookies) ملفات تعريف الارتباط) هي علامات صغيرة (أجزاء من شفرة) توضع على الكمبيوتر حينما تقوم بزيارة موقع ما. تقوم الشركات على الإنترنت باستخدام ملفات تعريف الارتباط لتتبع الزيارات لمواقعها.

وتقوم بعض ملفات تعريف الارتباط بتحسين استخدامك للإنترنت. على سبيل المثال، يمكن لملفات تعريف الارتباط أن تحفظ معلومات كلمة المرور فيكون عليك إدخالها في أول مرة فقط تقوم فيها بزيارة موقع ما. إلا أن بعض ملفات التعريف قد تستخدم هذه المعلومات الشخصية لتحقيق مكاسب تجارية، مما يعرض خصوصيتك للخطر.

حذف ملفات تعريف الارتباط في تاريخ متصفح الويب بواسطة فتح متصفح الإنترنت والنقر فوق علامة التبويب **Options**)خيارات). ابحث عن زر **Cookies Delete**) حذف ملفات تعريف الارتباط) ثم انقر فوقه.

على سبيل المثال، لحذف ملفات تعريف الارتباط في Explorer Internet:

- Internet Explorer افتح **1**
- **2** انقر فوق علامة التبويب **Tools**) أدوات) **Options Internet**) خيارات الإنترنت).
- **3** أسفل قسم **Files Internet Temporary**) ملفات الإنترنت المؤقتة)انقر فوق زر **Cookies Delete**) حذف ملفات تعريف الارتباط).

ً الحد من عدد ملفات تعريف الارتباط الموجودة في الكمبيوتر عن طريق زيادة يمكنك أيضا إعدادات الخصوصية:

- **1** من إطار **Options Internet**)خيارات الإنترنت) انقر فوق علامة التبويب **Privacy**) علامة تبويب الخصوصية).
- **2** قم بتحريك الشريط المنزلق العمودي لأعلى لمزيد من الخصوصية ولتقليل ملفات تعريف الارتباط المسموح بها أو لأسفل لخصوصية أقل والسماح لملفات تعريف الارتباط بالمرور بحرية بين صفحة الويب ومتصفح الإنترنت.
	- **3** لحظر جميع ملفات تعريف الارتباط، حرك الشريط المنزلق لأعلى لحظر جميع ملفات تعريف الارتباط ثم انقر فوق **OK**) موافق).

**تلميح:** حظر ملفات تعريف الارتباط قد يمنع بعض صفحات الويب من العرض بصورة صحيحة. تقوم بعض مواقع الويب بتخزين اسم العضو وكلمة المرور أو غيرها من المعلومات عنك في ملف ارتباط. وإذا قمت بحذف ذلك الملف، فقد يترتب عليك إدخال معلوماتك الشخصية مرة أخرى في المرة التالية التي تزور فيها الموقع.

# **إفراغ مساحة وحماية جهازك**

**مسح تاريخ المتصفح** يحتفظ المتصفح بسجل لجميع المواقع التي تقوم بزيارتها. هذه الوظيفة مصممة حتى يكون الانتقال إلى نفس الموقع في وقت أقل. إلا أن هذا في بعض الأحيان قد يتسبب في مخاطر أمنية أو حتى التأثير على أداء الكمبيوتر. حذف تاريخ المتصفح يمكنه أن يقلل من المخاطرة وحجم ملفات التاريخ على الكمبيوتر.

- **1** انقر فوق **Start**) ابدأ) **Panel Control**) لوحة التحكم) **and Network Internet Options** (والإنترنت الشبكة اتصالات (**Internet Connections** (خيارات الإنترنت).
	- **2** في قسم تاريخ المتصفح، انقر فوق **Delete**) حذف).

**حذف ملفات الإنترنت المؤقتة**

يتم حفظ الملفات التي يتم تنزيلها على جهازك في مساحة ملف مؤقت. يمكن أن تصبح هذه الملفات عائقاً على موارد الكمبيوتر إذا تم حفظ الكثير منها. حذفها بانتظام يساعد في تحسين أداء وسرعة الكمبيوتر.

- **1** افتح المتصفح وحدد علامة تبويب تخص **Options Internet**) خيارات الإنترنت).
	- **2** من قسم **Files Internet Temporary**) ملفات الإنترنت المؤقتة)، انقر فوق زر **Files Delete**) حذف ملفات).

**خفض حجم مجلد الملفات المؤقت** 

يحتفظ Explorer Internet بسجل للمواقع التي قمت بزيارتها ومساحة تخزين لملفات الإنترنت المؤقتة. يمكنك حذف أو إنقاص قدر المساحة التي يستخدمها الملفات المؤقتة وسجلات التاريخ.

- **1** من Explorer Internet، انقر فوق علامة التبويب **Options Internet**)خيارات الإنترنت).
- **2** حذف الملفات في تاريخ التصفح ثم إنقاص قدر المساحة بالنقر فوق **Settings**) إعدادات).
	- **3** تقليل عدد الميجابايت في الذاكرة و/أو تقليل عدد الأيام لحفظ المعلومات في تاريخ التصفح للحد من المساحة المستخدمة لحفظ هذه المعلومات.

**تلميح:** تأكد أن الهجاء صحيح وأنك تستخدم كلمات ذات صلة محددة لمساعدة تحسين البحث عند إجراء بحث عن المعلومات. معظم محركات البحث لديها خاصية بحث متقدمة لمساعدة تحسين البحث.

### **تغيير إعدادات بروتوكول اتصالات الإنترنت (IP/TCP(**

يستخدم الإنترنت بروتوكولات اتصالات محددة لمشاركة المعلومات. عندما تنقر فوق موقع محدد (للوصول إلى صفحة ويب) يتم إرسال المعلومات (التي تم تنزيلها) إلى الكمبيوتر من خلال بروتوكول الاتصالات، مثل:

IP/TCP) بروتوكول التحكم في النقل (TCP (وبروتوكول الإنترنت (IP(.

قد تحتاج لتغيير إعدادات الكمبيوتر التي تخص IP/TCP.

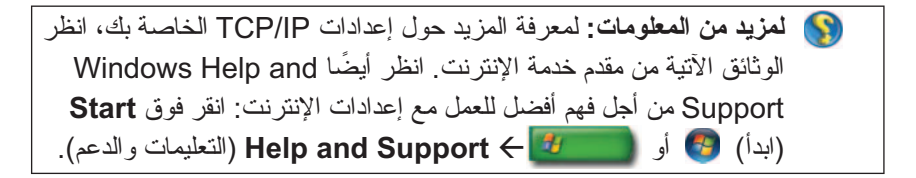

### **طباعة صفحة ويب**

: ً تتيح العديد من المواقع نسخة صديقة للطابعة للصفحات لكي يتم طباعتها. إن لم يكن هذا متاحا

- **1** انقر فوق **File**) ملف).
- **2** انقر فوق **Preview Print**) معاينة الطباعة) لعرض وتأكيد ما سوف يتم طباعته. غالباً ما يكون نتسيق الصفحة التي تشاهدها حالياً ليس هو ما نتم طباعته.

يوجد خصائص أخرى متاحة من شاشة **Preview Print**) معاينة الطباعة):

- انقر القائمة المنسدلة الأولى للسماح لصفحات متعددة أن يتم عرضها في نفس الوقت.
- انقر القائمة المنسدلة الثانية للانتقال من إطار إلى آخر. حيث تكون هناك العديد من الإطّارات مقسمة إلى أقسام منفصلة (إطّارات) يكون أحياناً القسم الذي يقوم بالطباعة موجوداً في إطار منفصل عن باقي المُتصفَح.
	- انقر القائمة المنسدلة الثالثة لتكبير أو تصغير صفحة محددة.

# **عمل علامة مرجعية للمواقع المفضلة**

احفظ عنوان المواقع التي تتم زيارتها باستمر ار للرجوع لها لاحقاً بعمل علامة مرجعية لها.

في Explorer Internet استخدم قائمة **Favorites**) المفضلة) لعمل علامة مرجعية للمواقع التي تقوم بزيارتها باستمرار. في صفحة الويب التي ترغب في إضافتها انقر فوق **Favorites** (المفضلة) **Favorites to Add**) إضافة إلى المفضلة).

لتنظيم قائمة العلامات المرجعية المفضلة في مجلد:

- **1** انقر فوق **Favorites**) المفضلة) **Favorites Organize**) تنظيم المفضلة).
	- **2** انقر فوق **Folder Create**) إنشاء مجلد) لإنشاء مجلد جديد.
- **3** قم بتظليل مجلد أو صفحة ثم انقر فوق **Rename**) إعادة تسمية) لتغيير طريقة سرد المفضلة.
- **4** قم بتظليل مجلد أو صفحة ثم انقر فوق **Folder to Move**) نقل إلى مجلد) لنقل صفحة إلى مجلد.
	- **5** قم بتظليل مجلد أو صفحة ثم انقر فوق **Delete**) حذف) لحذف مفضلة من قائمتك.

لعرض قائمة المفضلة، انقر فوق قائمة **Favorites**) المفضلة) فتظهر قائمة منسدلة بجميع التفُضيلات التي سبق اختيار ها ِ يمكن إجراء هذه الوظيُفة أيضاً بالضغط على تركيبة مفاتيح  $<$ Alt $>$  $<$ a $>$ 

### **البحث عن المعلومات على الإنترنت**

ً إذا أردت العثور على معلومات (صفحة ويب) على الإنترنت دون معرفة عنوان الويب فعلا، يمكنك استخدام محرك بحث للبحث عن المعلومات.

يوجد العديد من محركات البحث للاختيار من بينها. يمكن أن يعمل كل محرك بحث بصورة مختلفة. اقرأ أقسام التعليمات الخاصة بمحرك بحث محدد لمعرفة كيفية استخدامه.

- **1** قم بالوصول إلى محرك بحث شائع واكتب الكلمة أو تركيبة الكلمات التي تبحث عنها في حقل **Search**) البحث).
	- ً لمحرك  **2** اضغط <Enter <أو انقر فوق **Go**) إنتقل إلى) أو **Search**) بحث) (تبعا البحث).

يتم عرض قائمة من صفحات الويب ذات الصلة أسفل حقل البحث.

- **5** في قسم **level Filter and Notifications**) الإعلامات ومستوى الفلتر) ضع علامة تحديد في المربعين إذا أردت سماع صوت عندما يتم حظر إطار منبثق وإذا أردت رؤية شريط المعلومات حينما يتم حظر إطار منبثق.
- **6** في القائمة المنسدلة **level Filter**) مستوى الفلتر)، اختر الإعدادات **Low**) منخفض)، **Medium**)متوسط)، أو **High**) مرتفع) للتحكم في قدر الخصوصية.

# **التحكم في شرائط الأدوات غير المرغوب فيها.**

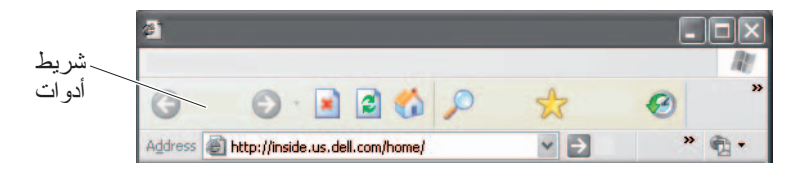

توجد شرائط الأدوات أعلى المتصفح لمساعدتك حينما تقوم بالتنقل خلال صفحات الويب. العديد منها مفيد ولكن الكثير منها يمكن أن يقلل من الحجم الفعلي للمتصفح الذي تستخدمه لعرض المواقع.

- **1** انقر فوق **View**) عرض).
- **2** انقر فوق **Toolbars**) أشرطة أدوات). تظهر قائمة أخرى تقوم بعرض جميع أشرطة الأدوات المتاحة للمتصفح. يشير التحديد التالي لشريط الأدوات إلى أن شريط الأدوات مفتوحاً حالياً .
	- **3** انقر شريط أدوات لتمكينه أو تعطيل تمكينه.

### **إرشادات المحتوى/التحكم الأسري**

Explorer Internet لديه القدرة على حظر المحتويات الآتية من الإنترنت.

- **1** انقر فوق **Start**) ابدأ) **Panel Control**) لوحة التحكم) **and Network Internet Options** (والإنترنت الشبكة اتصالات (**Internet Connections** (خيارات الإنترنت).
	- **2** افتح علامة التبويب **Content**) المحتوى).
- **3** انقر فوق **Enable**) تمكين) في قسم **Advisory Content**) إرشادات المحتوى) من علامة التبويب.

يمكن حظر أنواع محددة من المحتويات بتطلب كلمة مرور للوصول إلى الموقع. اقرأ الوصف أسفل الخيار قبل تحديده.

**188** الوصول إلى الإنترنت

#### **التسوق بأمان عبر الإنترنت**

من المهم القيام بالأعمال مع المتاجر المعروفة عبر الإنترنت لتجنب الاحتيال المحتمل للتبادل السهل أو إرجاع الأشياء. إقرأ تصنيفات المتجر أو مطالعات المستهلكين الأخرى إن لم يكن المتجر عبر الإنترنت غير مألوفاً لك.

خذ الاحتياطات التالية للتأكد أن تجربة التسوق عبر الإنترنت سالمة وآمنة:

- تأكد من مصداقية موقع البيع.
- ً؟ ● هل هو موقع تسوق معروفا
- هل ينتمي الموقع إلى منظمة لثقة الإنترنت.
- هل يمكنك الاتصال بشخص مرتبط بالموقع من خلال التليفون أو عنوان بريد فعلي؟
	- هل معلومات وإتاحة المنتج معروضة بوضوح وصراحة؟
		- ما مدى سرعة إجراء الطلب؟
			- هل تكاليف الشحن معقولة؟
		- هل لدى المتجر سياسة إرجاع/استبدال معقولة؟
		- ً لبيانات السداد والمستخدم؟ هل يستخدم الموقع تشفيرا
- هل يوجد أي ختم جودة في الموقع؟ يمثل هذا الختم تقييم خارجي لمعايير الأمان في موقعها.

## **التحكم في الإطارات المنبثقة**

- **1** من الإطار **Options Internet**)خيارات الإنترنت) انقر فوق علامة التبويب **Privacy**)الخصوصية).
- **2** إن لم يكن المربع التالي **لـمانع الإطار المنبثق** غير محدد، لا يكون مانع الإطار المنبثق في وضع التشغيل. إذا كان المربع محدداً، يكون مانع الإطار المنبثق مفتوحاً ويمكنك النقر فوق Settings (إعدادات) للوصول إلى المزيد من خصائص مانع الإطار المنبثق.
	- **3** انقر فوق **Settings**) إعدادات).
- **4** أدخل عنوان الويب في منطقة الاستثناء للسماح بظهور الإطارات المنبثقة من مواقع محددة.

**لمزيد من المعلومات:** لمعرفةالمزيد عن برامج التجسس والبرامج الضارة، انظر الموضوعات التالية في Support and Help Windows) تعليمات ودعم Windows(: انقر فوق **Start**) ابدأ) أو **and Help Support**) التعليمات والدعم):

- "إزالة برامج التجسس من الكمبيوتر"
- "استخدام البرامج المضادة للبرامج الضارة للمساعدة على حماية الكمبيوتر"
	- "متى تثق في موقع ويب".

#### **الرسائل المزعجة**

Spam) تشير الرسائل المزعجة) إلى رسائل بريد إلكترونية غير مرغوب فيها والتي تشمل سلسلة من الخطابات والإعلانات. يمكنك الحصول على برامج مكافحة الرسائل المزعجة لخفض كمية الرسائل المزعجة التي تصلك. إلا أن هذه البرامج ليست مثالية وقد تقوم بحظر رسائل بريد إلكترونية صالحة.

أحصل على برامج مكافحة الرسائل المزعجة من صفحة ويب Dell.

#### **الرسائل الخداعية**

Phishing) الرسائل الخداعية) هو مصطلح يشير إلى رسائل خادعة تحاول سرقة المعلومات من خلال رسائل بريد إلكتروني ورسائل نصية شرعية تبدو وكأنها صادرة من جهة أعمال معروفة. كن حذر أ من أي بريد الكتروني أو موقع يطلب معلوماتك الشخصية مثل رقم بطاقة الائتمان.

قم بحماية نفسك من المحتالين بتشغيل فلتر الحماية من الاحتيال.

 **ملاحظة:** يجب أن يتوفر لديك إصدار 7 Explorer Internet لكي تستخدم هذا الفلتر.

- **1** افتح Explorer Internet ثم انقر فوق **Tools**) أدوات) **Filter Phishing**) فلتر الحماية من الاحتيال).
	- **2 Check Website Automatic the Turn**) تشغيل التفقد الآلي لمواقع الويب).
		- **3** انقر **Settings Filter Phishing**) إعدادات فلتر الحماية من الاحتيال). يقوم الفلتر بإعادة توجيهك إلى علامة التبويب Options Internet) خيارات الإنترنت) **Advanced**)متقدم) لإجراء المزيد من الإعدادات الانتقائية.

#### **برامجالتجسس والبرامج الضارة**

Spyware) برامج التجسس) هي نوع من برامج الكمبيوتر التي تستخدم لمتابعة المستهلكين لإعلاناتٌ تستُهدف أهداف محددة بصورة أفضل يمكن أيضاً أنّ تستخدم لاكتشاف معلومات حول الأفراد الذين لا يقومون بحماية أجهزتهم.

Malware البرامج الضارة هي برامج مصممة لإتلاف البيانات أو الأقراص الصلبة على الكمبيوتر. يمكن لبعض البرامج الضارة أن تقوم بتسجيل كل مفتاح تضغط عليه والذي يسمح بالتقاط أرقام بطاقة الائتمان والمعلومات المصرفية.

يمكن أن تقوم برامج التجسس والبرامج الضارة باتلاف الكمبيوتر وتعريض المعلومات التي يحتويها إلى مخاطر أمنية.

العديد من المؤشرات تدل على الإصابة ببرامج التجسس. انتبه إلى:

- بطء أداء الكمبيوتر
- المهام المعتادة تأخذ وقت أطول لكي تنتهي
	- تغير الصفحة الرئيسية لمتصفح الويب
- ً ظهور إطارات منبثقة حتى أن لم تكن متصلا بالإنترنت

#### **منع الإصابة ببرامج التجسس والبرامج الضارة**  يو جد العديد من الخيار ات المتاحة لمنع إصابة جهاز ك ببر امج التجسس و البر امج الضار ة على سبيل المثال، يمكنك استخدام برامج مكافحة التجسس لتأمين وتفقد و/أو تنظيف جهازك. تذكر أن تتأكد من أن برنامج مكافحة التجسس محدثاً دائماً.

للميح: استخدم المواقع الموثوق بها لنتزيل الملفات. كن حذراً عند الحصول على ملفات مجانية من الإنترنت.

### **لمزيد من المعلومات:** لمعرفة المزيد حول برامج مكافحة التجسس والبرامج الضارة المتوافقة مع Vista Windows قم بزيارة، Catalog Microsoft .Microsoft (**microsoft.com**) موقع في

 **3** تحقق من مربع الاختيار **exceptions allow t'Don**)عدم السماح للاستثناءات) لزيادة إعدادات الأمان. سوف يرسل جدار حماية Windows رسالة في كل مرة يقوم بحظر برنامج.

يتيح إطار **Firewall Windows**) جدار حماية Windows (عدة علامات تبويب تسمح لك بتخصيص إعدادات الأمان.

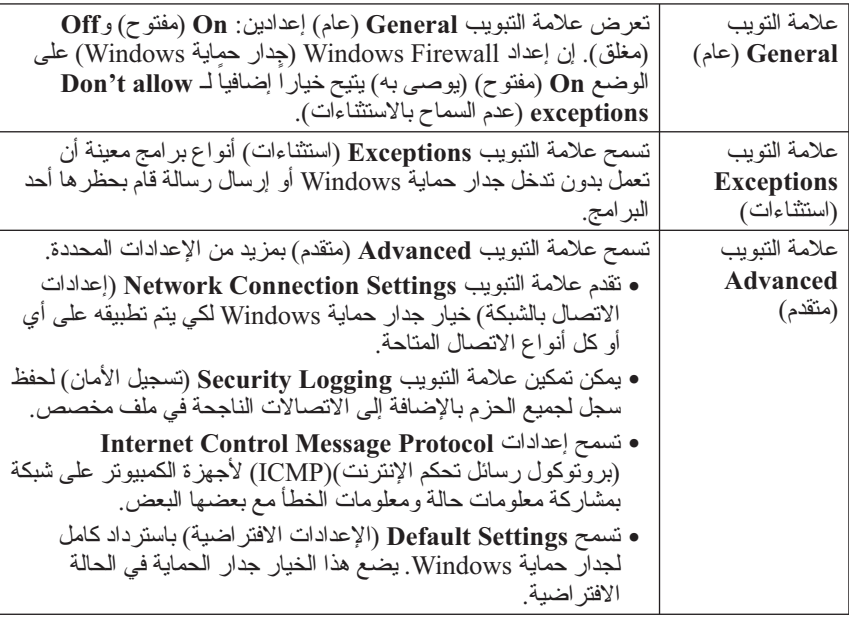

**تلميح:** عليك الدخول إلى الكمبيوتر بصفتك مسؤول النظام لتشغيل جدار حماية .Windows

**تحديث برامج مكافحة الفيروسات** احتفظ ببر نامج مكافحة الفير وسات محدثاً حيث يتم اكتشاف فير وسات جديدة كل يوم. تفقد احتفظ ببر نامج مكافحة الفير وسات محدثا حيث يتم اكتشاف فير وسات جديدة كل يوم. تفقد<br>التحديثات بانتظام لبر نامج مكافحة الفير وسات. يمكن تحديث بر امج مكافحة الفير وسات آلياً ً حينما تكون متصلا بالانترنت.

**جدار الحماية**

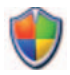

جدار الحماية هو خاصية أمان إضافية في نظم تشغيل Windows. جدار الحماية هو جهاز برنامج يتم تكوينه ليسمح للبيانات بالمرور من خلال شبكة الكمبيوتر ويكون له مستويات مختلفة من الثقة.

المهمة الأساسية لجدار الحماية هي تنظيم تدفق المرور بين شبكات الكمبيوتر بمستويات ثقة مختلفة.

> مثال: الأمثلة التقليدية لشبكات الكمبيوتر هي:  $\frac{1}{2}$  ● الإنترنت وهي منطقة بدون ثقة ● شبكات داخلية وهي مناطق ذات نوع ثقة أعلى

> > لإعداد جدار حماية:

- **1** انقر فوق **Start**) ابدأ) **Panel Control**) لوحة التحكم) **Network Windows** (والإنترنت الشبكة اتصالات (**and Internet Connections Firewall**) جدار حماية Windows(. أو  **Security Center** (التحكم لوحة (**Control Panel** (ابدأ(**Start** انقر (مركز الأمن) **Firewall Windows**) جدار Windows الناري).
	- **2** انقر فوق **Settings Change**) تغيير الإعدادات). يظهر الإطار **Windows Settings Firewall**) إعدادات جدار حماية Windows (

تعرض علامة التبويب **General**) عام) إعدادين: **On**) مفتوح) و**Off**) مغلق). الحواحز الموجودة على اليسار يكون لونها أخضر بعلامة تحديد (**On**) مفتوح)) أو حمراء مع العلامة x) **Off**)مغلق)).

ً آخر. يكون إعداد جدار حماية Windows على **On**) مفتوح) (يوصى به) يتيح خيارا مربع الاختيار التي تقول **exceptions allow t'Don**)عدم السماح بالاستثناءات) متاحة للاستخدام.

**حماية خصوصيتك أثناء الوصول إلى الإنترنت** تؤثر الخصوصية على كيفية قدرة مواقع الويب الأخرى على التأثير على جهازك. في كل مرة تقوم فيها بزيارة موقع يحدث قدر معين من التفاعل بين صفحة الويب ومتصفح الكمبيوتر. في بعض الأحيان تعرض المواقع إعلانات تنبثق في إطار آخر. في بعض الأحيان يتم تتبع زياراتك إلى موقع ما بواسطة ملفات تعريف الارتباط على جهازك (cookies(. تأكيد الأمان والخصوصية بواسطة:

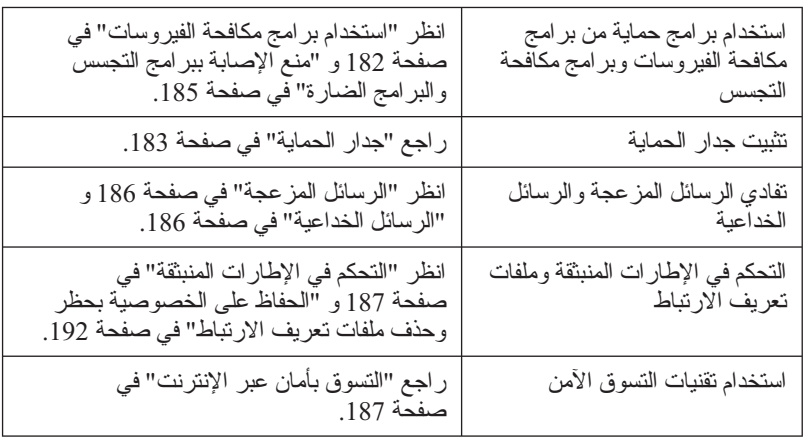

#### **الفيروسات**

الفيروسات هي برامج تهاجم جهازك وتقوم بإتلاف البيانات وبرامج النظام وتعريف معلومات الأمان. يمكن لهذه الفيروسات أن تربط نفسها بالملفات التي قمت بتنزيلها أو تتسلمها في ملحقات البريد الإلكتروني.

#### **استخدام برامج مكافحة الفيروسات**

قم بحماية جهازك من الفيروسات باستخدام برامج مكافحة الفيروسات. أكثر برامج مكافحة الفيروسات شيوعاً هما Norton AntiVirus وMcAfee VirusScan. يقوم كلا البرنامجين بتفقد جهازك بانتظام للفيروسات وعزل البرامج والبيانات المشكوك فيها.

يمكنك الحصول على برامج مكافحة الفيروسات من صفحة موقع Support Dell الكائنة في .**support.dell.com**

**استخدام خيارات إمكانية الوصول لذوي الضعف البصري** إذا كنت تعاني من ضعف في الإبصار، يمكن استخدام قائمة إمكانية الوصول لاستبدال إعدادات صفحة ويب فردية لتجاوز ألوان وخطوط معينة في صفحات ويب محددة.

انقر فوق أي من أزرار الاختيار لتمكين خصائص إمكانية الوصول أو استخدم خاصية بيان الأسلوب الأكثر تقدماً والتي تتيح بيان أسلوب سابق التتسيق لكي يستخدم لجميع صفحات الويب.

# **أمان وخصوصية الإنترنت**

**زيادة الأمان لجهاز الكمبيوتر الخاص بك أثناء الوصول إلى الإنترنت** يمكن زيادة أمان الإنترنت ولكنك تفقد القدرة على رؤية جميع الوظائف المتاحة. إلا أنك إذا قمت بخفض إعدادات أمان الإنترنت لرؤية كل شيء فأنت تخاطر بأمان الكمبيوتر.

- **1** انقر فوق **Start**) ابدأ) **Panel Control**) لوحة التحكم) **and Network Internet Options** (والإنترنت الشبكة اتصالات (**Internet Connections** (خيارات الإنترنت).
	- **2** افتح علامة التبويب **Security**) الأمان).
- **3** ً حينما يكون رمز الإنترنت مظللا، استخدم الشريط المنزلق العمودي في مستوى الأمان لهذه المنطقة لزيادة أو خفض الأمان لمواقع الإنترنت.

بالنقر على أي من الرموز الأخرى في صفحة **Security**) الأمان) سوف يتم فتح خيارات أمان إضافية.

- **1** انقر فوق **Sites**) مواقع) أسفل أي من هذه العناوين وأضف المواقع التي تثق بها أو التي ترغب في حظرها.
	- يمكن إضافة المواقع الموثوق بها إلى قائمة فيتم اعتبار المعلومات من هذه المواقع بأنها آمنة.
		- تتيح لك المواقع المحظورة إضافة المواقع التي تخشى أنها قد تتلف جهازك.
			- **2** اكتب في عنوان الويب للموقع وانقر فوق **OK**) موافق).

### **توفير المساحة بتعيين الطريقة التي يقوم بها المتصفح بتسجيل تاريخ العرض**

يحتفظ Explorer Internet بسجل لمواقع الويب الذي تقوم بزيارتها لإسراع عملية تنزيل الرسوميات في كل مرة تقوم فيها بإعادة زيارة صفحة الموقع. يمكنك حذف أو إنقاص قدر المساحة التي تستخدمها سجلات التاريخ.

- **1** انقر فوق **Start**) ابدأ) **Panel Control**) لوحة التحكم) **and Network Internet Options** (والإنترنت الشبكة اتصالات (**Internet Connections** (خيارات الإنترنت).
- **2** لحذف الملفات في تاريخ التصفح بالنقر فوق **Delete**) حذف) أو تصغير المساحة بالنقر فوق **Settings**) إعدادات).
	- **3** تقليل حجم الملف (عدد الميجابايت في الذاكرة) و/أو تقليل عدد الأيام لحفظ المعلومات في تاريخ التصفح للحد من المساحة المستخدمة لحفظ هذه المعلومات.

**زيادة سرعة الكمبيوتر بالحد من عدد إطارات الإنترنت المفتوحة** تسمح لك علامات التبويب فتح صفحات ويب متعددة في نفس الوقت وفي نفس إطار التصفح. ليس من الضروري وجود مثيلات من Explorer Internet تعمل بنفس الوقت.

تقوم خاصية علامة التبويب بإسراع معالجة الكمبيوتر بالحد من عدد البرامج المفتوحة.

- **1** انقر فوق **Start**) ابدأ) **Panel Control**) لوحة التحكم) **and Network Internet Options** (والإنترنت الشبكة اتصالات (**Internet Connections** (خيارات الإنترنت).
	- **2** في قسم **Tabs**) علامات التبويب)، انقر فوق **Settings**) إعدادات).
	- **3** انقر لتحديد خانة التحديد التالية لـ **g Browsin Tabbed Enable**)تمكين التصفح بعلامات التبويب).
- **4** انقر لتحديد خانة التحديد **Tabs Quick Enable**)تمكين علامات التبويب السريعة) بتيح لك هذا الخيار عرضاً مرئياً لجميع علامات التبويب المفتوحة.
	- ً قم بفتح الإطارات دائما (**Always open pop-ups in a new tab** فوق انقر **5**  المنبثقة في علامة تبويب جديدة). بضمن هذاً الإجراء أن تتفتح الإعلانات في متصفح الويب الذي تستخدمه حالياً دون إعادة توجيهك إلى عنوان جديد.
- **6** في قسم **programs other from links Open**) فتح روابط من برامج أخرى)، انقر فوق **window current the in tab new A**) علامة تبويب جديدة في الإطار الحالي). يقوم هذا الإجراء بفتح روابط تشعبية في علامة تبويب جديدة دون فتح متصفح جديد.

**إعداد الطريقة التي يعرض بها المتصفح صفحات الويب** يمكن تغيير المظهر العام لصفحة الويب باستخدام الألوان واللغات والخط وإمكانية الوصول.

- **1** انقر فوق **Start**) ابدأ) **Panel Control**) لوحة التحكم) **and Network Internet Options** (والإنترنت الشبكة اتصالات (**Internet Connections** (خيارات الإنترنت).
	- **2** حدد أماكن الأزرار للتحكم في مظهر صفحة الويب. انقر الأزرار للخصائص التي ترغب في تغييرها.

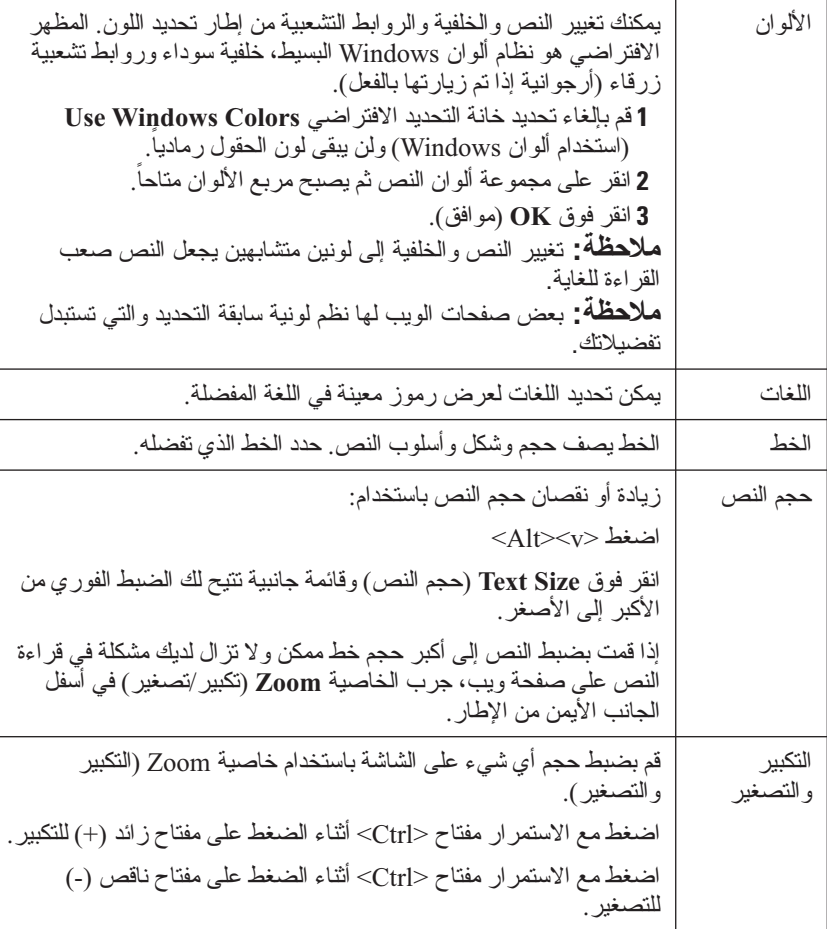

### **إعدادات متصفح الويب**

يمكنك ضبط متصفح الويب لتوفير الراحة والأمان بتغيير إعدادات المتصفح. على سبيل المثال، لتغيير إعدادات Explorer Internet:

- افتح Explorer Internet ثم انقر فوق **Tools**) أدوات) **Options Internet** (خيارات الإنترنت).
	- أو
- انقر فوق **Start**) ابدأ) **Panel Control**) لوحة التحكم) **and Network Internet Options** (والإنترنت الشبكة اتصالات (**Internet Connections** (خيارات الإنترنت).

يظهر الإطار **Options Internet**) خيارات الإنترنت). استخدم هذا الإطار لتكوين الإعدادات لخصائص محددة مثل:

- الصفحة الرئيسية للمتصفح
	- مظهر صفحة الويب
		- تاريخ المتصفح
	- خيارات إمكانية الوصول

**إعداد الصفحة الرئيسية للمتصفح**

قم بإعداد الصفحة الرئيسية للمتصفح (الصفحة التي يتكرر استخدامها) فتظهر نفس الصفحة في كل مرة يفتح Explorer Internet

- **1** انقر فوق **Start**) ابدأ) **Panel Control**) لوحة التحكم) **and Network Internet Options** (والإنترنت الشبكة اتصالات (**Internet Connections** (خيارات الإنترنت).
- **2** ً اكتب عنوان الويب للموقع الذي ترغب أن يفتح أولا في كل مرة تستخدم فيها Internet .Explorer
- **7** انقر إما فوق **(PPPoE (Broadband**) النطاق الترددي العريض (PPPoE ((أو ً للطريقة التي **Wireless**) الاتصال اللاسلكي) أو **up-Dial**) الاتصال الهاتفي) تبعا ترغب في الاتصال بها:
- اختر **Broadband**) نطاق التردد العريض) إذا كنت تنوي استخدام مودم DSL أو مودم كبل تلفزيون أو مودم قمر صناعي.
	- اختر **Wireless**) اتصال لاسلكي) إذا كنت تنوي استخدام اتصال لاسلكي من خلال بطاقة (WLAN (الشبكة اللاسلكية محلية النطاق
- اختر **up-Dial**) الاتصال الهاتفي) إذا كنت تنوي استخدام مودم اتصال هاتفي أو ISDN) الشبكة الرقمية للخدمات المتكاملة).

 **ملاحظة:** إذا لم تعرف نوع الاتصال المطلوب تحديده، فانقر **choose me Help** (ساعدني في الاختيار) أو اتصل بمزود خدمة الإنترنت ISP لديك.

 **8** اتبع الإرشادات التي تظهر على الشاشة واستخدم معلومات الإعداد المقدمة من مزود خدمة الإنترنت لاستكمال الإعداد.

### **مشكلات استكشاف الأخطاء وإصلاحها الخاصة بالاتصال بالإنترنت**

إذا كان لديك مشكلات في الاتصال بالإنترنت، انظر المعلومات الواردة من مقدم خدمة الإنترنت والمعلومات الواردة مع أي أجهزة خاصة بالاتصال.

إذا لم تتمكن من الاتصال بالإنترنت بينما نجحت في الاتصال في السابق، فيحتمل انتهاء خدمة مزود خدمة الإنترنت (ISP(. اتصل بمزود خدمة الإنترنت للتحقق من حالة الخدمة، أو حاول الاتصال بالإنترنت في وقت لاحق.
- **4** انقر إما فوق (**PPPoE (Broadband**،) النطاق الترددي العريض (PPPoE ((أو ً للطريقة التي **Wireless**) الاتصال اللاسلكي) أو **up-Dial**،) الاتصال الهاتفي) تبعا ترغب في الاتصال بها:
- اختر **Broadband**) نطاق التردد العريض) إذا كنت تنوي استخدام مودم DSL أو مودم كبل تلفزيون أو مودم قمر صناعي.
	- اختر **Wireless**) اتصال لاسلكي) إذا كنت تنوي استخدام اتصال لاسلكي من خلال بطاقة (WLAN (الشبكة اللاسلكية محلية النطاق
- اختر **up-Dial**) الاتصال الهاتفي) إذا كنت تنوي استخدام مودم اتصال هاتفي أو ISDN) الشبكة الرقمية للخدمات المتكاملة).

 **ملاحظة:** إذا لم تعرف نوع الاتصال المطلوب تحديده، فانقر **choose me Help** (ساعدني في الاختيار) أو اتصل بمزود خدمة الإنترنت ISP لديك.

 **5** اتبع الإرشادات التي تظهر على الشاشة واستخدم معلومات الإعداد المقدمة من مزود خدمة الإنترنت لاستكمال الإعداد.

#### **Windows® XP**

- **1** قم بحفظ وإغلاق أية ملفات مفتوحة، وإنهاء أية برامج مفتوحة.
- **Network and Control Panel** (ابدأ(**Start** فوق انقر **2 Internet**) الشبكة والإنترنت).
- إتصال إعداد (**Set up or change your Internet connection** فوق انقر **3**  الإنترنت أو تغييره).
- **4** انقر فوق **Setup**) إعداد). يظهر الإطار **Wizard Connection New**) معالج اتصال جديد).
- **5** انقر فوق **Next**) التالي). اختر **Internet the to Connect**) الاتصال بالإنترنت) ثم انقر فوق **Next**) التالي).
	- ً) ثم انقر  **6** انقر فوق **manually connection my up Set**) إعداد الاتصال يدويا فوق **Next**) التالي).

## **عناوين الويب** يقدم عنوان الويب أو مكان المصدر الموحد (URL (مكان موقع الويب. كل صفحة ويب على الإنترنت لها URL. التنسيق الشائع لعنوان الويب هو: **com.dell.www://http**.

**لمزيد من المعلومات:** لمعرفة المزيد حول الإنترنت والأنواع المختلفة من وصلات الإنترنت، ابحث عن المعلومات على موقع الدعم Support Dell على .**support.dell.com**

## **إعداد اتصال الإنترنت**

للتوصيل بالإنترنت، سوف تحتاج إلى اتصال مودم أو اتصال شبكة ومزود خدمة إنترنت (ISP(. لإعداد اتصال الإنترنت باستخدام اختصار مزود خدمة الإنترنت الموجود على سطح المكتب:

- **1** قم بحفظ وإغلاق أية ملفات مفتوحة، وإنهاء أية برامج مفتوحة.
- 2 انقر نقر اً مزدوجاً فوق رمز ISP (مزود خدمة الإنترنت) الموجود على سطح مكتب .Microsoft® Windows®
	- **3** اتبع الإرشادات التي تظهر على الشاشة لاستكمال الإعداد.

 **ملاحظة:** قم بتحضير المعلومات الخاصة بمزود خدمة الإنترنت. وإذا لم يكن لديك موفر خدمة إنترنت، يمكن لمعالج Internet the to Connect)الاتصال بالإنترنت) مساعدتك في الحصول على أحد موفري الخدمة.

إذا لم تجد رمز مزود خدمة الإنترنت (ISP (على سطح المكتب أو إذا كنت تريد إعداد اتصال إنترنت مع مزود خدمة إنترنت مختلف:

### **نظام التشغيل RVista Windows**

- **1** قم بحفظ وإغلاق أية ملفات مفتوحة، وإنهاء أية برامج مفتوحة.
- **2** انقر فوق **Start**)ابدأ) **Panel Control**)لوحة التحكم) **Network Internet and**) الشبكة والإنترنت).
- **Connect to the** فوق انقر ،)والإنترنت الشبكة (**Network and Internet** أسفل **3 Internet**) الاتصال بالإنترنت).

تظهر نافذة **Internet the to Connect**) الاتصال بالإنترنت).

- ً السرعة إلى الإنترنت عن طريق ● ً توفر اتصالات مودم القمر الصناعي وصولا عاليا نظام تلفزيوني يعمل من خلال القمر الصناعي.
- الاتصالات الهاتفية التي تتيح الوصول إلى الإنترنت من خلال خط الهاتف. تعتبر الاتصالات الهاتفية أبطأ إلى حد كبير من اتصالات مودم DSL والكبل والقمر الصناعي.
- توفر الشبكة اللاسلكية واسعة النطاق (WWAN (أو تقنية شبكة المحمول ذات النطاق ً الترددي العريض اتصالا بالإنترنت باستخدام التقنية الخلوية بمعدلات ذات نطاق ترددي عريض.
- تستخدم اتصالات الشبكة اللاسلكية محلية النطاق (WLAN (موجات راديو عالية التردد في الاتصال. و عادةً ما يكون جهاز التوجيه اللاسلكي متصلاً بكبل نطاق ترددي عريض أو مودم DSL يقوم ببث إشارة الإنترنت إلى الكمبيوتر.

إذا كنت تستخدم اتصالاً هاتفياً، قم بتوصيل خط الهاتف في موصل المودم الموجودة على جهاز الكمبيوتر ثم بمقبس الهاتف على الحائط.

إذا كنت تستخدم اتصال DSL أو عبر كبل أو اتصال مودم القمر الصناعي، فاتصل بموفر خدمة الإنترنت أو مقدم خدمة الهاتف المحمول للحصول على إرشادات الإعداد.

### **متصفحات الويب لعرض مواقع الإنترنت**

لكي تتمكن من عرض الإنترنت، فإنك تحتاج إلى متصفح ويب وهو تطبيق برمجي (برنامج) يقوم بعرض صفحات الويب. تتضمن صفحات الويب نصوص وجرافيك وصوت وفيديو والتي تستخدم لغة ترميز النص المتشعب (html). توجد بصفحات الويب روابط تتيح لك الانتقال منّ مستند لآخر، حتى وإن كانت المستندات محفوظة في أماكن مختلفة على الإنترنت.

يمثل موقع الإنترنت مجموعة من صفحات الإنترنت التي يتولى إدارتها فرد أو مؤسسة.

وتتيح لك متصفحات الويب قراءة صفحات الويب ذات الارتباط التشعبي. يوجد العديد من متصفحات الويب المتاحة. ويمثل Internet Explorer متصفحاً شائع الاستخدام.

- **1** لعرض موقع ويب محدد، افتح Explorer Internet بالنقر فوق رمز Internet .Explorer
- **2** عندما يفتح المتصفح، انقر شريط العنوان أعلى إطار المتصفح واكتب عنوان الموقع.

#### **174** الوصول إلى الإنترنت

# **13**

## **الوصول إلى الإنترنت**

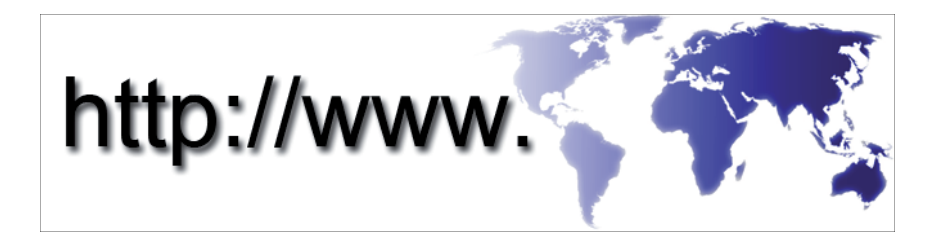

## **نظرة عامة**

الإنترنت هو شبكة إتصالات إلكترونية تربط شبكات الحاسب (للمستخدمين الأفراد وفي المؤسسات) حول العالم. يدعم الإنترنت مجموعة ممتدة على مستوى العالم من الحاسبات والملقمات والتي تحتوي على صفحات معلومات أو مستندات (تسمى صفحات الويب) والتي ترتبط ببعضها من خلال عملية تسمى ربط نص تشعبي أو روابط تشعبية.

يتم حفظ هذه المستندات الإلكترونية على الحاسبات حول العالم ويمكن الوصول إليها عبر الإنترنت والتي تقوم بإنشاء الويب (عناوين المواقع على الإنترنت).

**ما تحتاجه للاتصال بالإنترنت** ً للبلد.  **ملاحظة:** يختلف مزودو خدمات الإنترنت (ISP (وتختلف العروض التي يقدمونها تبعا

للتوصيل بالإنترنت، سوف تحتاج إلى اتصال مودم أو اتصال شبكة ومزود خدمة إنترنت (ISP). يقدم مزود خدمة الإنترنت وآحداً أو أكثر من الخيارات التالية للاتصال بالإنترنت:

- ً توفر اتصالات DSL وصولا عالي السرعة إلى الإنترنت من خلال خط الهاتف الموجود. ويمكنك باستخدام اتصال DSL الوصول إلى الإنترنت واستخدام الهاتف على نفس الخط في أنٍ و احد ِ
- . قوفر اتصالات مودم الكبل وصو لاً عالياً السرعة إلى الإنترنت عن طريق خطكبل التليفزيون المحلي.

**لمزيد من المعلومات:** لمعرفة المزيد عن استخدام التطبيق -Control Dell Point، راجع التعليمات المتاحة في شاشة ControlPoint الرئيسية.

## **إدارة أجهزة الكمبيوتر التي تعمل على الشبكة من Intel® Active Management تقنية خلال Technology) تقنية الإدارة النشطة)**

بالنسبة إلى بعض الأنظمة، تستخدم Technology Management Active® Intel Dell (تقنية الإدارة النشطة) (AMT Intel أو RiAMT (من أجل السماح لمسئولي الشبكة بإدارة أجهزة الكمبيوتر التي على الشبكة. يستطيع المسئولون من خلال هذه التقنية:

- اكتشاف الأصول الحاسوبية على الشبكة وإدارتها بغض النظر عما إذا كان الكمبيوتر بعمل أو مغلقًا<sub>.</sub>
- إصلاح الأنظمة عن بعد حتى بعد تلف نظام التشغيل في حالة تلف برنامج أو نظام تشغيل، يمكن استخدام AMT Intel للوصول إلى الكمبيوتر عن بعد بغرض الإصلاح.
- حماية الشبكات من التهديدات القادمة مع الحفاظ على البرنامج والحماية من الفيروسات حديثين في كل الشبكة

راجع دليل Administrator Management Systems™ Dell) مسؤول إدارة الأنظمة) للحصول على تفاصيل حول استخدام تقنية Management Active® Intel. يكون هذا الدليل ً متاحا على موقع دعم Dell على الإنترنت **com.dell.support**.

## **مدير اتصالات ControlPoint من Dell**

يمكن الوصول إلى مدير اتصالات ControlPoint Dell من التطبيق ControlPoint Dell .(DCP)

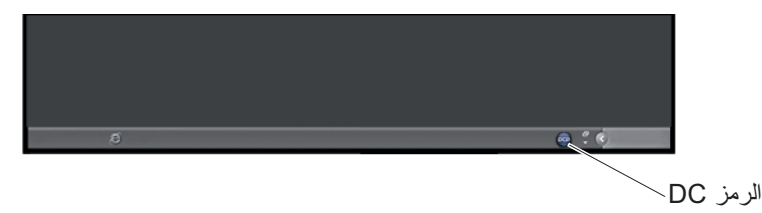

مدير اتصالات Dell ControlPoint عبارة عن تطبيق للاتصال بشبكة يمكّن من إدارة كل العمل على الشبكة من مكان واحد في الكمبيوتر الخاص بك. يمكن استخدام مدير اتصالات ControlPoint لإدارة أنواع الشبكات مثل:

- $Wi-Fi -$
- متنقلة واسعة النطاق
- up-Dial) الاتصال الهاتفي)
	- Ethernet) أو "السلكية")
		- UWB, Bluetooth
			- $GPS \bullet$

للوصول إلى مدير اتصالات ControlPoint لتمكين وتهيئة ميزة محدد شبكة Fi-Wi على الكمبيوتر:

- **1** انقر رمز ControlPoint) رمز DCP (على شريط المهام. يظهر الإطار **Dell**  .**ControlPoint**
- **2** انقر **Manager Connection**) مدير الاتصالات). يظهر الإطار **Connection Overview Manager**) استعراض مدير الاتصال).
- **3** من الإطار Overview Manager Connection) استعراض مدير الاتصال)، حدد **Connections Manage**) إدارة الاتصالات) واتبع التعليمات.

للاطلاع على التعليمات، انقر تعليمات Manager Connection) مدير الاتصال) **?** (علامة استفهام).

## **تحديد مواقع الشبكات مع محدد الشبكات TMCatcher Fi-Wi من Dell**

يمكن أن يحتوي الكمبيوتر على مفتاح لاسلكي. لاكتشاف ما إذا كان الكمبيوتر لديه مفتاح لاسلكي ومكان تواجده، راجع القسم "Computer Your About) "حول الكمبيوتر) في الوثائق المتاحة لديك.

يستخدم المفتاح اللاسلكي محددات الشبكات Catcher Fi-Wi من Dell لإجراء مسح للبحث عن الشبكات اللاسلكية بشكل محدد في المنطقة المحيطة.

**ًا عن شبكة لاسلكية إجراء مسح بحث** في بعض أجهزة الكمبيوتر، يمكن استخدام المفتاح اللاسلكي لإجراء مسح عن الشبكات اللاسلكية في المنطقة المحيطة. لإجراء مسح بحثًا عن شبكةً لأسلكية، قم بنقل وتثبيت المفتاح اللاسلكي في وضعه لمدة ثو انٍ قليلة (ر اجع "تمكين/تعطيل البطاقة اللاسلكية بمفتاح لاسلكي"<br>. في صفحة 161).

يمكن أن تستخدم أجهز ة كمبيوتر ۖ أخرى ز رًا أو مفتاحًا منفصلاً لإجراء المسح. اتبع التعليمات الموجودة في الوثائق حول استخدام المفتاح أو الزر اللاسلكي.

يعمل محدد الشبكات Catcher Fi-Wi بغض النظر عما إذا كان الجهاز يعمل أو مغلق أو في وضع السكون طالما أن المفتاح ممكّن ومهيأ للتحكم في اتصالات الشبكة Wi-Fi.

 **ملاحظة:** يضيء المصباح فقط في حالة إيقاف تشغيل الكمبيوتر.

**تمكين محدد الشبكات** نظر اً لأن محدد الشبكات قد بِكون في وضع الإيقاف ولم نتم تهيئته عندما تم شحن الكمبيوتر ً إليك، فإنه يجب أن تقوم أولا بتمكين وتهيئة المفتاح للتحكم في اتصالات شبكة Fi-Wi. يمكن تحقيق هذا العمل من خلال:

- مدير اتصالات ControlPoint من Dell
- BIOS النظام المتاح من خلال برنامج إعداد النظام (راجع "إعداد النظام" في صفحة 309)

## **ضمان الأمن عند استخدام شبكات Fi-Wi عامة (Hotspots(**

قبل توصيل الكمبيوتر بشبكة لاسلكية عامة، ينبغي تهيئة إعدادات شبكة الكمبيوتر لتقليل المخاطر الأمنية.

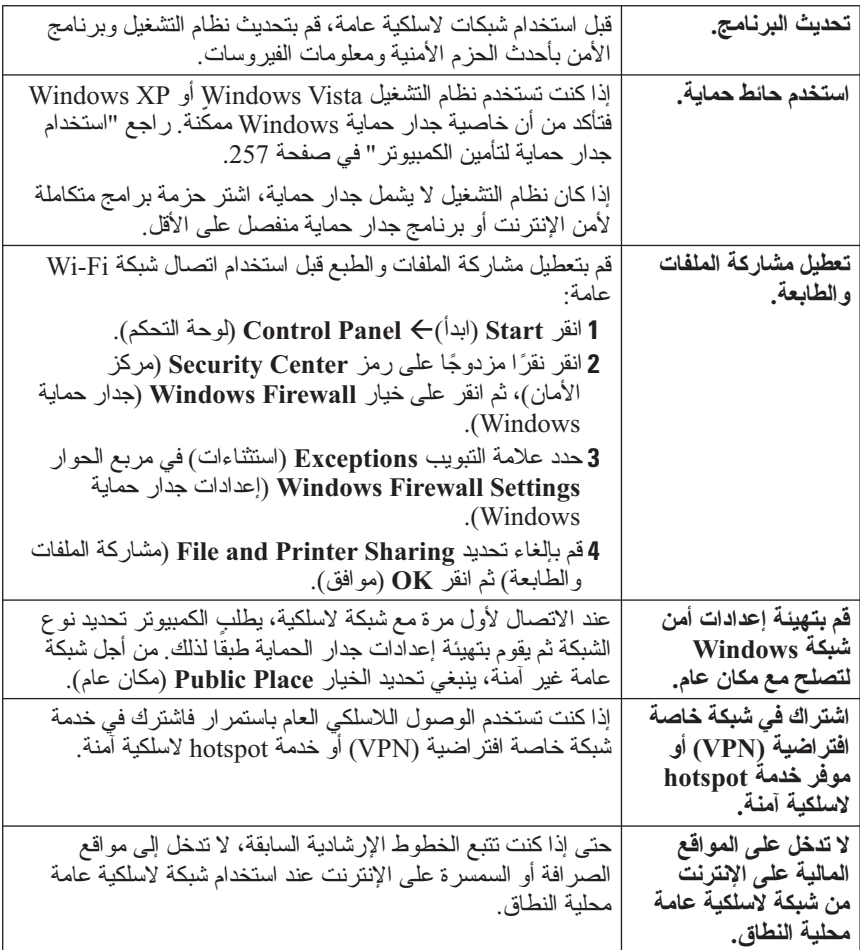

**تأمين الشبكة اللاسلكية محلية النطاق (WLAN(**

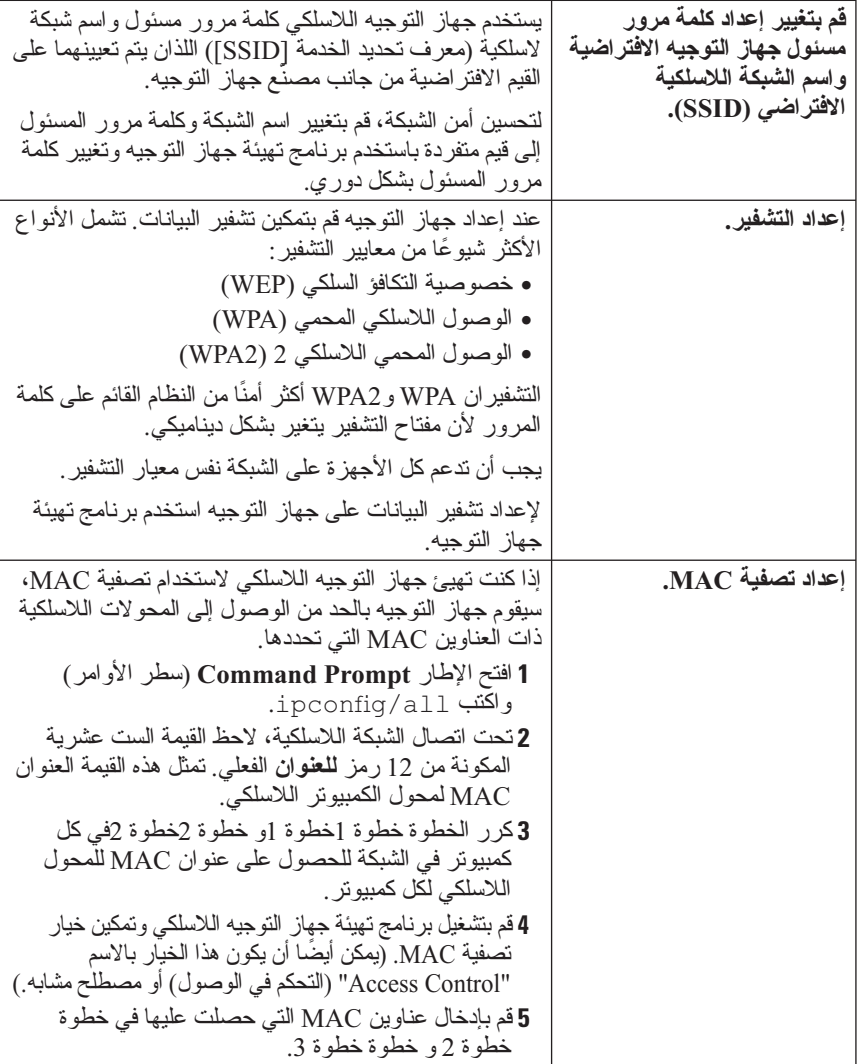

عند إعداد الشبكة اللاسلكية، حدد نفس نوع التشفير ومفتاح التشفير في كل جهاز لاسلكي في الشبكة.

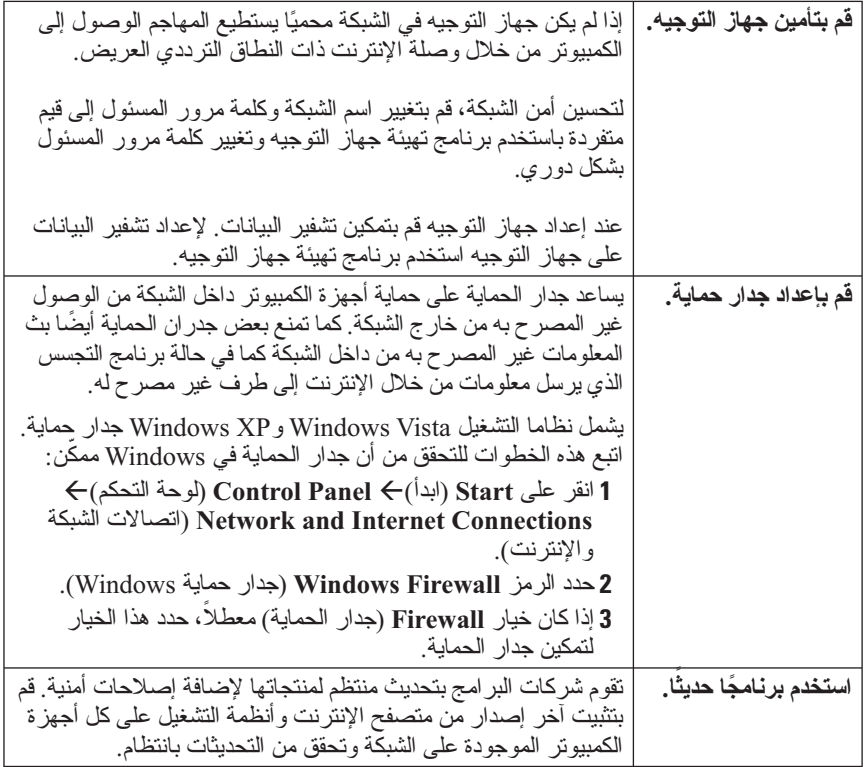

تتيح تقنية WiMAX إمكانية التوصيل اللاسلكي واسع النطاق لآخر ميل كبديل عن التوصيل السلكي مثل الكبلات و DSL. وهي قائمة على معايير IEEE 802.16 والتي يُطلق عليها أيضًا اسم WirelessMAN والتي توفر إمكانية الاتصال الثابت والمحمول دون الحاجة إلى وجود خط اتصال مباشر بمحطة أساسية. ومن المتوقع في المستقبل القريب توفير دعم اتصال لاسلكي واسع النطاق لشبكة المحمول.

## **WPAN**

 **ملاحظة:** WPAN غير مدعوم في جميع أجهزة الكمبيوتر.

تساعد WPAN) شبكة الاتصال الشخصية اللاسلكية) على توفير التوصيل البيني بين الأجهزة اللاسلكية المنتشرة في مساحة العمل الخاصة بك.

وتدعم تقنية WPAN الاتصال عبر مسافات قصيرة. وتعد تقنية Bluetooth، التي يتم ً استخدامها كأساس للمعيار الجديد 802.15 IEEE مثالا على شبكة WPAN.

## **إدارة الشبكة**

## **تأمين الشبكة**

لحماية الشبكة والكمبيوتر من التطفل، قم بتثبيت بعض الإجراءات المضادة على الإنترنت والمتاحة للمساعدة على حماية الشبكة من المهاجمين وبرامج التجسس واختراق الخصوصية.

## **تنشيط خدمة شبكة المحمول ذي النطاق الترددي العريض**

قبل أن تقوم بالتوصيل بالإنترنت، يجب عليك تنشيط خدمة النطاق الترددي العريض لشبكة المحمول من خلال مزود الخدمة الخلوية.

- **لمزيد من المعلومات:** لمعرفة المزيد عن استخدام أداة بطاقة شبكة المحمول ذي النطاق الترددي العريض من Dell، راجع:
- يتوفر دليل المستخدم عادة من خلال Support and Help Windows (تعليمات ودعم Windows(: انقر **Start**)ابدأ) أو (والدعم التعليمات(**Help and Support**
	- ً يكون دليل المستخدم متاحا على موقع دعم Dell على الإنترنت **support.dell.com**
	- ● دليل المستخدم متاح على الوسيطة المدرجة مع بطاقة شبكة المحمول ذي النطاق الترددي العريض إذا اشتريت البطاقة بشكل منفصل عن الكمبيوتر

**إدارة الشبكة بأداة بطاقة شبكة المحمول ذي النطاق الترددي العريض المساعدة من Dell**

- **1** انقر الرمز Utility Card Broadband Mobile Dell، في شريط مهام Windows ليتم تشغيل الأداة.
	- **2** انقر **Connect**) اتصال).
- **3** اتبع الإرشادات الموجودة على الشاشة لتستطيع التحكم في اتصال الشبكة باستخدام الأداة.

**تلميح:** تقدم Dell طريقة سهلة لبدء تشغيل شبكة المحمول ذي النطاق الترددي العريض. انقر على **Start**)ابدأ) **Programs All**)جميع البرامج) **Dell**  شبكة(**Dell Wireless Broadband** (اللاسلكي Dell) **Wireless** Dell ذات النطاق الترددي العريض) ثم اتبع الإرشادات الواردة على الشاشة.

## **WiMAX**

 **ملاحظة:** WiMAX غير مدعوم في جميع أجهزة الكمبيوتر.

تعد WiMAX) التشغيل البيني العالمي للوصول بالموجات الصغيرة) تقنية قائمة على معايير الاتصالات عن بعد والتي توفر إمكانية نقل البيانات اللاسلكية.

## **إقامة اتصال شبكة محمول ذات نطاق ترددي عريض**

 **ملاحظة:** لإقامة الاتصال بشبكة محمول ذات نطاق ترددي عريض، يمكنك استخدام بطاقة ً للكمبيوتر الخاص بك، ولكن لا يمكنك استخدام كلاهما. تبعا Mini Card أو ExpressCard

لإعداد الاتصال بشبكة محمول ذات نطاق ترددي عريض، سوف تحتاج إلى:

- ً بطاقة Card-Mini or ExpressCard للاتصال ذي النطاق الترددي العريض (تبعا لتهيئة الكمبيوتر لديك)
- بطاقة ExpressCard منشطة ذات نطاق ترددي عريض للمحمول أو وحدة تعريف مشترك (SIM (منشطة من موفر الخدمة
- أداة بطاقة الاتصال المحمول ذي النطاق الترددي العريض (تكون مثبتة بالفعل في الكمبيوتر لديك إذا كنت قد اشتريت البطاقة عند شراء الكمبيوتر، أو على تكون موجودة قرص CD المرفق بالبطاقة إذا تم شراؤها بصورة مستقلة عن الكمبيوتر) إذا كانت الأداة المساعدة تالفة أو محذوفة من الكمبيوتر، راجع دليل مستخدم الأداة المساعدة لبطاقة النطاق الترددي العريض للمحمول في Windows Help and Support) تعليمات ودعم Windows) (انقر **Start**)ابدأ) **Start** أو  **Support and Help**)التعليمات والدعم)) أو إحدى الوسائط المصاحبة للبطاقة إذا اشتريتها بشكل منفصل.

**فحص بطاقة شبكة الاتصال المحمول ذي النطاق الترددي العريض لديك 1** انقر على **Start**)ابدأ) **أو Support and Help**)التعليمات والدعم).

 **2** ابحث عن **Information Computer**)معلومات الكمبيوتر)،استخدم **Tools**، (أدوات) أو **Information System**) معلومات النظام) لعرض معلومات الكمبيوتر وتشخيص المشكلات.

**تلميح:** تكون بطاقة شبكة المحمول ذي النطاق الترددي العريض مدرجة في العادة Windows Help and Support في) المودم وحدات(**Modems** تحت (تعليمات ودعم Windows(.

**الاتصال بشبكة محمول ذات نطاق ترددي عريض**

 **ملاحظة:** لا تنطبق هذه التعليمات إلا على بطاقات الاتصال من أحد النوعين ExpressCards أو Cards Mini فقط. وهي لا تنطبق على البطاقات الداخلية ذات التكنولوجيا اللاسلكية.

 **شبكات المحمول ذات النطاق الترددي العريض أو الشبكة اللاسلكية واسعة النطاق (WWAN(**

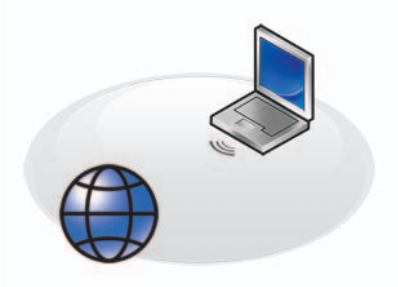

ثنبكة المحمول ذات النطاق النزددي العريض، والمعروفة أيضاً باسم الشبكة اللاسلكية واسعة النطاق (WWAN(، هي عبارة عن شبكة خلوية رقمية عالية السرعة تتيح الوصول للإنترنت عبر منطُقة جغر افيةُ أوسّع نطاقاً من الشبكة اللاسلكية محلية النطاق (WLAN)، والتي عادة ما تغطي ما يتراوح من 100 إلى 1000 قدم فقط.

ومن الممكن أن يحافظ جهاز الكمبيوتر خاصتك على الوصول إلى شبكة المحمول ذات النطاق الترددي العريض مادام يقع داخل منطقة تغطية البيانات الخلوية. اتصل بموفر الخدمة لمعرفة تفاصيل التغطية.

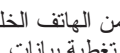

 **ملاحظة:** ً حتى إذا كنت قادرا على إجراء مكالمة من الهاتف الخلوي في موقع جغرافي معين فإن ذلك الموقع قد لا يكون بالضرورة داخل منطقة تغطية بيانات خلوية.

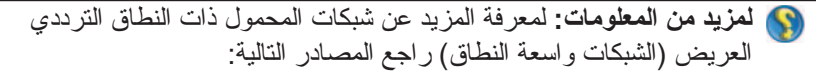

- انقر (Windows وتعليمات ودعم Windows): انقر Windows التعليمات(**Help and Support** أو **Start** على والدعم)
- ر اجع أيضًا أية إرشادات أجهز ة للبطاقات اللاسلكية التي ربما تكون مصاحبة للكمبيوتر.
- ● قد تتوفر أية إرشادات متعلقة بالأجهزة على إحدى الوسائط المصاحبة للبطاقة إذا اشتريتها بشكل منفصل.

**الشبكات محددة الغرض**

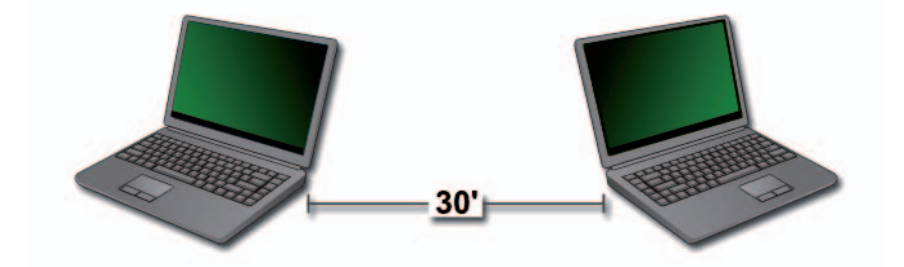

تكون الشبكات محددة الغرض شبكات بسيطة تقوم بتوصيل جهازين أو أكثر في مجال ضيق من دون استخدام جهاز توجيه أو نقطة وصول. يتم استخدام الشبكات محددة الغرض بشكل عام في مشاركة الملفات وممارسة الألعاب. تستخدم بعض طابعات Dell اللاسلكية شبكة محددة الغرض لتهيئة المحول اللاسلكي للطابعة.

ً يوفر نظام التشغيل Vista Windows معالجا سهل الاستخدام للمساعدة على إعداد الشبكة.

- **1** من Center Sharing and Network) مركز الشبكة والمشاركة)، انقر **Tasks** (المهام) **network or connection a Setup**) إعداد اتصال أو شبكة).
- **Set up a wireless ad hoc (computer-to-computer) network** انقر **2**  (إعداد شبكة لاسلكية محددة الغرض (من كمبيوتر إلى كمبيوتر) **Next**)التالي).

 معلومات (**Set up a wireless ad hoc network information** شاشة تظهر إعداد شبكة لاسلكية محددة الغرض). تشرح هذه الشاشة ماهية الشبكة محددة الغرض ً وتخبرك أن الكمبيوتر يجب أن يكون في نطاق 30 قدما من أجهزة الكمبيوتر الأخرى التي تتصل معها.

- **3** انقر **Next**) التالي) للبدء.
- **4** اتبع الإرشادات التي تظهر على الشاشة.

**تلميح:** لا تصبح الشبكة محددة الغرض نشطة إلا عندما ينضم كمبيوتر واحد آخر على الأقل إلى الشبكة محددة الغرض.

 **تمكين/تعطيل البطاقة اللاسلكية بمفتاح لاسلكي** يمكن أن يحتوي الكمبيوتر المحمول على مفتاح لاسلكي. يمكن استخدام هذا المفتاح لتشغيل أو إيقاف تشغيل البطاقة اللاسلكية.

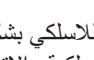

 **ملاحظة:** يتم إيقاف تشغيل المفتاح اللاسلكي بشكل افتراضي أثناء شحن الكمبيوتر. يجب تشغيل المفتاح اللاسلكي لتتبع شبكة لاسلكية والاتصال بها.

ً يمكن أيضا في بعض أجهزة الكمبيوتر استخدام المفتاح اللاسكي في إجراء مسح للبحث عن شبكة لاسلكية عن طريق تحريك المفتاح اللاسلكي وإيقافه في موضعه لثوانٍ قليلة. يمكن أن تستخدم أجهزة كمبيوتر أخرى زرًا أو مفتاحًا منفصلاً لإجراء المسح.

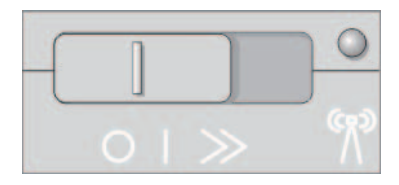

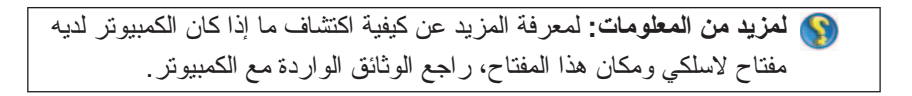

- **2** انقر **Connection Network Wireless**)اتصال الشبكة اللاسلكية) **View Networks Wireless**)عرض الشبكات اللاسلكية).
	- **3** حدد الشبكة المرغوبة من القائمة وانقر **Connect**)اتصال).
- **ملاحظة:** قد تختلف تحديداتك المتاحة على أساس أية تهيئة أو تغييرات قد تكون أجريتها على قائمة Start) ابدأ).
- **ملاحظة:** إذا حددت شبكة عامة آمنة يجب إدخال مفتاح تشفير الشبكة WEP أو WPA عند طلب ذلك.

وبعد ذلك حينما تقوم بتسجيل الدخول للكمبيوتر في أي وقت داخل النطاق المحيط والخاص بالشبكة اللاسلكية التي قمت باختيارها، سوف تخطرك نفس الرسالة المنبثقة باتصالك بهذه الشبكة اللاسلكية.

 **ملاحظة:** يمكن أن يستغرق الكمبيوتر عدة دقائق للاتصال بالشبكة.

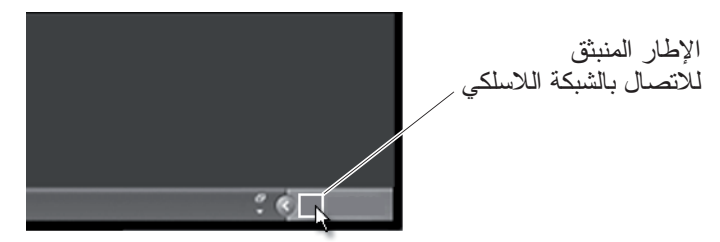

**الاتصال بشبكة لاسلكية آمنة (باستخدام المفتاحين WEP أو WPA (** إذا حددت شبكة عامة آمنة يجب إدخال مفتاح تشفير الشبكة WEP أو WPA عند طلب ذلك. تكون هذه القيمة متفردة في الشبكة وتتحدد عند تهيئة جهاز التوجيه اللاسلكي. يمكن أن تكون ً قادرا على الحصول على هذه المعلومة من مسئول الشبكة.

**الاتصال بشبكة عامة لاسلكية محلية النطاق (Hotspot(**

إذا كنت تريد الاتصال بشبكة عامة لاسلكية اتبع الإجراءات الموصوفة في "التوصيل بشبكة WLAN" في صفحة 159. أضف هذه الشبكة إلى قوائمك للشبكات المتآحة وقم بإدخال أية مفاتيح تشفير إذا كانت الشبكة آمنة.

بمكن حتى أن تعرض بعض أجهزة الكمبيوتر إطارًا منبثقًا يوضح أن شبكة لاسلكية محلية النطاق تقع داخل مجال الكمبيوتر.

**تلميح:** اتبع تعليمات الاتصال بشبكة لاسلكية عامة لمرة واحدة وعندما تدخل مجال نفس الشبكة اللاسلكية سيتتبعها الكمبيوتر ويتصل بها.

**إعداد شبكة لاسلكية جديدة محلية النطاق (WLAN (**

- **1** اتصل بموفر خدمة الإنترنت (ISP ( الذي تتبعه للحصول على معلومات محددة حول متطلبات الاتصال الخاصة بالمودم ذي النطاق الترددي العريض لديك.
	- **2** تحقق من وجود اتصال سلكي بالإنترنت لديك من خلال المودم ذي النطاق الترددي العريض، وذلك قبل أن تحاول إعداد اتصال لاسلكي بالإنترنت.
- **3** قم بتثبيت أية برامج ضرورية لجهاز التوجيه اللاسلكي. ربما يكون قد تم شحن جهاز التوجيه مع وسيط التثبيت الذي يحتوي في العادة على معلومات التثبيت واستكشاف الأخطاء وإصلاحها. قم بتثبيتُ البر امج الآلزمة وفقًا لتعليمات جهة تصنيع جهاز التوجيه.

## **التوصيل بشبكة WLAN**

 **ملاحظة:** لا تنطبق التعليمات التالية والخاصة بأعمال الشبكات على البطاقات الداخلية المزودة بتقنية RBluetooth اللاسلكية أو منتجات الهواتف المحمولة.

يقدم هذا القسم الخطوات العامة اللازمة للاتصال بشبكة من خلال تقنية لاسلكية، عادة ما تتباين أسماء الشبكات وتفاصيل التهيئة.

لمزيد من المعلومات: لمعرفة المزيد عن توصيل الكمبيوتر بشبكة لاسلكية محلية النطاق، راجع إرشادات الجهاز المصاحبة للكمبيوتر أو ابحث عن مواضيع ذات :(Windows ودعم تعليمات (Windows Help and Support في صلة انقر على **Start**)ابدأ) أو **Support and Help**  (التعليمات والدعم).

#### **نظام التشغيل <sup>R</sup>Vista Windows**

- **1** انقر فوق **Start**) ابدأ) **Network**) الشبكة).
- **2** انقر **Center Sharing and Network**) مركز الشبكة والمشاركة) على شريط التنقل أعلى المجلد **Network**) الشبكة).
	- **3** انقر **network a to Connect**) اتصال بشبكة) من **Tasks**) المهام).
		- **4** حدد الشبكة المرغوبة من القائمة وانقر **Connect**)اتصال).

#### **Windows® XP**

 **1** انقر على **Start**)ابدأ) **Panel Control**)لوحة التحكم) **Network Network** (والإنترنت الشبكة اتصالات(**and Internet Connections Connections**) اتصالات الشبكة).

- بطاقة شبكة لاسلكية أو محول لاسلكي متكامل أو محول USB لاسلكي لكل كمبيوتر تريده أن يتصل بالشبكة اللاسلكية محلية النطاق ر اجع "فحص بطاقة الشبكة اللاسلكية لديك" في صفحة 158 .
	- كبل شبكة به موصلات شبكة من النوع (-45RJ(

**فحص بطاقة الشبكة اللاسلكية لديك** للتأكد من أن الكمبيوتر لديه بطاقة شبكة لاسلكية ولتحديد نوع البطاقة، افحص "مدير الأجهزة" في ً صفحة 26 تأكيد الأمر الذي تلقيته عندما وجهت أمرا للكمبيوتر أواستخدم Manager Device (مدير الأجهزة) (راجع ):

#### **Windows Vista**

- **1** انقر على **Start**)ابدأ) انقر بزر الماوس الأيمن على **Computer**) الكمبيوتر) ثم حدد **Properties**) الخصائص).
	- **2** في القسم **Tasks**) المهام)، انقر على **Manager Device**)مدير الأجهزة).
		- **3** انقر على **Adapters Network**) محولات الشبكة).

#### **Windows XP**

- **1** انقر على **Start**)ابدأ) ، ثم انقر بزر الماوس الأيمن على **Computer My**  (جهاز الكمبيوتر) ثم حدد **Properties**) الخصائص).
	- **2** انقر على علامة التبويب **Hardware**) الأجهزة).
- **3** انقر **Manager Device**) مدير الأجهزة) **Adapters Network**)محولات الشبكة).

**إعادة تثبيت البرامج وبرامج التشغيل لبطاقة الشبكة اللاسلكية** إذا ما تعرضت البرامج للإزالة أو للتلف، فاتبع التعليمات الواردة في وثائق المستخدم الخاصة ببطاقة الشبكة اللاسلكية.

تحقق من نوع بطاقة الشبكة اللاسلكية المثبتة في الكمبيوتر لديك، ثم ابحث عن هذا النوع في موقع الدعم التابع للشركة Dell على العنوان **com.dell.support**.

**لمزيد من المعلومات:** لمعرفة المزيد حول كيفية تحديد نوع بطاقة الشبكة اللاسلكية المثبتة في الكمبيوتر، راجع "فحص بطاقة الشبكة اللاسلكية لديك" في صفحة .158

## **الشبكات اللاسلكية محلية النطاق (WLAN(**

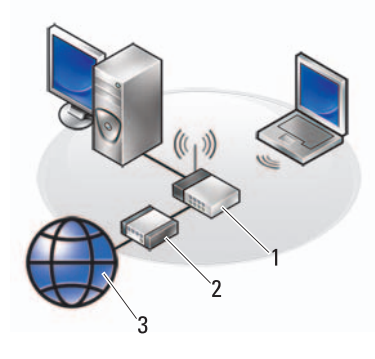

1 جهاز التوجيه 2 المودم 3 الإنترنت

تقوم الشبكة اللاسلكية محلية النطاق (WLAN (بتوصيل جهازي كمبيوتر أو أكثر مع بعضهم ً البعض ومع الإنترنت عبر موجات الهواء بدلا من كبل شبكة متصل بكل كمبيوتر.

وفي هذا النوع من الشبكات يقوم جهاز اتصال لاسلكي (نقطة الوصول أو جهاز التوجيه اللاسلكي) بالاتصال بأجهزة الكمبيوتر والملحقات على الشبكة ويتيح لها الوصول إلى الإنترنت أو إلى إحدى الشبكات. يتم الاتصال بين كل من نقطة الوصول أو جهاز التوجيه اللاسلكي وبطاقة الشبكة اللاسلكية بالكمبيوتر عن طريق بث البيانات من الهوائي الخاص بكل منها عبر موجات الهواء.

**لمزيد من المعلومات:** لمعرفة المزيد حول WWAN، راجع Help Windows Support and) تعليمات ودعم Windows(: انقر على **Start**)ابدأ) أو <mark>لـ " Help and Support  $\leftarrow$  (التعليمات والدعم). راجع أيضًا</mark> أية إرشادات أجهزة للبطاقات اللاسلكية التي قد تكون ملحقة بالكمبيوتر.

#### **ما تحتاجه لإعداد WLAN**

- اتصال ذو نطاق ترددي عريض بالإنترنت (مثل نظام الكبل أو نظام DSL(
	- مودم ذو نطاق ترددي عريض
		- جهاز توجيه لاسلكي

**إعداد الأجهزة**

- **1** اتصل بموفر خدمة الإنترنت (ISP ( الذي تتبعه للحصول على معلومات محددة حول متطلبات الاتصال الخاصة بالمودم ذي النطاق الترددي العريض لديك.
	- **2** تأكد من أن لديك وصول إلى الإنترنت من خلال مودم ذي نطاق ترددي عريض.
- **3** قم بتثبيت أية برامج ضرورية لجهاز التوجيه. ربما يكون قد تم شحن جهاز التوجيه مع وسيط التثبيت الذي يحتوي في العادة على معلومات التثبيت واستكشاف الأخطاء وإصلاحها. قم بتثبيت البر امج اللّازمة وفقًا لتعليمات جهة تصنيع جهاز التوجيه.

**الاتصال بالشبكة** 

من **Panel Control**)لوحة التحكم) في الكمبيوتر، انقر **Internet and Network Network and Sharing Center** (والإنترنت الشبكة اتصالات (**connections** (مركز الشبكة والمشاركة).

ً قد يبدأ معالج الاتصال بالشبكة تلقائيا أو ربما يتوجب النقر على خيار لإعداد اتصال أو شبكة.

قد تختلف الخطوات الفعلية على حسب نظام التشغيل المثبت في الكمبيوتر. اتبع الإرشادات التي تظهر على الشاشة.

**لمزيد من المعلومات:** لمعرفة المزيد حول توصيل الكمبيوتر بالشبكة، راجع انقر :)Windows ودعم تعليمات (Windows Help and Support التعليمات(**Help and Support** أو) ابدأ(**Start** والدعم).

#### **ما تحتاجه لإعداد شبكة LAN**

- مودم بالكبل أو مودم DSL بنطاق ترددي عريض مع وجود اتصال بالإنترنت. للاطلاع على معلومات عن الاتصال بنطاق ترددي عريض، راجع "الوصول ذو النطاق الترددي العريض" في صفحة .155
	- جهاز التوجيه يقوم جهاز التوجيه بتوصيل أجهز ة الكمبيوتر والملحقات على الشبكة ببعضها البعض مما يسمح لأجهزة الكمبيوتر بالاشتراك في الوصول إلى الإنترنت المتوفر عن طريق المودم ذي النطاق الترددي العريض. جهاز التوجيه لديه عدة منافذ يدعم كل منها كمبيوتر واحدًا أو ملحقًا واحدًا مثل الطابعة.
		- كبلات الشبكة استخدم إما كبلات 5 CAT أو كبلات e5 CAT.
			- بطاقة واجهة الاتصال بالشبكة

#### **الوصول ذو النطاق الترددي العريض**

يوفر الوصول ذو النطاق الترددي العريـض معدلات نقل بيانات أسرع بكثير من الوصول الهاتفي. يتناسب الوصول بنطاق ترددي عريض بشكل خاص مع إرسال صور فوتوغرافية ً رقمية ضخمة إليكترونيا أو تنزيل الموسيقى أو مشاهدة ملفات الفيديو على الإنترنت.

**ما تحتاجه للوصول ذي النطاق الترددي العريض**

- يمكنك الاختيار بين نوعين محددين من الوصول ذي النطاق الترددي العريض يقدمهما موفرو خدمة الإنترنت—الكبل وDSL. تقوم شركات الهاتف بتسويق الوصول ذي ً النطاق الترددي العريض من نوع DSL لكنه ليس متاحا في كل المواقع. إذا كان لديك وصول إلى تلفزيون كبل، يمكنك الحصول على وصول ذي نطاق ترددي عريض من خلال مورد الكبل.
- يجب توصيل الجهاز أو شبكة الأجهزة بمودم كبل أو مودم DSL للوصول ذي النطاق الترددي العريض. يمكنك شراء مودم ذي نطاق ترددي عريض خاص بك أو استخدم مودم موفر خدمة الإنترنت مع إضافة أتعاب معدات شهرية إلى تكلفة الخدمة الشهرية.
	- يجب أن يحتوي الكمبيوتر على بطاقة واجهة الاتصال بالشبكة.
	- يتم استخدام خط الهاتف الموجود أو خط تلفزيون الكبل لتوفير خدمة النطاق الترددي ً العريض ولا يكون الخط الجديد مطلوبا.

## **إعداد شبكة جديدة محلية النطاق** تمثل الخطوات التالية إرشادات عامة لإعداد شبكة LAN شائعة. راجع الوثائق المصاحبة لجهاز التوجيه للحصول على تفاصيل محددة.

يمكن إعداد شبكة محلية النطاق (LAN (باستخدام مودم بنطاق ترددي عريض وكبلات شبكة أو يمكن إعداد شبكة لاسلكية محلية النطاق (WLAN (باستخدام جهاز توجيه لاسلكي أو نقطة وصول.

يرشدك معالج اتصالات الشبكة خلال عملية إعداد شبكة كمبيوتر والتوصيل بشبكات أخرى.

 النشطة الإدارة تقنية (Active Management Technology (Intel AMT or iAMT®)توفر من R ً Intel) AMT Intel أو iAMT ((أدوات محسنة لإدارة أجهزة الكمبيوتر المتصلة معا. يكون ً برنامج AMT Intel هذا متاحا في بعض أجهزة كمبيوتر Dell. راجع "إدارة أجهزة الكمبيوتر التي تعمل على الشبكة من خلال تقنية Technology Management Active® Intel) تقنية الإدار ة النشطة)" في صفحة 172 .

**لمزيد من المعلومات:** لمعرفة المزيد حول الشبكات، راجع Help Windows Support and) تعليمات ودعم Windows(: انقر **Start**)ابدأ) أو .(والدعم التعليمات(**Help and Support**

## **الشبكات محلية النطاق (LAN(**

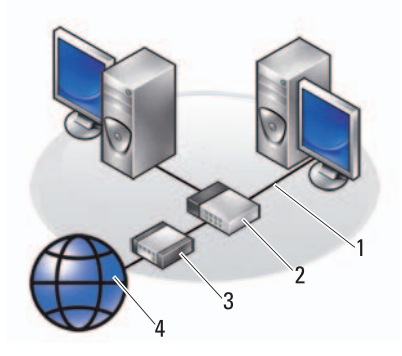

1 كابل 2 جهاز التوجيه 3 المودم 4 الإنترنت

تقوم الشبكة محلية النطاق (LAN (بالتوصيل بين جهازي كمبيوتر أو أكثر من خلال كبل شبكة متصل بكل كمبيوتر ـ يغطي هذا النوع من شبكات الكمبيوتر نطاقًا صعيرًا بشكل عام. ويمكن توصيلها بشبكة LAN أخرى على أية مسافة من خلال خطوط الهاتف والموجات اللاسلكية لتكون شبكة واسعة النطاق (WAN(.

## **12 الشبكات (LAN، لاسلكية، النطاق الترددي العريض لشبكة المحمول)**

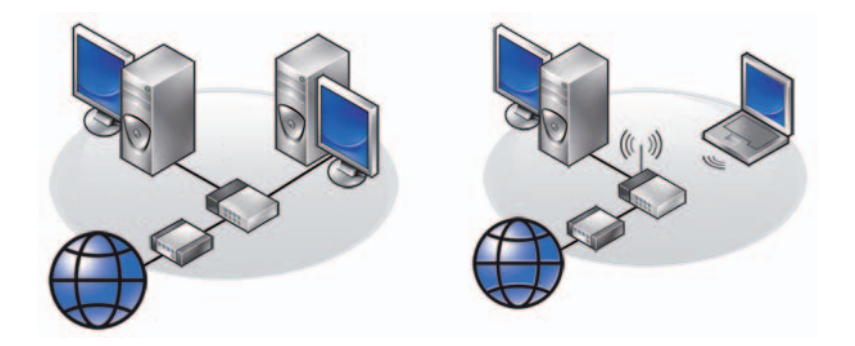

شبكة LAN شبكة اتصال محلية لاسلكية

## **نظرة عامة**

توفر شبكة الكمبيوتر اتصال الكمبيوتر مع الإنترنت أو مع كمبيوتر آخر أو مع مرفق مثل ً طابعة. مع إعداد شبكة مثلا في منزل أو مكتب صغير، يمكن:

- الطبع من طابعة مشتركة.
- الوصول إلى الأقراص والملفات على كمبيوتر آخر.
	- مشاركة الملفات.
	- تصفح شبكات أخرى.
	- الوصول إلى الإنترنت.

**152** الطاقة (إعدادات الطاقة وأجهزة حماية الطاقة والبطاريات)

## **مدير طاقة ControlPoint من TMDell**

يمكن الوصول لمدير الطاقة ControlPoint Dell للكمبيوتر المحمول الخاص بك من تطبيق (DCP (ControlPoint Dell يظهر رمز ControlPoint Dell على شريط المهام. انقر على الرمز للوصول إلى تعليمات ControlPoint Dell ومميزاته الإضافية وخياراته.

يمكنك تحسين عمر البطارية للكمبيوتر المحمول الخاص بك بإستخدام الخيارات المتاحة في Extended Battery Life وضع عمر البطارية طول اليوم) أو Extended Battery Life mode) وضع عمر البطارية لفترة طويلة).

**لمزيد من المعلومات:** لمعرفة المزيد عن استخدام التطبيق ControlPoint Dell، راجع Help) التعليمات) المتاحة من شاشة ControlPoint الرئيسية.

 **ملاحظة:** مع TMExpressCharge™ Dell، عند إيقاف تشغيل الكمبيوتر، يشحن محول التيار المنردد شحناً كاملاً للبطارية فأرغة الشحن تماماً إلى 80 بالمائة في حوالي ساعة واحدة وإلى 100 بالمائة في حوالي ساعتين. تكون فترة الشحن أطول عندما يكون الكمبيوتر في وضع التشغيل. ويمكنك أن تترك البطارية في الكمبيوتر لأطول فترة ممكنة، حيث تقي الدوائر الداخلية للبطارية من الشحن الزائد.

إذا كانت البطارية ساخنة من جراء استخدامها في الكمبيوتر أو وضعها في وسط ساخن، فمن الممكن ألا يتم شحن البطارية عندما تقوم بتوصيل الكمبيوتر بمأخذ للتيار الكهربي.

تكون البطارية أسخن من أن تبدأ الشحن إذا كان المصباح يومض باللونين الأخضر والبرتقالي بالتناوب (قد تختلف ألوان الضوء على حسب البطارية). قم بفصل الكمبيوتر من مأخذ التيار الكهربي، واترك الكمبيوتر والبطارية حتى تنخفض درجة حرارتهما إلى درجة حرارة الغرفة. قم بعد ذلك بتوصيل الكمبيوتر بمآخذ للتيار الكهربي لمواصلة شحن البطارية.

 **ملاحظة:** يمكن تشغيل الكمبيوتر أثناء شحن البطارية. إلا أنه يجب عدم تشغيل الكمبيوتر باستخدام طاقة البطارية إلى أن يتم شحن البطارية بالكامل.

#### **تخزين البطارية**

قم بإخراج البطارية عندما تقوم بتخزين الكمبيوتر لفترة مطولة، حيث تقوم البطارية بتفريغ شحنها خلال فترات التخزين المطولة. وبعد فترة تخزين طويلة، قم بإعادة شحن البطارية بشكل كامل قبل استخدامها.

## **قيود الإدارة الأمريكية للمواصلات (DOT (على بطاريات الكمبيوتر المحمول**

كما حدث في 1 يناير ،2008 عندما منعت الإدارة الأمريكية للمواصلات (DOT (بطاريات الليثيوم البديلة (المفككة) في الحقائب التي فحصتها. يمكن تعبئة بطاريات Dell للأجهزة المحمولة في حقيبة تم فحصها إذا كانت البطارية مثبتة في جهاز كمبيوتر Dell محمول وكان الجهاز في وضع إيقاف التشغيل.

**تلميح:** لإيقاف شحن البطاارية، يمكن استخدام خاصية تعطيل شحن البطارية من Dell ControlPoint. ويكون ذلك أمرًا مفيدًا على سبيل المثال في الطائر ات، ُ حيث لا يسمح بشحن البطاريات.

**فهم تحذيرات انخفاض البطارية إشعار:** لتجنب ضياع البيانات أو إتلافها، قم بحفظ عملك على الفور بعد ظهور تحذير انخفاض مستوى البطارية. قم بعد ذلك بتوصيل الكمبيوتر بمأخذ للتيار الكهربي أو قم بتركيب بطارية ثانية في حاوية الوسائط إذا كان الكمبيوتر المحمول يحتوي على هذا الخيار. إذا نفدت الطاقة تماماً منّ البطارية، فسوف ببدأ وضع السبات (Hibernate) آلياً.

ً سيعرض الكمبيوتر المحمول تحذيرا عندما يقترب نفاذ شحن البطارية من نسبة 90 بالمائة. إذا ً كنت تستخدم بطاريتان، فإن الإنذار يظهر على أساس شحن البطاريتين معا. ويدخل الكمبيوتر وضع السبات عندما يصل مستوى البطارية لمستوى بالغ الانخفاض.

لمزيد من المعلومات: لمعرفة المزيد عن تغيير إعدادات إنذارات البطارية من خلال خيارات إدارة الطاقة في النظام Windows راجع Help Windows Support and) تعليمات ودعم Windows(: انقر فوق **Start**) ابدأ) أو **Support and Help** ً) التعليمات والدعم). وراجع أيضا "تعيين إعدادات الطاقة" في صفحة .139

ويمكن تغيير إعدادات إنذارات البطارية من خلال خيارات إدارة الطاقة في النظام Windows (راجع "تعيين إعدادات الطاقة" في صفحة 139).

## **الحفاظ على طاقة البطارية**

لتوفير طاقة البطارية الموجودة في الجهاز المحمول، قم بأي من الآتي:

- قم بتوصيل الكمبيوتر بمأخذ للتيار الكهربي متى أمكن؛ فعمر البطارية يتحدد بشكل كبير حسب عدد مرات استخدام البطارية وإعادة شحنها.
- قم بتهيئة إعدادات إدارة الطاقة باستخدام Options Power Windows Microsoft (خيارات الطاقة في Windows Microsoft (لتحسين استخدام الطاقة في الكمبيوتر (راجع "تعيين إعدادات الطاقة" في صفحة 139).
	- استخدم حالة السكون عندما تبتعد عن الكمبيوتر لفترات طويلة من الوقت.

#### **شحن البطارية**

عندما تقوم بتوصيل الكمبيوتر بمأخذ للتيار الكهربي أو تركيب بطارية أثناء توصيل الكمبيوتر بمأخذ للتيار الكهربي، يقوم الكمبيوتر بفحص شحن البطارية ودرجة حرارتها. وفي حالة الضرورة يقوم شاحن التيار المتردد بشحن البطارية والمحافظة على شحنها.

## **148** الطاقة (إعدادات الطاقة وأجهزة حماية الطاقة والبطاريات)

**مقياس طاقة Windows Microsoft** يبين مقياس الطاقة الشحن المتبقي في البطارية. لمعرفة كمية الطاقة المتبقية في البطارية، انقر ً نقر ً ا مزدوجا على الرمز Meter Power) مقياس الطاقة) الموجود في شريط المهام.

تعتمد فترة تشغيل البطارية على عدد المرات التي تم شحنها فيها. فبعد عدة مئات من دورات الشحن رتفريغ الشحن تفقد البطاريات بعضاً من سعة الشّحنٰ أو مدى صحة البطارية. أي أن البطارية قد تظهر حالتها "مشحونة" ولكنها تحتفظ بسعة شحن مخفضة وهي التي تمثل صحة البطارية.

**مقــياس الشحن الموجود على البطارية** 

للتحقق من شحن البطارية، اضغط ضغطة سريعة على زر الحالة الموجود على مقياس شحن البطارية لإضاءة مصابيح مستوى الشحن. ويمثل كل مصباح نسبة 20 بالمائة تقريباً من إجمالي شحن البطارية.

00000

**مثال:** إذا كان المتبقي في البطارية 60 بالمائة من شحنها، فستضيء ثلاثة مصابيح. في حالة عدم ظهور مصابيح، فيعني ذلك عدم وجود شحن في البطارية.

**فحص حالة البطارية** للتحقق من صحة البطارية باستخدام مقياس الشحن، اضغط مع الاستمرار على زر الحالة الموجود على مقياس شاحن البطارية لمدة 3 ثوان على الأقل.

في حالة عدم إنارة أية مصابيح فيعني ذلك أن البطارية بحالة جيدة، وأنها تحتفظ بما يزيد عن 80 بالمائة من سعة الشحن الأصلية. ويمثل كل مصباح حالة متزايدة من تراجع المستوى.

في حالة ظهور خمسة أضواء، فلا يتبقى سوى 60 بالمائة من سعة الشحن، وينبغي عليك التفكير في استبدال البطارية.

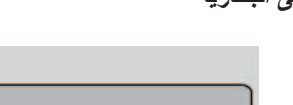

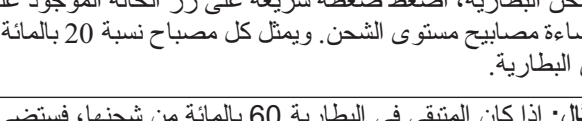

## **مقـ ـياس الشحن الموجود على البطارية**

**استبدال البطارية**

- **تنبيه: يزيد استخدام البطاريات غير المتوافقة من خطورة نشوب حريق أو وقوع انفجار. استبدل البطارية فقط ببطارية متوافقة تم شراؤها من Dell . لقد تم تصميم البطارية للعمل مع كمبيوتر Dell. لا تستخدم بطارية من أجهزة كمبيوتر أخرى مع جهاز الكمبيوتر الخاص بك.**
- **تنبيه: لا تتخلص من البطاريات مع المهملات المنزلية. وعندما لا تحتفظ بطاريتك بأي شحن، اتصل بهيئة النفايات المحلية أو هيئة البيئة للحصول على المشورة حول التخلص من البطاريات. انظر"Disposal Battery) "التخلص من البطارية) في معلومات الأمان الواردة مع الكمبيوتر. لمزيد من المعلومات حول أفضل ممارسات الأمان، انظر الصفحة الرئيسية لسياسة .www.dell.com/regulatory\_compliance على بالقوانين الالتزام**
- **تنبيه: قد تؤدي إساءة استخدام البطارية إلى زيادة خطر نشوب حريق أو حدوث حرق كيماوي. لا تقم بثقب البطارية أو حرقها أو تفكيكها أو تعريضها لدرجات حرارة تتجاوز 65 درجة مئوية ً عن متناول الأطفال. وقم بالتعامل مع البطاريات (149 درجة فهرنهايت). احفظ البطارية بعيدا التالفة أو المصابة بتسرب بدرجة بالغة من الحرص. قد تتسبب البطاريات التالفة في حدوث ُلحق إصابة بدنية أو تحدث التلف بالمعدات. تسرب، وت**
- **ً تنبيه: قبل القيام بهذه الخطوات قم بإيقاف تشغيل الكمبيوتر، وفصل محول التيار المتردد من مأخذ التيار ومن الكمبيوتر، وقم بفصل المودم من مقبس الحائط ومن الكمبيوتر، وقم أيضا بفك أية كبلات خارجية من الكمبيوتر.**
	- **إشعار:** يجب عليك فك جميع الكبلات الخارجية من الكمبيوتر لتجنب احتمال حدوث تلف بالمقبس.

ستختلف البطارية على حسب الكمبيوتر المحمول. إذا كنت بحاجة إلى استبدال البطارية الخاصة بالكمبيوتر المحمول اتبع هذه الخطوات الأساسية:

- **1** ً إذا كان الكمبيوتر متصلا بجهاز إرساء فقم بإيقاف إرسائه.
	- **2** تأكد من إيقاف تشغيل الكمبيوتر.
- **3** قم بسحب ومسك مفتاح (مفاتيح) تحرير قفل حاوية البطارية الموجود أسفل الكمبيوتر واسحب البطارية خارج الحاوية.

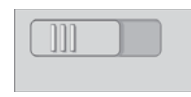

 **4** قم بإدخال البطارية الجديدة في الحاوية حتى تصدر صوت طقطقة وتثبت في المكان.

**التحقق من شحن البطارية** تستطيع فحص شحن البطارية الموجودة في الكمبيوتر باستخدام أية طريقة من الطرق الآتية:

**استخدام الكمبيوتر المحمول للمرة الأولى**

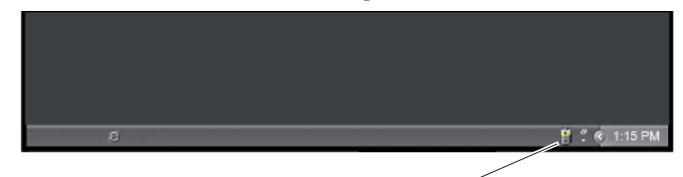

الرمز Meter Power) مقياس الطاقة)

في المرة الأولى التي تستخدم فيها الكمبيوتر، استخدم محول التيار المتردد لتوصيل الكمبيوتر بمأخذ للتيار الكهربائي في حالة إذا لم تكن البطارية مشحونة بالكامل. للحصول على أفضل النتائج، قم بتشغيل الكمبيوتر بمحول للتيار المتردد حتى يتم شحن البطارية بالكامل. لعرض حالة شحن البطارية، افحص الرمز Meter Power) مقياس الطاقة) الموجود على شريط المهام.

 **ملاحظة:** للحفاظ على طاقة البطارية، قم بتوصيل الكمبيوتر بمأخذ للتيار الكهربائي عند الكتابة على CD أو DVD.

## **الحفاظ على عمر البطارية** يختلف وقت تشغيل البطارية - وهو الوقت الذي تستطيع فيه البطارية الاحتفاظ بالشحن - على حسب كيفية استخدام الكمبيوتر المحمول. سيقلل ما يلي وقت تشغيل البطارية بشكل ملحوظ:

- استخدام محركات الأقراص الضوئية
- استخدام أجهزة الاتصالات اللاسلكية أو بطاقات Card PC أو بطاقات Express Card أو بطاقات الذاكرة للوسائط أو أجهزة USB.
- استخدام إعدادات الشاشة عالية السطوع أو حافظات الشاشة المجسمة، أو غيرها من البرامج المستهلكة للطاقة مثل التطبيقات المعقدة للرسوميات المجسمة.
- تشغيل الكمبيوتر في وضع الأداء الأقصى (راجع كتاب Your Maintaining Computer) صيانة الكمبيوتر لمعرفة طرق لضبط الحد الأقصى لأداء الكمبيوتر).

يقل عمر البطارية عبر الوقت على حسب معدل استخدام البطارية، وظروف استخدامها. قد تحتاج لشراء بطارية جديدة خلال فترة عمر الكمبيوتر.

لمزيد من المعلومات حول الحفاظ على عمر البطارية للكمبيوتر المحمول الخاص بك، انظر "مدير طاقة ControlPoint من TMDell "في صفحة .151

**منظم الجهد الكهربائي إشعار:** لا تحمي أجهزة منظم الجهد الكهربائي من انقطاع التيار الكهربائي.

قم بتوصيل السلك الكهربائي الخاص بالكمبيوتر بمنظم تيار كهربائي لتعويض الصعود والهبوط في الإمداد بالكهرباء وتقليل الصعود في تدفق التيار إلى الكمبيوتر. تختلف منظمات الجهد الكهربائي عن إمداد الطاقة النموذجي غير القابل للانقطاع من ناحية أنها تقوم بشحن البطارية بشكل مستمر وتشغيل المعدات بشكل مستمر بدون استخدام طاقة البطارية.

**مصدر التيار غير المنقطع (UPS( إشعار:** قد يؤدي انقطاع التيار أثناء حفظ البيانات على القرص الصلب إلى فقد البيانات أو تلف الملف.

 **ملاحظة:** لضمان الحصول على أقصى وقت لتشغيل البطارية، قم بتوصيل جهاز الكمبيوتر فقط بوحدة الإمداد بالطاقة غير المنقطعة (UPS(. وقم بتوصيل الأجهزة الأخرى، مثل الطابعة، بموزع تيار منفصل يوفر الوقاية من زيادة التيار.

حمي وحدة الإمداد بالطاقة غير المنقطعة (UPS (من تذبذب التيار وانقطاعه. تحتوي أجهزة وحدات الإمداد بالطاقة غير المنقطعة (UPS (على بطارية توفر طاقة مؤقتة للأجهزة المتصلة .ً عند انقطاع التيار الكهربائي المتردد. ويتم شحن البطارية عندما يكون التيار المتردد متوفرا

راجع وثائق الجهة المصنعة لإمداد الطاقة غير المنقطع للحصول على معلومات حول زمن تشغيل البطارية وضمان اعتماد الجهاز من (UL) Underwriters Laboratories.

## **بطاريات الكمبيوتر المحمول**

لضمان الأداء الأمثل وللمساعدة في الحفاظ على إعدادات BIOS قم بتشغيل الكمبيوتر المحمول بالبطارية الرئيسية المثبتة في كل الأوقات. يتم تقديم بطارية واحدة كمعدة أساسية في حاوية البطارية.

## **أجهزة حماية الطاقة**

يمكن أن يؤدي التدخل في الطاقة الداخلة إلى الكمبيوتر أو تذبذبها إلى أعطال و أحيانًا تلف دائم للكمبيوتر. توفر أجهزة الوقاية من زيادة التيار ومنظمات الجهد الكهربائي وموفرات الطاقة غير القابلة للانقطاع الحماية للكمبيوتر.

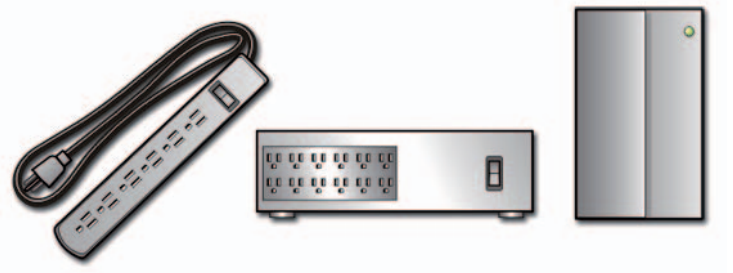

منظم الجهد الكهربائ منظم الجهد الكهربائ واقي من زيادة التيار

**واقي من زيادة التيار**

ضع سلك الطاقة الخاص بالكمبيوتر في واقي من زيادة التيار أو مشترك كهربائي مجهز بواقي من زيادة التيار للمساعدة على منع تلف الكمبيوتر بسبب موجات الجهد العالي التي يمكن أن تحدث أثناء العواصف الكهربائية أو بعد انقطاع التيار.

يوفر بعض مصنعي أجهزة الوقاية من زيادة التيار تغطية ضمان لأنواع معينة من التلف. اقرأ ضمان الجهاز بعناية عند اختيار أحد أجهزة الوقاية من زيادة التيار. يوفر الجهاز الذي يحتوي على معدل جول عالي مزيداً من الحماية. قم بمقارنة معدلات الجول لتحديد الفعالية النسبية للأجهزة المختلفة.

 **إشعار:** لا تحمي معظم أجهزة الوقاية من زيادة التيار من تذبذب التيار أو انقطاع التيار نتيجة صواعق البرق القريبة. عند حدوث البرق في المنطقة التي تعيش فيها، قم بفصل سلك الهاتف عن مقبس الهاتف الموجود على الحائط، وقم بفصل جهاز الكمبيوتر عن مأخذ التيار الكهربائي.

تحتوي معظم أجهزة الوقاية من زيادة التيار على مقبس هاتف لحماية المودم. راجع وثائق جهاز الحماية من زيادة التيار للحصول على إرشادات حول توصيل المودم.

 **إشعار:** لا توفر كافة أجهزة الوقاية من زيادة التيار حماية لمحول الشبكة. قم بفصل كبل الشبكة من مقبس الشبكة على الحائط خلال العواصف الكهربائية.

**وضع السبات** يقوم السبات (Hibernate (بترشيد الطاقة بنسخ بيانات النظام إلى منطقة محجوزة على القرص الصلب، ثم يقوم بإيقاف تشغيل الكمبيوتر بشكل كامل. وعندما يخرج الكمبيوتر من وضع الانتظار، فإنه يعود إلى نفس حالة التشغيل التي كان فيها قبل الدخول إلى وضع الانتظار.  **إشعار:** لا يمكنك فك الأجهزة أو إلغاء توصيل الكمبيوتر أثناء وجوده في وضع السبات. يدخل الكمبيوتر وضع السبات إذا أصبح مستوى شحن البطارية بالغ الانخفاض. :ً لدخول وضع السبات يدويا

- انقر فوق **Start**)ابدأ) **computer off Turn**)إيقاف تشغيل الكمبيوتر). ثم اضغط مع الثبات على المفتاح <Shift <وانقر فوق **Hibernate**) سبات). أو
- على حسب كيفية تعيين خيار ات إدار ة الطاقة يمكن أيضًا استخدام أحد الطرق الآتية:
	- اضغط زر الطاقة.
	- افتح الشاشة بالنسبة إلى الكمبيوتر المحمول.
		- ّ اضغط مفتاحي <Esc><Fn<.
- **ملاحظة:** قد لا تعمل بعض بطاقات Card PC أو ExpressCard بشكل صحيح بعد خروج الكمبيوتر من السبات. لذلك قم بإخراج البطاقة وإعادة تركيبها، أو قم ببساطة بإعادة تشغيل (إعادة تمهيد) الكمبيوتر.

للخروج من وضع السبات، اضغط زر الطاقة. قد يستغرق الكمبيوتر فترة قصيرة للخروج من وضع السبات.

- **Meter Power**)مقياس الطاقة) استعرض طاقة البطارية المتاحة (لأجهزة الكمبيوتر المحمولة)
	- **Advanced**) متقدم) حدد خيارات لإعدادات الطاقة المتقدمة
		- **Hibernate**) السبات) حدده لتمكين أو تعطيل السبات
- لمزيد من المعلومات: لمعرفة المزيد عن خيارات تهيئة الطاقة، انظر Windows Support and Help) تعليمات ودعمWindows(: انقر فوق **Start**) ابدأ) أو **Support and Help**) التعليمات والدعم).

**أوضاع إدارة الطاقة**

**وضع الانتظار**

يعمل وضع الانتظار على ترشيد الطاقة وذلك بإيقاف تشغيل الشاشة والقرص الصلب بعد مرور فترة محددة من الخمول (انقضاء مهلة عدم التشغيل). وعندما يخرج الكمبيوتر من وضع الانتظار، فإنه يعود إلى نفس حالة التشغيل التي كان فيها قبل الدخول إلى وضع الانتظار.

 **إشعار:** إذا فقد الكمبيوتر التيار المتردد وطاقة البطارية أثناء وجوده في وضع الانتظار، فقد تضيع البيانات.

للدخول في وضع الانتظار:

- انقر فوق **Start computer off Turn**)إيقاف تشغيل الكمبيوتر) **Stand by**)انتظار). أو
- ً على حسب كيفية تعيين خيارات إدارة الطاقة يمكن أيضا استخدام أحد الطرق الآتية:
	- اضغط زر الطاقة.
	- افتح الشاشة بالنسبة إلى الكمبيوتر المحمول.
		- ّ اضغط مفتاحي <Esc><Fn<.

للخروج من وضع الانتظار، على حسب كيفية تعيين خيارات إدارة الطاقة:

- اضغط زر الطاقة. أو
- افتح الشاشة بالنسبة إلى الكمبيوتر المحمول.

**142** الطاقة (إعدادات الطاقة وأجهزة حماية الطاقة والبطاريات)

 **إشعار:** لا يمكنك فك الأجهزة أو إلغاء توصيل الكمبيوتر أثناء وجوده في وضع السبات. يدخل الكمبيوتر وضع السبات إذا أصبح مستوى شحن البطارية بالغ الانخفاض. : ً لدخول وضع السبات يدويا

- انقر فوق **Start**) ابدأ) وقم بتحريك المؤشر إلى رمز السهم بجوار الزر **Lock** (تأمين). ثم انقر فوق **Hibernate**) سبات). أو
- على حسب كيفية تعيين خيار ات إدار ة الطاقة يمكن أيضًا استخدام أحد الطر ق الآتية لوضع الكمبيوتر في حالة السبات:
	- اضغط زر الطاقة.
	- افتح الشاشة بالنسبة إلى الكمبيوتر المحمول.
		- ّ اضغط مفتاحي <Esc><Fn<.
- **ملاحظة:** قد لا تعمل بعض بطاقات Card PC أو ExpressCard بشكل صحيح بعد خروج الكمبيوتر من السبات. لذلك قم بإخراج البطاقة وإعادة تركيبها، أو قم ببساطة بإعادة تشغيل (إعادة تمهيد) الكمبيوتر.

للخروج من وضع السبات، اضغط زر الطاقة. قد يستغرق الكمبيوتر فترة قصيرة للخروج من وضع السبات.

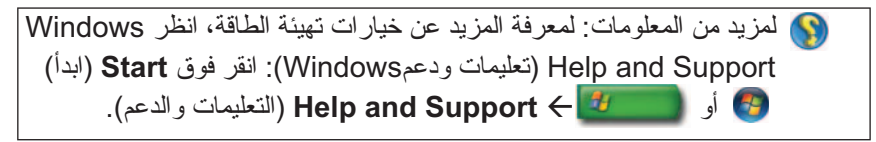

## **Windows® XP**

**تهيئة إعدادات الطاقة**

- **1** انقر فوق **Start**)ابدأ) **Panel Control**)لوحة التحكم) **Power Options** (والصيانة الأداء(**Performance and Maintenance** (خيارات الطاقة).
- **2** في الإطار **Properties Options Power**) خصائص خيارات الطاقة) يمكن تغيير المعلومات التالية لتدعم الكمبيوتر بالشكل الأفضل:
- ًا للكمبيوتر **Schemes Power**) مخططات الطاقة) حدد الإعدادات المعدة مسبق
- **Alarms**)الإنذارات) قم بتعيين الإنذارات لطاقة البطارية المنخفضة أو الحرجة (للكمبيوتر المحمول)
#### **2** انقر فوق الخيار الذي تريد استخدامه.

**لمزيد من المعلومات:** لمعرفة المزيد عن خطط الطاقة، انظر Help Windows Support and) تعليمات ودعمWindows(: انقر فوق **Start**) ابدأ) أو .(والدعم التعليمات (**Help and Support**

**حالات إدارة الطاقة**

**السكون**

توفر حالة السبات الطاقة عن طريق حفظ الوثائق والبرامج المفتوحة والسماح للكمبيوتر ً بالعودة بسرعة إلى التشغيل الكامل عندما تكون مستعدا للبدء مرة ثانية.

لوضع الكمبيوتر في حالة السبات:

- انقر فوق **Start**)ابدأ) وقم بتحريك المؤشر إلى رمز السهم بجوار الزر **Lock**  (تأمين). ثم انقر فوق **Sleep**) سبات). أو
- على حسب كيفية تعيين خيار ات إدار ة الطاقة يمكن أيضًا استخدام أحد الطر ق الآتية لوضع الكمبيوتر في حالة السبات:
	- اضغط زر الطاقة.
	- اغلق الشاشة بالنسبة إلى الكمبيوتر المحمول.
		- ّ اضغط مفتاحي <Esc><Fn<.

للخروج من وضع السبات، على حسب كيفية تعيين خيارات إدارة الطاقة:

- اضغط زر الطاقة. أو
- افتح الشاشة بالنسبة إلى الكمبيوتر المحمول.

**وضع السبات**  يقوم السبات (Hibernate (بترشيد الطاقة بنسخ بيانات النظام إلى منطقة محجوزة على القرص الصلب، ثم يقوم بإيقاف تشغيل الكمبيوتر بشكل كامل. وعندما يخرج الكمبيوتر من وضع السبات، فإنه يعود إلى نفس حالة التشغيل التي كان فيها قبل الدخول إلى وضع السبات.

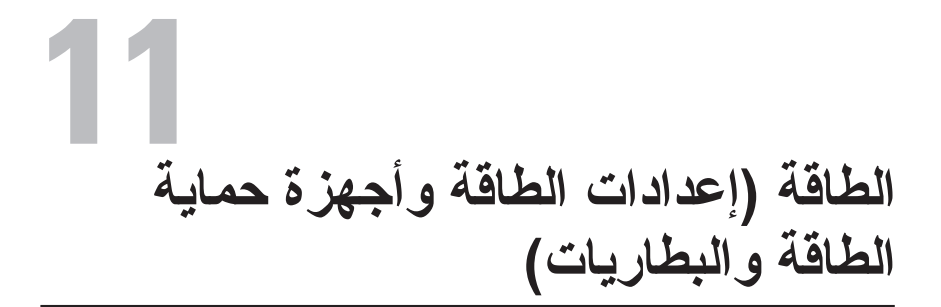

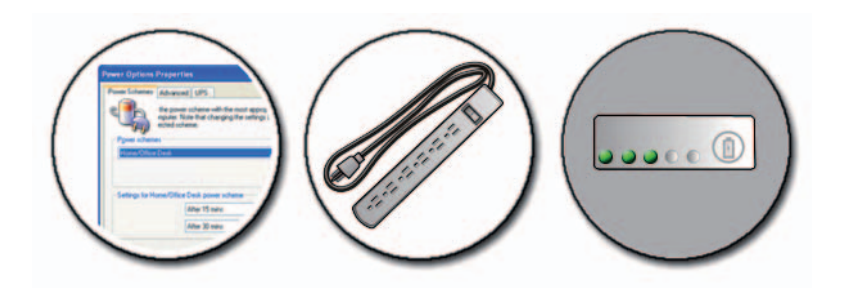

**تعيين إعدادات الطاقة**

#### **نظام التشغيل RVista Windows**

**استخدام خطط الطاقة**

يوفر نظام التشغيل Vista Windows ثلاث خطط للطاقة يمكن استخدامها أو تهيئتها لتلبية احتياجاتك. تقوم خطط الطاقة بإدارة كيفية استخدام الكمبيوتر للطاقة بأسلوب توفيرها أو رفع أداء النظام أو تحقيق التوازن بين الاثنين. تتمثل خطط الطاقة المعدة مسبقًا في:

- **Balanced** ً) الخطة المتوازنة) تقدم أداء ً كاملا عند الضرورة وتوفر الطاقة أثناء فترات توقف النشاط.
	- **saver Power**)الخطة الموفرة للطاقة) توفر الطاقة عن طريق تقليل أداء النظام من أجل زيادة عمر البطارية.
		- **performance High**)الأداء العالي) توفر هذه الخطة أعلى مستوى للأداء وذلك بتكييف سرعة المعالجة وفقاً لنشاطك وبتحقيق الحد الأقصىي للأداء.

لاختيار خطة طاقة:

 **1** انقر فوق **Start**)ابدأ) **Panel Control**)لوحة التحكم) **and System Maintenance**) النظام والصيانة) **Options Power**)خيارات الطاقة).

## **ًا عن فيروسات وبرامج تجسس المسح بحث**

تكون الفيروسات وبرامج التجسس في الكمبيوتر برامج مخباة تقوم بإفساد ملفاتك أو تجمع معلومات من الكمبيوتر من دون علمك أو موافقتك.

ً تؤثر فيروسات الكمبيوتر على أدائه ويمكن أن تدمر البيانات. إذا كان لدى الكمبيوتر دخولا على الإنترنت فيتعين تثبيت برامج مضادة للفيروسات ومضادة لبرامج التجسس.

**لمزيد من المعلومات:** لمعرفة المزيد عن حماية الكمبيوتر من الفيروسات راجع "الفيروسات" في صفحة .182

يمثل Windows Defender تطبيقًا مضـادًا لبر امج التجسس يقوم بـالآتي:

- فحص القرص الصلب في الكمبيوتر لمعرفة مواضع الإصابة ببرنامج التجسس
	- ًا عن برامج التجسس فحص كل الملفات الموجودة على القرص الصلب بحث
		- ًا عن برنامج تجسس ً فحص كل البرامج التي تعمل حاليا بحث

**لمزيد من المعلومات:** لمعرفة المزيد عن برنامج Defender Windows ابحث عن "Defender Windows Using) "استخدام برنامج Windows .Microsoft (**www.microsoft.com**) موقع على) Defender للاطلاع على المزيد من المعلومات عن البرامج المضادة للفيروسات ابحث عن "البرامج المضادة للفيروسات" على الإنترنت.

 **2** حدد القرص الذي تريد تجزئته وانقر **Analyze**) تحليل) لتحديد ما إذا كنت تحتاج إزالة تجزئة القرص. انقر **Defragment**) إزالة التجزئة) للاستمرار وإزالة تجزئة القرص.

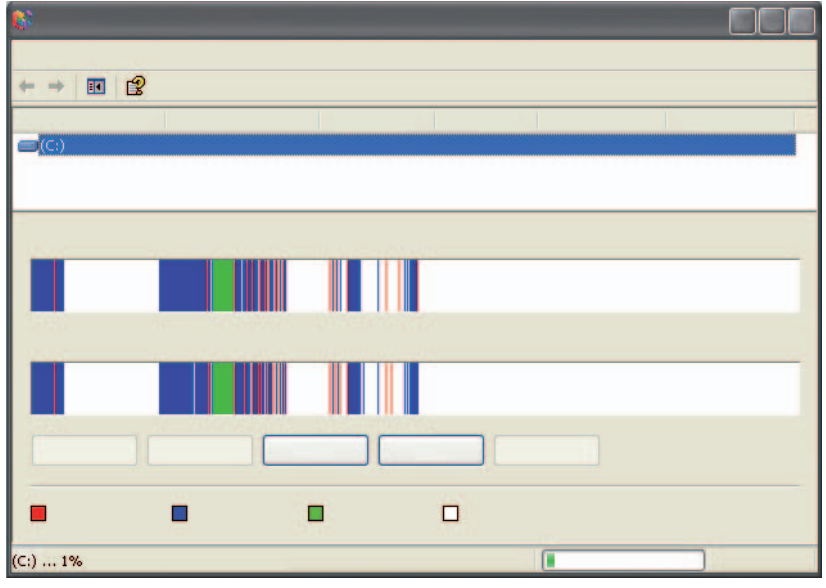

 **ملاحظة:** يتعين عدم استخدام الكمبيوتر أثناء عملية إزالة التجزئة.

## **تتبع أخطاء القرص وإصلاحها**

- **1** انقر فوق **Start**)ابدأ) **Computer My**)جهاز الكمبيوتر).
	- **2** من قائمة **File**) ملف) حدد **Properties**) خصائص).
- **3** من علامة التبويب **Tools**) أدوات) انقر **Now Check**) افحص الآن).
	- **4** حدد الإجراءات التي تريد القيام بها وانقر **Start**) ابدأ).

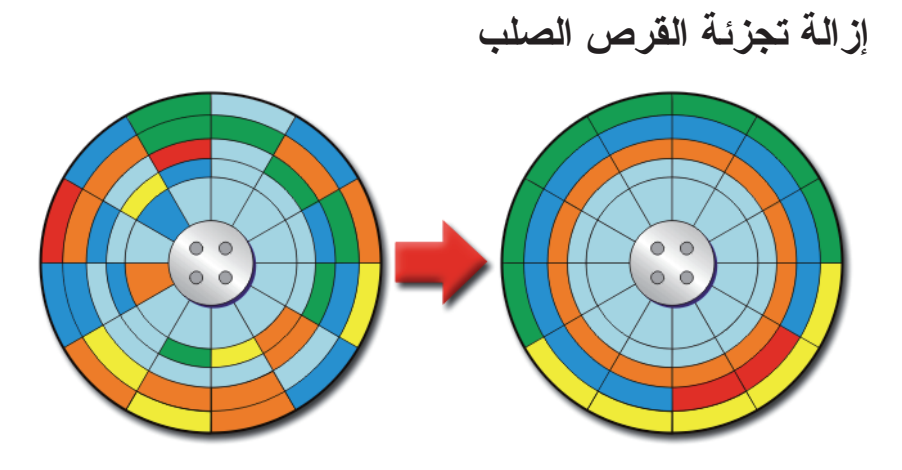

يمكن تحسين أداء الكمبيوتر عن طريق إزالة تجزئة القرص الصلب. يجعل هذا الإجراء البرامج تتمكن من العمل بسرعة أكبر والملفات من الفتح بشكل أسرع.

**تلميح:** لماذا نزيل تجزئة القرص الصلب؟ يقوم القرص الصلب الذي تمت إزالة تجزئته بتخزين أجزاء الملفات في الكثير من من المواضع المختلفة على القرص. يجب أن يبحث الكمبيوتر عبر كل القرص ليعيد الملف الكامل. يجمع مزيل تجزئة القرص كل أجزاء الملف المشتتة في موضع واحد. يقلل هذا الزمن الذي يستغرقه الكمبيوتر لتحديد موضع كل أجزاء الملف وفتحه.

قبل إزالة تجزئة القرص الصلب تقوم Windows بتحليل القرص لتحديد ما إذا كنت تحتاج ً لإزالة تجزئته. يتعين القيام بهذا الإجراء مرة واحدة أسبوعيا على الأقل.

- **ملاحظة:** إذا قمت بهذا الإجراء بشكل منتظم فإن عملية إزالة التجزئة يتعين أن تستغرق من 5 إلى 10 دقائق فقط.
- **1** انقر فوق **Start**) ابدأ) **Programs All**) كل البرامج) **Accessories** (البرامج الملحقة) **Tool System**) أدوات النظام) **Defragmenter Disk** (مزيل تجزئة القرص).

يفتح الإطار **Defragmenter Disk**) مزيل تجزئة القرص). يقوم هذا الإطار بعرض الأقراص الصلبة الموجودة في الكمبيوتر إلى جانب القدرة التخزينية وحجم المساحة الفارغة.

عند بدء تشغيل تطبيق مراقبة NVIDIA، يقوم باكتشاف الأجهزة المتوافقة مع ESA مثل وحدات المعالجة المركزية وبطاقات الفيديو والذاكرة ولوحة النظام ومكونات الهيكل المعدني. ّ يعرض تحديد مكون في الواجهة بيانات في الوقت الحقيقي لخصائص التشغيل المتوفرة لذلك المكوّن. قد تتضمّن هذه الخصائص الجهد الكهربي وسرعة المراوح والاستخدام ودرجات الحرارة وغيرها.

يمكنك تخصيص جهاز عرض NVIDIA لـ:

- اختيار خصائص الأداء الرئيسية للمراقبة والجدولة والتسجيل.
	- تحديد فترات زمنية متساوية للتقرير وعتبات للأداء.
		- ّ تهيئة وتسجيل الأحداث المحددة من قبل المستخدم.
			- تخصيص ضغطات مفتاح التطبيق.

**تنظيف القرص الصلب**

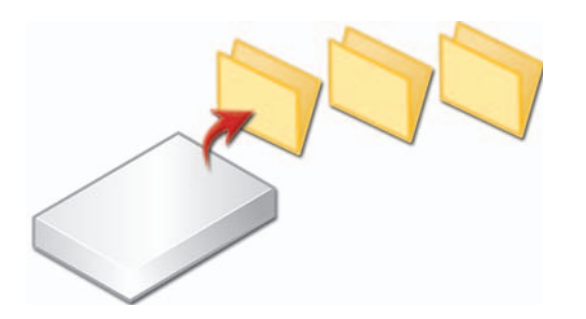

- **1** انقر فوق **Start**) ابدأ) **Programs All**) كل البرامج) **Accessories** (البرامج الملحقة) **Tools System**) أدوات النظام) **Cleanup Disk**) تنظيف القرص).
	- **2 Cleanup Disk**) تنظيف القرص) يقوم بحساب حجم المساحة التي ستصبح فارغة على القرص إذا قمت بالتنظيف.
		- **3** انقر فوق **OK**) موافق).

**إعدادات الجهاز** عند بدء تشغيل التطبيق، يقوم باكتشاف الأجهزة المتوافقة مع ESA مثل وحدات المعالجةالمركزية وبطاقات الفيديو والذاكرة ولوحة لنظام ومكونات الهيكل المعدني.

ّ يعرض تحديد مكون في واجهة **إعدادات الجهاز** ّ الإعدادات والخيارات المتوفرة لذلك المكون. يمكن لمستخدمين المتمتعين بدرجة أعلى من الخبرة توليف هذه الخيار ات يدوياً لإنشاء وتخصيص أداء نظامهم. يمكن حفظ هذه الإعدادات في ملفات المعلومات يتم الرجوع إليها في وقت لاحق.

**اشْعار:** يسمح إعداد النظام للمستخدمين بالوصول غير المقيّد عند إعداد المُعامَلات المتعلّقة ّ بالأداء. إن ّ تهيئة هذه الإعدادات بشكل خاطئ أو اختيار خيارات خارج قدرات المكونات المثبتة ّ قد تسبب عدم استقرار النظام أو انخفاض حياة تشغيل المكو ّ ن أو تضرر المكون بشكل دائم.

#### **الوصول الديناميكي إلى BIOS**

يسمح لك هذا القسم من لوحة تحكم NVIDIA بتغيير إعدادات BIOS من خلال واجهة مستخدم Windows. يتم تفعيل التغييرات التي تحصل على هذه الخيارات والإعدادات عند إعادة تشغيل الكمبيوتر.

#### **عرض معلومات النظام**

يسمح لك هذا القسم من لوحة تحكم NVIDIA بعرض معلومات الإصدار للنظام ولبرامج التشغيل المثبتة. يمكن حفظ هذه المعلومات في ملف للمراجعة المستقبلية وخلال حالات الدم الفني.

**سياسات ملفات المعلومات**

يسمح لك قسم سياسات ملفات المعلومات بتحديد وقت وكيفية استخدام ملفات المعلومات المحفوظة في أقسام **إعدادات الجهاز.**

#### **التحكم بالمصباح (Control LED(**

من قسم **التحكم بالمصباح** (Control LED(، يمكنك تخصيص لون مصابيح الهيكل المعدني وشدتها. كما يمكنك إنشاء وحفظ وتطبيق تأثيرات المصباح المخصصة عبر هذه الواجهة.

#### **(NVIDIA Monitor)NVIDIA عرض جهاز**

يسمح لك تطبيق جهاز عرض NVIDIA Monitor) NVIDIA بمراقبة وتعقّب وتسجيل خصائص الأداء للمكونات المتوافقة داخل الكمبيوتر.

بمكن استخدام البيانات لتعقّب أداء النظام عبر الوقت، إضـافةً إلى تقييم فعاليّة التغيير الذي يتم القيام به لتهيئة النظام.

**Policy Security Local**) سياسة الأمن المحلي) - أداة أمن متقدمة لإدارة أمن النظام وتحديثه من ناحية كلمات المرور والسياسات المحلية والسياسات الرئيسية المحلية وقيود البرامج وسياسات أمن الحماية الداخلية.

**Performance**)الأداء) - يراقب أداء النظام لتتبع المشاكل.

لمزيد من المعلومات: لمعرفة المزيد عن إدارة الفراغ الموجود على القرص الصلب بإزالة التطبيقات غير المستخدمة راجع "إزالة التطبيقات من الكمبيوتر" في صفحة .125

#### **ضبط الأداء**

#### **ضبط الأداء القائم على إعداد النظام** ً تقدم الإعدادات المتوفرة في صفحة Advanced) متقدم) من إعداد النظام للمستخدمين وصولا معزٰزاً إلى الخيار ات وعناصر التحكم التي تسمح بصبط أداء الكمبيوتر يدوياً وذلك في بعض أنظمة Dell.

**اشْبِعار :** يسمح إعداد النظام للمستخدمين بالوصول غير المقيّد عند إعداد المُعامَلات المتعلّقة ّ بالأداء. إن ّ تهيئة هذه الإعدادات بشكل خاطئ أو اختيار خيارات خارج قدرات المكونات المثبتة قد تسبب عدم استقرار النظام أو انخفاض حياة تشغيل المكوّن أو تضرّر المكوّن بشكل دائم.

للحصول على مزيد من المعلومات حول الوصول إلى إعداد النظام (System Setup)، انظر "إعداد النظام" في صفحة .309

#### **ضبط الأداء القائم على البرنامج**

 (للنظام النشيطة الهندسة (NVIDIA Enthusiast System Architecture (ESA) تعتبر هي بروتوكول PC للمراقبة في الوقت الحقيقي والتحكم بالخصائص الحرارية والكهربائية والصوتية والتشغيلية.

إذا كان الكمبيوتر الخاص بك يتضمن مكونات متوافقة مع ESA، يوجد في Dell تطبيقات مُثبتة مسبقاً لمر اقبة و "تعديل" أداء المكونات.

**.nvidia.com/object/nvidia\_esa.html** راجع ،ESA حول المعلومات من لمزيد

#### **أداء NVIDIA**

تمج تهيئة تطبيق أداء NVIDIA عدداً كبير اً من الوظائف المتوفرة مسبقاً في تطبيق nTune NVIDIA في قسم الأداء من لوحة تحكم NVIDIA.

 **ملاحظة:** عند استخدام قسم **الأداء** في لوحة تحكم NVIDIA ، قد يُطلب منك قبول اتفاقية ترخيص المستخدم.

#### **نظام التشغيل RVista Windows**

- **1** انقر **Start**) ابدأ) **Panel Control**) لوحة التحكم)**.**
- **Performance** (والصيانة النظام (**System and Maintenance** انقر **2 Tools and Information**) معلومات وأدوات الأداء).
	- **3** استخدم الخيارات التالية في منطقة **Tasks**) المهام) لتحسين أداء الكمبيوتر:

**programs startup Manage**)إدارة برامج بدء التشغيل) - قم بتعطيل بعض برامج بدء التشغيل لتحسين الأداء

**effects visual Adjust**)ضبط المؤثرات البصرية) - قم بتغيير طريقة ظهور القوائم والأطر لتحسين الأداء

**options indexing Adjust**)ضبط خيارات الفهرسة) - قم بعمل فهرسة للخيارات لتساعدك على العثور على ما تبحث عنه على الكمبيوتر

**settings power Adjust**)ضبط إعدادات الطاقة) - قم بتغيير الإعدادات المرتبطة بالطاقة حتى يعود الكمبيوتر إلى العمل من إعدادات توفير الطاقة بكفاءة أكبر واضبط .<br>استخدام البطار بة بالنسبة لأجهز ة الكمبيوتر المحمولة

**Cleanup Disk Open**)فتح تنظيف القرص) - امسح الملفات غير الضرورية أو المؤقتة من القرص الصلب لزيادة مساحة التخزين على الكمبيوتر

**tools Advanced**)الأدوات المتقدمة) - قم بالوصول إلى أدوات النظام المتقدمة مثل Viewer Event) مراقب الأحداث) وInformation System) معلومات النظام)

#### **Windows® XP**

- **1** انقر فوق **Start**)ابدأ) **Panel Control**) لوحة التحكم)  **Administrative** (والصيانة الأداء (**Performance and Maintenance Tools**) الأدوات الإدارية).
	- **2** حدد أحد الخيارات المتاحة للقيام بالصيانة وتحسين الأداء على الكمبيوتر:

**Services Component**) خدمات المكونات) - أدوات النظام لمراقبة حالة خدمات النظام ومراقب الأحداث والعمليات الأخرى التي تتم على الكمبيوتر.

**Management Computer**) إدارة الكمبيوتر) - توفر الوصول إلى أدوات النظام مثل مدير الأجهزة ومزيل تجزئة القرص وإدارة القرص وأدوات النظام المساعدة الأخرى للتخزين والخدمة.

**Viewer Event**) مراقب الأحداث) - أداة نظام متقدمة للاطلاع على الأمن والتطبيقات وأحداث النظام للبحث عن مجالات الخطأ أو المشاكل. 1 أمسك بالقر ص من حافته الخارجية. يمكنك أيضـاً لمس الحافة الداخلية للفتحة الموجودة بوسط القرص.

 **إشعار:** لتجنب إتلاف سطح القرص، لا تقم بمسح سطح القرص في حركة دائرية.

 **2** استخدم قطعة من القماش الناعم الخالي من النسالة لمسح أسفل القرص برفق (الجانب الخالي من الملصقات)، وذلك في اتجاه مستقيم من المركز إلى الحافة الخارجية للقرص. بالنسبة للأوساخ الصعبة، حاول استخدام الماء أو محلول مخفف من الماء والصابون اللطيف. يمكنك شراء المنتجات المتوافرة بالأسواق والخاصة بتنظيف الأقراص وتوفير بعض الحماية لها من الأتربة وبصمات الأصابع والخدوش. يمكن استخدام منتجات تنظيف أقراص CD بأمان مع أقراص DVD.

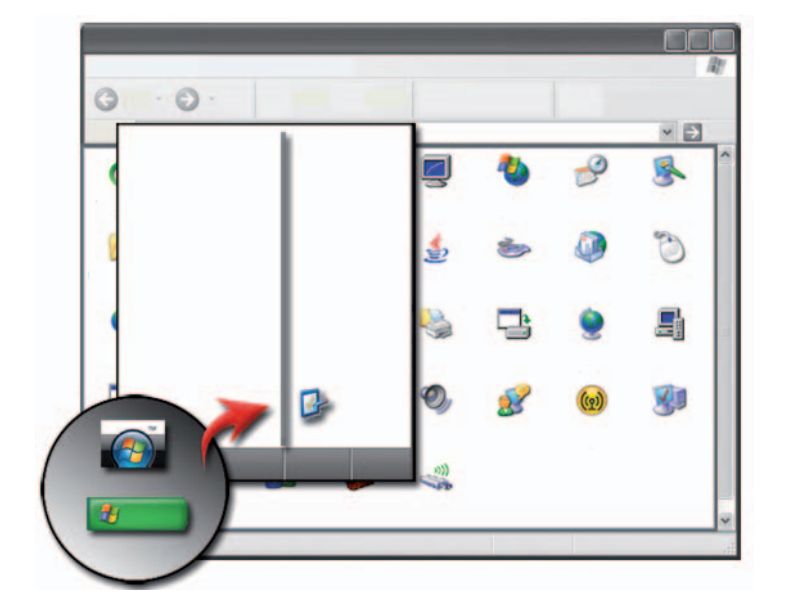

**إدارة أداء الكمبيوتر** 

توفر لوحة التحكم أدوات لإدارة أداء الكمبيوتر وتحسينه.

تكون الأدوات متاحة من خلال نظام التشغيل في الكمب يوتر لإدارة أدائه وتحسينه. استخدم هذه الوثيقة كاستعراض للخيارات المتوفرة.

**لمزيد من المعلومات:** لمعرفة المزيد عن مهام الصيانة، Help Windows Support and) تعليمات ودعم Windows(: انقر **Start**)ابدأ) أو .(واالدعم التعليمات(**Help and Support**

#### **تنظيف الجهاز**

**قبل أن تبدأ**

اقرأ تعليمات الأمان المتاحه في information safety™ Dell) معلومات الأمان من Dell ( الواردة مع الكمبيوتر.

قم بإيقاف تشغيل الكمبيوتر وافصل الكمبيوتر عن مأخذ التيار الكهربي. وبالنسبة إلى الكمبيوتر المحمول، قم بنزع أية بطاريات.

**تنظيف الجهاز** لتنظيف الكمبيوتر امسحه مع لوحة المفتايح والجزء البلاستيكي من الشاشة بقطعة قماش ناعمة ومغمورة في الماء.

لا تستخدم المنظفات المتطايرة أو السوائل القابلة للاشتعال أو المنظفات الرشاشة الأخرى. لا تسمح للمياه بالتساقط إلى داخل الكمبيوتر أو لوحة المفتايح.

**لمزيد من المعلومات:** لمعرفة المزيد عن تنظيف المكونات المنفردة للكمبيوتر، راجع "أجهزة التنقل (الماوس ولوحة المفاتيح ولوحة اللمس)" في صفحة .57

**تنظيف المحركات البصرية ووسائط المحركات البصرية إشعار:** ً استخدم الهواء المضغوط دائما لتنظيف عدسات المحرك البصري واتبع التعليمات المصاحبة لمنتج الهواء المضغوط. يجب مراعاة عدم لمس العدسة في المحرك.

ً إذا لاحظت وجود مشاكل تتعلق بجودة تشغيل الأقراص، التخطي مثلا، فعليك تنظيف الوسائط.

## **10 مهمات الصيانة (تحسين الأداء وضمان الأمن)**

**القيام بمهمات الصيانة لزيادة سرعة الكمبيوتر وضمان الجودة**

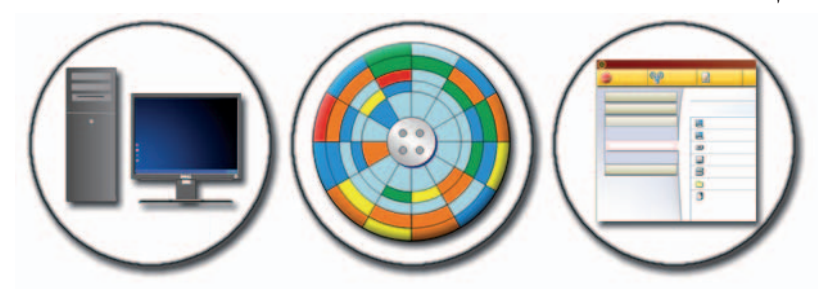

قد يتجه الكمبيوتر إلى العمل بشكل أبطأ مع الوقت. يمكن أن ينتج الأداء الأبطأ عن:

- الملفات غير المنظمة
- البرامج غير الضرورية
- محركات الشبكة غير المستخدمة
- ً البرامج الكثيرة جدا التي تعمل بشكل تلقائي عند بدء التشغيل

بالإضافة إلى أن الفيروسات يمكن أن تسبب تلفًا خطيرًا وتؤدي إلى بطء أداء الكمبيوتر بشكل كبير.

يمكن حماية الكمبيوتر وزيادة عمره العملي وتحسين أدائه إذا قمت بمهمات الصيانة القياسية مثل:

- تنظيف الكمبيوتر ومكوناته
	- إزالة تجزئة القرص
- ًا عن فيروسات وبرامج تجسس المسح بحث

#### **128** إدارة التطبيقات (البرامج)

 .ً إذا توقف تطبيق عن الاستجابة، يحاول Windows العثور على المشكلة وحلها آليا بمكنك أيضـاً إنهاء (أو إغلاق) التطبيق باستخدام Task Manager (مدير المهام)

- 1 انقر فوق نقر اُ مزدوجاً على شريط المهام وحدد Task Manager (مدير المهام).
- **2** من علامة التبويب **Applications**) التطبيقات) لشاشة **Task Windows Manager**) مدير مهام Windows(، انقر فوق التطبيق الذي لا يستجيب، ثم انقر فوق **Task End**) إنهاء المهمة).

#### **Windows XP**

- **1** انقر فوق **Start) ابدأ) Panel Control**) لوحة التحكم) **Add Programs Remove or**) إضافة أو إزالة البرامج).
	- **2** انقر فوق **Program Remove**) إزالة برنامج)، وحدد التطبيق الذي ترغب في إزالته.
		- **3** انقر فوق **Remove**) إزالة).

تلميح: حذف برنامج لا يقوم بإز الته نهائياً من الكمبيوتر . قد تقوم عن طريق الخطأ بحذف محركات تحتاجها برامج أخرى، بحذف برنامج من الكمبيوتر بأي طريقة أخرى غير استخدام الأداة المساعدة Programs Remove or Add) إضافة أو إزالة برامج).

#### **إنهاء تطبيق حينما لا يستجيب**

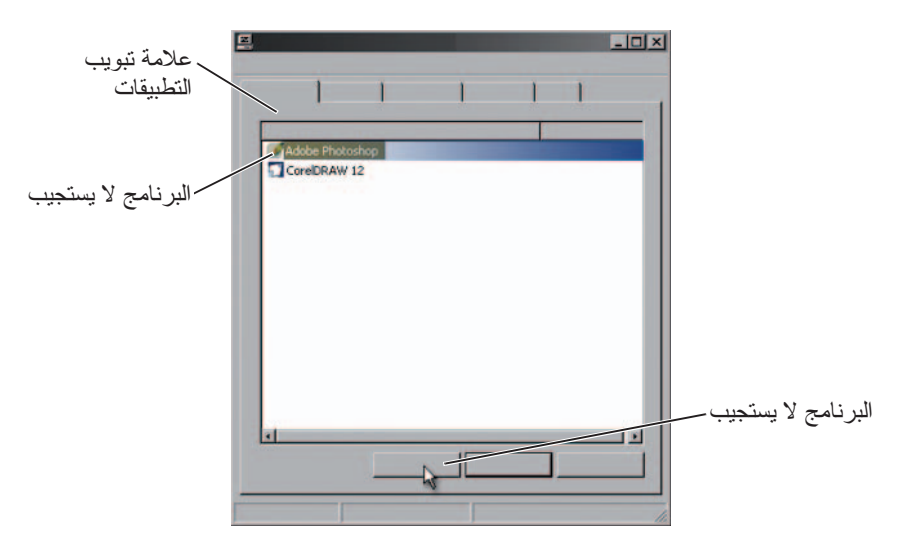

#### **Windows® XP**

- **1** انقر فوق **Start**)ابدأ) **Panel Control**)لوحة التحكم) **Add Programs Remove or**) إضافة أو إزالة البرامج).
	- **2** انقر فوق **program a Add**) إضافة برناeمج).
	- **3** إذا قام مسئول الشبكة بتنظيم البرامج المتاحة إلى فئات، فقد تحتاج إلى تحديد خيار مختلف في **Category**) الفئات) لرؤية البرنامج الذي ترغب في إضافته.
		- ً من القائمة، ثم انقر فوق **Install**) تثبيت).  **4** حدد تطبيقا
			- **5** اتبع الإرشادات التي تظهر على الشاشة.

### **إزالة التطبيقات من الكمبيوتر**

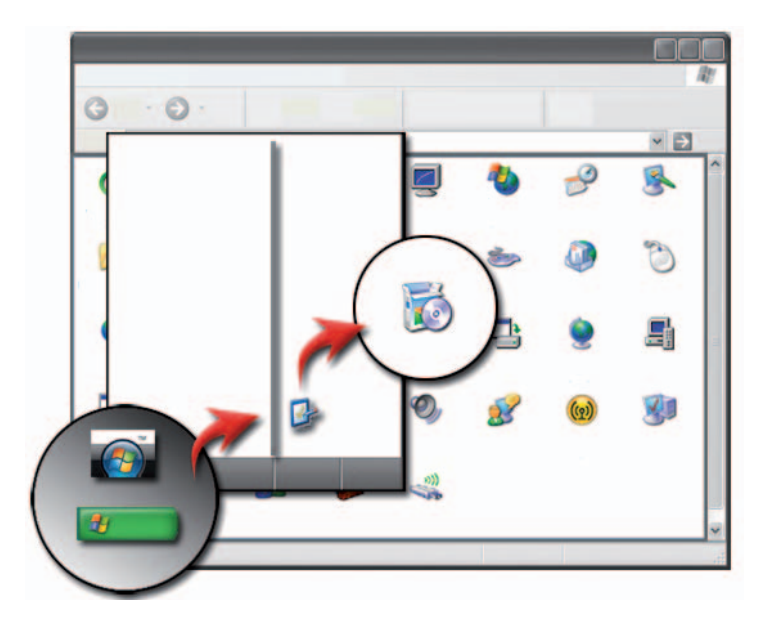

#### **Windows Vista**

- **1** انقر فوق **Start**) ابدأ) **Panel Control**) لوحة التحكم) **Programs** (البرامج) **Features and Programs**) البرامج والخصائص).
	- **2** حدد التطبيق الذي ترغب في إزالته، ثم انقر فوق **Uninstall**) إزالة التثبيت). قم بكتابة كلمة مرور مسئول النظام أو بالتأكيد، إذا طلب منك ذلك.
- **2** انقر فوق **Open**) فتح) أو **Run**) تشغيل) واتبع التعليمات التي تظهر على الشاشة. أو انقر فوق **Save**) حفظ) وقم بتنزيل ملف التثبيت إلى الكمبيوتر ليسمح لك بالكشف عن الفيروسات في الملف لنتثبيت التطبيق، انقر نقر اً مزدوجاً على الملف وانبع التعليمات التي تظهر على الشاشة.
	- **إشعار:** حينما تقوم بتنزيل وتثبيت التطبيقات من الإنترنت، تأكد أنك تثق في ناشر التطبيق والموقع الذي يعرض التطبيق.

**تثبيت التطبيقات من شبكة**

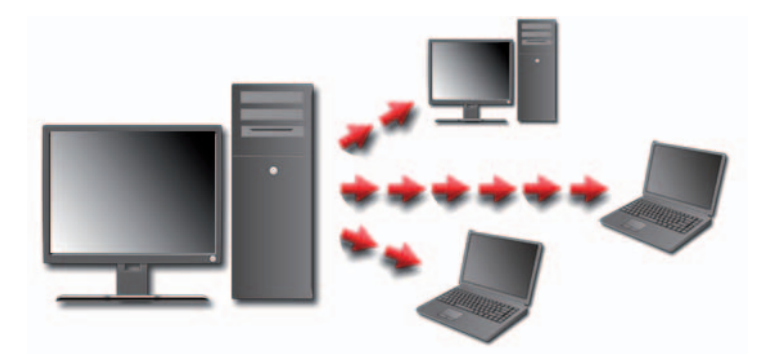

ً ينطبق هذا الأمر فقط إذا كان الكمبيوتر متصل بشبكة. إذا كان الكمبيوتر متصلا بشبكة، فقد ترى خيارات مختلفة للتحديد، مثل **Online Programs Get**) الحصول على برامج عبر الانترنت) (لنظام التشغيل Vista Windows(.

#### **نظام التشغيل RVista Windows**

- **1** انقر فوق **Start**)ابدأ)  **Panel Control**)لوحة التحكم)  **Programs**  (البرامج)، ثم انقر فوق **online Programs Get**)الحصول على البرامج عبر الإنترنت).
	- ً من القائمة، ثم انقر فوق **Install**) تثبيت).  **2** حدد تطبيقا
	- **3** اتبع الإرشادات التي تظهر على الشاشة. قم بكتابة كلمة مرور مسئول النظام أو بالتأكيد، إذا طلب منك ذلك.

# **9**

## **إدارة التطبيقات (البرامج)**

**تثبيت التطبيقات على الكمبيوتر**

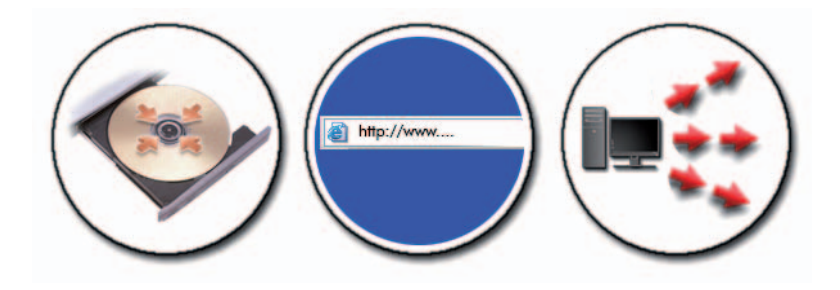

**تثبيت التطبيقات من أقراص CD أو DVD في نظام التشغيل RMicrosoft Windows®**

- **1** أدخل قرص CD أو DVD في الكمبيوتر.
- **2** اتبع الإرشادات التي تظهر على الشاشة. إذا تمت مطالبتك بكلمة مرور المسئول أو بتأكيد، اكتب كلمة المرور أو تقدم التأكيد. **setup.exe** ً إذا لم يتم تثبيت التطبيق، ابحث عن ملف إعداد التطبيق، والذي يسمى عادة أو **exe.install**، من قرص التثبيت.

**تثبيت (تنزيل) التطبيقات من الإنترنت**

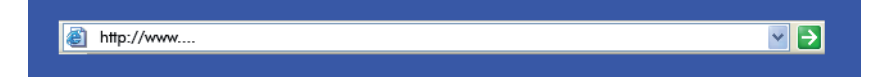

 **1** في متصفح الويب، انقر فوق الرابط ال مؤدي إلى التطبيق. إذا تمت مطالبتك بكلمة مرور المسئول أو بتأكيد، اكتب كلمة المرور أو تقدم التأكيد.

#### **استرداد الملفات**

يمكنك استرداد الكمبيوتر بأكمله أو الملفات والمجلدات الموجودة على الكمبيوتر.

#### **Windows Vista**

- **1** انقر فوق **Start**)ابدأ) **Panel Control**)لوحة التحكم) **and System** مركز (**Backup and Restore Center** (والصيانة النظام (**Maintenance** النسخ والإستعادة).
- **2** انقر إما فوق **files Restore**) استرداد الملفات) أو **computer Restore**) استرداد الكمسوتر)
	- **3** انقر **Continue**) متابعة) في مربع الحوار **Control Account User**) التحكم في حساب المستخدم) ثم اتبع التعليمات في معالج wizard **Files Restore**) معالج استعادة الملفات).

#### **Windows XP**

- **1** انقر فوق **Start**)ابدأ) **Programs All**)البرامج) **Accessories**)الملحقات) **Tools System**)أدوات النظام) **Backup**)نسخ احتياطي).
	- **2** انقر **Mode Advanced**) الوضع المتقدم).
	- **3** في علامة التبويب **Media Manage and Restore**) استرداد الوسائط والتحكم فيها)، حدد الملفات والمجلدات التي تريد استردادها.
		- ً فيه.  **4** حدد المكان الذي تريد استرداد الملفات والمجلدات المنسوخة احتياطيا
			- **5** حدد إذا كنت تريد استبدال الملفات الموجودة بنفس الاسم.
				- **6** انقر **Restore Start**) بدء الاسترداد).
- **5** في **destination Backup**) وجهة النسخ الاحتياطي)، اتبع إحدى الخطوات التالية:
- انقر فوق **File**) ملف) إذا أردت عمل نسخ احتياطية من ملفات ومجلدات إلى ملف. .ً يتم تحديد هذا الخيار افتراضيا
- انقر جهاز شرائط إذا أردت عمل نسخ احتياطية من الملفات والمجلدات إلى شريط.
- **6** في **media Backup**) النسخ الاحتياطي للوسائط) أو اسم الملف، اتبع إحدى الخطوات التالية:
- إذا كنت تقوم بعمل نسخ احتياطية لملفات أو مجلدات إلى ملف، اكتب مسارً ا و اسمًا لملف النسخ الاحتياطي (bkf. (أو انقر فوق زر **Browse**) تصفح) للعثور على ملف.
- إذا كنت تقوم بعمل نسخ احتياطية لملفات ومجلدات إلى شريط، انقر الشريط الذي ترغب في استخدامه.
	- **7** حدد خيارات النسخ الاحتياطي التي تريدها مثل نوع النسخ الاحتياطي ونوع ملف التسجيل بالنقر فوق قائمة **Tools**) أدوات) ثم النقر فوق **Options**) خيارات).
		- **8** عند الانتهاء من تحديد خيارات النسخ الاحتياطي، انقر **OK**) موافق).
- **9** انقر **Backup Start**) بدء النسخ الاحتياطي)، ثم قم بإجراء أي تغييرات في مربع الحوار **Information Job Backup**) معلومات وظيفة النسخ الاحتياطي). إذا أردت إعداد خيارات النسخ الاحتياطي المتقدمة مثل تأكيد البيانات أو ضغط الأجهزة، انقر **Advanced**) متقدم). عند الانتهاء من تحديد خيارات النسخ الاحتياطي المتقدمة، انقر **OK**) موافق).
	- **10** انقر **Backup Start**) بدء النسخ الاحتياطي) للبدء في عملية النسخ الاحتياطي.

**إجراء النسخ الاحتياطي عندما تكون الإعدادات سابقة التهيئة.** إذا تم إجراء النسخ الاحتياطي مسبقاً، قم بالوصول إلى **Backup or Restore Wizard** (معالج النسخ الاحتياطي أو الاسترداد) ثم انقر **Next**) التالي) و **Finish**) إنهاء) حينما يكون ً دون تغيير الإعدادات. سوف ينتقل بك هذا المعالج عبر الخيارات ثم يبدأ عملية النسخ ملائما الاحتياطي.

**إجراء نسخ احتياطي بمحركات خفية ملاحظة:** لا يمكنك إجراء نسخ احتياطي لمحرك "خفي". ً لإجراء نسخ احتياطي في هذه الحالة، عليك أولا الكشف عن المحركات الخفية. ولعمل ذلك،?قم . ً بفتح البرنامج الذي استخدمته لإخفاء المحرك واجعل المحرك مرئيا

**عمل نسخة احتياطية من الملفات**

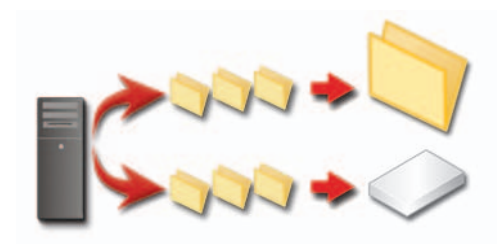

يمكنك عمل نسخة احتياطية من الكمبيوتر بأكمله أو من ملفات ومجلدات محددة.

#### **Windows Vista**

- **1** انقر فوق **Start**)ابدأ)  **Panel Control**)لوحة التحكم) **and System Maintenance**) النظام والصيانة) **Center Welcome**)مركز الترحيب) .(والإعدادات الملفات نقل (**Transfer files and settings**
	- **2** انقر **files up Back**) عمل نسخة احتياطية للملفات) أو **computer up Back** (عمل نسخة احتياطية للكمبيوتر).
- **3** انقر **Continue**) متابعة) في مربع الحوار **Control Account User**) التحكم في حساب المستخدم) ثم اتبع التعليمات في معالج **Files up Back**) النسخ الاحتياطي للملفات).

#### **Windows XP**

- **1** انقر فوق **Start**)ابدأ) **Programs All**)البرامج) **Accessories**)الملحقات) **Tools System**)أدوات النظام) **Backup**)نسخ احتياطي).
	- **2** انقر **Mode Advanced**) الوضع المتقدم) في **المعالج Restore or Backup** (النسخ الاحتياطي أو الاسترداد).
	- **3** في علامة التبويب **Backup**) نسخ احتياطي) **Job**) وظيفة) **New**) جديد).
- **4** حدد الملفات والمجلدات التي تريد عمل نسخ احتياطية لها بتحديد مربع الاختيار الموجود على يسار ملف أو مجلد في "انقر لتحديد خانة التحديد لأي محرك أو مجلد أو ملف تريد عمل نسخة احتياطية له".

**120** الملفات والمجلدات

#### **نقل الملفات من كمبيوتر يستخدم نظام التشغيل XP Windows إلى كمبيوتر يستخدم نظام التشغيل Vista Windows**

- **1** قم بتثبيت برنامج Transfer Easy Windows) النقل السهل في نظام Windows ( من قرص DVD Vista Windows على الجهاز الذي يستخدم نظام التشغيل .Windows XP
	- **2** بعد انتهاء التثبيت، انقر فوق **Start**)ابدأ)  **Easy Windows Transfer**) النقل السهل في نظام Windows(.
- **3** انقر **Continue**) متابعة) في مربع الحوار **Control Account User**) التحكم في حساب المستخدم) ثم اتبع التعليمات في معالج **Transfer Easy Windows**) النقل السهل في نظام Windows(.

ً في قائمة **Start**) ابدأ)، استخدم Control إن لم يكن **Transfer Easy Windows** مدرجا Panel) لوحة التحكم) للوصول إلى معالج **Transfer Easy Windows**) النقل السهل في نظام Windows(:

- **1** انقر فوق **Start**)ابدأ)  **Panel Control**)لوحة التحكم) **and System Maintenance**) النظام والصيانة) **Center Welcome**)مركز الترحيب) .(والإعدادات الملفات نقل (**Transfer files and settings**
- **2** انقر **Continue**) متابعة) في مربع الحوار **Control Account User**) التحكم في حساب المستخدم) ثم اتبع التعليمات في معالج **Transfer Easy Windows**) النقل السهل في نظام Windows(.

**نقل الملفات بين أجهزة الكمبيوتر باستخدام نظام التشغيل XP Windows** لنقل الملفات والمجلدات من كمبيوتر لآخر باستخدام معالج **Settings and Files Transfer**) نقل الملفات والإعدادات) في نظام التشغيل XP Windows:

- **1** انقر فوق **Start**) ابدأ) **Programs All**) البرامج) **Accessories**)الملحقات) **Tools System**)أدوات النظام).
- **2** حدد **Wizard Transfer Settings and Files**) معالج نقل الملفات والإعدادات).
	- **3** اتبع الإرشادات التي تظهر في المعالج.

**مشاركة الملفات بحماية كلمة مرور** ً إذا كان جهازك جزء من مجموعة عمل، فلديك خيار تشغيل الحماية بكلمة مرور أو إغلاقها. إذا كانت الحماية بكلمة مرور في وضع تشغيل، فيجب أن يكون للشخص الذي تشارك معه حساب مستخدم وكلمة مرور على جهازك لكي يصل إلى الملفات والمجلدات التي تشاركها.

#### **حظر الوصول إلى ملف**

يمكنك حظر من يمكنه الوصول إلى المجلدات أو الملفات بإعداد التصاريح للملف أو المجلد المحدد.

- **1** حدد موضع المجلد أو الملف الذي تريد تعيين التصاريح له وانقر عليه بزر الماوس الأيمن.
- **2** انقر **Properties**) خصائص) **Security**) الأمان) لإزالة التصاريح من مجموعة أو مستخدم، انقر فوق المجموعة أو المستخدم المطلوب ثم انقر **Remove**) إزالة).

**لمزيد من المعلومات:** لمعرفة المزيد عن إعداد التصاريح، راجع "حقوق المسؤول" في صفحة .253

#### **نقل الملفات والإعدادات إلى كمبيوتر جديد**

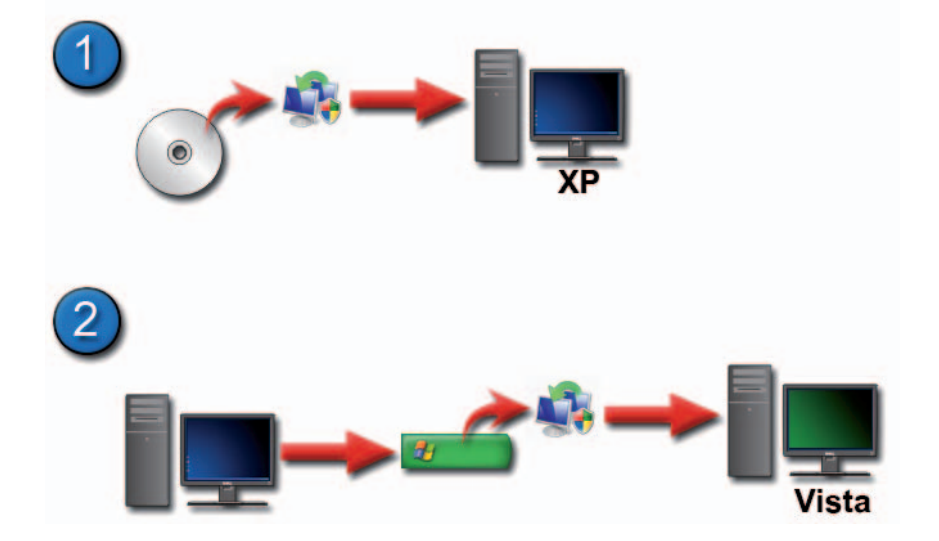

- **3** أسفل **Level Permission**) مستوى التصريح)، انقر السهم الموجود بجانب كل شخص أو مجموعة ثم حدد تصاريح المشاركة:
- يستطيع **Reader**) القارئ) عرض الملفات التي تمت مشاركتها ولكن لا يمكنه إضافتها أو تغييرها أو حذفها.
- يستطيع **Contributor**) المشارك) عرض الملفات المشاركة أو إضافتها، ولكن يمكنه فقط تغيير أو حذف الملفات التي شارك بها.
- يستطيع **owner-Co**) المالك المشارك) عرض أي ملفات مشاركة أو إضافتها أو تغييرها أو حذفها.
- **4** انقر **Share**) مشاركة). إذا تمت مطالبتك بكلمة مرور المسؤول أو بتأكيد، اكتب كلمة المرور أو قم بتقديم التأكيد.
	- ً للمتابعة، انقر فوق **Continue**) متابعة).  **5** إذا طلب أحد الإطارات إذنا
- ً ا للملفات المشاركة إلى الأشخاص الذين ً بمشاركة مجلدك، أرسل رابط  **6** بعد أن تتلقى تأكيدا تقوم بالمشاركة معهم.
	- **7** انقر **Done**) إنهاء).

**ملاحظة:** إذا قمت بتغيير اسم الملف أو المجلد المشارك، أرسل رابطًا للموقع الجديد لأولنك المشاركين في الملف أو المجلد.

#### **Windows XP**

- **1** انقر فوق **Start) ابدأ) Documents My**) المستندات).
- **2** حدد الملف أو المجلد الذي ترغب في مشاركته ثم اسحبه إلى **Documents Shared** (مستندات مشاركة) في مربع **Places Other**) أماكن أخرى).

**تلميح:** لمعرفة المزيد حول مشاركة المجلدات أو المستندات، انقر الخيار Shared Documents) مستندات مشاركة) أسفل مربع Tasks Folder and File) مهام الملفات والمجلدات). ثم انقر فوق رابط security and sharing) المشاركة والأمان) في إطار Properties Documents Shared) خصائص المستندات المشاركة). ينتقل بك هذا الإجراء إلى شاشة Support and Help Windows) تعليمات ودعم .(Windows

**تلميح:** عندما تقوم بحذف ملف، يقوم Windows بوضع الملف في Recycle Bin (سلة المحذوفات) في حالة إذا أردت استرداد الملف. لحذف ملف نهائياً، قم بإفر اغ Bin Recycle) سلة المحذوفات). لإفراغ Bin Recycle،) سلة المحذوفات) انقر نقراً مزدوجاً على رمز Recycle Bin (سلة المحذوفات) ثم حدد Empty Recycle Bin) إفراغ سلة المحذوفات) من قائمة File) ملف).

#### **مشاركة الملفات**

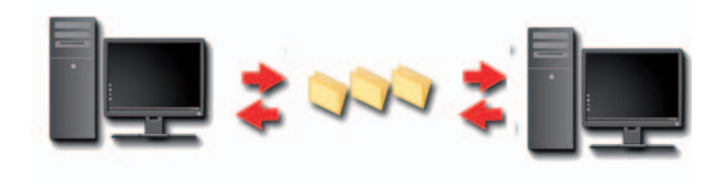

#### **Windows Vista**

- **1** انقر فوق ملف أو أكثر أو على المجلدات التي تريد مشاركتها، ثم انقر **Share** (مشاركة).
- **2** في مربع الحوار **Sharing File**) مشاركة الملفات)، انقر فوق إحدى الخطوات التالية:
	- **في نفس جهاز الكمبيوتر:** اكتب اسم الشخص الذي ترغب في مشاركة الملفات معه، ثم انقر **Add**) إضافة).
	- **في نطاق أفراد:** انقر السهم الموجود على يمين مربع النص، ثم انقر **Find** (بحث). اكتب اسم الشخص الذي ترغب في مشاركة الملف معه وانقر **Check Names**) التحقق من الأسماء) ثم انقر **OK**) موافق).
		- **في نطاق كل الأشخاص:** انقر السهم الموجود على يمين مربع النص وانقر **Everyone**) كل شخص) ثم انقر **Add**) إضافة).
- **في مجموعة عمل:** انقر السهم الموجود على يمين مربع النص وانقر **Everyone** (كل الأشخاص) ثم انقر **Add**) إضافة).قد يتعين عليك إنشاء حساب مستخدم جديد لمشاركة الملفات مع بعض المستخدمين.
- **3** ً اكتب اسم الملف أو جزء منه في خانة البحث.
- **4** ً اكتب كلمة أو جزء من كلمة في خانة **Search**) البحث).
	- **5** اضغط على <Enter <أو انقر فوق عدسة التكبير

للبحث عن صورة:

 **Windows Photo Gallery** (البرامج (**All Programs Start** انقر **1**  (معرض صور Windows(.

#### **Windows® XP**

- **1** انقر فوق **Start**)ابدأ) **Search**) البحث).
- **2** أسفل **Companion Search**) رفيق البحث)، حدد نوع العنصر الذي تريد بحث عنه.
	- **3** قم بإدخال اسم ثم انقر **Search**) بحث).

#### **إعادة تسمية الملفات**

يجب ألا تقوم بإعادة تسمية الملفات التي يحتاجها نظام التشغيل أو البرامج الأخرى في التشغيل.

- **1** انقر بزر الماوس الأيمن على الملف الذي تحتاج إلى إعادة تسميته.
	- **2** انقر **Rename**) إعادة تسمية) من القائمة المنسدلة.
	- ً للملف ثم اضغط مفتاح <Enter<. ً جديدا  **3** اكتب اسما

#### **طباعة الملفات**

- **1** افتح الملف الذي ترغب في طباعته، ثم حدد **File**) ملف) **Print**) طباعة).
	- **2** قم بتحديد إعدادات الطباعة ثم انقر **OK**) موافق).

#### **حذف الملفات**

- **1** انقر الملف الذي ترغب في حذفه.
- **2** اضغط مفتاح **Delete**) حذف). يظهر مربع الحوار **Delete File Confirm**) تأكيد حذف الملف).
	- **3** يتم حذف الملف المحدد.

**فتح ملف وحفظه**

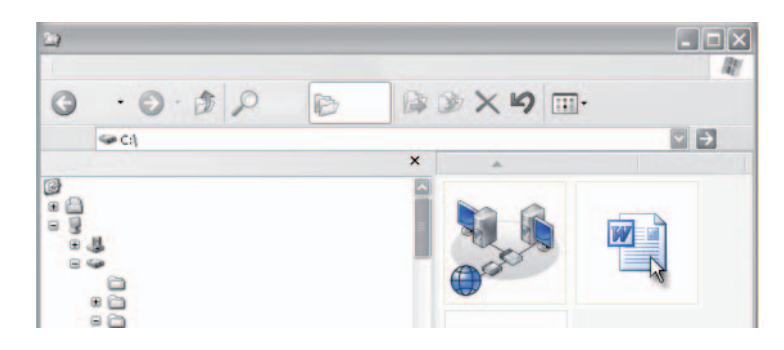

انقر نقر اً مزدوجاً على الملف الذي تر غب في فتحه. حين الانتهاء من العمل بالملف، اتبع الآتي لحفظ الملف: انقر **File**) ملف) **Save**)حفظ). انقر العلامة **X** في الجانب العلوي الأيمن لغلق الملف.

 **ملاحظة:** النقر على العلامة **X** ً في الجانب الأعلى إلى يمين التطبيق بدلا من ملف محدد في التطبيق يعمل على غلق كافة الملفات المفتوحة في التطبيق.

**تلميح:** لحفظ ملف باسم مختلف، انقر فوق **File**) ملف) **As Save**) حفظ باسم). اكتب اسماً للملف في مربع File name (اسم الملف) ثم انقر Save (حفظ).

#### **فتح صورة جرافيك (صورة أو فن)**

حينما تتقر نقر اً مزدوجاً على جر افيك (مثل صورة) لفتحه، فإنه يظهر في إطار Windows Picture و Viewer Fax. لإجراء تغييرات في الجرافيك، سوف تحتاج إلى فتحه في برنامج يتم استخدامه في رسمه أو في برنامج آخر لتحرير الرسوم.

#### **العثور على الملفات**

ً من مكان حفظ الملفات، يمكنك استخدام خيار **Search**) البحث). إن لم تكن متأكدا

**البحث عن ملف**

#### **نظام التشغيل RVista Windows**

- **1** انقر **Start**) ابدأ) **Search**)البحث).
- **2** في إطار **Results Search**)نتائج البحث) window، انقر فوق **All**)كل).

**تحديد مجموعة من الملفات**

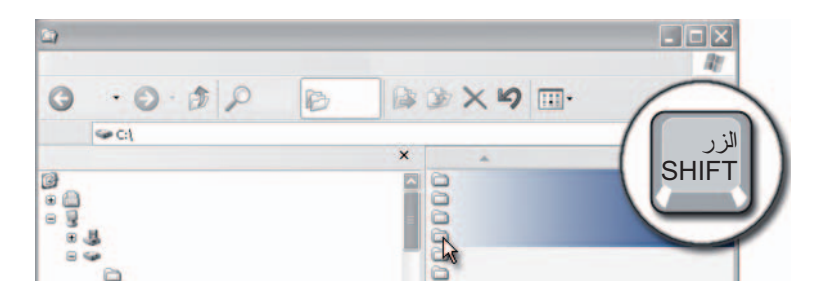

انقر الملف الأول الذي ترغب في تضمينه في المجموعة. اضغط مع الاستمرار على مفتاح <**Shift** <مع النقر على الملف الأخير لتضمينه في المجموعة. جميع الملفات في المجموعة مظللة.

**تحديد عدة ملفات عشوائية**

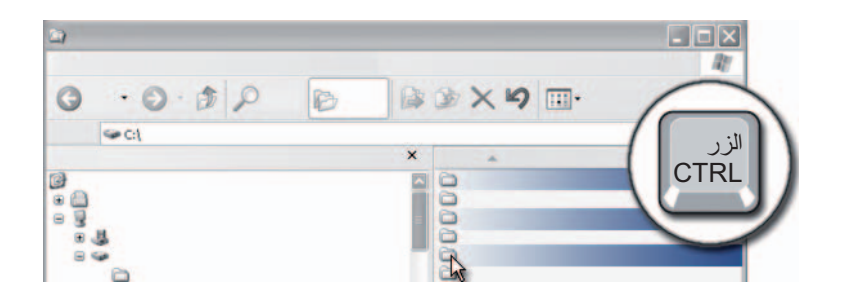

انقر الملف الذي ترغب في تحديده. اضغط مع الاستمرار على مفتاح <Ctrl <مع النقر على كل ملف. جميع الملفات التي قمت بتحديدها مظللة.

#### **الانتقال إلى الملفات**

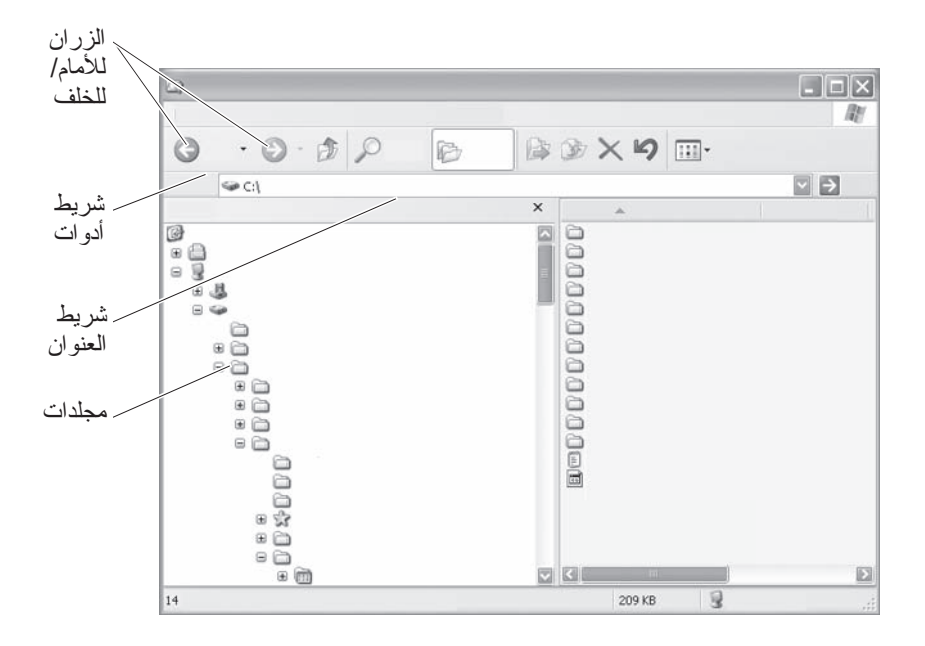

استخدم Explorer® Windows® Microsoft لعرض الملفات والمجلدات المتاحة على جهازك والعثور عليها.

**لمزيد من المعلومات:** لمعرفة المزيد حول استخدام الأداة المساعدة Windows ودعم تعليمات (Windows Help and Support انظر ،Explorer Windows(: انقر فوق **Start**) ابدأ) أو **and Help Support**) التعليمات والدعم).

في Explorer Windows، استخدم الأزرار **Forward**) للأمام) و**Back**) للخلف) أعلى شريط العنوان للانتقال إلى الملفات التي قمت بعرضها من قبل.

**تحديد الملفات وفتحها** ً لفتح ملف، عليك أولا تحديد الملف. لتحديد الملف، انقر اسم الملف مرة واحدة. الملفات المحددة تظهر مظللة. لفتح الملف انقر نقراً مزدوجاً على اسم الملف المحدد.

**8**

## **الملفات والمجلدات**

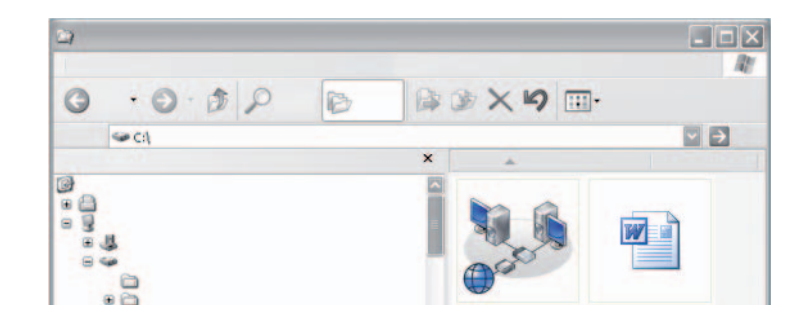

الملفات هي المستندات أو الصور أو الجرافيكس المحفوظة على جهازك. المجلد مجموعة من الملفات المتعددة.

**لمزيد من المعلومات:** لمعرفة المزيد حول كيفية فتح الملفات والمجلدات ونسخها وحذفها، انظر Windows Help and Support (تعليمات ودعم Windows): انقر فوق **Start**) ابدأ) أو **Support and Help**) التعليمات والدعم).

#### **110** إغلاق الكمبيوتر

## **تشغيل الكمبيوتر في الوضع الآمن**

الوضع الآمن هو خيار لاكتشاف الأعطال وإصلاحها خاص بنظام التشغيل Windows والذي يقوم بتشغيل الكمبيوتر في حالة محدودة. يتم تشغيل الملفات والمحركات الأساسية فقط والضرورية لتشغيل نظام التشغيل Windows.

قد تريد تشغيل الكمبيوتر في الوضع الآمن إذا قمت بإيقاف التشغيل مع وجود شاشة زرقاء ثابتة.

تظهر الكلمات "Safe Mode" (الوضع الآمن) في جوانب الشاشة للتعرف على أي وضع Windows تقوم باستخدامه. إذا لم تعاود مشكلة موجودة الظهور عندما تقوم بالتشغيل في (الوضع الآمن)، يمكنك استبعاد الإعدادات الافتراضية ومحركات الجهاز الأساسية كأسباب محتملة.

الوصول إلى Mode Safe) الوضع الآمن) بالضغط مع الاستمرار على مفتاح <8F <حينما يقوم الكمبيوتر بإعادة التشغيل.

#### **إعادة تشغيل الكمبيوتر بعد فقدان الطاقة**

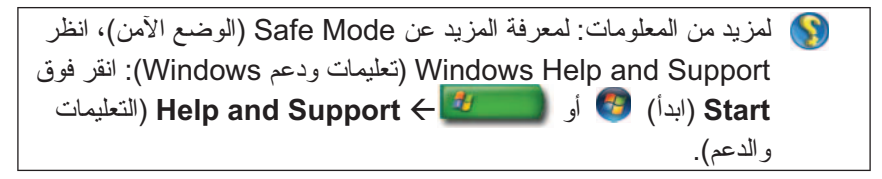

إذا كان الكمبيوتر يفقد الطاقة، فقد يقوم بإعادة التشغيل ويعرض سلسلة من الرسائل.

- إذا كنت تعمل في تطبيق فقد تطلب منك رسالة اختيار إصدار من المستند لحفظه.
- إذا كان لديك تطبيق أو برنامج مفتوح، قد تخبرك رسالة أن البرنامج لم يقم بإيقاف التشغيل بصورة مناسبة. قد تحتاج إلى إغلاق البرنامج وإعادة تشغيل الكمبيوتر.
- **لمزيد من المعلومات:** لمعرفة المزيد حول كيفية إدارة خيارات الطاقة على S الكمبيوتر، انظر:
- انقر (Windows انتعليمات ودعم Windows): انقر  **Help and Support**  أو) ابدأ(**Start** فوق (التعليمات والدعم)
	- "مهمات الصيانة (تحسين الأداء وضمان الأمن)" في صفحة 129
	- "الطاقة (إعدادات الطاقة وأجهزة حماية الطاقة والبطاريات)" في صفحة 139

#### **إيقاف تشغيل كمبيوتر عندما يتوقف عن الاستجابة ويعرض شاشة زرقاء ثابتة**

حينما يقع خطأ لا يمكن إصلاحه في نظام التشغيل، يعرض الكمبيوتر شاشة زرقاء تحتوي على رموز خطأ وتتوقف جميع عمليات الكمبيوتر. عند هذه المرحلة، يتعين عليك إغلاق الكمبيوتر.

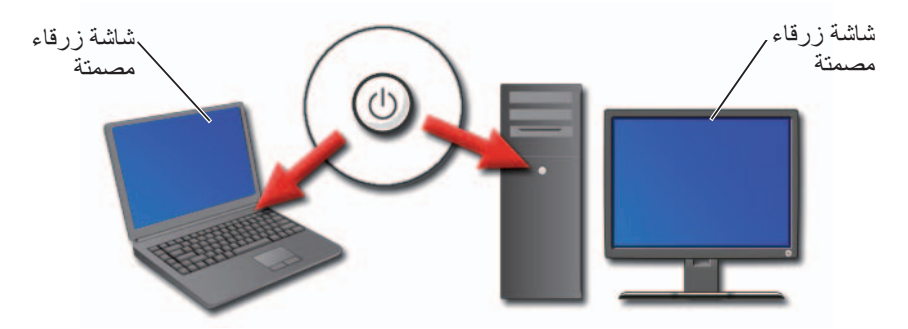

اضغط مع الاستمرار زر الطاقة لمدة 8 ثوان على الأقل. قد ترغب أيضاً في إزالة و استبدال البطارية لكمبيوتر محمول لتأكيد أن الطاقة مغلقة وأن المحتويات سيعاد ضبطها عند عودة الطاقة. راجع "استبدال البطارية" في صفحة .147

**تلميح:** إذا تم عرض رسالة خطأ حينما يتوقف الكمبيوتر عن الاستجابة، قم بتدوين الرسالة سوف يساعدك هذا لاحقاً في اكتشاف المشكلة وإصلاحها لاحقاً.

يتم عرض مربع حوار باكتشاف الخطأ بعد إعادة تشغيل الكمبيوتر. قم بتدوين أي رسائل خطأ قد يتم عرضها.

ُفقد البيانات غير المحفوظة والمرتبطة بالبرامج النشطة.  **ملاحظة:** سوف ت

**لمزيد من المعلومات:** لمعرفة المزيد عن إيقاف تشغيل الكمبيوتر، راجع:

- :(Windows ودعم تعليمات (Windows Help and Support انقر فوق **Start**)ابدأ) أو **and Help Support**)التعليمات والدعم)
	- ● "مهمات الصيانة (تحسين الأداء وضمان الأمن)" في صفحة 129
		- ●المسئول عن النظام
		- support.dell.com
- أو
- لا تقم بإيقاف التشغيل. انقر Cancel) إلغاء) للعودة إلى نظام التشغيل Windows. إذا كان أي من البرامج التي تمنع إيقاف التشغيل بها بيانات تريد حفظها، فقم بحفظها الآن. ثم تابع إيقاف تشغيل الكمبيوتر.

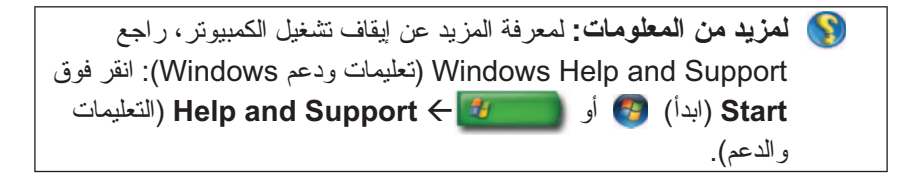

#### **Windows XP**

حينما تحاول إيقاف التشغيل فقد يعرض نظام التشغيل، Windows مربع الحوار **End Program**) إنهاء البرنامج).

- ،ً سوف ● انقر **Now End**) إنهاء الآن) لإنهاء البرنامج. إذا اخترت إنهاء البرنامج فورا تفقد أي بيانات غير محفوظة.
	- أو
- لا تقم بإيقاف التشغيل. انقر **Cancel**) إلغاء) للعودة إلى نظام التشغيل Windows. إذا كان أي من البرامج التي تمنع إيقاف التشغيل بها بيانات تريد حفظها، فقم بحفظها الآن. ثم تابع إيقاف تشغيل الكمبيوتر.

**فك الإرساء دون إيقاف التشغيل**

- **1** حفظ أي ملفات مفتوحة.
- **2** انقر فوق Start) ابدأ) **Computer Undock**) فك إرساء الكمبيوتر) ثم انتظر حتى يؤكد النظام أن الكمبيوتر مستعد لفك الإرساء.
	- **3** قم بإزالة الكمبيوتر من محطة الإرساء.

**تلميح:** 1) إذا لم يكن لدى الكمبيوتر طاقة من البطارية، يقوم الكمبيوتر بالإغلاق حينما تقوم بفك الإرساء وتفقد أي بيانات غير محفوظة.

2) لا تقم أبداً بفك إرساء الكمبيونتر دون إعداده أو لأ. إذا قمت بفك الإرساء قبل إعداد الكمبيوتر، فإنك تفقد البيانات غير المحفوظة وقد لا تستعيد التشغيل العادي لعدة دقائق.

3) الإرساء أثناء التشغيل متاح فقط على أجهزة الكمبيوتر ذات تمكين ACPI.

#### **إيقاف تشغيل الكمبيوتر عندما يفشل في إيقاف التشغيل بصورة طبيعية.**

قد لا تتمكن دائماً من إيقاف التشغيل بنجاح. عند حدوث هذا الأمر ، فقد يكون هناك برنامج أو معالجة تمنع الكمبيوتر من إيقاف التشغيل. عند إيقاف التشغيل، سوف يحاول Windows ً بإنهاء جميع البرامج. إذا لم ينجح هذا الأمر، فقد تحتاج إلى إنهاء البرنامج و/أو المعالجة يدويا باستخدام **Manager Task**) مدير المهام).

 **"ً ً إيقاف تشغيل كمبيوتر معطلا أو "مجمدا**

#### **Windows Vista**

حينما تحاول إيقاف التشغيل، فقد تظلم الشاشة وتعرض لك البرامج التي تمنع الكمبيوتر من إيقاف التشغيلَ وقد تشير أيضاً عن سبب منع هذه البرامج للكمبيوتر عن إيقاف التشغيل.

 ● انقر **now down Shut**) إغلاق الآن) لإجبار جميع البرامج على الإنهاء ومتابعة إيقاف تشغيل الكمبيوتر. إذا نقرت **now down Shut**) إغلاق الآن)، فقد تفقد البيانات التي لم تحفظها.

#### **إرساء وفك إرساء الكمبيوتر المحمول**

**فك إرساء الكمبيوتر أثناء التشغيل- فك إرساء** وصلة التهيئة والكهرباء المتقدمة (ACPI (هي صورة من صور إدارة الطاقة، تمكن نظام التشغيل من التحكم في قدر الطاقة التي يتلقاها كل جهاز متصل بالكمبيوتر.

 إذا كان الكمبيوتر به تمكين ACPI يمكنك فك إرساؤه أثناء التشغيل دون إيقاف تشغيل التطبيقات أو البرامج المفتوحة.

لتحديد إذا ما كان الكمبيوتر به تمكين ACPI:

#### **Windows Vista**

- **1** انقر فوق **Start**) ابدأ) **Panel Control**) لوحة التحكم) **and System Device Manager** (النظام (**System** (والصيانة النظام (**Maintenance** (مدير الأجهزة) (موجودة تحت Tasks) مهمات)).
	- ً للمتابعة، انقر فوق **Continue**) متابعة).  **2** إذا طلب أحد الإطارات إذنا
	- **3** ابحث عن **devices System**) أجهزة النظام). إذا كان الكمبيوتر به تمكين ACPI ،سوف يظهر ACPI بجانب اسم الجهاز.

#### **Windows XP**

- **1** انقر فوق **Start**)ابدأ)  **Panel Control**)لوحة التحكم) .(والصيانة الأداء (Performance and Maintenance
- **2** انقر **Tools Administrative**) الأدوات الإدارية) **Computer Management**) إدارة الكمبيوتر) **Manager Device**) مدير الجهاز). أو انقر **System**) النظام) **Properties System**) خصائص النظام) **Hardware**) الأجهزة) **Manager Device**) مدير الأجهزة).
- **3** ابحث عن **devices System**) أجهزة النظام). إذا كان الكمبيوتر به تمكين ACPI، سوف يظهر ACPI بجانب اسم الجهاز.

**لمزيد من المعلومات:** لمعرفة المزيد حول فك إرساء الكمبيوتر المحمول، نظر الوثائق المصاحبة للكمبيوتر والوثائق المصاحبة لمحطة الإرساء.
**إنهاء عملية لا تستجيب**

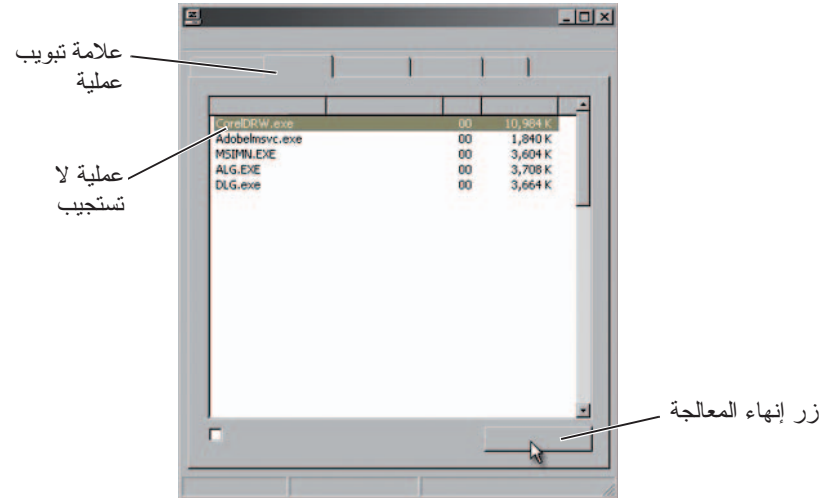

استخدم Manager Task) مدير المهام) لإنهاء (إيقاف) العمليات التي توقفت عن الاستجابة. ً مثل Explorer Windows، أو خدمة مثل MSTask. يمكن أن تكون العملية برنامجا

- **1** انقر بزر الماوس الأيمن على شريط المهام، ثم انقر علامة التبويب **Manager Task** (مدير المهام) **Processes**) العمليات).
	- **2** في علامة التبويب **Process**) معالجة) ، حدد البرنامج الذي لا يستجيب ثم انقر فوق **Process End**) إنهاء المعالجة).

ً عند إنهاء معالجة. إذا قمت بإنهاء معالجة مرتبطة ببرنامج **تلميح:** كن حذرا مفتوح، سوف يتم إغلاق البرنامج أيضاً وسوف تفقد أي بيانات غير محفوظة. إذا قمت بإنهاء معالجة مرتبطة بجهاز نظام، فقد لا يعمل جزء من النظام بصورة جيدة.

**لمزيد من المعلومات:** لمعرفة المزيد عما تفعله عندما لا يستجيب المعالج، انظر فوق انقر) Windows ودعم تعليمات (Windows Help and Support التعليمات(**Help and Support** أو) ابدأ(**Start** والدعم).

**إنهاء برنامج لا يستجيب**

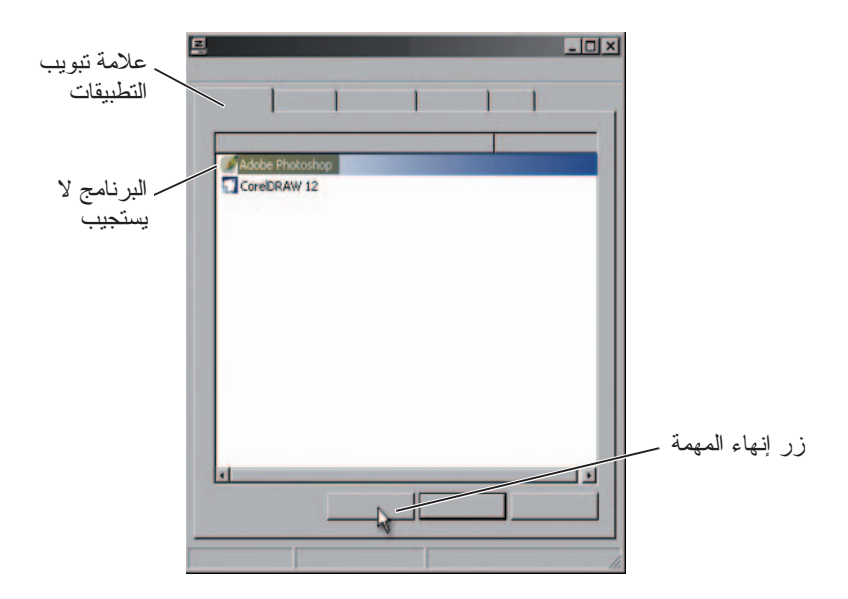

إذا توقف برنامج على جهازك عن الاستجابة أو ظهر مجمداً، سوف يحاول نظام التشغيل .ً لمتابعة العمل، فقد يتعين عليك إنهاء (إيقاف) Windows البحث عن المشكلة وحلها آليا البرنامج. يمكنك إيقاف البرنامج باستخدام الأداة المساعدة Manager Task) مدير المهام).

- ً على شريط المهام وحدد **Manager Task**) مدير المهام). ً مزدوجا  **1** انقر نقرا
	- **2** يفتح الإطار **Manager Task**) مدير المهام)
- **3** في علامة التبويب **Applications**) تطبيقات)، حدد البرنامج الذي لا يستجيب ثم انقر فوق **Task End**) انهاء المهمة).

 **ملاحظة:** أي بيانات تم إدخالها أو تغييرات تم إجراؤها في هذا البرنامج ولم يتم حفظها سوف يتم فقدها.

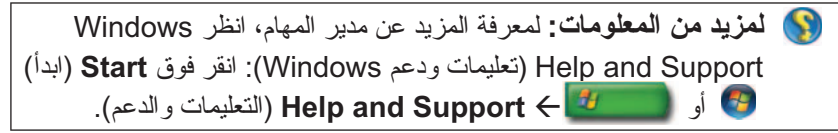

- **3** يظهر مربع الحوار **computer off Turn**) إغلاق الكمبيوتر).
- **4** انقر فوق زر **Off Turn**)إيقاف) وذلك لإيقاف تشغيل الكمبيوتر.

**تلميح:** إذا لم يعمل الكمبيوتر بصورة مناسبة يمكن أن تؤدي إعادة تشغيل نظام التشغيل Windows عادة إلى حل المشكلة.

**لمزيد من المعلومات:** لمعرفة المزيد حول إغلاق الكمبيوتر بصورة مناسبة :Windows Help and Support انظر ،Windows التشغيل نظام في (تعليمات ودعم Windows(: انقر فوق **Start**)ابدأ) أو .(والدعم التعليمات(**Help and Support**

ً حينما تقوم بتشغيل الكمبيوتر.  **ملاحظة:** يبدأ نظام التشغيل Windows بالعمل آليا

### **حالات الإغلاق**

#### **Microsoft® Windows Vista®**

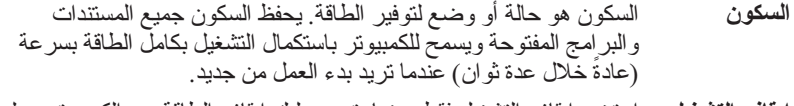

**إيقاف التشغيل** استخدم إيقاف التشغيل فقط حينما يتعين عليك إيقاف الطاقة عن الكمبيوتر، على سبيل المثال، حينما تريد إضافة ذاكرة أو أنك لن تستخدم الكمبيوتر لعدة أيام

#### **Windows® XP**

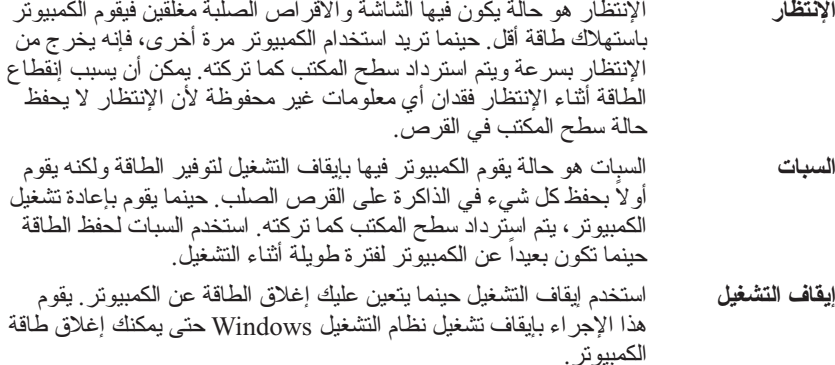

**102** إغلاق الكمبيوتر

# **إغلاق الكمبيوتر**

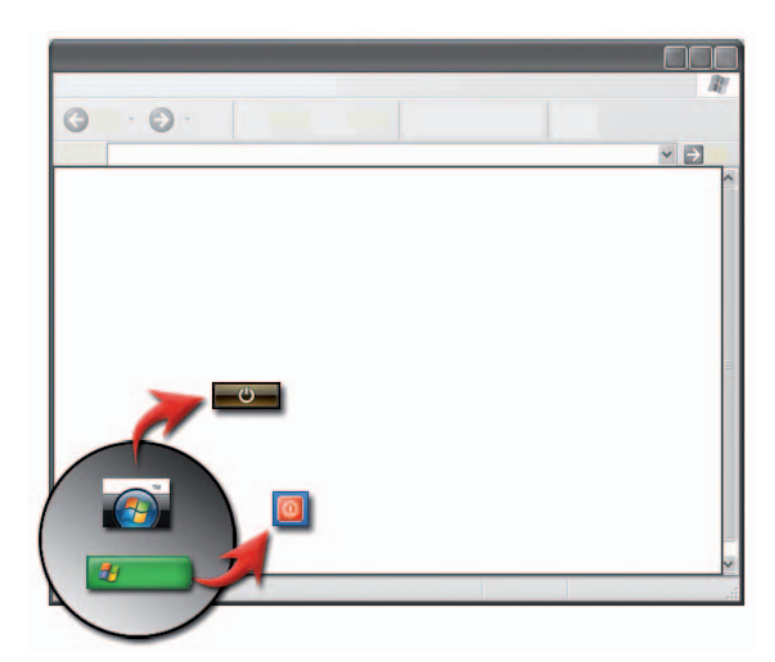

تأكد من إغلاق نظام التشغيل RWindows® Microsoft قبل إغلاق الكمبيوتر.

#### **نظام التشغيل RVista Windows**

- **1** قم بحفظ وإغلاق كافة الملفات المفتوحة، وإغلاق كل البرامج.
- **2** انقر فوق **Start**) ابدأ) وقم بتحريك مؤشر الماوس إلى السهم بجوار الزر lock (تأمين).
	- **3** انقر فوق **Down Shut**)إيقاف التشغيل).

#### **Windows**® **XP**

- **1** قم بحفظ وإغلاق كافة الملفات المفتوحة، وإغلاق كل البرامج.
- **2** انقر فوق **Start**)ابدأ) ثم اختر قائمة **Off Turn**)ايقاف).

**7**

**الترحيل إلى تهيئة RAID مستوى صفر** 

- **1** قم بإعداد جهازك على وضع تمكين RAID) انظر "ضبط الكمبيوتر على وضع تمكين RAID "في صفحة 89).
- **Intel(R) Matrix Storage** (البرامج (**Programs** (ابدأ (**Start** فوق انقر **2**  Intel المساعدة الأداة لتشغيل **Intel Matrix Storage Console Manager** .Storage Utility

 **ملاحظة:** إذا لم تر خيار القائمة **Actions**) إجراءات) فأنت لم تقم بعد بإعداد جهازك على وضع تمكين RAID.

- **Create RAID Volume From** حدد) الإجراءات (**Actions** قائمة في **3**  Drive Hard Existing) إنشاء وحدة تخزين بأسلوب RAID من محرك أقراص صلبة موجود) لبدء خطوات Wizard Migration) معالج الترحيل).
	- **4** انقر فوق **Next**) التالي) في شاشة **Wizard** Migration) معالج الترحيل).
	- ً لوحدة تخزين بأسلوب RAID أو اقبل الاسم الافتراضي، ثم اضغط  **5** أدخل اسما .<Enter>
- **6** من المربع المنسدل، حدد **1 RAID** كمستوى RAID.  **ملاحظة:** حدد محرك القرص الصلب الذي ترغب في أن يكون المحرك المصدر (يجب أن يكون محرك القرص الصلب الذي يحتوي على ملفات البيانات أو نظام التشغيل التي تريد حفظها على وحدة تخزين RAID(.
	- **7** في شاشة **Drive Hard Source Select**) تحديد محرك أقراص صلبة مصدر)، انقَّر نقر اً مزدوجاً فوق محرك الأقراص الصلبةُ التي ترغب في إجراء الترحيل منه، ثم انقر فوق **Next**) التالي). يجب أن يكون هذا المحرك هو محرك الأقراص الذي يحتوي على البيانات أو ملفات نظام التشغيل التي ترغب في الاحتفاظ بها في وحدة التخزين RAID.
	- **8** في شاشة **Drive Hard Member Select**) تحديد محرك أقراص صلبة عضو)، انقَّر نقراً مزدوجاً فوق محرك الأقراص الصلبة لتُحديد المحرك العضو التي تريد أنَّ يمثل النسخة المتطابقة في التهيئة ثم انقر فوق **Next**)التالي).
	- **9** في الشاشة **Size Volume Specify**) تحديد حجم وحدة التخزين)، حدد Volume Size) حجم وحدة التخزين) الذي تريده، ثم انقر فوق **Next**) التالي).
		- **إشعار:** في الخطوة التالية، تتم إزالة كافة البيانات الموجودة في المحرك العضو.
- **10** انقر فوق **Finish**) إنهاء) لبدء الترحيل أو انقر فوق **Back**) رجوع) لإجراء تغييرات.  **ملاحظة:** بإمكانك استخدام الكمبيوتر بشكل عادي أثناء عملية الترحيل.
- **Create RAID Volume From** حدد) الإجراءات (**Actions** قائمة في **3 Drive Hard Existing**) إنشاء وحدة تخزين بأسلوب RAID من محرك أقراص صلبة موجود) لبدء خطوات Wizard Migration) معالج الترحيل).
	- **4** انقر فوق **Next**) التالي) في شاشة **Wizard Migration**) معالج الترحيل).
	- ً لوحدة تخزين بأسلوب RAID أو اقبل الاسم الافتراضي، ثم اضغط  **5** أدخل اسما .<Enter>
		- **6** من المربع المنسدل، حدد **0 RAID** كمستوى RAID.
	- **7** حدد حجم التقسيم المناسب من المربع المنسدل ثم انقر فوق **Next**) التالي). يجب أن يكون حجم التقسيم أقرب لحجم الملف المتوسط الذي ترغب في تخزينه في وحدة RAID. إذا لم تكن تعرف متوسط حجم الملف اختر 128 كيلوبايت ليكون هو حجم التقسيم.
- **8** في شاشة **Drive Hard Source Select**) تحديد محرك أقراص صلبة مصدر)، انقَّر نقر اً مزدوجاً فوق محرك الأقراص الصلبةُ التي تر غب في إجراء الترحيل منه، ثم انقر فوق **Next**) التالي). يجب أن يكون هذا المحرك هو محرك الأقراص الذي يحتوي على البيانات أو ملفات نظام التشغيل التي ترغب في الاحتفاظ بها في وحدة التخزين RAID.
- **9** في شاشة **Drive Hard Member Select**) تحديد محرك أقراص صلبة عضو) وآنقر نقر أ مزدوجاً فوق محرك الأقر اص الصلبة ُلتحديد المحرك العضو التي تريد أن يمثل النسخة المتطابقة في المصفوفة، ثم انقر فوق **Next**)التالي).
- **10** في الشاشة **Size Volume Specify**) تحديد حجم وحدة التخزين)، حدد **Volume**  Size) حجم وحدة التخزين) الذي تريده، ثم انقر فوق **Next**) التالي).
	- **إشعار:** في الخطوة التالية، تتم إزالة كافة البيانات الموجودة في المحرك العضو.
- **11** انقر فوق **Finish**) إنهاء) لبدء الترحيل أو انقر فوق **Back**) رجوع) لإجراء تغييرات.  **ملاحظة:** بإمكانك استخدام الكمبيوتر بشكل عادي أثناء عملية الترحيل.
- ً حتى يظهر محركان في الإطار **Selected**) المحدد) ثم  **7** انقر محرك أقراص صلبة ثانيا انقر فوق **Next**) التالي).
	- **8** في الإطار **Size Volume Specify**) تحديد حجم وحدة التخزين)، انقر فوق **Size Volume**) حجم وحدة التخزين) المطلوب، ثم انقر فوق **Next**) التالي).
- **9** انقر فوق **Finish**) إنهاء) لإنشاء وحدة التخزين أو انقر فوق **Back**) رجوع) لإجراء تغييرات.
- **10** اتبع إجراءات Windows Microsoft لإنشاء قسم في وحدة التخزين RAID الجديدة.

#### **استعادة النظام من عطل في محرك أقراص صلب واحد (1 RAID(**

- **ملاحظة:** قم بإجراء الخطوات التالية فقط بعد استبدال محرك القرص الصلب التالي (انظر قسم "Drives) "المحركات) المناسب لجهازك).
	- **1** قم بتشغيل أو إعادة تشغيل الكمبيوتر.
	- **2** اضغط <i><Ctrl <حينما تطالب بإدخال الأداة المساعدة Option RAID Intel .ROM
- **3** أسفل **DETECTED VOLUME DEGRADED**) تم اكتشاف وحدة تخزين بجودة أقل) ، تأكد أن المحرك (ليس بنظام RAID (الجديد مدرج ثم اضغط <Enter<.
	- **4** أسفل **Information Volume/Disk**) معلومات وحدة تخزين القرص)، تأكد أن حالة وحدة التخزين هي Rebuild) إعادة إنشاء).

 **ملاحظة:** وحدات التخزين بالحالة Rebuild) إعادة إنشاء) يتم إعادة إنشاؤها في نظام التشغيل.

 **5** ّ اضغط مفتاحي السهمين لأعلى ولأسفل لتحديد **Exit**) خروج) ثم اضغط <Enter<. .ً يبدأ الكمبيوتر التمهيد ويفتح نظام التشغيل ويبدأ إعادة إنشاء وحدة تخزين RAID آليا

 **ملاحظة:** يمكنك استخدام الكمبيوتر أثناء إعادة إنشاء وحدة التخزين 1 RAID.

#### **الترحيل إلى تهيئة RAID مستوى صفر**

- **1** قم بإعداد جهازك على وضع تمكين RAID) انظر "ضبط الكمبيوتر على وضع تمكين RAID "في صفحة 89).
	- **Intel(R) Matrix Storage** (البرامج(**Programs** (ابدأ(**Start** انقر **2**  .**Intel Matrix Storage Console Manager**

 **ملاحظة:** إذا لم تر خيار القائمة **Actions**) إجراءات) فأنت لم تقم بعد بإعداد جهازك على وضع تمكين RAID.

- **3** من قائمة **Actions**) الإجراءات)، حدد **Volume RAID Create**) إنشاء وحدة تخزين بأسلوب RAID (لتشغيل المعالج Wizard Volume RAID، ثم انقر فوق **Next**) التالي).
- **4** في شاشة **Location Volume Select**)تحديد موقع وحدة التخزين)، انقر أول محرك أقراص صلبة ترغب في استخدامه لإنشاء وحدة RAID مستوى ،0 ثم انقر على السهم الأيمن.
- **5** اختر محرك الأقراص الثاني الذي ترغب في استخدامه لإنشاء وحدة RAID مستوى ،0 ثم انقر على السهم الأيمن. تظهر محركات الأقراص الصلبة التي تم تحديدها في نافذة **Selected**)المحدد). انقر فوق **Next**)التالي)**.**

 **ملاحظة:** لإضافة محرك أقراص ثالث في وحدة RAID مستوى ،0 اتبع الخطوة الموضحة أعلاه بعد تحديد محرك الأقراص الصلبة الثالث.

- **6** في الإطار **Size Volume Specify**) تحديد حجم وحدة التخزين)، انقر فوق **Size Volume**) حجم وحدة التخزين) المطلوب، ثم انقر فوق **Next**) التالي).
- **7** انقر فوق **Finish**) إنهاء) لإنشاء وحدة التخزين أو انقر فوق **Back**) رجوع) لإجراء تغييرات.

**إنشاء تهيئة RAID المستوى 1 في حالة تثبيت نظام التشغيل**

 **ملاحظة:** عند إجراء هذه العملية، سيتم فقد كافة البيانات المسجلة على محركات RAID.

- **1** قم بإعداد جهازك على وضع تمكين RAID) انظر "ضبط الكمبيوتر على وضع تمكين RAID "في صفحة 89).
	- **Intel(R) Matrix Storage** (البرامج(**Programs** (ابدأ(**Start** انقر **2**  .**Intel Matrix Storage Console Manager**

 **ملاحظة:** إذا لم تر خيار القائمة **Actions**) إجراءات) فأنت لم تقم بعد بإعداد جهازك على وضع تمكين RAID.

- **3** من قائمة **Actions**) الإجراءات)، حدد **Volume RAID Create**) إنشاء وحدة .RAID Volume Wizard المعالج لتشغيل) RAID تخزين
	- **4** انقر فوق **Next**) التالي) في الشاشة الأولى.
	- **5** أكد اسم وحدة التخزين وحدد **1 RAID** في مستوى RAID، ثم انقر فوق **Next** (التالي) للمتابعة.
- **6** في شاشة **Location Volume Select**)تحديد موقع وحدة التخزين)، انقر على محرك الأقراص الصلبة الأول الذي تريد استخدامه، ثم انقر على السهم الأيمن.

محركات الأقراص والوسائط **97**

**بالنسبة لمصفوفة 0 RAID**

- **a** اضغط مفتاحي السهمين لأعلى ولأسفل لتحديد **0RAID) Stripe**) **(**0RAID (تقسيم)).
- **ملاحظة:** حدد حجم التقسيم الأقرب لحجم الملف المتوسط الذي ترغب في تخزينه بأسلوب RAID. إذا لم تكن تعرف متوسط حجم الملف اختر 128 كيلوبايت ليكون هو حجم التقسيم.
	- **b** ّ اضغط مفتاحي السهمين لأعلى ولأسفل لتظليل Drives) المحركات) ثم اضغط .<Enter>

**بالنسبة لمصفوفة 1 RAID**

اضغط مفتاحي السهمين لأعلى ولأسفل لتحديد **1RAID) Mirror**) **(**1RAID) نسخة مطابقة)).

- **5** حدد السعة المطلوبة لوحدة التخزين، ثم اضغط <Enter<. القيمة الافتر اضية هي أقصى حجم متو فر
	- **6** اضغط <Enter <لإنشاء وحدة التخزين.
- **7** اضغط <y <لتأكيد رغبتك في إنشاء وحدة التخزين بأسلوب RAID.
- **8** تأكد من عرض تهيئة وحدة التخزين الصحيحة على الشاشة الرئيسية للأداة المساعدة .Intel RAID Option ROM
- **9** ّ اضغط مفتاحي السهمين لأعلى ولأسفل لتحديد **Exit**) خروج) ثم اضغط <Enter<.
	- **10** قم بتثبيت نظام التشغيل (انظر "استعادة نظام التشغيل" في صفحة 267).

**إنشاء تهيئة RAID المستوى 0 في حالة تثبيت نظام التشغيل ملاحظة:** عند إجراء هذه العملية، سيتم فقد كافة البيانات المسجلة على محركات RAID.

- **1** قم بإعداد جهازك على وضع تمكين RAID) انظر "ضبط الكمبيوتر على وضع تمكين RAID "في صفحة 89).
	- **Intel(R) Matrix Storage** (البرامج(**Programs** (ابدأ(**Start** انقر **2**  .**Intel Matrix Storage Console Manager**

 **ملاحظة:** إذا لم تر خيار القائمة **Actions**) إجراءات) فأنت لم تقم بعد بإعداد جهازك على وضع تمكين RAID.

#### **استخدام الأدوات المساعدة Utilities RAID® Intel**

إذا كان قد تم تثبيت الأدوات المساعدة Intel على النظام، راجع الأقسام التالية للحصول على معلومات حول كيفية استخدامها.

- "تهيئة مصفوفة 0 RAID أو 1 RAID قبل تثبيت نظام التشغيل" في صفحة .95
	- "إنشاء تهيئة RAID المستوى 0 في حالة تثبيت نظام التشغيل" في صفحة .96
	- "إنشاء تهيئة RAID المستوى 0 في حالة تثبيت نظام التشغيل" في صفحة .96
	- "إنشاء تهيئة RAID المستوى 1 في حالة تثبيت نظام التشغيل" في صفحة .97
- "استعادة النظام من عطل في محرك أقراص صلب واحد (1 RAID "(في صفحة .98
	- "الترحيل إلى تهيئة RAID مستوى صفر" في صفحة .98
	- "الترحيل إلى تهيئة RAID مستوى صفر" في صفحة .100

#### **تهيئة مصفوفة 0 RAID أو 1 RAID قبل تثبيت نظام التشغيل**

 **إشعار:** تفقد البيانات على الأقراص الصلبة حينما تنشيء تهيئة RAID باستخدام الإجراء التالي. قم بعمل نسخة احتياطية للبيانات التي تريد الاحتفاظ بها قبل الاستمرار في الإجراء.

 **إشعار:** اتبع الإجراء التالي فقط إذا كنت تقوم بإعادة تثبيت نظام التشغيل. لا تتبع الإجراء التالي لترحيل تهيئة تخزين موجودة بالفعل لتهيئة RAID مستوى صفر.

- **1** قم بإعداد جهازك على وضع تمكين RAID) انظر "ضبط الكمبيوتر على وضع تمكين RAID "في صفحة 89).
	- **2** اضغط <i><Ctrl <حينما تطالب بإدخال الأداة المساعدة Option RAID Intel .ROM
	- **3** ّ اضغط مفتاحي السهمين لأعلى ولأسفل لتظليل **Volume RAID Create**) إنشاء قرص RAID (ثم اضغط <Enter<.
		- ً لوحدة تخزين بأسلوب RAID أو اقبل الاسم الافتراضي، ثم اضغط  **4** أدخل اسما .<Enter>
- **4** انقر **Array Delete**)حذف المصفوفة) في إطار **Tasks System**)مهام النظام). .(NVIDIA مصفوفة حذف معالج (**NVIDIA Delete Array Wizard** يظهر
	- **5** انقر فوق **Next**)التالي).
- **6** أسفل **Selection Mode RAID**) اختيار وضع RAID(، حدد **Mirroring**) نسخ متطابق) أو **Striping**) تقسيم) من القائمة المنسدلة.
	- **7** انقر فوق **Next**)التالي).
- **إشعار:** في الخطوة التالية سوف تفقد جميع البيانات الموجودة بالمحركات التي تم تحديدها. قم بعمل نسخة احتياطية لأية بيانات تريد حفظها قبل الاستمرار في الإجراء.
	- **8** أسفل **Selection Disk Free**)تحديد القرص الفارغ)، انقر على خانة الاختيار المجاورة لمحرك (محركات) القرص الصلب الذي تريد تضمينه في المصفوفة.
	- **9** انقر فوق **Finish**) إنهاء). يظهر إطار الأداة المساعدة لإدارة RAID MediaShield ويعرض حالة عملية التحيث/الترحيل بجانب أي أقراص صلبة مثبتة.

#### **إعادة إنشاء تهيئة RAID) 1 RAID فقط)**

إذا فشل أحد محركات الأقراص الصلبة في مصفوفة 1 RAID، فيمكنك إعادة إنشاؤه من خلال استعادة البيانات في محرك بديل.

- **1** قم بتشغيل MediaShield Nvidia.
- **2** انقر لتحديد تهيئة RAID) **Mirroring** (نسخ متطابقة في إطار الأداة المساعدة للإدارة.
- **3** حدد **Array Rebuild**) إعادة إنشاء المصفوفة) في إطار **Tasks System**)مهام النظام).

.(NVIDIA مصفوفة حذف معالج (**NVIDIA Delete Array Wizard** يظهر

- **4** انقر فوق **Next**)التالي).
- **5** حدد محرك الأقراص الصلبة الذي ترغب في إعادة إنشائه من خلال نقر خانة الاختيار التي بجانبه.
	- **6** انقر فوق Next) التالي) Finish) إنهاء). يظهر إطار الأداة المساعدة لإدارة RAID MediaShield ويعرض حالة إعادة الإنشاء.

 **ملاحظة:** يمكنك استخدام الكمبيوتر أثناء إعادة إنشاء المصفوفة بأسلوب 1 RAID.

#### **حذف مصفوفة RAID**

يؤدي حذف وحدة 1 RAID إلى تقسيم المستوى إلى اثنين من محركات الأقراص الصلبة بغير نظام RAID وبقسم واحد، مع الحفاظ على البيانات الموجودة في حالة سليمة.

- **إشعار:** حذف وحدة تخزين بأسلوب 0 RAID، غير أنه يدمر كافة البيانات في المستوى. قم بعمل نسخة احتياطية لأية بيانات تريد حفظها قبل الاستمرار في الإجراء.
- إ**شعار :** إذا كان الكمبيوتر يقوم حالياً بالتمهيد إلى RAID وقمت بحذف وحدة RAID فلن يقوم الكمبيوتر بالتمهيد.
	- **1** قم بتشغيل MediaShield Nvidia.
	- **2** انقر لتحديد المصفوفة التي تريد حذفها.
	- **3** انقر **Array Delete**)حذف المصفوفة) في إطار **Tasks System**)مهام النظام). .(NVIDIA مصفوفة حذف معالج (**NVIDIA Delete Array Wizard** يظهر
		- **4** انقر فوق **Next**)التالي). تظهر شاشة التأكيد بنفس اسم وحجم المصفوفة التي قمت بعمل علامة عليها لحذفها.
- **5** انقر فوق **Finish**) إنهاء) لحذف تهيئة RAID يظهر إطار الأداة المساعدة لإدارة RAID MediaShield ويقوم بسرد أي مصفوفات متبقية بجانب أي أقراص صلبة أخرى مثبتة.

#### **تهيئة التحول من تهيئة RAID إلى أخرى RAID**

يمكنك تغيير حالة القرص أو المصفوفة الحالية، من التقسيم إلى النسخ المتطابق على سبيل المثال، دون فقد أي بيانات. كما يمكنك إضافة محركات الأقراص الصلبة إلى المصفوفة ً الموجودة حاليا.

يعتمد الوقت المستغرق في تحويل مصفوفة على عدة عوامل، مثل سرعة المعالج ونوع وحجم القرص الصلب المستخدم ونظام التشغيل.

- **إشعار:** الأقراص الصلبة الإضافية التي سوف تستخدم في المصفوفة يجب ألا تكون أصغر من ٍ من المحركات في التهيئة الحالية. أي
- **1** تأكد أن جميع المحركات التي سوف تستخدم في تهيئة RAID بها تمكين RAID) انظر "ضبط الكمبيوتر على وضع تمكين RAID "في صفحة 89).
	- **2** قم بتشغيل MediaShield Nvidia.
	- **3** انقر لتحديد المصفوفة التي تريد تحويلها.

#### **تعيين محركات صلبة جديدة لمصفوفة RAID في حالة تثبيت نظام التشغيل**

قم باستخدام MediaShield Nvidia لإنشاء تهيئة RAID فقط عندما تقوم بإضافة قرص صلب جديد واحد أو أكثر إلى كمبيوتر ذي قرص واحد ( بغير نظامRAID (وتريد أن تقو م بتهيئة قرص جديد في مصفوفة RAID

- **إشعار:** تعمل الإجراءات التالية على حذف كافة البيانات على محرك (محركات) الأقراص الصلبة. قم بعمل نسخة احتياطية لأية بيانات تريد حفظها قبل الاستمرار في الإجراء.
	- **1** تمكين RAID على الأقراص الصلبة (انظر "ضبط الكمبيوتر على وضع تمكين RAID "في صفحة 89).
		- **2** بعد إعادة تشغيل الكمبيوتر، قم بتشغيل MediaShield Nvidia.
- **3** انقر **Create**)إنشاء) أسفل **Tasks System)** مهام النظام). (NVIDIA إنشاء مصفوفة معالج (**NVIDIA Create Array Wizard** يظهر ويقوم بسرد الأقراص المتاحة للتهيئة.
	- **4** انقر فوق **Next**)التالي) **Custom**)مخصص) **Next**)التالي).
- **5** استخدم المربع المنسدل لتحديد **Striping**) تقسيم) (0 RAID (أو **Mirroring**) نسخ متطابق) (1 RAID).
	- **6** انقر فوق **Next**)التالي). يظهر إطار **Selection Disk Free**) تحديد القرص الفارغ).

 **ملاحظة:** الأقراص الصلبة ذات تمكين RAID-مذكورة بأنها أقراص فارغة.

 **7** قم بتحديد المحركات التي سوف تقوم بتهيئة RAID ثم انقر فوق **Next)** التالي) ثم انقر فوق **Next**) التالي) مرة أخرى.

 **ملاحظة:** يعتمد عدد المحركات المدعمة في كل مصفوفة RAID على نوع الكمبيوتر لديك.

يظهر إطار **Data System Clearing**) مسح بيانات النظام).

- **إشعار:** يقوم خيار **Data System Clear**) مسح بيانات النظام) بمسح كل البيانات من المحرك الذي تم تحديده. قم بعمل نسخة احتياطية لأية بيانات تريد حفظها قبل الاستمرار في الإجراء.
	- **8** انقر فوق **Next**) التالي) **Finish**) إنهاء) لإنشاء تهيئة RAID يظهر إطار الأداة المساعدة لإدارة RAID MediaShield وتقوم بسرد المصفوفة بجانب أي أقراص صلبة أخرى.

 **3** اضغط <N><Ctrl <عند المطالبة بإدخال BIOS RAID. تظهر نافذة **Array New a Define**) تعريف مصفوفة جديدة).

 **ملاحظة:** عند ظهور شعار نظام التشغيل، فاستمر في انتظارك حتى ترى سطح مكتب Windows Microsoft، ثم قم بعد ذلك بإيقاف تشغيل الكمبيوتر وإعادة المحاولة.

- **4** اضغط <Tab <للإنتقال إلى حقل **Mode RAID**) وضع RAID(. لإنشاء تهيئة 0 RAID، استخدم مفاتيح الأسهم لتحديد **Striping**) تقسيم). لإنشاء تهيئة 1 RAID، استخدم مفاتيح الأسهم لتحديد **Mirroring**) نسخ مطابق).
	- **5** اضغط <Tab <للانتقال إلى حقل **Disks Free**) أقراص خالية).
- **6** استخدم مفتاحي السهم لأعلى ولأسفل لتحديد محرك أقراص صلبة وتضمينه في مصفوفة RAID ثم استخدم مفتاح السهم الأيمن لنقل المحرك الذي تم تحديده من خانة **Free Disks**) أقراص خالية) إلى خانة **Disks Array**) أقراص المصفوفة). كرر نفس الخطوة مع كل قرص ترغب في تضمينه في مصفوفة RAID.

 **ملاحظة:** يعتمد عدد المحركات المدعمة في كل مصفوفة RAID على نوع الكمبيوتر لديك.

- **7** بعد تخصيص محركات الأقراص الصلبة لمصفوفة، اضغط <9F<. يظهر طلب **data disk Clear**) مسح بيانات القرص).
- **إشعار:** في الخطوة التالية سوف تفقد جميع البيانات الموجودة بالمحركات التي تم تحديدها. قم بعمل نسخة احتياطية لأية بيانات تريد حفظها قبل الاستمرار في الإجراء.
	- **8** اضغط <Y <لمسح جميع البيانات من المحركات المحددة. يظهر إطار **List Array**) قائمة المصفوفة).
	- **9** لاستعراض تفاصيل المصفوفة التي تقوم بإعدادها، استخدم مفاتيح الأسهم لتظليل المصفوفة في إطار **Detail Array**) تفاصيل المصفوفة) واضغط <Enter<. يظهر إطار **Detail Array** تفاصيل المصفوفة.

 **ملاحظة:** لحذف مصفوفة، استخدم مفاتيح الأسهم لتحديد المصفوفة ثم اضغط <D<.

- **10** اضغط <Enter <للرجوع إلى الشاشة السابقة.
- .RAID BIOS من للخروج> Ctrl><X> اضغط **11**
- **4** اضغط مفتاحي السهمين لليمين واليسار لتظليل **On RAID** تشغيل RAID ثم اضغط .<Enter>
	- **5** قم بتكرار العملية، كلما دعت الحاجة، لكل قرص صلب. ٍ  **ملاحظة:** يجب أن تكون محركات الأقراص الصلبة بتهيئة RAID ذات حجم متساو

لتجنب وجود أية مساحات غير مخصصة.

 **6** اضغط <Esc <ثم اضغط مفتاحي السهمين لأعلى ولأسفل لتظليل **Exit/Save**) حفظ/ خروج) ثم اضغط <Enter <للخروج من إعداد النظام ومتابعة عملية التمهيد.

#### **تهيئة RAID**

يمكن تهيئة الكمبيوتر لأسلوب RAID حتى وإن لم يتم اختيار تهيئة RAID عند شراء الكمبيوتر. يمكن إجراء هذه العملية قبل أو بعد تثبيت نظام التشغيل.

طبقًا لجهاز الكمبيوتر لديك، ستقوم بتحديد استخدام إما برنامج NVIDIA (راجع "استخدام الأدوات المساعدة NVIDIA "في صفحة 90) أو Intel) راجع "استخدام الأدوات المساعدة Utilities RAID® Intel "في صفحة 95) لإنشاء وإدارة مصفوفات RAID.

#### **استخدام الأدوات المساعدة NVIDIA**

إذا كان قد تم تثبيت الأدوات المساعدة NVIDIA على النظام، راجع الأقسام التالية للحصول على معلومات حول كيفية استخدامها.

- "تعيين محركات صلبة لمصفوفة RAID قبل تثبيت نظام التشغيل" في صفحة .90
- "تعيين محركات صلبة جديدة لمصفوفة RAID في حالة تثبيت نظام التشغيل" في صفحة 97
	- "حذف مصفوفة RAID "في صفحة .93
	- "تهيئة التحول من تهيئة RAID إلى أخرى. RAID "في صفحة .93
		- "إعادة إنشاء تهيئة RAID) 1 RAID فقط)" في صفحة .94

#### **تعيين محركات صلبة لمصفوفة RAID قبل تثبيت نظام التشغيل**

 **إشعار:** تعمل الإجراءات التالية على حذف كافة البيانات على محرك (محركات) الأقراص الصلبة. قم بعمل نسخة احتياطية لأية بيانات تريد حفظها قبل الاستمرار في الإجراء.

- **1** تمكين RAID لكل قرص صلب مطبق على الكمبيوتر الخاص بك (انظر "ضبط الكمبيوتر على وضع تمكين RAID "في صفحة 89).
	- **2** قم بإعادة تشغيل الكمبيوتر.

**تهيئة RAID من المستوى 5** يستخدم RAID من المستوى 5 تماثل البيانات<sub>. ي</sub>قطّع RAID من المستوى 5 البيانات ومعلومات التماثل عبر ثلاثة محركات أقراص أو أكثر. وهو يوفر تقطيع البيانات على مستوى البايت وكذلك معلومات حول تصحيح خطأ تقطيع البيانات ( تدوير مصفوفة التماثل). ونتيجة لذلك سيكون الأداء ممتاز اً واحتمال الأخطاء جيداً.

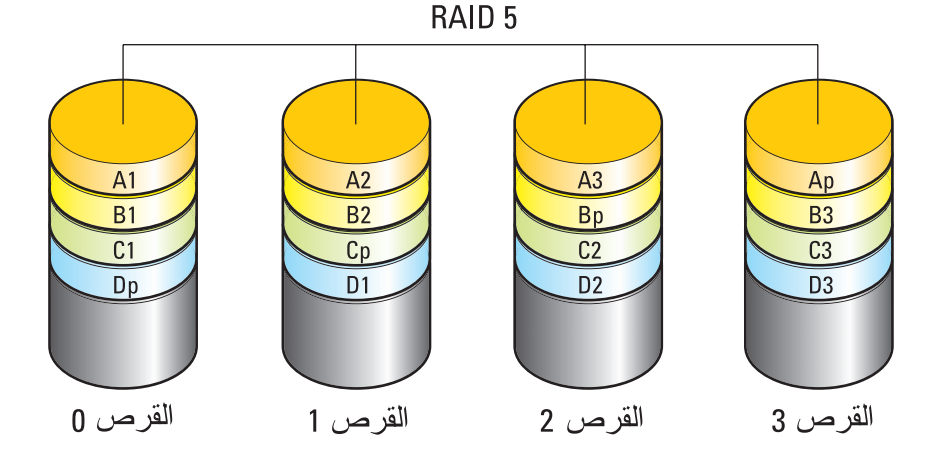

فإذِا تعطَّل محرك أقر اص، سيتم توجيه عمليات القر اءة والكتابة النالية إلى محركات الأقراص ٍ الأخرى الصالحة. ويمكن حينئذ إعادة إنشاء قرص بديل باستخدام البيانات الموجودة في محركات الأقراص الأخرى الصالحة. في الوقت نفسه ونظراً لتكرِ ار البيانات في المحرّكين الرئيسي والإضافي، فإنه يكون هناك أربعة محركات للمستوى الأول من RAID بسعة 120 جيجابايت، بها مجتمعة 360 جيجابايت لتخزين البيانات.

#### **ضبط الكمبيوتر على وضع تمكين RAID**

قبل القيام بإعداد تهيئة RAID، يتعين عليك إعداد الكمبيوتر الخاص بك على وضع تمكين .RAID

- **1** أدخل إلى program setup system) برنامج إعداد النظام) (انظر "الدخول إلى برنامج إعداد النظام" في صفحة 309).
	- **2** ّ اضغط مفتاحي السهمين لأعلى ولأسفل لتظليل **Drives**) المحركات) ثم اضغط .<Enter>
- **3** اضغط مفتاحي السهمين لأعلى ولأسفل لتظليل محرك القرص الصلب المطبق، ثم اضغط على <Enter<.

**تهيئة RAID من المستوى 0+1** تدمج مصفوفة RAID من المستوى 0+1 سرعة الوصول العالية إلى البيانات من مصفوفة RAID من المستوى 0 وحماية البيانات (التكرار) من النسخة المطابقة في RAID من المستوى 1 وذلك بتقطيع البيانات عبر محركي أقراص وإجراء نسخ مطابق لتلك البيانات المقطعة على مجموعة ثانية تتألف من محركي أقراص.

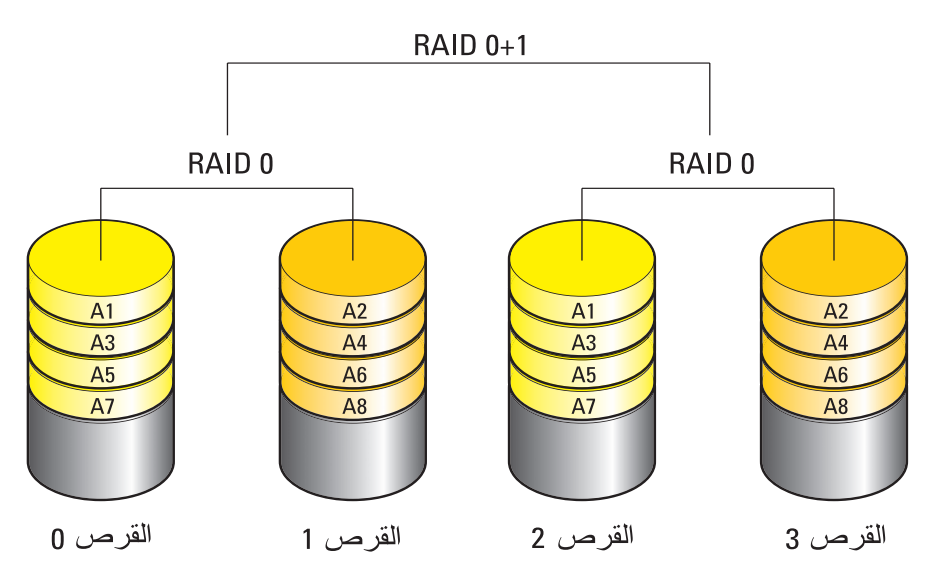

فإذا تعطَّل محرك أقر اص، سيتم توجيه عمليات القراءة والكتابة النالية إلى محركات الأقراص ٍ الأخرى الصالحة. ويمكن حينئذ إعادة إنشاء قرص بديل باستخدام البيانات الموجودة في محركات الأقراص الأخرى الصالحة. في الوقت نفسه ونظراً لتكرِ ار البيانات في المحركين الرئيسي والإضافي، فإنه يكون هناك أربعة محركات للمستوى الأول من RAID بسعة 120 جيجابايت، بها مجتمعة 240 جيجابايت لتخزين البيانات.

#### **RAID المستوى 1**

يستخدم المستوى 1 من RAID خاصية النسخ المتطابق للبيانات لتحسين تكامل البيانات. فعند كتابة بيانات إلى محرك الأقراص الأساسي، فإنه يتم تكرارها، أو نسخها طبق الأصل، على محرك الأقراص الآخر في التهيئة. يقوم المستوى 1 من RAID بالتضحية بالمعدلات العالية للوصول إلى البيانات في مقابل مزايا تكرار البيانات بها.

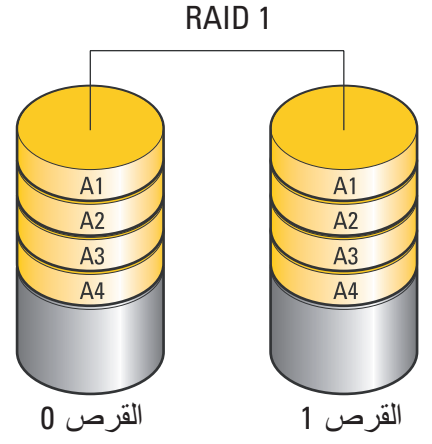

وفي حالة حدوث عطل في أحد المحركات، يتم توجيه عمليات القراءة والكتابة إلى المحرك المتبقي. ويمكن بعد ذلك إعادة إنشاء محرك بديل باستخدام البيانات الموجودة في المحرك المتبقي.

 **ملاحظة:** في تهيئة المستوى 1 من RAID، يتساوى حجم التهيئة مع حجم أصغر محرك أقراص في التهيئة.

**للحصول على مزيد من المعلومات:** قد يدعم الكمبيوتر الخاص بك مستويات أخرى من RAID مثل (5، 10، 50). للحصول على معلومات حول هذه .support.dell.com راجع ،المستويات

#### **RAID مستوى 0**

 **إشعار:** لا يوفر المستوى 0 من RAID أي بيانات تكرارية. لذلك، عند حدوث عطل في أحد المحركات قد ينتج عنه فقد كافة البيانات. قم بعمل نسخ احتياطية للبيانات بشكل دوري لحمايتها.

يستخدم المستوى 0 من RAID خاصية تقسيم البيانات لتوفير معدل سريع للوصول إلى البيانات. تقوم خاصية تقسيم البيانات بكتابة وحدات تتابعية أو أقسام من البيانات بالتعاقب خلال المحرك (المحركات) الفعلية لإنشاء محرك افتراضي كبير. ويتيح ذلك لأحد المحركات القيام بقراءة البيانات أثناء قيام محرك آخر بالبحث عن الكتلة التالية وقراءتها.

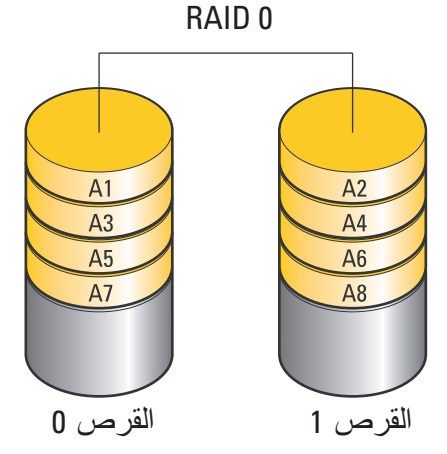

يستخدم المستوى 0 من RAID قدرات التخزين الكلية لكلا المحركين. على سبيل المثال، يُدمج قرصان صلبان بسعة 120-جيجابايت ليقدما مساحة قرص صلب 240 جيجابايت والتي يخزن عليها البيانات.

**ملاحظة:** في تهيئة RAID مستوى 0، يكون حجم التهيئة مساوياً لحجم أصغر محرك ً مضروبا في عدد المحركات في التهيئة.

**مشاكل القرص الصلب اترك الكمبيوتر حتى يبرد قبل بدء تشغيله -** إن محرك الأقراص الساخن قد يمنع نظام التشغيل من بدء التشغيل. جرب السماح للكمبيوتر للعودة لدرجة حرارة الغرفة قبل بدء تشغيله.  **- Check Disk تشغيل**

- **نظام التشغيل RVista Windows**
- **1** انقر على **Start**)ابدأ) **Computer**)الكمبيوتر). **لنظام التشغيل XP® Windows:**

انقر **Start**)ابدأ) **Computer My**)جهاز الكمبيوتر).

- **2** انقر بزر الماوس الأيمن فوق **Disk Local**)القرص المحلي) **(C:(**.
- **3** انقر فوق **Properties**)خصائص) **Tools**)أدوات) **Now Check**)فحص الآن).
- **ملاحظة:** قد يظهر إطار **Control Account User**) التحكم بحساب المستخدم). إذا كنت مسئول على الكمبيوتر، انقر **Continue**)متابعة) أو اتصل بالمسئول للمتابعة إلى الإجراء المطلوب.
- عن الكشف (**Scan for and attempt recovery of bad sectors** لتحديد انقر **4**  القطاعات التالفة ومحاولة استعادتها)، ثم انقر فوق **Start**) ابدأ).

## **العمل مع RAID**

المصفوفة التكرارية من الأقراص المستقلة (RAID (هي عبارة عن تهيئة تخزين القرص ً الذي يوفر مستوى متزايدا من الأداء ووفرة في البيانات. توجد أربعة مستويات لتهيئة RAID تتم مناقشتها في هذا القسم.

 **ملاحظة:** تتطلب RAID العديد من محركات الأقراص الصلبة. ويختلف عدد محركات الأقراص الصلبة المطلوبة حسب تهيئة RAID.

- يوصى بمستوى 0 RAID للحصول على مستوى أعلى من الأداء (معالجة ذات سرعة أعلى).
	- RAID مستوى 1 يوصى به للمستخدمين الذين يحتاجون مستوى عالي من سلامة البيانات.
- يوصى بمستوى 0+1 RAID للحصول على مستوى أعلى من الأداء وسلامة البيانات
	- يوصى بمستوى 5 RAID للحصول على مستوى أعلى من الأداء واحتمال الأخطاء.

**اختبار المحرك -** 

- قم بإدخال قرص CD أو DVD أو RDisc ray-Blu) BD (آخر لتفادي احتمال تلف الوسائط الأصلية.
	- قم بإدخال وسائط قابلة للتمهيد وأعد تشغيل الكمبيوتر.

**قم بتنظيف محرك الأقراص أو القرص -** انظر وثائق المستخدم المصاحبة للكمبيوتر. **بالنسبة للمحركات التي تحتوي على محاور دوران و/أو أدراج، تأكد أن الوسائط مثبتة في محور الدوران**

**ً للمحركات التي تستخدم تحميل للفتحة تأكد أن الوسائط مثبتة في الفتحة تماما**

**فحص توصيلات الكابلات**

**قم بتشغيل Troubleshooter Hardware) أداة استكشاف أخطاء الأجهزة وإصلاحها) -**  راجع "Troubleshooter Hardware Windows) مستكشف أخطاء الأجهزة ومصلحها بنظام Windows "(في صفحة .284

**قم بتشغيل Diagnostics Dell -** راجع "تشغيل Diagnostics Dell "في صفحة .284

### **مشكلات محركات الأقراص البصرية ملاحظة:** ً يعد اهتزاز محرك الأقراص الضوئية عالي السرعة أمر ً ا عاديا، وقد يتسبب في ً حدوث ضوضاء، وهذا ليس مؤشرا على وجود خلل في محرك الأقراص أو الوسائط.

- **ملاحظة:** لا تعمل جميع أقراص DVD في جميع محركات أقراص DVD لاختلاف المناطق في أرجاء العالم وتنوع تنسيقات الأقراص.
	- **مشكلات الكتابة على محرك الوسائط**

**قم بإغلاق البرامج الأخرى**

**قم بتغيير سرعة الكتابة واختيار معدل أقل سرعة -** انظر ملفات تعليمات لبرنامج تشغيل أقراص .BD أو DVD أو CD

**درج محرك الإدخال لا يمكنه الدخول (للمحركات بدون تحميل للفتحة)** 

- **1** تأكد من أن الكمبيوتر في وضع إيقاف التشغيل.
- **2** قم بفرد مشبك ورق وأدخل أحد طرفيه في فتحة الإخراج الموجودة على الجانب الأمامي من المحرك، واضغط بقوة حتى يتم إخراج الدرج بشكل جزئي.
	- **3** قم بسحب الدرج برفق حتى يصل إلى نهايته.

**المحرك يصدر صوت احتكاك أو صرير**

- تأكد من عدم تسبب أحد البرامج في هذا الصوت.
	- تأكد من أن القرص قد تم إدخاله بشكل مناسب.

**ً إعادة تثبيت برنامج تشغيل يدويا**

- **1** قم بتنزيل برنامج التشغيل الخاص بالجهاز على القرص الصلب.
- **2** انقر فوق **Start**)ابدأ) ثم انقر بزر الماوس الأيمن فوق **Computer** (الكمبيوتر).
- **3** انقر فوق **Properties**)خصائص) **Manager Device**)إدارة الأجهزة).
- ـ 4 انقر نقر أ مزدوجاً فوق نوع الجهاز الذي تقوم بتثبيت برنامج التشغيل له (على سبيل المثال، **Audio**)الصوت) أو **Video**)الفيديو)).
	- 5 انقر نقر اُ مزدوجاً فوق اسم الجهاز الذي تقوم بتثبيت برنامج التشغيل له.
- **6** انقر فوق علامة التبويب **Driver**)برنامج التشغيل) **Driver Update**) تحديث **Browse my computer for driver software** (التشغيل برنامج (استعراض الكمبيوتر بحثاً عن برامج التشغيل).
	- **7** انقر فوق **Browse**) تصفح) وتصفح للوصول إلى الموقع الذي قمت بنسخ ملفات برنامج التشغيل عليه من قبل.
	- **8** عند ظهور اسم برنامج التشغيل المناسب، انقر فوق اسم برنامج التشغيل **OK** (موافق) **Next**) التالي).
		- **9** انقر فوق **Finish**)إنهاء) وأعد تشغيل الكمبيوتر.
- **تلميح:** يتوفر على كل من موقع الدعم الخاص بشركة Dell على العنوان com.dell.support بالإضافة إلى وسائط برامج التشغيل والأدوات المساعدة مجموعة من برامج التشغيل المعتمدة لأجهزة الكمبيوتر من إنتاج شركة Dell. قد لا يعمل جهاز الكمبيوتر الخاص بك بشكل صحيح إذا قمت بتثبيت برامج تشغيل تم الحصول عليها من مصادر أخرى.

## **مشاكل محركات الأقراص**

 **تنبيه: قبل الشروع في أي إجراء من الإجراءات الموضحة في هذا القسم، اتبع إرشادات الأمان الواردة مع الكمبيوتر.**

**تأكد من أن Windows Microsoft يتعرف على المحرك -** انقر على **Start**)ابدأ) **Computer My** ً) جهاز الكمبيوتر). إذا لم يكن برنامج التشغيل مدرجا في القائمة، اتصل بشركة Dell) راجع "الاتصال بشركة Dell "في صفحة 339).

إذا لم يتم حل المشكلة بواسطة برنامج Rollback Driver Device، استخدم برنامج Restore System) استعادة النظام) (راجع "استخدام استعادة النظام من RMicrosoft RWindows "في صفحة 267) وذلك لإعادة الكمبيوتر للحالة التي كان عليها قبل تثبيت برنامج التشغيل الجديد.

**استخدام وسائط برامج التشغيل والأدوات المساعدة لإعادة تثبيت برنامج تشغيل**

- **1** أثناء عرض سطح مكتب Windows، قم بإدراج وسائط Utilities and Drivers (برامج التشغيل والأدوات المساعدة). إذا كانت هذه هي المرة الأولى التي تستخدم فيها وسائط Utilities and Drivers (برامج التشغيل والأدوات المساعدة)، فقم بالمتابعة إلى خطوة .2 وإن لم يكن، فواصل العمل إلى الخطوة .5
- **2** اتبع التعليمات التي تظهر على الشاشة عند بدء تشغيل برنامج تثبيت وسائط Drivers Utilities and) برامج التشغيل والأدوات المساعدة).
	- **3** عند ظهور نافذة **Complete Wizard InstallShield**)اكتمال معالج ان InstallShield)، قم بإخراج وسائط Drivers and Utilities (برامج التشغيل) والأدوات المساعدة) ثم انقر فوق **Finish**) إنهاء) لإعادة بدء تشغيل الكمبيوتر.
- **4** أعد إدخال وسائط Utilities and Drivers) برامج التشغيل والأدوات المساعدة) عند ظهور سطح مكتب Windows.
- ً بمالك نظام Dell(، انقر فوق مرحبا(**Welcome Dell System Owner** شاشة في **5 Next**) التالي).

تظهر رسالة تشير إلى اكتشاف وسائط Utilities and Drivers) برامج التشغيل والأدوات المساعدة) أجهزة في الكمبيوتر الخاص بك.

**My Drivers** يتم عرض بر امج التشغيل المستخدمة من قبل الكمبيوتر تلقائياً في **My** Drivers (برامج التشغيل) - **قامت وسائط Utilities and Drivers) برامج التشغيل والأدوات المساعدة) بتحديد هذه المكونات في إطار النظام**.

- **تلميح:** قد لا تشتمل وسائط برامج التشغيل والأدوات المساعدة على برامج التشغيل الخاصة بالأجهزة الإضافية التي تم تثبيتها. راجع الوثائق الواردة مع الجهاز للحصول على معلومات حول برنامج التشغيل الخاص بهذا الجهاز.
- **6** انقر فوق برنامج التشغيل الذي تريد إعادة تثبيته واتبع الإرشادات التي تظهر على الشاشة.

# **تثبيت برامج التشغيل لمحركات الوسائط**

إن محرك الأقراص هو عبارة عن برنامج للتحكم في محرك الوسائط. قد تحتاج لتثبيت برامج التشغيل في الحالات التالية:

- ترقية نظام التشغيل.
- إعادة تثبيت نظام التشغيل.
- توصيل أو تركيب جهاز جديد.

**تلميح:** يجب عليك تسجيل الدخول بصلاحيات المسؤول لإجراء المهام المذكورة في هذا القسم.

**تحديد ما إذا كان أحد برامج تشغيل الأجهزة هو مصدر مشكلة الجهاز** 

- **1** انقر على **Start**)ابدأ) ثم انقر بزر الماوس الأيمن على **Computer**  (الكمبيوتر).
- **2** انقر فوق **Properties**)خصائص) **Manager Device**)إدارة الأجهزة).
	- ً للمتابعة، انقر فوق **Continue**) متابعة).  **3** إذا طلب أحد الإطارات إذنا
- **4** تنقل في القائمة لرؤية ما إذا كان هناك أي جهاز عليه نقطة تعجب (دائرة صفراء بها علامة [!]) على رمز الجهاز. في حالة ظهور علامة تعجب بجوار اسم الجهاز، فسوف تحتاج إلى إعادة تثبيت برنامج التشغيل أو تحديثه.

**استبدال برنامج تشغيل بإصدار سابق من برنامج التشغيل** في حالة حدوث أية مشكلة بجهاز الكمبيوتر بعد تثبيت برنامج التشغيل أو تحديثه، استخدم برنامج Rollback Driver Device Windows) استعادة برنامج تشغيل الجهاز من .(Windows

- **1** انقر فوق **Start**)ابدأ) ثم انقر بزر الماوس الأيمن فوق Computer (الكمبيوتر).
- **2** انقر فوق **Properties**)خصائص) **Manager Device**)إدارة الأجهزة).
- **3** انقر بزر الماوس الأيمن على الجهاز الذي تم تثبيت برنامج التشغيل له وانقر فوق **Properties**) خصائص).
- **4** انقر فوق علامة التبويب **Drivers**) برامج التشغيل) **Driver Back Roll** (استعادة برنامج التشغيل).
- ً للمتابعة، انقر فوق **Continue**) متابعة).  **4** إذا طلب أحد الإطارات إذنا
	- **5** اكتب التالي:

.vssadmin list shadowstorage

 **6** اضغط **<**Enter**<**.

يعرض **Prompt Command**) سطر الأمر) المساحة التي يستخدمها التخزين الاحتياطي.

**إنقاص مساحة القرص الصلب التي يستخدمها التخزين الاحتياطي**

- **1** انقر على **Start**)ابدأ) **Programs All**)كل البرامج) **Accessories**  (الملحقات).
	- **2** انقر بزر الماوس الأيمن فوق **Prompt Command**)سطر الأوامر).
		- **3** انقر فوق **administrator as Run**)التشغيل كمسئول النظام).
		- ً للمتابعة، انقر فوق **Continue**) متابعة).  **4** إذا طلب أحد الإطارات إذنا
			- **5** اكتب التالي:

 **المساحة=[vssadmin resize shadowstorage /On=C: /Maxsize القصوى التي تسمح بها للتخزين الاحتياطي]**

- **6** اضغط **<**Enter**<**.
- **7** انقر على **Start**)ابدأ) **Computer**)الكمبيوتر) **Disk Local**)القرص المحلي) **(C: (**للتأكيد على تخصيص مساحة أقل للتخزين الاحتياطي.
- للتعليمات Windows مركز (Windows Help and Support راجع **:ملاحظة**  والدعم) للحصول على معلومات حول الأحجام الأقل والأمثل لهذه المساحة التخزينية.

# **محرك أقراص ثابت (SSD(**

يعد محرك الأقراص الثابت (SSD (أحد أجهزة تخزين البيانات التي تستخدم ذاكرة ثابتة ً لتخزين البيانات المتكررة. ويعد state-Solid) ثابت) مصطلح ً ا كهربائيا يشير إلى الدائرة الكهربائية التي يتم إعدادها بالكامل من شبه الموصلات بينما تستخدم محركات الأقراص الصلبة وسائط مغناطيسية.

وعلى عكس بطاقات الذاكرة المعتمدة على الفلاش، يشبه محرك الأقراص الثابت SSD محرك الأقراص الصلب، وبالتالي فهو يتميز بسهولة إزالته من معظم التطبيقات. وفي أغلب الأحيان، يطلق اسم محرك الأقراص RAM على محرك الأقراص الثابت SSD الذي يستخدم ذاكرة ً الوصول العشوائي الثابتة SRAM أو الديناميكية DRAM بدلا من ذاكرة الفلاش.

# **محركات الأقراص والوسائط**

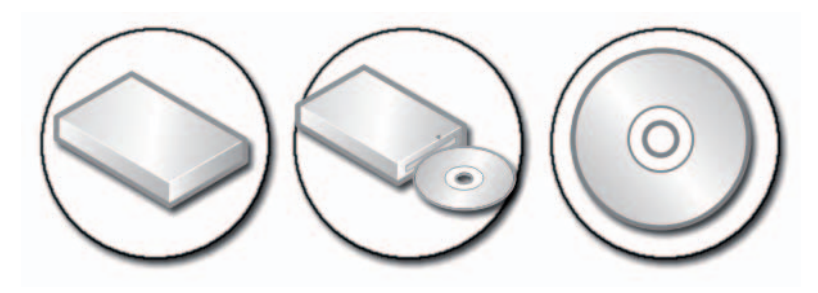

# **تفريغ مساحة على القرص الصلب**

يحتفظ نظام التشغيل RVista Windows® Microsoft بحوالي 1 جيجابايت على القرص الصلب لتشغيل وظائف النظام تاركًا المساحة المتبقية للعمليات القياسية الأخرى.

لتحديد المساحة المتاحة على القرص الص لب للعمليات القياسية، انقر على **Start**)ابدأ) **Computer**)الكمبيوتر). تظهر قائمة بالمحركات وأجهزة التخزين. يتم عرض المساحة الخالية على محرك القرص C) محرك القرص الصلب).

**التخزين الاجتياطي** 

يعد التخزين الاحتياطي مساحة محجوزة على محرك القرص الصلب لإجراء عملية استعادة النظام (راجع "استخدام استعادة النظام من RWindows® Microsoft "في صفحة 267).

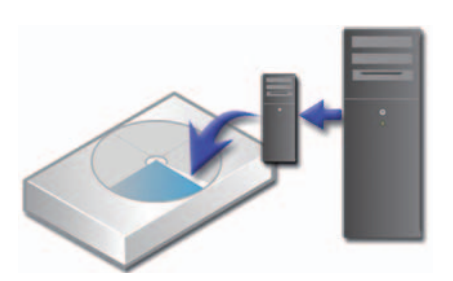

لتحديد مساحة القرص الصلب التي يستخدمها التخزين الاحتياطي:

- **1** انقر على **Start**)ابدأ) **Programs All**)كل البرامج) **Accessories**  (الملحقات).
	- **2** انقر بزر الماوس الأيمن فوق **Prompt Command**)سطر الأوامر).
		- **3** انقر فوق **administrator as Run**)التشغيل كمسئول النظام).
- **3** عند ظهور نافذة **Complete Wizard InstallShield**) اكتمال معالج InstallShield (، قم بإخراج وسائط Utilities and Drivers) برامج التشغيل والأدوات المساعدة) ثم انقر فوق **Finish**) إنهاء) لإعادة بدء تشغيل الكمبيوتر.
- **4** أعد إدخال وسائط Utilities and Drivers) برامج التشغيل والأدوات المساعدة) عند ظهور سطح مكتب Windows.
	- **5** في الشاشة **Owner System Dell Welcome**) ترحيب بمالك نظام Dell(، انقر فوق **Next**) التالي). تظهر رسالة تفيد بأن وسائط Utilities and Drivers) برامج التشغيل والأدوات المساعدة) بصدد الكشف عن الأجهزة في الكمبيوتر.

ً في الإطار My **تلميح:** تظهر برامج التشغيل التي يستخدمها الكمبيوتر تلقائيا Drivers-The Drivers and Utilities media has identified التشغيل برامج (these components in your system window الخاصة بي- تعرفت وسائط برامج التشغيل والأدوات المساعدة على هذه المكونات في النظام).

 **ملاحظة:** تعرض قائمة Utilities and Drivers) برامج التشغيل والأدوات المساعدة) برامج التشغيل الخاصة فقط بالأجهزة التي كانت مركبة في الكمبيوتر. فإذا قمت بتركيب أجهزة أخرى، فقد لا تظهر برامج تشغيل الأجهزة الجديدة. إذا لم يتم عرض برامج التشغيل هذه قم بالخروج من برنامج Utilities and Drivers) برامج التشغيل والأدوات المساعدة) وإغلاق كل البرامج وإعادة تشغيل الكمبيوتر. للحصول على معلومات حول برامج تشغيل الأجهزة، انظر الوثائق التي تصحب الجهاز.

 **6** انقر فوق برنامج التشغيل الذي تريد إعادة تثبيته واتبع الإرشادات التي تظهر على الشاشة.

ً إذا لم يتم إدراج برنامج تشغيل معين، فهذا يعني أن برنامج التشغيل هذا ليس مطلوبا من نظام التشغيل لديك.

**تثبيت برنامج تشغيل طابعة**

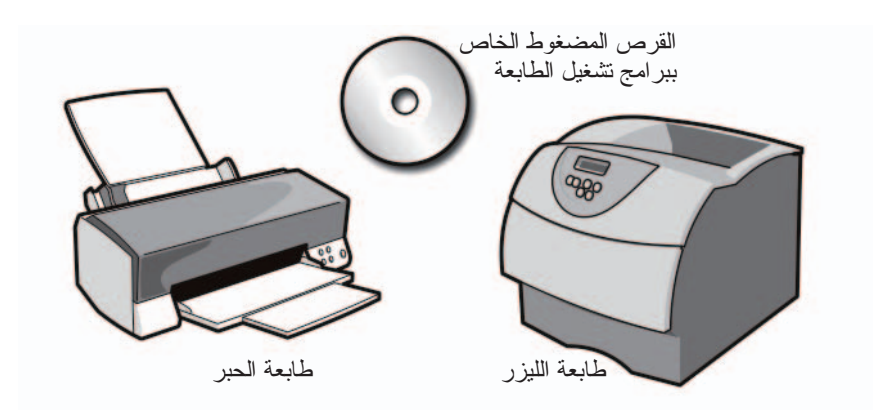

يكون برنامج التشغيل عبارة عن برنامج يتحكم في جهاز مثل الطابعة ويسمح له بالتواصل مع الكمبيوتر. وتحتاج جميع الأجهزة إلى برنامج تشغيل.

تكون برامج تشغيل الطابعة موضوعة على قرص مضغوط مع الطابعة.

يمكن أن تحتاج إلى تثبيت برامج تشغيل الطابعة أو إعادة تثبيتها في حالة:

- ترقية نظام التشغيل
- إعادة تثبيت نظام التشغيل
- توصيل أو تركيب طابعة جديدة

لتثبيت برنامج تشغيل طابعة:

- **1** أدخل وسائط media Utilities and Drivers) برامج التشغيل والأدوات المساعدة). إذا كانت هذه هي المرة الأولى التي تستخدم فيها وسائط Utilities and Drivers (برامج التشغيل والأدوات المساعدة)، فانتقل إلى الخطوة 2. وإلا، فانتقل إلى الخطوة 5.
	- **2** اتبع التعليمات التي تظهر على الشاشة عند بدء تشغيل برنامج تثبيت and Drivers Utilities) برامج التشغيل والأدوات المساعدة).
	- **ملاحظة:** في معظم الحالات يبدأ برنامج Utilities and Drivers) برامج التشغيل والأدوات المسّاعدة) نلقائياً إذا لم يبدأ التشّغيل نلقائياً، فقم بفتح Windows Explorer، وانقر فوق دليل محرك الوسائط لعرض محتويات الوسائط، ثم انقر نقراً مزدوجاً فوق ملف .**autorcd.exe**

**إعداد الطابعة الافتراضية** قم بإعداد الطابعة التي تستخدمها بشكل أكبر كطابعة افتراضية. لتعيين طابعة محددة كطابعة افتراضية انقر بزر الماوس الأيمن على رمز الطابعة وحدد Set as Default Printer (تعيين كطابعة افتراضية). تظهر علامة تحديد فوق رمز الطابعة المحددة باعتبارها افتراضية.

### **مشاركة الطابعات على شبكة**

تمثل الطابعة المشاركة طابعةٌ تستقبل مدخلات من أكثر من كمبيوتر واحد. تُسمى الطابعة ً المشاركة أيضا طابعة شبكة. بمجرد اتصالك بطابعة مشاركة على الشبكة يمكنك استخدامها كما لو أنها متصلة بالكمبيوتر الخاص بك.

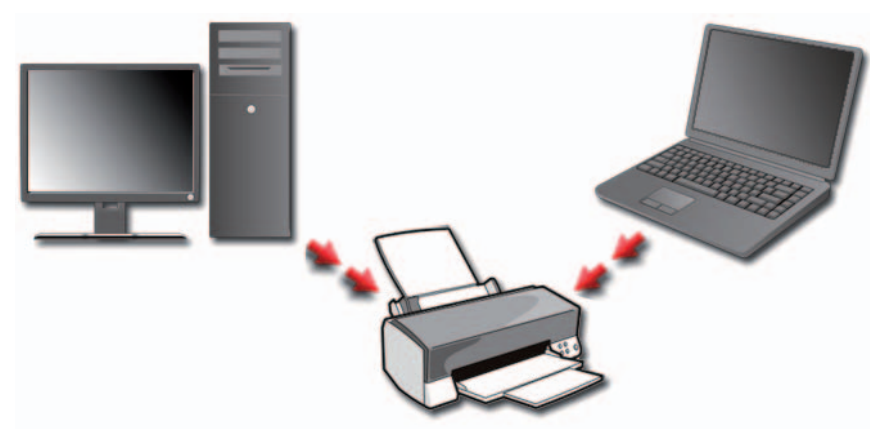

ً لمشاركة طابعتك على شبكة يجب أولا إضافة خدمة شبكة للكمبيوتر.

للحصول على تعليمات حول تثبيت خدمة شبكة راجع "الشبكات (LAN، لاسلكية، النطاق الترددي العريض لشبكة المحمول)" في صفحة .153 بمجرد اتصال الكمبيوتر بالشبكة يمكنك إضافة طابعتك إلى ذلك الاتصال.

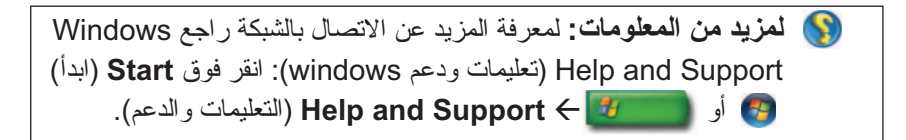

### **إعداد الطابعات**

يمكن توصيل طابعة واحدة أو أكثر بالكمبيوتر كما يمكن توصيل كمبيوتر واحد أو أكثر بالطابعة.

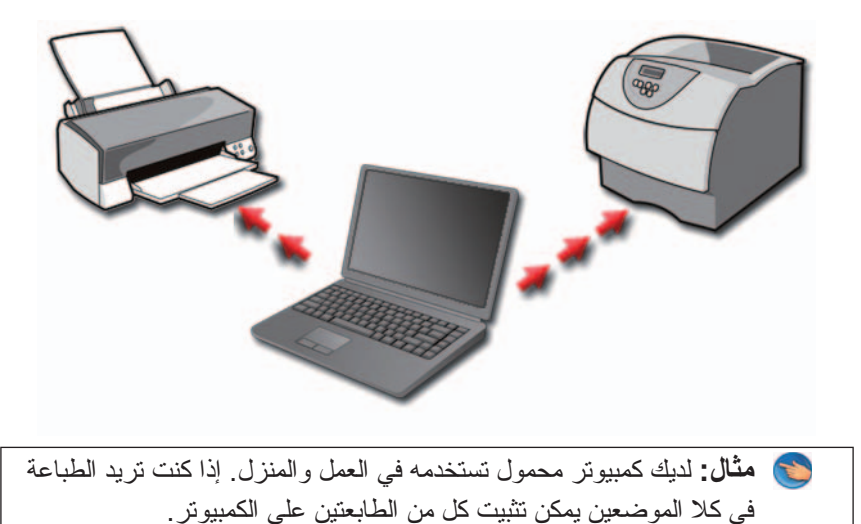

**إضافة طابعة**

#### **نظام التشغيل RVista Windows**

- **1** انقر فوق **Start**)ابدأ) **Panel Control**) لوحة التحكم) **Hardware Sound and**)الأجهزة والصوت) **Printers**)الطابعات).
	- **بالنسبة إلى XP Windows**

انقر فوق **Start**)ابدأ) **Panel Control**) لوحة التحكم)  **Printers** (أخرى وأجهزة طابعات(**Printers and Other Hardware Faxes and**) الطابعات وأجهزة الفاكس).

- **2** انقر فوق **Printer a Add**) إضافة طابعة).
- **3** اتبع التعليمات الموجودة على الشاشة **Wizard Printer Add**) معالج إضافة طابعة).

**تلميح:** قم بإضافة اختصار للطابعة على القائمة Start) ابدأ). لمزيد من المعلومات، راجع "رموز واختصارات سطح المكتب" في صفحة 36. أيضا التعليمات (Microsoft® Windows® Help and Support انظر والدعم): انقر فوق **Start**) ابدأ) أو **and Help Support**) التعليمات والدعم).

## **تغيير إعدادات الطابعة**

تحدد إعدادات الطابعة لديك جودة الطباعة وخيارات الإنهاء (مثل طباعة الوجهين) واستخدام الحبر العادي أو السائل وحجم الورق وهكذا.

#### **بالنسبة الى RVista Windows**

 **1** انقر فوق **Start**)ابدأ) **Panel Control**) لوحة التحكم) **Hardware**  وأجهزة الطابعات(**Printers and Faxes** (والصوت الأجهزة (**and Sound** الفاكس).

#### **بالنسبة إلى XP® Windows**

- انقر فوق **Start**)ابدأ) **Panel Control**) لوحة التحكم)  **Printers** ( أخرى وأجهزة طابعات(**Printers and Other Hardware Faxes and**) الطابعات وأجهزة الفاكس).
	- **2** تنقل عبر قائمة الطابعات المتاحة وانقر بزر الماوس الأيمن على الطابعة المرغوبة لتغيير الإعدادات.
		- **3** حدد إما **Properties**) الخصائص) أو **Preferences Printing**) تفضيلات الطباعة). سيحدد نموذج الطابعة الموجود نوع التحديدات الممكنة.
- **Preferences Printing**) تفضيلات الطباعة): استخدم علامات التبويب في هذا الإطار لتحديد جودة الصورة أو إدارة اللون أو إعداد المؤثرات.
	- **Properties**)الخصائص): استخدم علامات التبويب الموجودة في هذا الإطار للاطلاع على الإعدادات الحالية وللقيام بتغييرات في الجهاز نفسه.

**مثال:** إذا كنت تريد طباعة الصور من كاميرا رقمية على ورق صور، استخدم علامة التبويب Type Quality) نوع الجودة) وذلك لتحديد نوع ورق الصور.

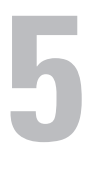

# **الطابعات-الإعدادات والأقراص**

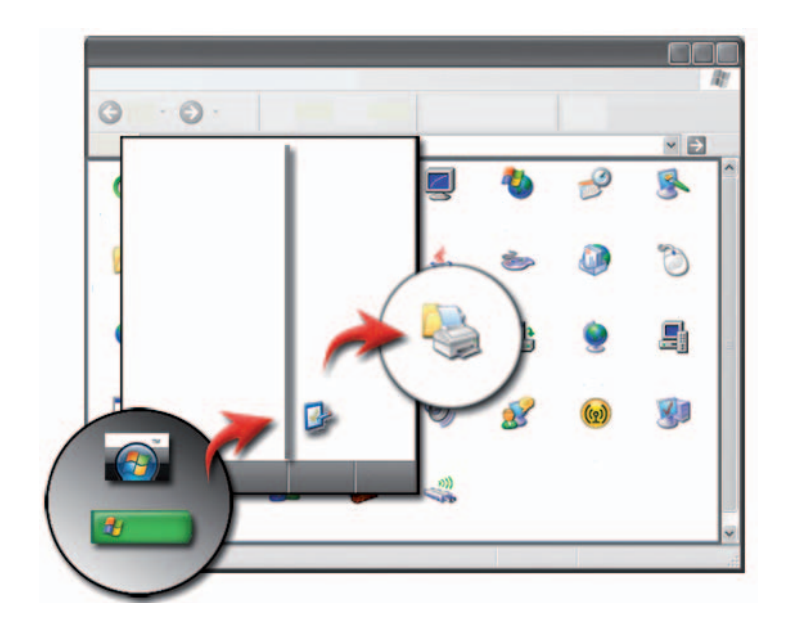

**الوصول إلى معلومات الطابعة**

يمكن العثور على م علومات عن الطابعة (الطابعات) من خلال الزر **Start**)ابدأ). من القائمة **Start**) ابدأ)، انقر فوق **Panel Control**) لوحة التحكم) للوصول إلى الأجهزة الموجودة على الكمبيوتر بما في ذلك قائمة بالطابعات المتصلة بالكمبيوتر.

راجع وثائق مصنّع الطابعة للحصول على معلومات خاصة بالأجهزة.

### **72** أجهزة التنقل (الماوس ولوحة المفاتيح ولوحة اللمس)

<Delete><Shift <يحذف العنصر المحدد دون نقله إلى Bin Recycle ً (سلة المحذوفات) أولا. <Ctrl <ومفتاح السهم الأيمن يحرك المؤشر إلى بداية الكلمة التالية. <Ctrl <ومفتاح السهم الأيسر يحرك المؤشر إلى بداية الكلمة السابقة. <Ctrl <ومفتاح السهم لأسفل يحرك المؤشر إلى بداية الفقرة التالية. <Ctrl <ومفتاح السهم لأعلى يحرك المؤشر إلى بداية الفقرة السابقة. <Shift><Ctrl <مع مفتاح السهم يحدد قطعة من النص. <Shift <مع أي مفتاح سهم يقوم بتحديد أكثر من عنصر في إطار أو على سطح المكتب أو يحدد نص داخل مستند. مفتاح شعار Windows مع <m <تصغير كل الإطارات المفتوحة. استعادة كل الإطارات المصغرة. تعمل هذه التركيبة مفتاح شعار Windows مع من المفاتيح كخاصية تبديل لاستعادة الإطارات <Shift><m> المصغرة بعد استخدام تركيبة مفاتيح شعار .<m> مع Windows مفتاح شعار Windows مع <e <يقوم بتشغيل Explorer Windows. مفتاح شعار Windows مع <r <يفتح مربع الحوار **Run**) تشغيل) مفتاح شعار Windows مع <f <يفتح مربع الحوار **Results Search**) نتائج البحث). مفتاح شعار Windows مع <f><Ctrl <يفتح مربع الحوار **Computer-Results Search** ً (نتائج البحث-الكمبيوتر) (إذا ما كان الكمبيوتر متصلا بشبكة) مفتاح شعار Windows مع <Pause <يفتح مربع الحوار **Properties System** (خصائص النظام)

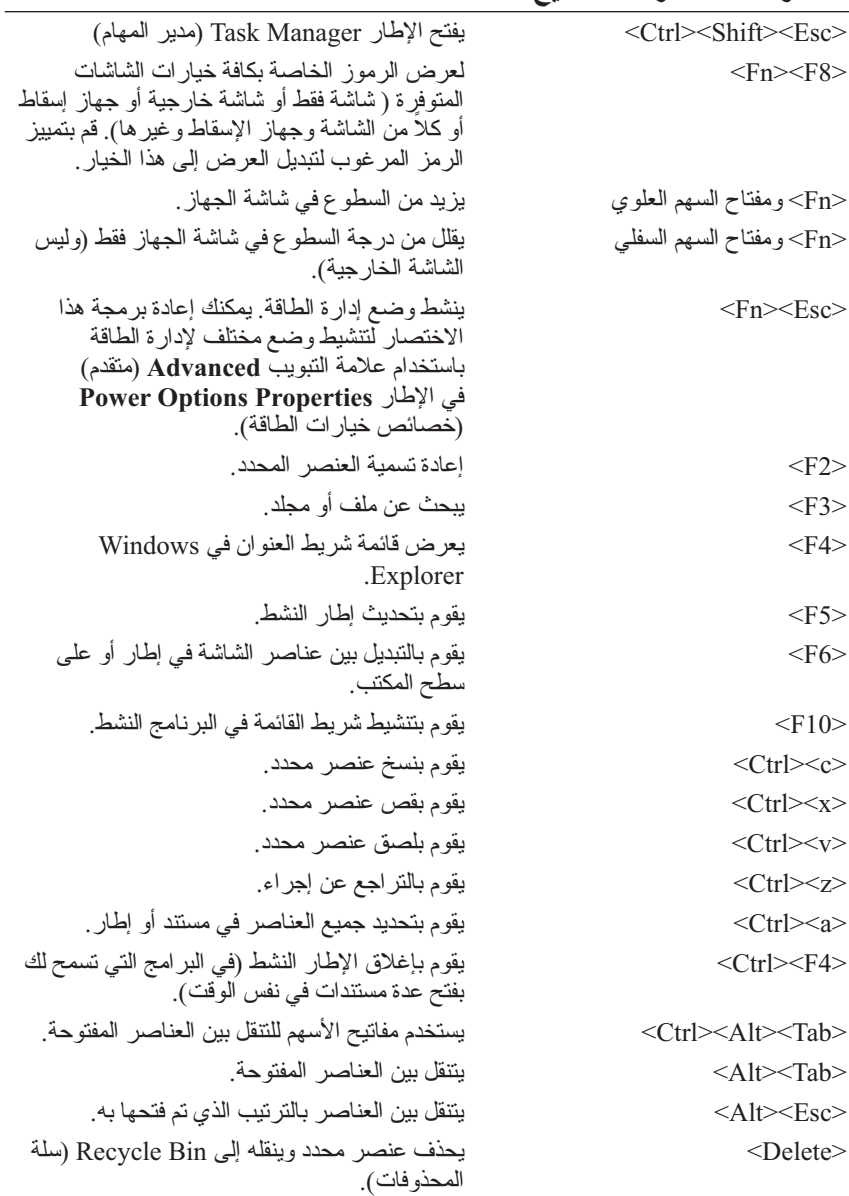

**استخدام لوحة مفاتيح رقمية في جهاز كمبيوتر محمول**

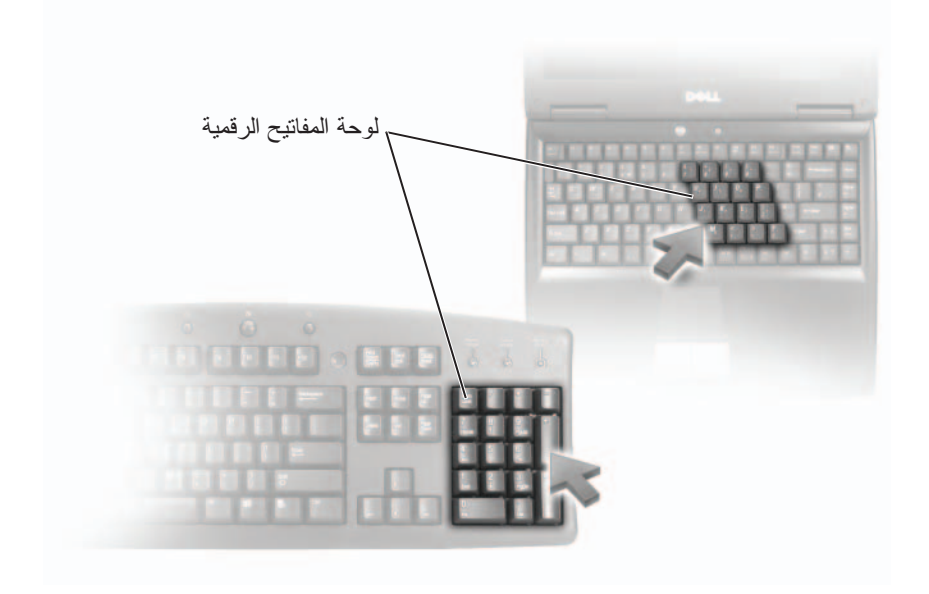

قد يكون جهاز الكمبيوتر المحمول الخاص بك يحتوي على لوحة مفاتيح رقمية مدمجة في لوحة المفاتيح. تتوافق لوحة المفاتيح مع لوحة المفاتيح الخاصة بلوحة المفاتيح الممتدة.

- لكتابة رقم أو إدخال رمز، اضغط مع الاستمرار على المفتاح <Fn <ثم اضغط على المفتاح المطلوب.
- لتنشيط لوحة المفاتيح الرقمية، اضغط <Lk Num<. يشير المصباح إلى أن لوحة المفاتيح نشطة.
	- لإلغاء تنشيط لوحة المفاتيح الرقمية، اضغط <Lk Num <مرة أخرى.
- **5** انقر اللغة التي تريد إضافتها ثم حدد خدمات النص التي تريد إضافتها ثم انقر **OK** (موافق).
- **ملاحظة:** إن لم يكن شريط اللغة مرئياً، انقر بزر الماوس الأيمن على شريط المهام للإشارة إلى **Toolbars**) أشرطة الأدوات)، ثم انقر **bar Language**) شريط اللغة).
	- **6** انقر زر **language Input**) لغة الإدخال) على شريط اللغة.
		- **7** حدد لغة الإدخال التي ترغب في استخدامها.
- **8** انقر زر **layout Keyboard**) تخطيط لوحة المفاتيح) ثم حدد تخطيط لوحة المفاتيح.

#### **Windows XP**

- **1** انقر فوق **Start**)ابدأ) **Panel Control**)لوحة التحكم) **,Date**  وخيارات واللغة والوقت التاريخ(**Time, Language, and Regional Options** الإقليم) **Options Language and Regional**) خيارات الإقليم واللغة).
	- **2** في علامة التبويب **Options Regional**) خيارات الإقليم) في إطار **Regional Options Language and**) خيارات اللغة والإقليم)، حدد اللغة ثم انقر **OK** (موافق).

**لوحة المفاتيح ذات الإضاءة الخلفية ملاحظة:** قد لا يدعم جهاز الكمبيوتر الخاص بك خاصية لوحة المفاتيح ذات الإضاءة الخلفية.

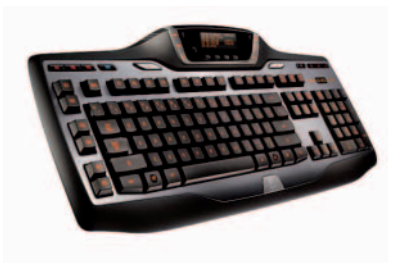

تزودك لوحة المفاتيح ذات الإضاءة الخلفية الاختيارية بإمكانية الرؤية في البيئات المظلمة من خلال إضاءة كل الرموز بالمفاتيح.

لوحة المفاتيح ذات الإضاءة الخلفية/ إعدادات سطوع لوحة اللمس- اضغط مفتاح <Fn <مع مفتاح السهم الأيمن للتبديل بين أحوال الإضاءة الثلاثة (حسب الطلب).

أحوال الإضاءة الثلاثة هى:

- **1** سطوع لوحة المفاتيح / لوحة اللمس بالكامل
- **2** نصف سطوع للوحة المفاتيح / لوحة اللمس
	- **3** لا توجد إضاءة

#### **تغيير لغة الإدخال للوحة المفاتيح**

#### **Windows Vista**

- **1** انقر فوق **Start**)ابدأ) **Panel Control**)لوحة التحكم) **,Clock Regional and** (والإقليم واللغة الساعة (**Language, and Region Options Language**) خيارات الإقليم واللغة).
- لوحة تغيير (**Change keyboards or other input methods** فوق انقر **2**  المفاتيح أو أساليب الإدخال الأخرى).
- **3** في علامة التبويب **Languages and Keyboards**) لوحات المفاتيح واللغات) انقر **keyboards Change**) تغيير لوحات المفاتيح).
	- **4** أسفل **services Installed**) الأجهزة المثبتة)، انقر **Add**) إضافة).
- مفاتيح التنقل لتحريك المؤشر في المستندات أو الإطارات: <Home<،> End<، الأسهم ومفاتيح ،>Insert> ،<Delete> ،<Page Down> ،<Page Up>
- لوحة المفاتيح الرقمية تحتوي على أرقام مجمعة مثل تلك الموجودة على جهاز إدخال بيانات (تكون لوحة المفاتيح الرقمية في معظم أجهزة الكمبيوتر المحمولة مدمجة مع المفاتيح الهجائية.)

**تخصيص لوحة المفاتيح**

يمكنك تعديل إعدادات لوحة المفاتيح لـ:

- تغيير التأخر قبل تكرار رموز لوحة المفاتيح.
- تغيير السرعة التي يتم بها تكرار رموز لوحة المفاتيح.
	- تغيير معدل وميض المؤشر.
	- تخصيص تسلسلات المفاتيح للغات الإدخال.

#### **Windows Vista**

- **Hardware and** (التحكم لوحة (**Control Panel** (ابدأ (**Start** انقر **1 Sound**) الأجهزة والصوت) **Keyboard**)لوحة المفاتيح).
	- **2** قم بتعديل إعدادات لوحة المفاتيح التي تريد تغييرها ثم انقر **OK**) موافق).

#### **Windows XP**

- **1** انقر فوق **Start**)ابدأ) **Panel Control**)لوحة التحكم) (الأخرى والأجهزة الطابعات(**Printers and Other Hardware Keyboard**) لوحة المفاتيح).
- **2** في الإطار **Properties Keyboard**) خصائص لوحة المفاتيح) وقم بتعديل إعدادات لوحة المفاتيح التي تريدها ثم انقر **OK**) موافق).

#### **إكتشاف أعطال أجهزة إشارة USB وإصلاحها**

قد تحتاج إلى إعادة تنشيط جهاز إشارة USB إذا وقعت إحدى المشكلات التالية:

- المؤشر يتحرك بصورة مفاجئة.
- المؤشر لا يستجيب حينما تحرك جهاز الإشارة.
- لا يحدث شيء حينما تنقر على زر في جهاز الإشارة.
- تتوقف أجهزة الإشارة عن العمل بعد عدة ثوان من الاستخدام.

يمكن إجراء استعادة النظام عند فشلك في إعادة تنشيط جهاز إشارة USB.

للحصول على مزيد من المعلومات حول استعادة النظام، انظر "استخدام استعادة النظام من RWindows® Microsoft "في صفحة .267

**تلميح:** إذا كنت لا تزال تواجه مشكلات مع جهاز الإشارة، تفقد برنامج تشغيل الجهاز. قد يتعين عليك إعادة تثبيت المحرك. انظر "تحديد ما إذا كان أحد برامج تشغيل الأجهزة هو مصدر مشكلة الجهاز" في صفحة .81

## **لوحة المفاتيح**

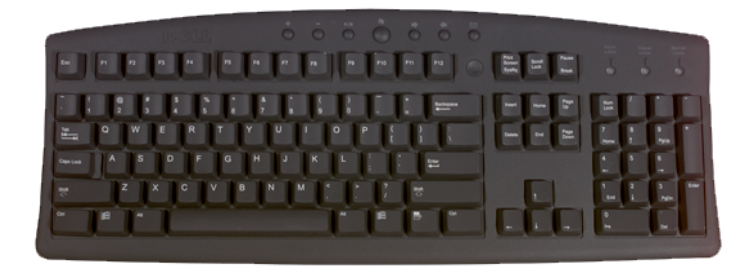

تتيح لوحة المفاتيح مجموعات مختلفة لأداء مجموعات مختلفة من الوظائف:

- مفاتيح هجائية ر قمية لكتابة الحر وف و الأر قام و علامات التر قيم و الر موز
- مفاتيح التحكم لأداء إجراءات معينة: <Ctrl<،> Alt<،> Esc<، ومفتاح شعار Windows
- مفاتيح الوظائف، ذات العلامة <1F<، >2F<،> 3F<، وهكذا، لأداء مهام معينة
- **2** في علامة التبويب **Pointer Touch**) مؤشر اللمس) قم بتحديد أو مسح خانة التحديد  **Show the touch pointer when I'm interacting with items on the screen**) عرض مؤشر اللمس عند التفاعل مع العناصر على الشاشة).
	- **3** انقر فوق **OK**) موافق).

#### **Windows® XP**

- **1** انقر فوق **Start**)ابدأ) **Panel Control**)لوحة التحكم)  **Pen and** (الأخرى والأجهزة الطابعات (**Printers and Other Hardware Devices Input**) القلم وأجهزة الإدخال).
- **2** في علامة التبويب **Pointer Touch**) مؤشر اللمس) قم بتحديد أو مسح خانة التحديد  **Show the touch pointer when I'm interacting with items on the screen**) عرض مؤشر اللمس عند التفاعل مع العناصر على الشاشة).
	- **3** انقر فوق **OK**) موافق).

#### **تشغيل وإيقاف تشغيل مؤشر اللمس من لوحة التحكم**

- **1** استخدم اصبعك للضغط مع الاستمرار على شريط المهام.
- **2** قم بالإشارة إلى **Toolbars**) شرائط الأدوات)، ثم انقر **Pointer Touch**) مؤشر اللمس)
- **3** لتشغيل وإيقاف تشغيل مؤشر اللمس، انقر رمز **Pointer Touch**) مؤشر اللمس) على شريط المهام.

## **استخدام جهاز إشارة USB) الماوس)**

بمجرد توصيل الماوس بمنفذ ال USB، عادة ما يكتشف الكمبيوتر برامج التشغيل الخاصة بالماوس تلقائياً ويقوم بتثبيتها.

. **ملاحظة:** ً قد لا يستطيع الكمبيوتر اكتشاف أنواع معينة من أجهزة الماوس تلقائيا. لابد عندئذ ً من تثبيت برامج التشغيل المناسبة يدويا

لمزيد من المعلومات: لمعرفة المزيد حول استخدام جهاز إشارة USB، انظر دليل جهة صنع جهاز الإشارة لمزيد من المعلومات<sub>.</sub> وأيضاً، انظر تعليمات ودعم Windows: انقر فوق **Start**)ابدأ) أو **and Help Support**)التعليمات والدعم).

من علامة التبويب Scrolling) التمرير)، قم بتمكين أو إلغاء تمكين التمرير أو التحريك الحلزوني الدائري، اختر عرض منطقة التمرير وسرعة التمرير.

عند تمكين التحريك الحلزوني الدائري ، يمكنك التمرير لأعلى أو لأسفل من خلال تحريك المؤشر على لوحة اللمس عكس حركة عقارب الساعة أو مع عقارب الساعة.

**التكبير والتصغير بإصبع واحد ملاحظة:** قد لا يدعم الكمبيوتر المحمول خاصية التكبير والتصغير بإصبع واحد. لتغيير إعدادات التكبير والتصغير ، انقر نقر أ مزدوجاً علي رمز لوحة اللمس Dell في منطقة الإعلام من سطح المكتب.

من علامة التبويب **Gestures**)الإشارات) يمكن تمكين أو إلغاء تمكين التكبير والتصغير بإصبع واحد (بحيث يتم التكبير والتصغير بتحريك الإصبع لأعلى أو لأسفل) أو يتم التكبير والتصغير بالضغط (بحيث يتم التكبير والتصغير بتوزيع الإصبعين أو بضمهما).

#### **تنظيف لوحة اللمس**

- **1** قم بإيقاف تشغيل الكمبيوتر وإغلاقه.
- **2** قم بفصل الأجهزة المتصلة بالكمبيوتر الخاص بك، مع فصلها عن مآخذ التيار الكهربائي.
	- **3** قم بخلع أية بطاريات مثبتة.
	- **4** استخدام الماء لترطيب قطعة من القماش الناعم الخالي من النسالة، ثم قم بمسح سطح لوحة اللمس برفق. لا تدع الماء الموجود بقطعة القماش يتسرب بين لوحة اللمس ومسند راحة اليد المحيط بها.

## **استخدام مؤشر اللمس (مفتاح التوجيه أو قلم الكمبيوتر اللوحي)**

**تشغيل وإيقاف تشغيل مؤشر اللمس من لوحة التحكم**

#### **نظام التشغيل RVista Windows**

 **1** انقر فوق **Start**)ابدأ) **Panel Control**)لوحة التحكم) **Hardware**  وأجهزة القلم(**Pen and Input Devices** (والصوت الأجهزة(**and Sound** الإدخال).

**لمزيد من المعلومات:** لمعرفة المزيد حول إضافة وتهيئة الأجهزة: انظر فوق انقر :)Windows ودعم تعليمات (Windows Help and Support التعليمات (**Help and Support** أو) ابدأ(**Start** والدعم).

**لوحة اللمس**

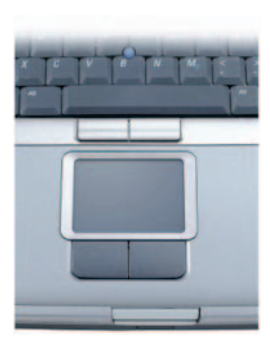

يمكنك استخدام اصبعك للإدخال باللمس (أو قلم الكمبيوتر اللوحي في بعض أجهزة الكمبيوتر) لتحريك المؤشر أو تحديد الأشياء على الشاشة:

- لتحريك المؤشر ، قم بتحريك إصبعك أو القلم برفق فوق لوحة اللمس.
- لتحديد أحد العناصر، انقر بخفة مرة واحدة على سطح لوحة اللمس، أو استخدم طرف الإصبع للضغط على زر لوحة اللمس الأيسر.
- لتحديد وتحريك (أو سحب) أحد العناصر، ضع المؤشر على هذا العنصر ثم انقر مرتين على لوحة اللمس وبعد المرة الثانية، اترك إصبعك أو القلم على لوحة اللمس وقم بتحريك العنصر المحدد عن طريق تحريك إصبعك أو القلم فوق سطح اللوحة.
	- للنقر المزدوج على أحد العناصر، ضع المؤشر على هذا العنصر ثم انقر مرتين على سطح لوحة اللمس، أو استخدم طرف الإصبع للضغط على زر لوحة اللمس الأيسر مرتين.

**التحريك الحلزوني للنص ملاحظة:** قد لا يدعم الكمبيوتر المحمول خاصية التحريك الحلزوني الدائري. لتهيئة التحريك الحلزوني الدائري، انقر نقر اً مزدوجاً علي رمز لوحة اللمس Dell في منطقة الإعلام من سطح المكتب.

**62** أجهزة التنقل (الماوس ولوحة المفاتيح ولوحة اللمس)

- **4** اتبع أي من التالي:
- لتغيير اسم الجهاز، اكتب اسم جديد ثم انقر علامة التبويب **General**) عام) ثم انقر **OK**) موافق).
	- لتمكين خدمة، حدد خانة التحديد التالية للخدمة في علامة التبويب **Services** (الخدمات) ثم انقر **OK**) موافق).
	- لتمكين خدمة، حدد خانة التحديد التالية للخدمة في علامة التبويب **Services** (الخدمات) ثم انقر **OK**) موافق).
	- ً لأجهزة تمكين Bluetooth في مربع الحوار **Bluetooth**  لجعل جهازك مرئيا **Devices**) أجهزة Bluetooth (في علامة التبويب **Options**) خيارات) حدد **Allow Bluetooth devices to find this computer** التحديد خانة (السماح لأجهزة Bluetooth لتعثر على هذا الكمبيوتر).
	- لكي يتم إبلاغك حينما يكون هناك جهاز تمكين Bluetooth يريد الاتصال بجهازك في مربع الحوار **Devices Bluetooth**) أجهزة Bluetooth (في علامة التبويب **Options**) خيارات) حدد خانة التحديد **a when me Alert**  جهاز يريد حينما أبلغني (**new Bluetooth device wants to connect** Bluetooth الاتصال).

#### **Windows® XP**

- **1** توصيل أو تشغيل محول تمكين Bluetooth.
- ً بالضغط على زر أسفل الماوس. انظر وثائق الماوس لمزيد من  **2** اجعل الماوس مرئيا المعلومات.
- **Bluetooth Devices** (التحكم لوحة (**Control Panel** (ابدأ (**Start** انقر **3**  (أجهزة Bluetooth).
	- **4** في علامة التبويب **Devices**) الأجهزة) انقر **Add**) إضافة).
- معد الجهاز (**My device is set up and ready to be found** التحديد خانة حدد **5**  وجاهز لكي يتم العثور عليه) وانقر **Next**) التالي).
	- **6** انقر الرمز الذي يمثل ماوس تمكين Bluetooth ثم انقر **Next**) التالي).
	- **7** انقر **passkey a use t'Don**) عدم استخدام كلمة مرور) **Next**)التالي). تحقق من مستندات المنتج الخاصة بالماوس للتعرف على أية إرشادات خاصة بكلمة المرور.
		- **8** اتبع التعليمات الباقية في المعالج.
- **1** قم بتنظيف الغلاف الخارجي للماوس بقطعة قماش تم ترطيبها بمحلول تنظيف لطيف.
	- **2** أدر حلقة الاحتجاز الموجودة أسفل الماوس عكس عقارب الساعة، ثم أخرج الكرة.
		- **3** امسح الكرة بقطعة قماش نظيفة لا تترك نسالة.
		- **4** انفخ داخل الكرة بحرص أو استخدم علبة هواء مضغوط لإزالة الغبار والنسالة.
- **5** إذا كانت البكرات الموجودة داخل تجويف الكرة متسخة، فقم بتنظيفها باستخدام ممسحة مرطبة بقليل من كحول الأيزوبروبيل.
	- **6** أعد وضع البكرات في أماكنها بمنتصف القنوات إذا لم خرجت عن المحاذاة. تأكد من عدم ترك أي زغب من الممسحة على البكرات.
- **7** أعد وضع الكرة وحلقة الاحتجاز وأدر الحلقة في اتجاه عقارب الساعة حتى تسمع صوت استقرارها في مكانها.

**تنظيف ماوس ضوئي** قم بتنظيف الغلاف الخارجي للماوس بقطعة قماش تم ترطيبها بمحلول تنظيف لطيف.

#### **استخدام ماوس لاسلكي به تمكين RBluetooth**  قبل إعداد جهاز به تمكين Bluetooth فأنت تحتاج إلى:

- ً في جهازك. ً مثبتا  **1** أضف محول Bluetooth إلى الكمبيوتر إن لم يكن هناك بالفعل واحدا
- **2** قم بإعداد الجهاز حتى يستطيع جهازك العثور عليه (أو اكتشافه). تفقد دليل جهة الصنع أو الموقع الإلكتروني للتعليمات.
	- **3** قم بتركيب الجهاز باستخدام التعليمات في القسم التالي الذي يتوافق مع نظام التشغيل المثبت في جهازك.

#### **Windows Vista**

- **1** انقر **Start**) ابدأ) **Panel Control**) لوحة التحكم).
- **Bluetooth Devices** (والصوت الأجهزة (**Hardware and Sound** انقر **2**  (أجهزة Bluetooth).
	- **3** انقر الجهاز الذي ترغب في تغييره ثم انقر **Properties**)خصائص).

#### **التحكم في سرعة عجلة التنقل**

#### **نظام التشغيل RVista Windows**

- **1** انقر فوق **Start**)ابدأ)  **Panel Control**)لوحة التحكم) **Hardware Sound and**)الأجهزة والصوت)**Mouse**)الماوس).
	- **2** من علامة التبويب **Wheel**) العجلة) في إطار **Properties Mouse**) خصائص الماوس) حدد الخيارات لكيفية تشغيل عجلة التنقل في الماوس.
		- **3** انقر فوق **OK**) موافق).

#### **Windows® XP**

- **1** انقر فوق **Start**)ابدأ) **Panel Control**)لوحة التحكم) **Mouse** ( الأخرى والأجهزة الطابعات (**Printers and Other Hardware** (الماوس).
- **2** من علامة التبويب **Wheel**)العجلة) أسفل **Scrolling**)التمرير)**،** حدد عدد الخطوط حتى يتم التنقل بكل سن في العجلة أو انقر **time a at screen One** ) شاشة واحدة في وقت واحد).
	- **3** انقر فوق **OK**) موافق).

#### **تنظيف الماوس غير الضوئي**

قم بتنظيف الماوس إذا كان مؤشر الشاشة (مؤشر الماوس) يقفز على الشاشة أو يتحرك بشكل غير طبيعي.

 **إشعار:** اقطع اتصال الماوس بالكمبيوتر قبل تنظيف الماوس.

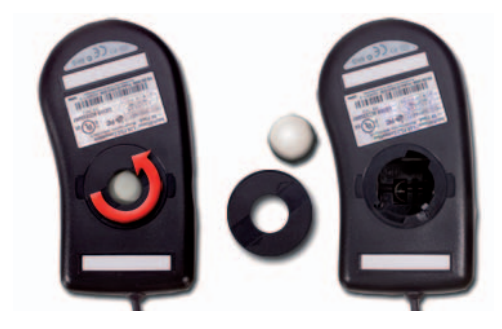

**الماوس**

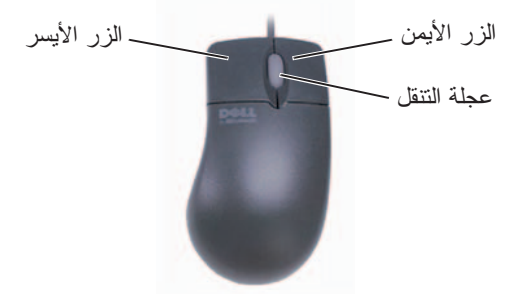

يتكون الماوس عادة من زرين وعجلة تنقل.

- استخدم الأزرار اليسرى واليمنى لتحديد أو النقر على العناصر على الشاشة.
- استخدم عجلة التنقل للتنقل خلال الصفحات أو الإطارات على الشاشة. للتنقل لأسفل، اسحب العجلة للخلف (باتجاهك). للنتقل لأعلى، اسحب العجلة للأمام (بعيداً عنك).

#### **التحكم في سرعة أزرار الماوس**

#### **نظام التشغيل RVista Windows**

- **1** انقر فوق **Start**)ابدأ) **Panel Control**)لوحة التحكم) **Hardware Sound and**) الأجهزة والصوت) **Mouse**) الماوس).
	- **2** من علامة التبويب **Button**) أزرار) في إطار **Properties Mouse**) خصائص الماوس)، استخدم الشريط المنزلق لتحديد السرعة المناسبة لك.
		- **3** انقر فوق **OK**) موافق).

#### **Windows® XP**

- **1** انقر فوق **Start**)ابدأ) **Panel Control**)لوحةالتحكم) **Mouse** (الأخرى والأجهزة الطابعات (**Printers and Other Hardware** (الماوس).
	- **2** من علامة التبويب **Button**) أزرار) في إطار **Properties Mouse**) خصائص الماوس)، استخدم الشريط المنزلق لتحديد السرعة المناسبة لك.
		- **3** انقر فوق **OK**) موافق).

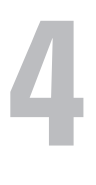

# **أجهزة التنقل (الماوس ولوحة المفاتيح ولوحة اللمس)**

يمكنك استخدام ماوس ولوحة مفاتيح ولوحة لمس وعصا التوجيه (مفتاح التوجيه) للتنقل وإجراء تحديدات من الخصائص المتاحة على سطح مكتب نظام التشغيل RMicrosoft .Windows®

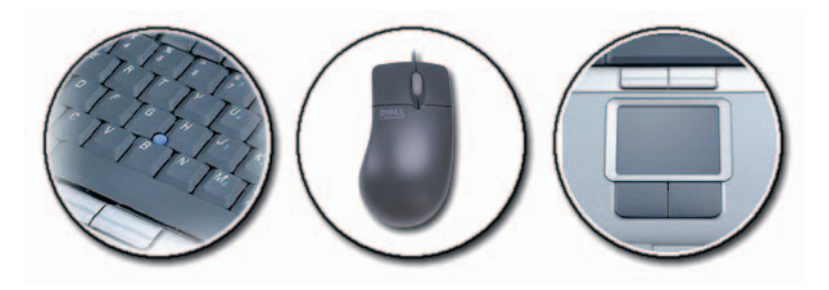

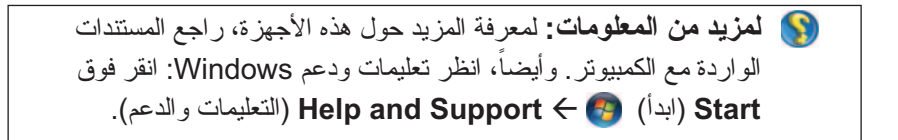

#### **56** الشاشات وأجهزة العرض

#### **TMDisplayPort - المزايا والفوائد**

قامت شركة Dell بالتعاون مع مجموعة من الشركات الرائدة في مجال تصنيع أجهزة الكمبيوتر والجرافيكس وشبه الموصلات بتطوير منفذ **DisplayPort** الذي يتميز باعتماده على المعايير المفتوحة بشكل معفي من الملكية مع إمكانية توصيله بواجهة قابلة للامتداد، وهو مناسب لكل من شاشات سطح المكتب الخارجية وواجهات العرض الداخلية.

وبدمج طريقتي ضبط الإشارات الداخلية والخارجية، يعمل منفذ DisplayPort على تمكين عملية تعريف شاشات العرض الرقمية "المتصلة بمحرك مباشر" مما ينتج عنه توفير الوسائل الأكثر فعالية الممكنة لتقديم أفضل تكنولوجيا شاشات العرض المسطحة للمستخدمين النهائيين.

ً كما يعد منفذ DisplayPort ملائما للتوصيل بين تطبيقات المحتوى عالية التعريف مثل مشغلات الأقراص الضوئية وأجهزة الهواتف المحمولة وأجهزة تسجيل الفيديو الشخصية والتلفزيونات.

تتضمن الخصائص الأخرى:

- درجات أعلى من الدقة مثل WQXGA) 1536x2048 بكسل).
	- عمق لوني متغير (ما يصل إلى 30 بت لكل بكسل (bpp((.
		- معدل تحديث يصل إلى 120 هرتز.
		- دعم 1.3v HDCP لمشاهدة محتوى قرص ray-Blu.
			- دعم الكبلات التي يصل طولها إلى 15 متر.
- واجهة استخدام واحدة بالإضافة إلى كبل يدعم مخرجين للصوت والفيديو للأنظمة المزودة بسماعتت ومكبر صوت وكاميرا سواء بشكل مدمج أو خارجي.
- أداء أفضل يفوق DVI بالرابط المزدوج (10.6 جيجابت/ث في مقابل 9.6 جيجابت/ث)
	- صوت بنطاق ترددي عالي.

لمزيد من المعلومات، راجع **org.displayport.www**.

## **ATI Crossfire وتقنيات NVIDIA SLI**

في بعض تهيئات الجرافيكس، يمكن تهيئة بطاقتي جرافيكس متماثلتين أو أكثر لتمكين SLI NVIDIA) واجهة ذات ارتباط قابل للتحجيم) أو تقنيات Crossfire ATI. قد يؤدي القيام بذلك إلى زيادة أداء اللعاب والتطبيقات ثلاثية الأبعاد.

ّ يمكن الحصول على معلومات مفصلة حول فوائد استخدام هذه التقنيات على موقعي الويب NVIDIA وATI على التوالي.

## **الكبلات والتوصيلات**

يوجد كبلان على الأقل في كل شاشة، أحدهما للطاقة والآخر للبيانات. قد تدعم شاشة العرض ً Dell واحدا أو أكثر من موصلات البيانات المذكورة أدناه:

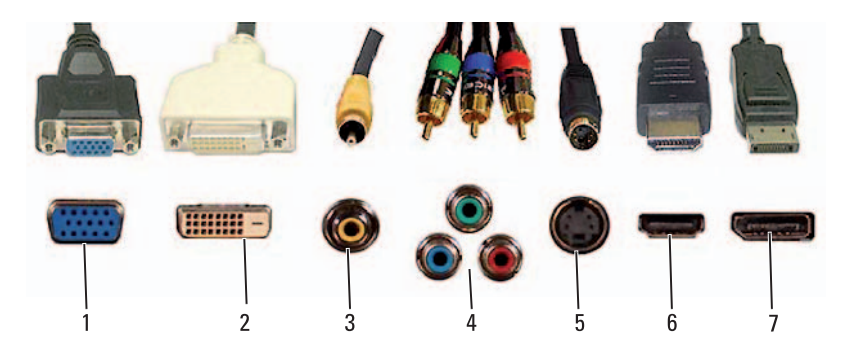

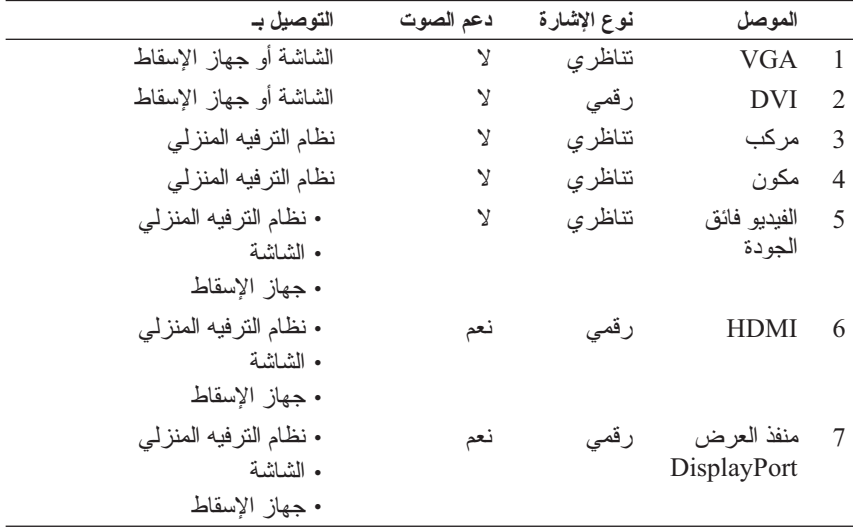

للتعرف على تخصيصات السنون للمنافذ المذكورة أعلاه، راجع "المنافذ" في صفحة .315

#### **54** الشاشات وأجهزة العرض

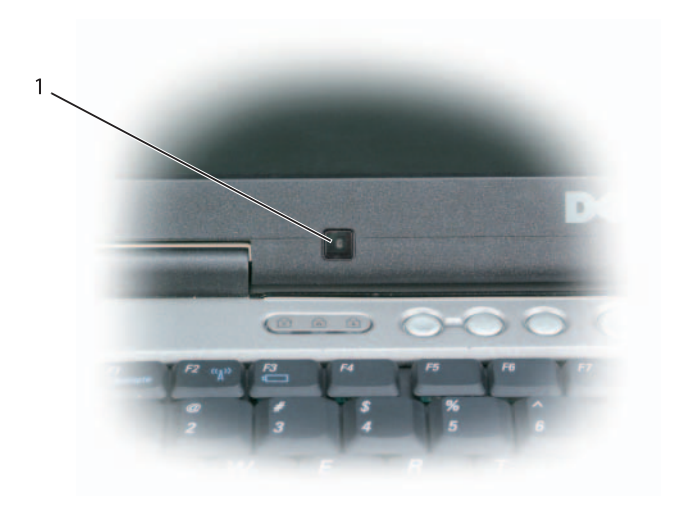

1 مستشعر الإضاءة المحيطة

يمكنك تمكين أو تعطيل خاصية مستشعر الإضاءة المحيطة بالضغط على تركيبة المفاتيح <Fn> والسهم الأيسر .  **ملاحظة:** تجنب تغطية مستشعر الإضاءة المحيطة بأي من البطاقات اللاصقة. ففي حالة ً تغطيته، سيقوم المستشعر عند تمكينه بضبط درجة سطوع الشاشة تلقائيا على المستوى الأدنى.  **ملاحظة:** يتم تعطيل مستشعر الإضاءة المحيطة عند توصيل الكمبيوتر بمأخذ للتيار الكهربائي. يؤدي استخدام تركيبة المفاتيح الخاصة بضبط سطوع الشاشة إلى تعطيل مستشعر الإضاءة المحيطة ومن ثم تزيد درجة سطوع الشاشة أو تقل طبقًا لذلك  **ملاحظة:** وعند إعادة تمهيد الكمبيوتر، يعود مستشعر الإضاءة المحيطة إلى إعداداته السابقة (إما التمكين أو التعطيل).

#### **Windows XP**

- **1** انقر بزر الماوس على مساحة مفتوحة من سطح المكتب.
- **2** انقر فوق **Properties**)خصائص)، فيظهر الإطار **Properties Display** (خصائص العرض).
	- **3** حدد علامة التبويب **Settings**) إعدادات).
	- **4** اسحب رموز الشاشة لمضاهاة الترتيب الفعلي للشاشات.
	- **5** حدد إحدى خانتي الاختيار التاليتين أو كليهما وذلك حسب احتياجاتك:
- **استخدم هذا الجهاز كشاشة عرض رئيسية** تسمح لك بضبط شاشة العرض الرئيسية.
- **مد سطح المكتب Windows لشاشة العرض هذه** يسمح لك بسحب العناصر عبر الشاشة الخاصة بك إلى شاشات العرض البديلة.
	- **6** انقر فوق **OK**) موافق).

**لمزيد من المعلومات:** لمعرفة المزيد حول الوصول إلى نافذة **Display Properties**) خصائص العرض) للقيام بتهيئة العديد من شاشات العرض، راجع "لوحة التحكم" في صفحة .44 لمزيد من المعلومات التفصيلية حول Control Panel) لوحة التحكم)، راجع "Basic Windows) "أساسيات Windows (في  **Start** انقر :)Windows ودعم تعليمات (Windows Help and Support (ابدأ) أو **Support and Help**)التعليمات والدعم).

**استخدام مستشعر الإضاءة المحيطة في البيئات الساطعة أو ذات الإضاءة المنخفضة ملاحظة:** قد لا يتوفر بالكمبيوتر المحمول الخاص بك مستشعر للإضاءة المحيطة.  **ملاحظة:** يعمل مستشعر الإضاءة المحيطة على ضبط درجة سطوع الشاشة في الكمبيوتر المحمول فقط. ولا يتحكم في درجة سطوع الشاشات أو أجهزة الإسقاط الخارجية. يوجد مستشعر الإضاءة المحيطة على الجزء الأمامي من شاشة العرض الخاصة بالكمبيوتر.

يتعرف مستشعر الإضاءة على ظروف الإضاءة المحيطة ثم يقوم بزيادة أو تقليل الإضاءة ً الخلفية تلقائيا بهدف تعويض ظروف الإضاءة المنخفضة أو المرتفعة.

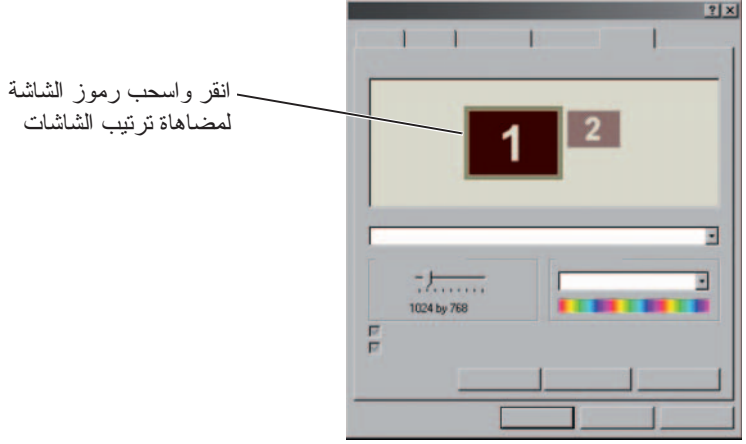

 **ملاحظة:** يجب أن تدعم بطاقة الفيديو لديك عدة شاشات. انظر and Help Windows Support) تعليمات ودعم Windows (لمزيد من المعلومات حول متطلبات إعداد عدة شاشات.

#### **Windows Vista**

- **1** انقر بزر الماوس على مساحة مفتوحة من سطح المكتب.
- **2** انقر فوق **Personalize**) تخصيص)، فيظهر إطار **appearance Personalize sounds and**) تخصيص المظهر والأصوات).
	- **3** انقر فوق **Settings Display**) إعدادات العرض).
	- **4** اسحب رموز الشاشة لمضاهاة الترتيب الفعلي للشاشات.
	- **5** حدد إحدى خانتي الاختيار التاليتين أو كليهما وذلك حسب احتياجاتك:
	- **هذه الشاشة هي شاشة Monitor الرئيسية** تسمح لك بضبط شاشة العرض الرئيسية.
	- **مد سطح المكتب لشاشة العرض هذه -** يسمح لك بسحب العناصر عبر الشاشة الخاصة بك إلى شاشات العرض البديلة.
		- **6** انقر **OK**) موافق).

#### **نظام التشغيل RVista Windows**

- **1** انقر بزر الماوس على مساحة مفتوحة من سطح المكتب.
- **2** انقر فوق **Personalize**) تخصيص). يظهر إطار **appearance Personalize sounds and**) تخصيص المظهر والأصوات).
	- **3** انقر فوق **Settings Display**) إعدادات العرض).
	- **4** حدد شاشة العرض LCD الخارجية من القائمة المنسدلة.
- **5** من نافذة **Settings Display**) إعدادات العرض)، قم بتحريك الشريط المنزلق الخاص بالدقة لليسار أو اليمين لاختيار دقة الشاشة التي توافق الدقة الأصلية لشاشة LCD الخارجية.
	- **6** انقر فوق **OK**) موافق).

#### **Windows® XP**

- **1** انقر بزر الماوس على مساحة مفتوحة من سطح المكتب.
- **2** انقر فوق **Properties**) خصائص). تظهر نافذة **Properties Display** خصائص العرض.
	- **3** حدد علامة التبويب **Settings**) إعدادات).
	- **4** حدد شاشة العرض LCD الخارجية من القائمة المنسدلة Display) شاشة العرض).
	- **5** من القسم دقة الشاشة، حرك الشريط المنزلق لليسار أو اليمين لتحديد دقة الشاشة التي توافق الدقة الأصلية لشاشة العرض LCD الخارجية.
		- **6** انقر فوق **OK**) موافق).

#### **تعيين العرض لعدة شاشات**

يمكن ضبط العديد من شاشات العرض للعمل مع الكمبيوتر الخاص بك لتحسين إنتاجيته عن طريق زيادة حجم سطح المكتب. ويمكنك عندئذ القيام بأكثر من مهمة في المرة الواحدة عن طريق نقل العناصر من شاشة عرض إلى أخرى أو بتمديدها عبر شاشات العرض.

#### **50** الشاشات وأجهزة العرض

#### **Windows® XP**

- **1** انقر بزر الماوس على مساحة مفتوحة من سطح المكتب.
- **2** انقر فوق **Properties**) خصائص). تظهر نافذة **Properties Display** خصائص العرض.
	- **3** حدد علامة التبويب **Setting**) إعدادات).
- **4** في قسم **resolution Screen**) دقة الشاشة)، قم بتحريك الشريط المنزلق ناحية اليسار أو اليمين لتقليل/زيادة دقة الشاشة.
	- **5** انقر على **Apply**) تطبيق) للتحقق مما إذا كانت درجة الدقة المحددة هي المناسبة، أو أعد المحاولة إذا ظهر عكس ذلك خطوة 4خطوة .4
		- **6** انقر فوق **OK**) موافق).

**استكشاف الأخطاء وإصلاحها نص مشوش**: إذا قمت بتغيير الإعدادات الحالية لدقة وضوح الشاشة إلى إعداد لا مستوى لا يدعمه الجهاز والشاشة، ، فقد تبدو الصورة مشوشة أو قد يصعب قراءة النصوص.

**درجة دقة أو إعدادات لون غير مدعومة**: إذا اخترت دقة وضوح أو مجموعة ألوان أعلى من الذي يدعمه الكمبيوتر ، فإن الإعدادات يتم صبطها آلياً لأقرب قيم تدعمها الشاشة.

**اختيار أفضل إعدادات للعرض**

يتم تعيين إعدادات افتراضية للعرض للكمبيوتر على أساس الشاشة أو جهاز العرض. قم بالوصول إلى إطار **Properties Display**) خصائص العرض) من **Panel Control** (لوحة التحكم) لتحديد دقة عرض الشاشة وإجراء أية تغييرات.

#### **تعيين دقة عرض الشاشة لشاشات LCD خارجية**

قم بتعيين شاشات LCD الخارجية على درجة دقة الوضوح الأصلية، أي درجة دقة الوضوح التي تظهر بها الشاشة على أفضل ما يكون. انظر مستندات المنتج الخاصة بجهة التصنيع للتعرف على هذه المعلومات.

إذا كان لا يمكنك تحديد دقة العرض الأصلية، قم بتعيين الشاشة للعمل على أعلى دقة عرض. وعلى الرغم من أنه من الممكن أن تدعم شاشتك درجات دقة أعلى، إلا أن جودة العرض لن تكون بنفس مستوى الجودة.

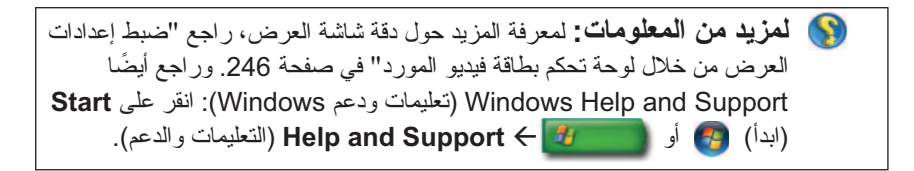

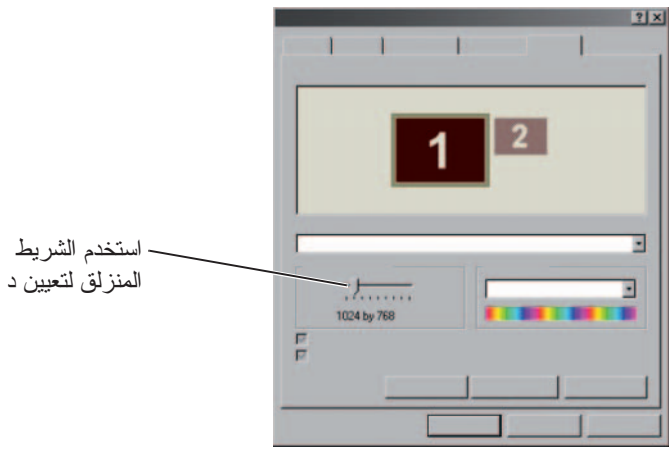

**تلميح:** لعرض أحد البرامج بدرجة دقة معينة، يجب أن تدعم كل من بطاقة الفيديو O والشاشة هذا البرنامج، كما يجب تثبيت برامج تشغيل الفيديو الضرورية.

#### **نظام التشغيل RVista Windows**

- **1** انقر بزر الماوس على مساحة مفتوحة من سطح المكتب.
- **2** انقر فوق **Personalize**) تخصيص). يظهر إطار **appearance Personalize sounds and**) تخصيص المظهر والأصوات).
	- **3** انقر فوق **Settings Display**) إعدادات العرض).
- **4** في نافذة **Settings Display**) إعدادات الشاشة)، تحت **Resolution**) الدقة)، حرك شريط التمرير إلى اليسار أو اليمين لتقليل/زيادة دقة الشاشة.
	- **5** انقر على **Apply**) تطبيق) للتحقق مما إذا كانت درجة الدقة المحددة هي المناسبة، أو أعد المحاولة إذا ظهر عكس ذلك خطوة خطوة .4
		- **6** انقر فوق **OK**) موافق).
		- **48** الشاشات وأجهزة العرض

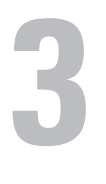

## **الشاشات وأجهزة العرض**

**لمزيد من المعلومات:** لمعرفة المزيد من المعلومات حول شاشة العرض الخاصة ً بجهاز الكمبيوتر، راجع الوثائق الواردة مع الجهاز. وراجع أيضا معلومات الأمان الواردة مع جهاز الكمبيوتر للتعرف على إجراءات الأمان التي يتعين عليك اتباعها عند استخدام الجهاز. لمزيد من المعلومات حول أفضل ممارسات الأمان، انظر الصفحة الرئيسية .**www.dell.com/regulatory\_compliance** على بالقوانين الالتزام لسياسة

## **تنظيف شاشة عرض الكمبيوتر**

لتنظيف شاشة كمبيوتر مكتبي، امسح الشاشة بقطعة من القماش الناعم المرطب بالماء. لتنظيف شاشة العرض لكمبيوتر محمول، امسح الشاشة بقطعة من القماش الناعم المرطب بالماء أو بمنظف LCD.

 **تنبيه: لا تمسح شاشة عرض الكمبيوتر بأي صابون أو محلول غير مصمم للشاشات. ويمكن**  لهذه المحاليل إتّلاف الغلاف الواق*ي من* الوهج للشاشة. لا تقم برش المنظفات مباشرةً عل*ى* **الشاشة.**

## **قم بضبط دقة عرض الشاشة**

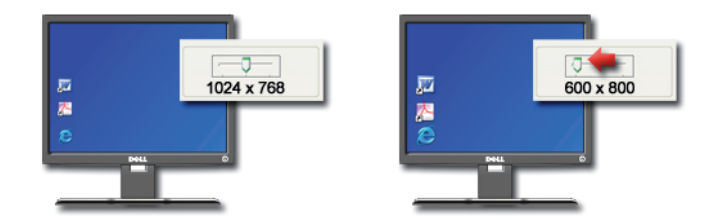

تعرف دقة عرض الشاشة مدى وضوح الصور على شاشة العرض. ومع قيامك بزيادة بدقة العرض، تظهر العناصر أصغر على الشاشة. أما عند تقليل دقة العرض، فإن النص والصور يبدوان أكبر.

قبل أن تقوم بتغيير أيٍ من إعدادات العرض، سجّل الإعدادات الحالية بحيث يمكنك الرجو ع<br>الملحل العند الملطق إليها عند الحاجة.

 **ملاحظة:** احرص على استخدام برامج التشغيل المثبتة بمعرفة شركة Dell فقط، والتي تم تصميمها لتقدم أفضل أداء مع نظام التشغيل المثبت بمعرفة الشركة على جهازك.

#### **Windows XP**

- **1** انقر فوق **Start**)ابدأ) **Panel Control**) لوحة التحكم) .(والصيانة الأداء(**Performance and Maintenance**
- **2** حدد أحد الخيارات اللازمة لتقييم أداء النظام، أو عرض الأحداث، أو متابعة سجل الأداء، أو إجراء إدارة الكمبيوتر.

استخدم Manager Device) مدير الأجهزة) لإدارة الأجهزة المركبة أو الملحقة بالكمبيوتر.

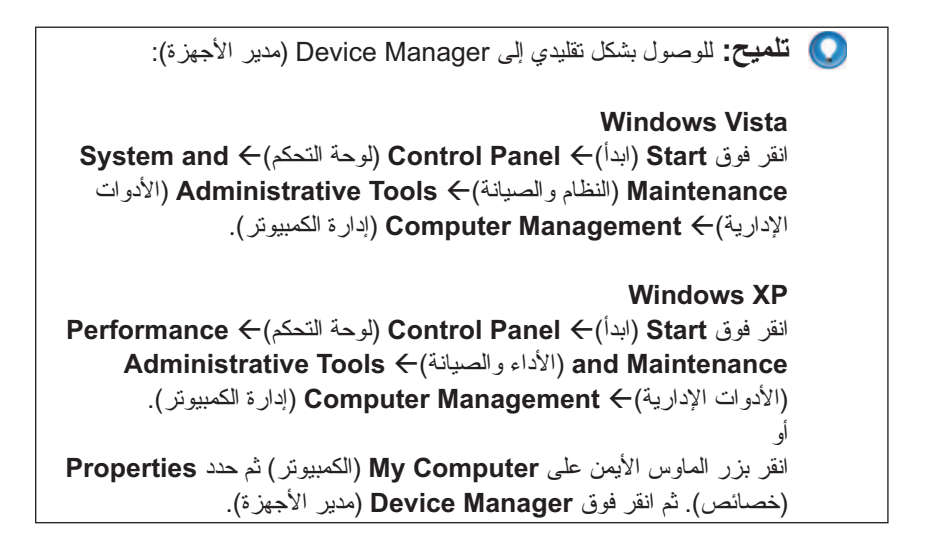

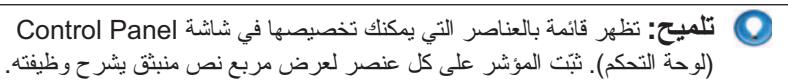

**الوصول إلى لوحة التحكم واستخدامها**

**لمزيد من المعلومات:** لمعرفة المزيد عن سطح مكتب Windows راجع Windows Help and في) Windows أساسيات" (Windows Basics" Support) تعليمات ودعم Windows(: انقر فوق **Start**)ابدأ) أو .(والدعم التعليمات(**Help and Support**

#### **تخصيص إعداد الكمبيوتر**

- **1** انقر فوق **Start**) ابدأ) أو **Panel Control**) لوحة التحكم).
- ً من الفئة التي تشتمل على الأداة الضرورية، ثبّت المؤشر فوق  **2** حدد فئة. إذا لم تكن واثقا الفئة لعرض مربع النص المنبثق لها.

#### **إدارة أداء الكمبيوتر**

توفر **Panel Control**) لوحة التحكم) أدوات لإدارة أداء الكمبيوتر وتحسينه. استخدم الخيارات المتوفرة لتحرير مساحة على القرص الصلب أو إعادة ترتيب العناصر الموجودة بمحرك القرص الصلب حتي يتم تشغيل البرامج بصورة أسرع وما إلى ذلك حتى يتحسن أداء الكمبيوتر.

انظر "مهمات الصيانة (تحسين الأداء وضمان الأمن)" في صفحة 129 لعرض المعلومات المتعلقة به.

#### **Windows Vista**

- **1** انقر فوق **Start**) ابدأ)  **Panel Control**)لوحة التحكم) **and System Performance Information and** (والصيانة النظام (**Maintenance Tools**) معلومات الأداء والأدوات).
	- **2** حدد أحد الخيارات المتاحة في منطقة المهام لمتابعة أداء الكمبيوتر وإجراء التغييرات لتحسين الأداء.

**لمزيد من المعلومات:** لمعرفة المزيد عن سطح مكتب Windows راجع Windows Help and في) Windows أساسيات" (Windows Basics" Support) تعليمات ودعم Windows(: انقر فوق **Start**)ابدأ) أو .(والدعم التعليمات(**Help and Support**

## **لوحة التحكم**

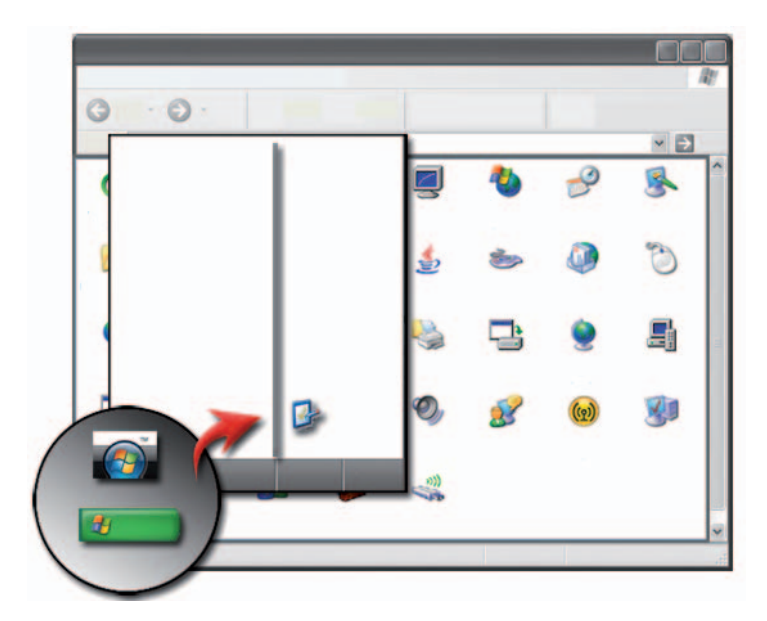

تشتمل **Panel Control**) لوحة المفاتيح) على البرامج والأدوات اللازمة لمساعدة على صيانة الكمبيوتر لديك وتخصيصه. من خلال **Panel Control**) لوحة التحكم)، يمكنك:

- إضافة ومتابعة الأجهزة
- انقر فوق Programs Remove or Add) إضافة أو إزالة البرامج).
	- تغيير إعدادات الأجهزة
	- تعيين تفضيلات الشبكة والإنترنت
		- تخصيص مظهر سطح المكتب
	- إعداد الطابعات وغيرها من الأجهزة
		- إجراء الصيانة لتحسين الأداء

#### **نظرة عامة**

يفتح زر **Start**) ابدأ) قائمة **Start**) ابدأ)، مما يتيح الوصول إلى:

- لوحة التحكم
	- البرامج
	- الملفات
- إعدادات الكمبيوتر
- الأدوات التي تتابع أداء جهازك
- (والدعم للتعليمات Windows مركز (Windows Help and Support Center ●

تعتمد البرامج المتاحة في قائمة **Start**) ابدأ) على البرامج المثبتة على الكمبيوتر.

يمكنك استخدام قائمة **Start**) ابدأ) لإعادة تشغيل الكمبيوتر أو إيقاف تشغيله. راجع "إغلاق الكمبيوتر" في صفحة .101

**لمزيد من المعلومات:** لمعرفة المزيد حول زر **Start**)ابدأ) انظر "الزر Start (ابدأ)" في صفحة .23

#### **تخصيص القائمة Start) ابدأ)**

قم بتخصيص قائمة **Start**) ابدأ) من خلال إطار **Menu Start and Taskbar Properties**) خصائص شريط المهام وقائمة ابدأ).

- **1** انقر بزر الماوس الأيمن فوق منطقة مفتوحة من شريط المهام.
- **Taskbar and Start Menu** الإطار يظهر .)الخصائص (**Properties** حدد **2**  Properties) خصائص شريط المهام وقائمة ابدأ).
- **3** قم بتخصيص قائمة **Start**) ابدأ) بتحديد الخيار المطلوب من علامة تبويب قائمة **Start** (ابدأ).

**تلميح:** يمكنك إضافة اختصارات لقائمة Start) البدء) عن طريق سحب رمز من برنامج أو مجلد أو ملف إلى زر Start) ابدأ).

#### **Windows XP**

- **1** انقر بزر الماوس على مساحة مفتوحة من سطح المكتب.
- **2** انقر فوق **Properties**) خصائص). تظهر نافذة **Properties Display** خصائص العرض.
- **3** انقر فوق علامة تبويب **Saver Screen**) حافظة الشاشة) لتحديد حافظة شاشة جديدة.
- **4** قم بضبط طول الفترة الزمنية التي يظل خلالها الكمبيوتر غير نشط قبل أن تظهر حافظة الشاشة.
	- **5** انقر فوق **OK**) موافق).

 **ملاحظة:** بعد تنشيط حافظة الشاشة، قد تحتاج لتسجيل الدخول حتي تتمكن من الوصول للكمبيوتر.

**زر Start) ابدأ) (القائمة)**

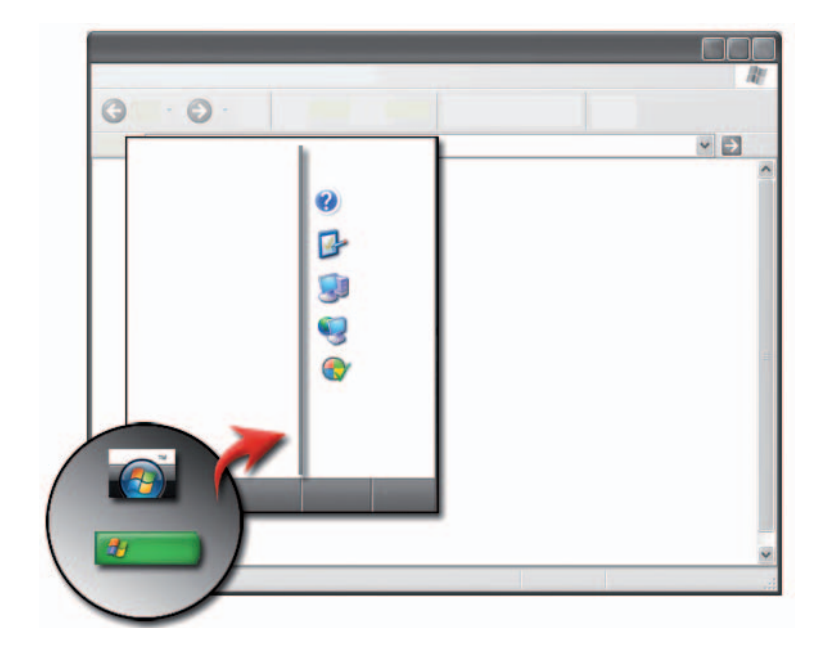

**إعداد حافظة للشاشة**

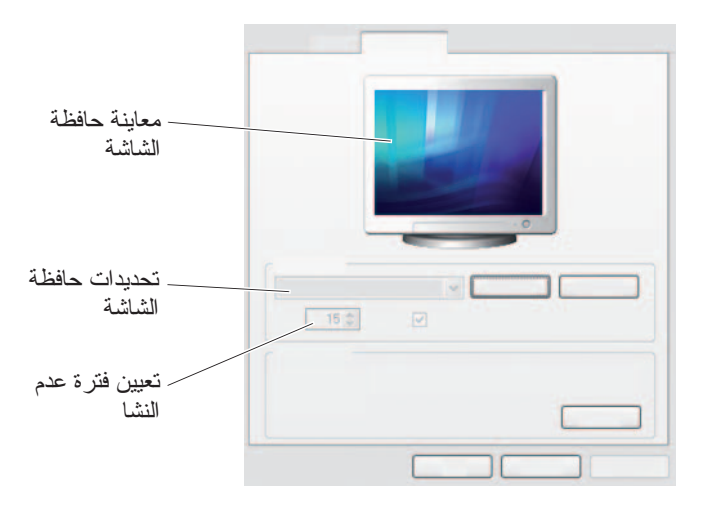

ً تكون حافظة الشاشة رسوما متحركة تظهر بعد أن يتم ترك الكمبيوتر دون نشاط لفترة محددة . ً ً من الوقت. يمكنك تحدد طول فترة عدم النشاط وتحديد شكلا شخصيا

#### **Windows Vista**

- **1** انقر بزر الماوس على مساحة مفتوحة من سطح المكتب.
- **2** انقر فوق **Personalize**) تخصيص). يظهر إطار **appearance Personalize sounds and**) تخصيص المظهر والأصوات).
	- **3** انقر فوق **Saver Screen**) حافظة الشاشة) لتحديد حافظة شاشة جديدة.
- **4** قم بضبط طول الفترة الزمنية التي يظل خلالها الكمبيوتر غير نشط قبل أن تظهر حافظة الشاشة.
	- **5** انقر فوق **OK**) موافق).
	- **ملاحظة:** بعد تنشيط حافظة الشاشة، قد تحتاج لتسجيل الدخول مرة أخرى حتي تتمكن من الوصول للكمبيوتر.

من القائمة Start) ابدأ):

- **1** انقر فوق **Start**) ابدأ) **Panel Control**) لوحة التحكم) .(والتخصيص المظهر (**Appearance and Personalization**
- **2** انقر فوق **Personalization**) تخصيص). يظهر إطار **Personalize sounds and appearance**) تخصيص المظهر والأصوات).
	- **3** راجع الخيارات المتاحة واتبع التعليمات المتوفرة.

#### **Windows® XP**

من سطح المكتب:

- **1** انقر بزر الماوس على مساحة مفتوحة من سطح المكتب.
	- **2** انقر فوق **Properties**) خصائص).
- **3** انقر فوق **Display**) الشاشة). تظهر نافذة **Properties Display** خصائص العرض.
	- **4** راجع الخيارات المتاحة واتبع التعليمات المتوفرة.

من القائمة Start) ابدأ):

- **1** انقر فوق **Start**)ابدأ) **Panel Control**) لوحة التحكم) .(والسمات لمظهر (**Appearance and Themes**
	- **2** يظهر إطار **Themes and Appearance**) المظهر والسمات)
		- **3** راجع الخيارات المتاحة واتبع التعليمات المتوفرة.

**لمزيد من المعلومات:** لمعرفة المزيد عن سطح مكتب Windows راجع Windows Help and في) Windows أساسيات" (Windows Basics" Support) تعليمات ودعم Windows(: انقر فوق **Start**) ابدأ) أو .(والدعم التعليمات (**Help and Support**

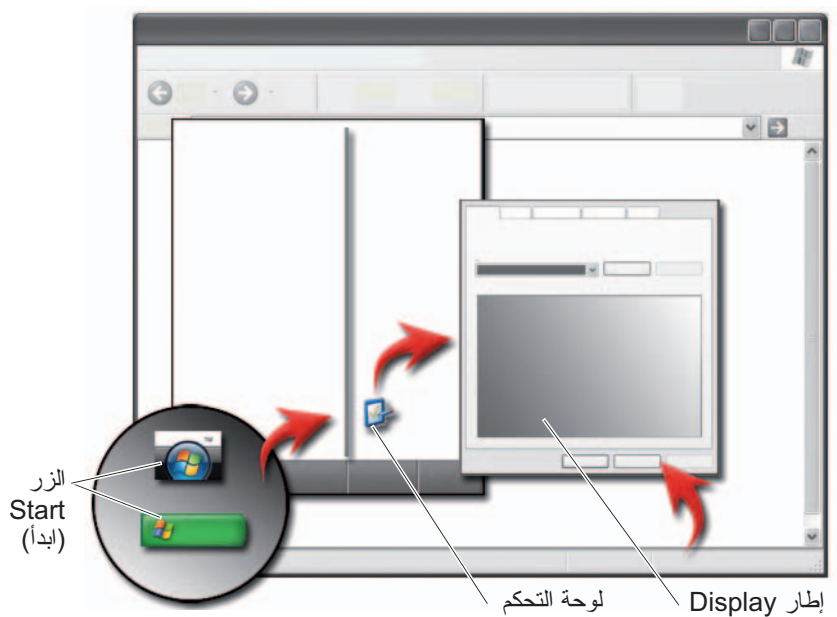

**تغيير مظهر سطح المكتب**

**Properties** (خصائص العرض)

يمكن إضفاء طابع شخصي على مظهر سطح المكتب بتغيير مكونات متعددة. يمكن الوصول إلى معظم هذه المكونات من خلال الإطار **Properties Display**) خصائص العرض).

يمكن إدارة سمة سطح المكتب في الكمبيوتر ودقة الوضوح وشاشة التوقف وحجم الرمز ومظهره وإعدادات الشاشة من شاشة قائمة **Properties Display**) خصائص العرض). استخدم علامات التبويب لتحديد العناصر التي تريد ضبطها.

#### **نظام التشغيل RVista Windows**

من سطح المكتب:

- **1** انقر بزر الماوس على مساحة مفتوحة من سطح المكتب.
- **2** انقر فوق **Personalize**) تخصيص)، فيظهر إطار **appearance Personalize sounds and**) تخصيص المظهر والأصوات).
	- **3** راجع الخيارات المتاحة واتبع التعليمات المتوفرة.

## **القوائم المختصرة**

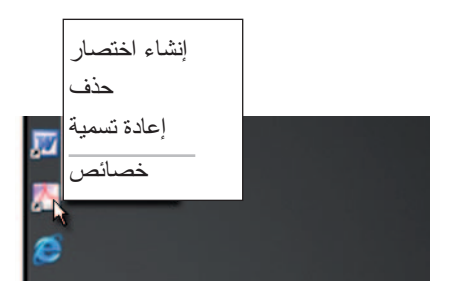

تكون القوائم المختصرة متاحة في الكثير من مكونات سطح مكتب Windows بما في ذلك الملفات والمجلدات. توفر هذه القوائم وصولاً سريعًا إلى الأوامر الأكثر شيوعًا لعنصر ً.

للوصول إلى القوائم المختصرة ضع المؤشر فوق العنصر وانقر بزر الماوس الأيمن (انقر على زر الماوس الأيمن أو زر لوحة اللمس الأيمن).

## **حذف رمز من سطح المكتب 1** انقر بزر الماوس الأيمن على الرمز وانقر **Delete**) حذف).  **2** انقر **Yes**) نعم).

**تلميح:** ً إذا حذفت رمزا يحتوي على سهم فأنت تمسح رابط الاختصار فقط. إذا حذفت ً رمزا من دون سهم فأنت تحذف الملف أو المجلد وليس مجرد رابط للملف.

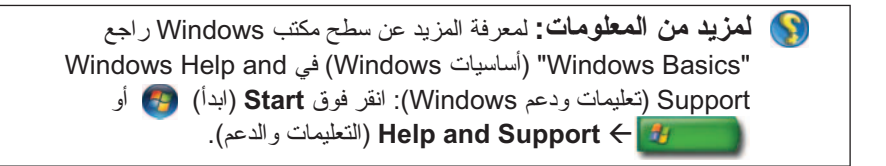

**إنشاء وحذف اختصارات البرامج من سطح المكتب** يمكن إنشاء اختصار لبرنامج أو ملف أو مجلد باستخدام: برنامج Explorer Windows أو سطح المكتب

استخدام برنامج Explorer Windows:

- **1** انقر بزر الماوس الأيمن على الزر **Start**) ابدأ) وحدد **Explore**) استكشف). انتقل إلى المجلد أو الملف الذي تريد إنشاء اختصار له.
	- **2** انقر بزر الماوس الأيمن على العنصر وظلل كلمة **to Send**) إرسال إلى) ثم انقر **Desktop) shortcut create**) (سطح المكتب (إنشاء اختصار)).

استخدام سطح المكتب:

- **1** انقر بزر الماوس الأيمن على منطقة مفتوحة من سطح المكتب وظلل **New**) جديد) ثم انقر **Shortcut**) اختصار).
- **2** في الإطار **Shortcut Create**) إنشاء اختصار) انقر على **Browse**) تصفح) وانتقل إلى موقع العنصر الذي تريد من الاختصار أن يشير إليه.
	- **3** ظلل الملف أو المجلد وانقر **OK**) موافق).
		- **4** انقر فوق **Next**)التالي).
	- **5** ً ضع اسما للاختصار ثم انقر **Finish**) إنهاء).
- **3** بالنسبة إلى أجهزة الكمبيوتر التي تعمل بالنظام <sup>R</sup>Vista Windows حدد علامة التبويب **Area Notification**) منطقة الإعلام). بالنسبة إلى أجهزة الكمبيوتر التي تعمل بالنظام Windows® XP استمر في الخطوة التالية.
	- **4** انقر الزر **Customize**) تخصيص) في منطقة الإعلام.
		- **5** ً حدد عنصرا ثم اختر سلوكه.
			- **6** انقر فوق **OK**) موافق).

## **رموز واختصارات سطح المكتب**

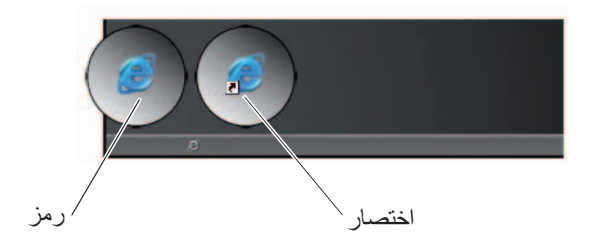

ً تمثل الرموز المعروضة على سطح مكتب Windows روابط توفر وصولا ً سريعا إلى ً البرامج والوثائق والمجلدات. انقر نقر ً ا مزدوجا على رموز لفتح ملف أو مجلد أو لتشغيل برنامج.

تمثل بعض الرموز اختصارات وتمثل رموز أخرى روابط مباشرة.

- ُعتبر الاختصارات روابط ● رموز الاختصارات تتحدد عن طريق سهم في الرمز وت لبرامج أو ملفات أو مجلدات. يمكن حذف الاختصار بأمان من دون التأثير على العنصر الذي هو رابط له.
- ً رموز البرامج والملفات لا تشمل رموز ملفات البرامج أو الوثائق أو المجلدات رسما لسهم.

**تلميح**: للحصول على أداء أفضل للكمبيوتر، قم بإنشاء اختصارات للملفات والمجلدات ً بدلا من وضعهم على سطح المكتب.

#### **عرض شريط المهام**

- **1** انقر بزر الماوس الأيمن فوق منطقة مفتوحة من شريط المهام.
- **2** انقر **Properties**) خصائص) من أجل فتح الإطار **Menu Start and Taskbar Properties**) خصائص شريط المهام وقائمة ابدأ).
	- **3** من علامة التبويب **Taskbar**) شريط المهام) حدد **top on taskbar the Keep windows other of**) اجعل شريط المهام فوق الأطر الأخرى).

ً قد لا تكون قادرا مع فتح تطبيقات وملفات على رؤية سطح المكتب.

لرؤية سطح المكتب بتصغير كل الإطارات المفتوحة مرة واحدة:

- **1** ضع المؤشر فوق منطقة مفتوحة من شريط المهام.
	- **2** انقر بزر الماوس الأيمن لعرض قائمة اختصار.
- **3** انقر **Desktop the Show**) إظهار سطح المكتب).

#### **تخصيص شريط المهام**

- **1** انقر بزر الماوس الأيمن فوق منطقة مفتوحة من شريط المهام.
- **2** انقر **Properties**) خصائص) من أجل فتح الإطار **Menu Start and Taskbar Properties**) خصائص شريط المهام وقائمة ابدأ).
	- **3** قم بتخصيص شريط المهام عن طريق تحديد الصناديق المرغوبة في علامة التبويب **Taskbar**) شريط المهام).

**عرض الأيقونات المخفية من منطقة الإعلام** تحتوي منطقة الإعلام على رموز للوصول السريع إلى البرامج. انقر السهم الموجود إلى الجانب الأيمن من شريط المهام بالقرب من منطقة الإعلام لعرص الرموز المخفية مؤقتًا. انقر الرمز المطلوب لعرضه مرة أخرى.

#### **إضافة رموز إلى منطقة الإعلام** قم بتخصيص شريط المهام عن طريق اختيار رموز تعرضها أو تخفيها.

- **1** انقر بزر الماوس الأيمن فوق منطقة مفتوحة من شريط المهام.
- **2** انقر فوق **Properties** ً) خصائص). تفتح الشاشة تلقائيا على علامة التبويب **Taskbar**) شريط المهام).

**شريط المهام**

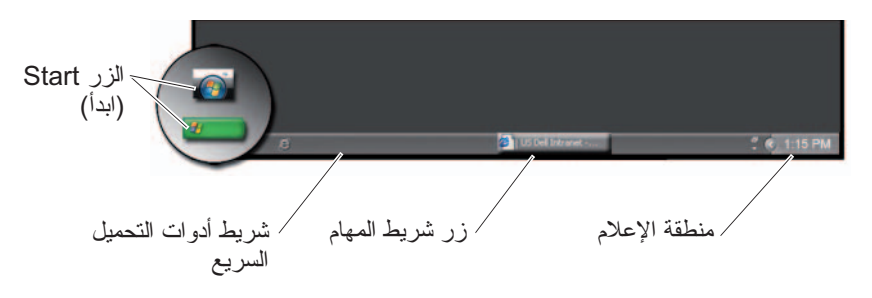

**نظرة عامة**

ً يكون شريط المهام موجودا في العادة عند قاع سطح المكتب على الرغم من أنه يمكن تغيير ً موضعه. يوفر شريط المهام وصولا ً سريعا لفتح الإطارات المصغرة على سطح المكتب أو البرامج أو الملفات أو الأدوات المساعدة المستخدمة باستمرار على الكمبيوتر.

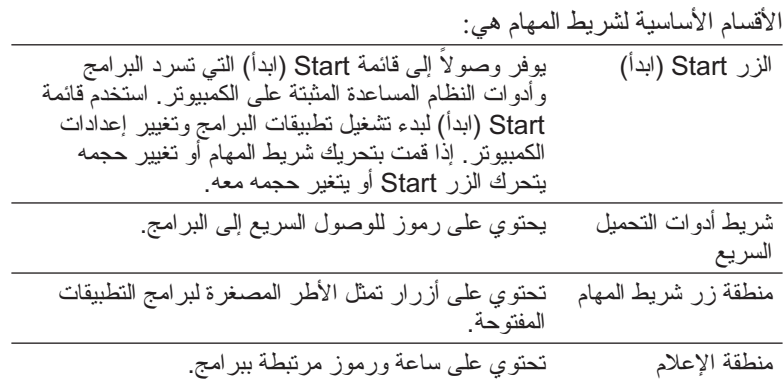

**لمزيد من المعلومات:** لمعرفة المزيد عن سطح مكتب Windows راجع Windows Help and في) Windows أساسيات" (Windows Basics" Support) تعليمات ودعم Windows(: انقر فوق **Start**)ابدأ) أو .(والدعم التعليمات (**Help and Support**

# **2 سطح مكتب Windows Microsoft**

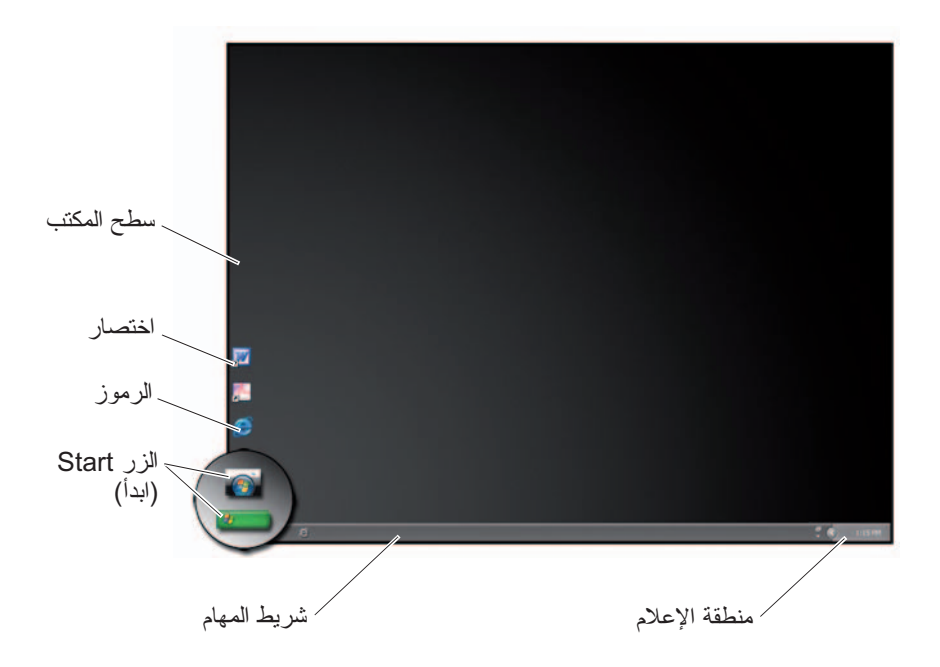

## **نظرة عامة**

ُيعتبر سطح مكتب RWindows® Microsoft منطقة شاشة العرض التي تظهر بعد بدء ً تشغيل نظام التشغيل Windows. تشمل مكونات سطح المكتب خلفية ورموزا واختصارات ً وشريط مهام يكون موجودا في أسفل الشاشة.

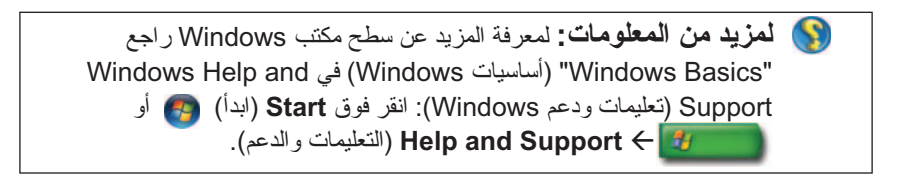
#### **منتديات Dell**

- منتديات الدعم
- منتديات المناقشة

#### **الاتصال بنا**

- خدمة العملاء
- دعم التمويل
- دعم المبيعات
	- الدعم الفني
- دعم أجهزة الكمبيوتر المحمول الدولية

# **إعدادات برنامج BIOS وإعداد النظام**

يُعتبر BIOS أداة مساعدة تقوم بدور الوصلة البينية بين مكونات الكمبيوتر ونظام التشغيل. قد تحتاج لتحديث إعدادات BIOS عند فك وتبديل بعض مكونات الأجهزة الصلبة.

 **ملاحظة:** رغم إمكانية تغيير الوقت أوالتاريخ أو كلمة المرور باستخدام BIOS، يُنصح باستخدام الخيارات التي يقدمها نظام التشغيل.

استخدم برنامج إعداد النظام من أجل:

- قم بتغيير معلومات تهيئة النظام بعد إضافة أو تغيير أو إزالة أحد الأجهزة بالكمبيوتر.
	- قم بتعيين الخيارات التي يحددها المستهلك مثل كلمة المرور أو تغييرها.
	- قم بالتحقق من معلومات التهيئة الحالية للكمبيوتر مثل حجم ذاكرة النظام.

**لمزيد من المعلومات:** لمعرفة المزيد حول كيفية الوصول لبرنامج إعداد النظام وتهيئة مكونات الجهاز الصلب، انظر "System Setup" (إعداد النظام) صفحة 309.

#### **32** البحث عن المعلومات

#### **خدمة العملاء**

- خدمات Dell المالية
	- الأسئلة المتداولة
		- الفواتير
- الفاقد و الخطأ والتالف
	- حالة الطلب
		- نقل الملكية
	- ً نقل الملكية دوليا
	- استمارة التغليف
- الحصول على المنتج/إعادة التسليم
	- مركز دولارات/خصم Dell
		- الإبلاغ عن نظام مسروق
			- الإرجاع
	- تحديث عنوان إرسال الفاتورة

#### **معلومات الضمان**

- خدمة انتهاء الضمان
- مد وتحديث فترة الضمان
	- نقل الملكية
	- ً نقل الملكية دوليا
	- عقود ونماذج الخدمة
		- حالة الضمان

#### يوفر موقع دعم **com.dell.support Dell** معلومات متنوعة:

- **الدعم الفني:** قم بالبحث لإيجاد آخر الحلول والتعليمات لمنتج Dell.
- **خدمة العملاء:** استكشف الخيارات مثل حالة الطلب واختر منتجات Dell.
	- **معلومات الضمان:** معلومات تتعلق بضمان منتجات Dell.
	- **منتديات Dell:** معلومات حول منتديات مناقشة ودعم منتجات Dell.
- **الاتصال بنا:** معلومات حول الخيارت المتاحة المختلفة للاتصال بـ Dell.

#### **الدعم الفني**

- برامج التشغيل والتنزيلات
	- مركز موارد المؤسسات
- إيجاد رمز الخدمة السريعة
	- أدلة
	- قائمة الأنظمة
	- مركز الأمن
	- سجل وحالة الدعم
		- تهيئة النظام
	- الاشتراكات الفنية
- بحث استكشاف الأخطاء وإصلاحها
	- Windows Vista مركز ●
	- مركز دعم XP Windows
		- مركز لاسلكي

# **العمل على الشبكات اللاسلكية**

تكون معلومات الشبكة اللاسلكية متاحة في المصادر التالية:

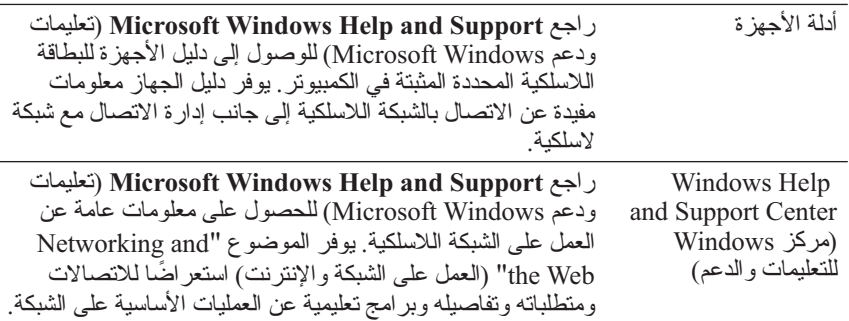

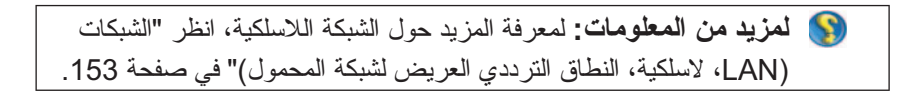

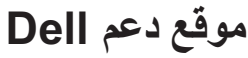

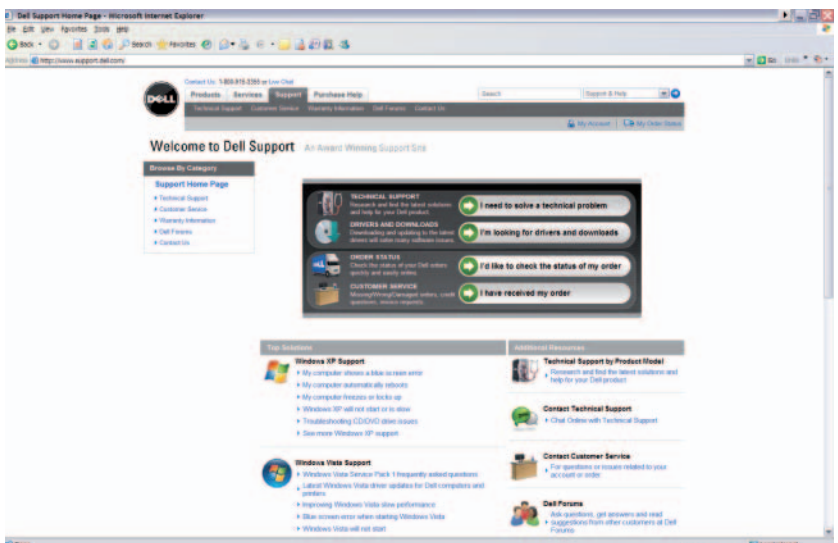

**تصدير معلومات النظام على شكل ملف نصي**

- **1** انقر فوق **Start**)ابدأ) أو **Programs All**) كل البرامج) **System** (النظام أدوات(**System Tools** (الملحقات (**Accessories Information**) معلومات النظام).
	- **2** من القائمة **File**) ملف) انقر فوق **Export**) تصدير).
		- **3** من **name File**) اسم الملف) اكتب اسم الملف.
	- **4** حدد نوع الملف من القائمة المنسدلة **type as Save**) احفظ كنوع).
		- **5** انقر فوق **Save**) حفظ).

## **البرامج المثبتة على الكمبيوتر**

انقر فوق **Start**)ابدأ) أو **Programs All**) كل البرامج) لعرض البرامج المتاحة.

إذا كان أحد البرامج غير مدرج تحت **Programs All**) كل البرامج) استخدم خاصية **Search**) البحث) للبحث عن برنامج معين:

#### **نظام التشغيل RVista Windows**

- **1** انقر **Start**) أدبا) **Search**) البحث).
	- **2** قم بإدخال اسم البرنامج في حقل البحث.
		- **3** اضغط <Enter<.

#### **Windows® XP**

- **All Files or** (البحث (**Search** (ابدأ(**Start** فوق انقر **1 Folders**) كل الملفات أو المجلدات).
	- **2** قم بإدخال اسم البرنامج وانقر فوق **Search**) بحث).

#### **28** البحث عن المعلومات

#### **نظام التشغيل RVista Windows**

انقر فوق **Start**) ابدأ) **Pane**l **Control**) لوحة التحكم) **and System Maintenance**) النظام والصيانة) **System**) النظام) **Manager Device**)مدير الأجهزة) (موجودة تحت **Tasks**) مهمات)).

#### **Windows® XP**

انقر فوق **Start**)ابدأ) **Panel Control**) لوحة التحكم) **Maintenance and Performance**) الأداء والصيانة) **System**)النظام) تبويب **Hardware**)الأجهزة) **Manager Device**)مدير الأجهزة).

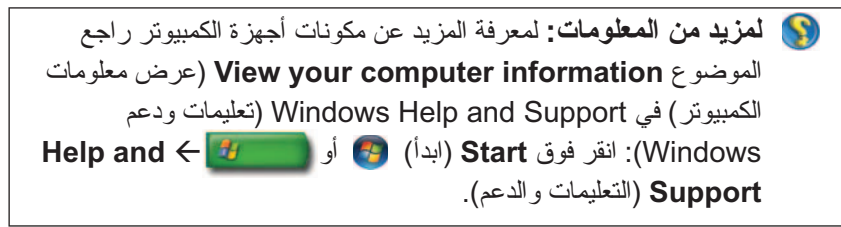

**الأجهزة المثبتة على الكمبيوتر**  انقر فوق **Start**)ابدأ) أو **Programs All**) كل البرامج)  **System** (النظام أدوات(**System Tools** (الملحقات (**Accessories Information**) معلومات النظام).

ً ً مزدوجا على **Components**) المكونات) لتوسيع فئة **Components** انقر نقرا (المكونات).

**مواصفات الأجهزة**

- **1** انقر فوق **Start**)ابدأ) أو **Programs All**) كل البرامج) **System** (النظام أدوات(**System Tools** (الملحقات (**Accessories Information**) معلومات النظام).
	- ً مزدوجا على **Components** المكونات لتوسيع فئة **Components 2** انقر نقرا (المكونات)
- **3** انقر فئة الاجهزة للاطلاع على جدول يحدد اسم المكون أو الجهاز والإعداد المرتبط به ومعلومات التهيئة.

# **لوحة التحكم** لإدارة عرض الخصائص ووظائف الكمبيوتر انقر فوق **Start**)ابدأ) أو **Panel Control**) لوحة التحكم).

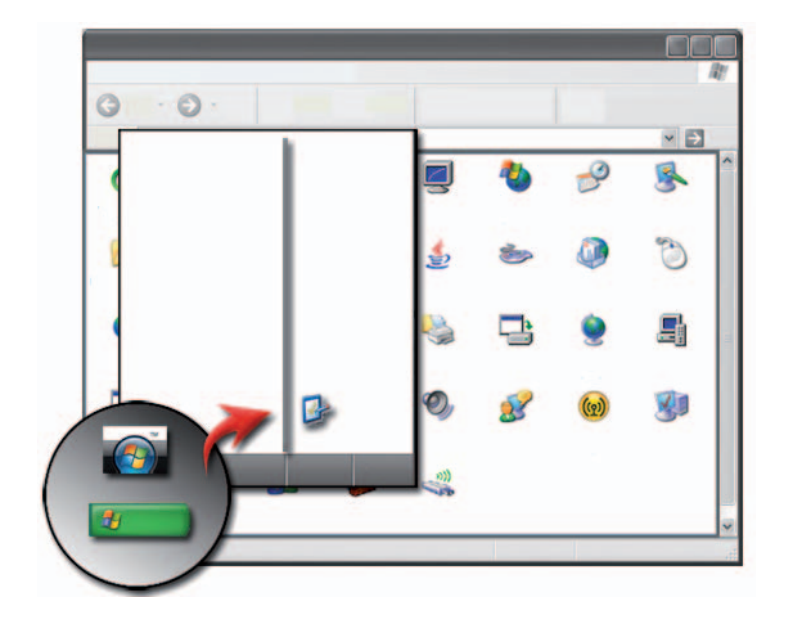

**لمزيد من المعلومات:** انظر تعليمات ودعم Windows انقر فوق **Start** (ابدأ) أو **Support and Help**) التعليمات والدعم).

# **معلومات عن الأجهزة المثبتة**

**مدير الأجهزة** استخدم مدير الأجهزة للاطلاع على كل الأجهزة المثبتة على الكمبيوتر ولمعرفة المزيد عن كيفية تهيئة جهاز معين.

### **نظام التشغيل RVista Windows**

**معلومات الكمبيوتر الأساسية** انقر فوق **Start**) ابدأ)  **Panel Control**)لوحة التحكم) **and System Maintenance**) النظام والصيانة) **System**) النظام) للاطلاع على معلومات الكمبيوتر.

### **Windows® XP**

**أدلة المستخدم** للاطلاع على أدلة المستخدم المتاحة على الكمبيوتر انقر فوق **Start**)ابدأ) أدلة (**Dell User and System guides** (والدعم التعليمات (**Help and Support** .(ً المستخدم والنظام) من خيارات **Topic a Pick**)اختر موضوعا

**المعلومات الأساسية**

انقر فوق **Start**) ابدأ) **Support and Help**) التعليمات والدعم) **Tools**) أدوات) (من خيارات **Task a Pick**) اختر مهمة)) للاطلاع على معلومات الكمبيوتر وتشخيص المشكلات.

ً يمكن أيضا الاطلاع على المزيد من التفاصيل عن الكمبيوتر من خلال Panel Control (لوحة التحكم) (راجع "لوحة التحكم" في صفحة 26).

**مركز Windows Microsoft للتعليمات والدعم**

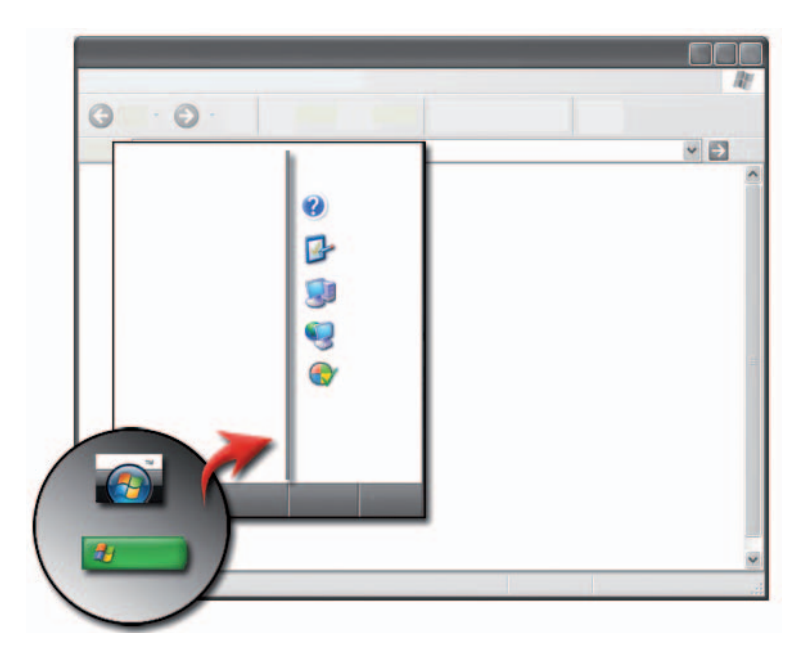

يوفر مركز المعلومات هذا تعليمات وأفكار ومعلومات عامة عن Windows Microsoft ً ويوضح كيفية استخدام المميزات المتاحة. كما يوفر أيض ً ا وصولا لمستندات الكمبيوتر والأجهزة المثبتة في الكمبيوتر . للوصول إلى Windows Help and Support (تعليمات ودعم Windows(:

- **1** انقر فوق **Start**)ابدأ) أو **Support and Help**) التعليمات والدعم).
	- **2** انقر فوق الموضوع أو المهمة التي تريد القيام بها.
- **3** إذا كانت المهمة المحددة غير مدرجة استخدم خيار البحث. في الحقل **Search Start**) بدء البحث) (أو XP Windows in **Search**) ابحث في XP Windows ((اكتب كلمة أو عبارة تصف مسألتك ثم اضغط <Enter <أو انقر فوق السهم أو الزجاج المكبر.
	- **4** انقر فوق الموضوع الذي يشرح مسألتك.
	- **5** اتبع الإرشادات التي تظهر على الشاشة.
		- **24** البحث عن المعلومات

# **البحث عن المعلومات**

# **الزرStart) ابدأ)**

من سطح مكتب نظام التشغيل RWindows® Microsoft يمكن النقر على الزر Start (ابدأ) للوصول إلى الموارد والبرامج والأدوات المتخصصة لإدارة الطريقة التي يظهر بها Windows والوظائف الموجودة على الكمبيوتر.

ً قد يختلف الزر Start) ابدأ) في المظهر على حسب إصدار Windows لكنه يوجد دائما في الجانب الأيسر من شريط مهام Windows.

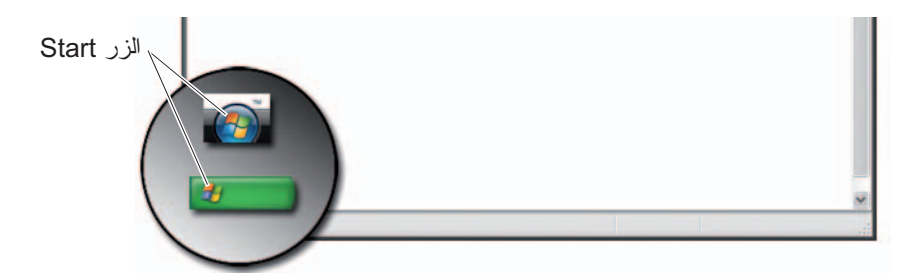

من قائمة الزر ابدأ يمكن الوصول إلى:

- مركز Windows Microsoft للتعليمات والدعم
	- لوحة التحكم
	- معلومات عن الأجهزة المثبتة
		- مدير الأجهزة
	- البرامج المثبتة على الكمبيوتر
	- العمل على الشبكات اللاسلكية
		- موقع دعم Dell

**1**

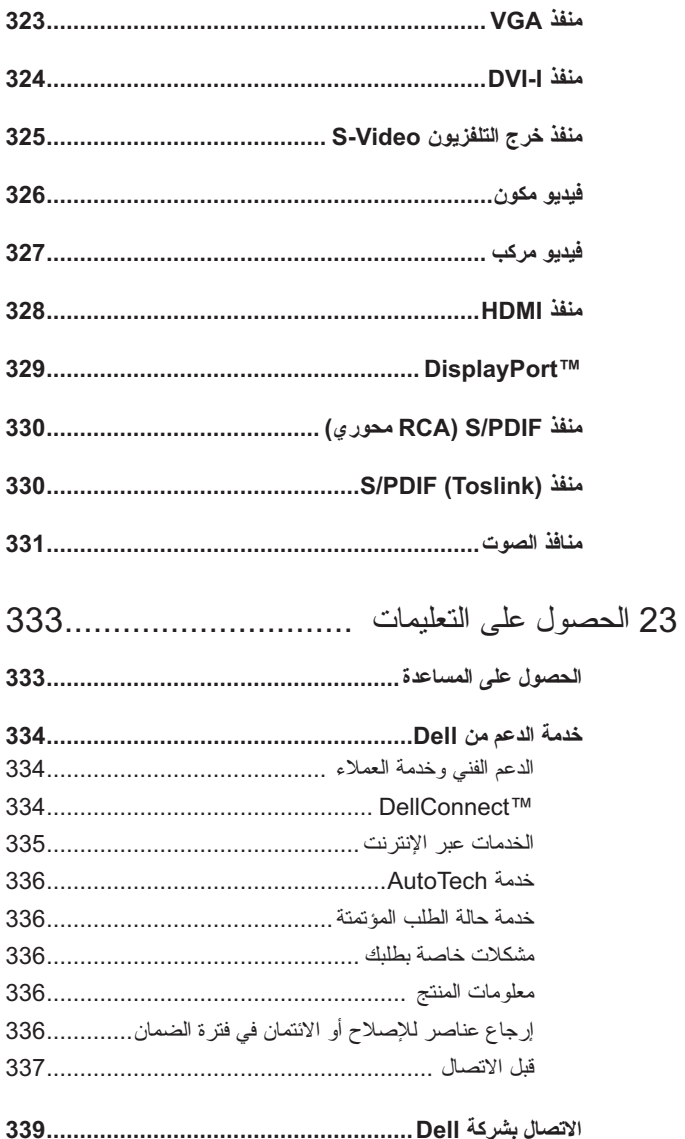

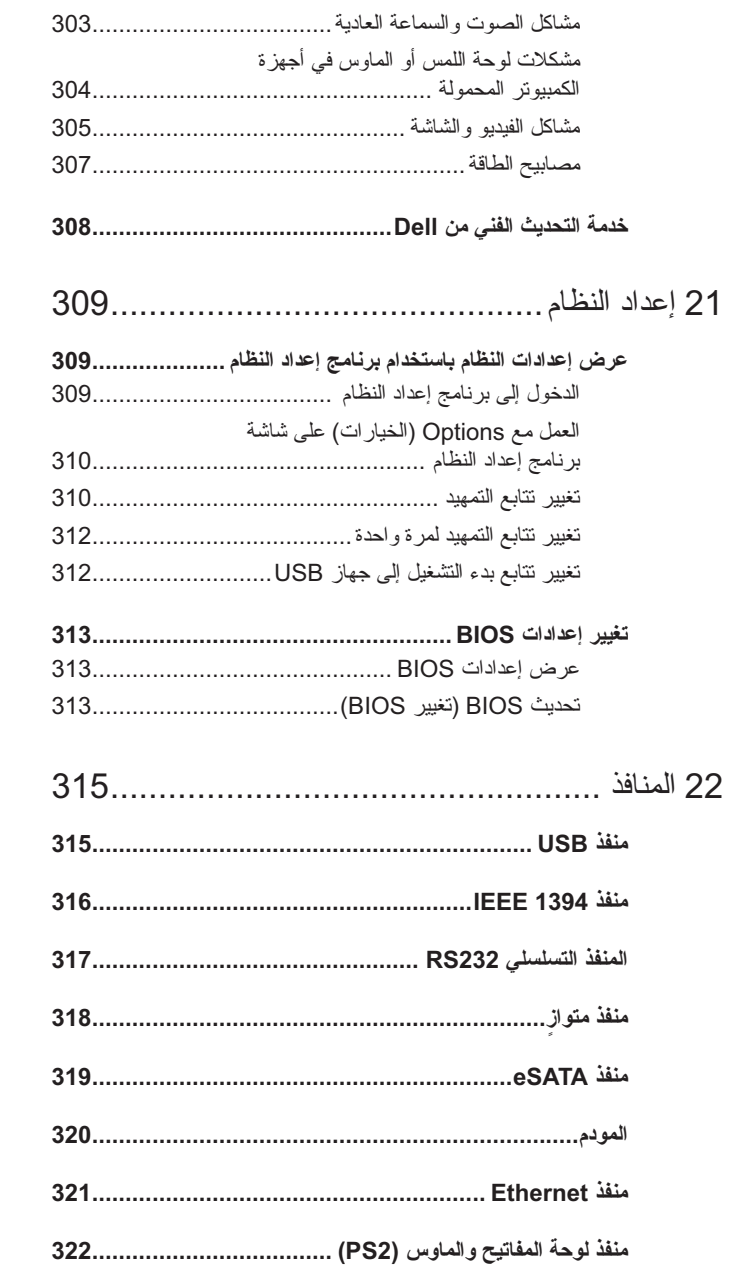

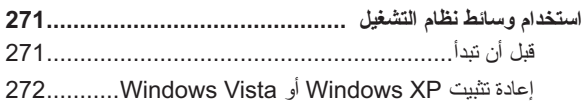

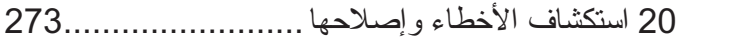

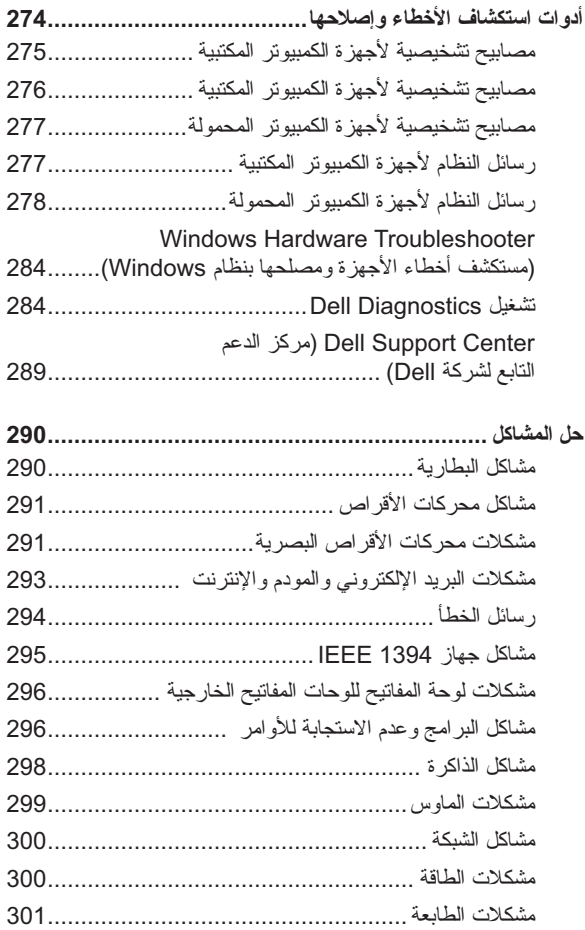

مشكلات الماسح الضوئي............................................. 302

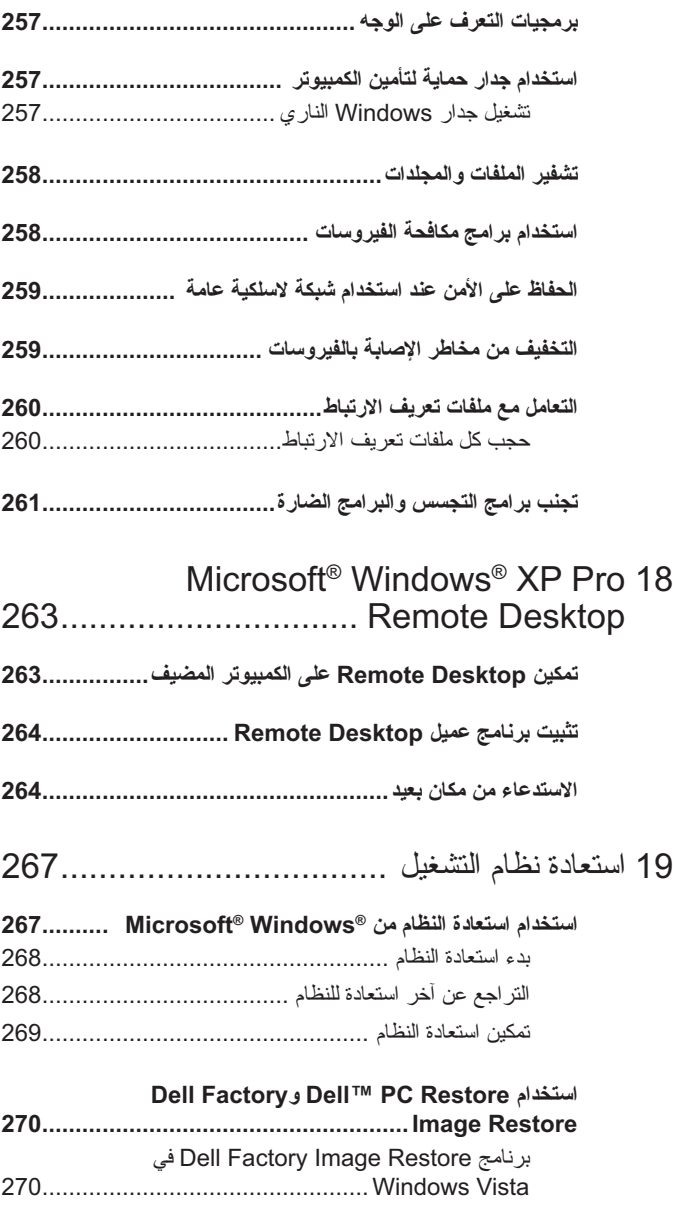

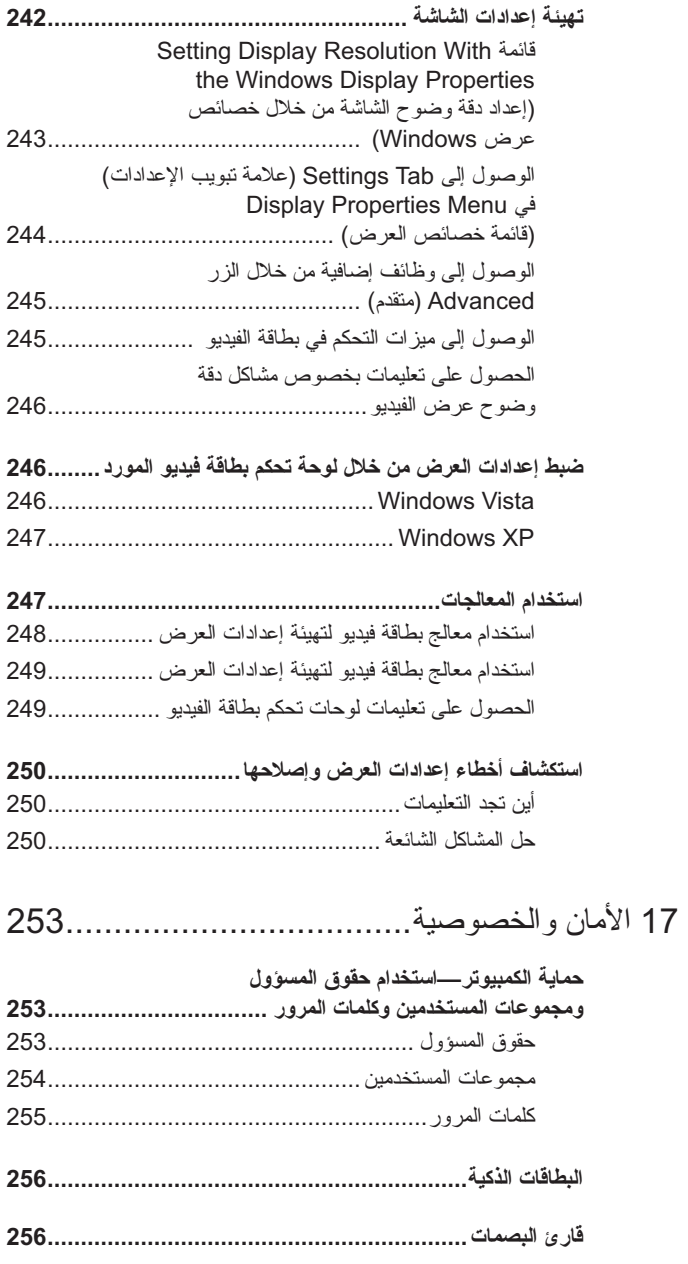

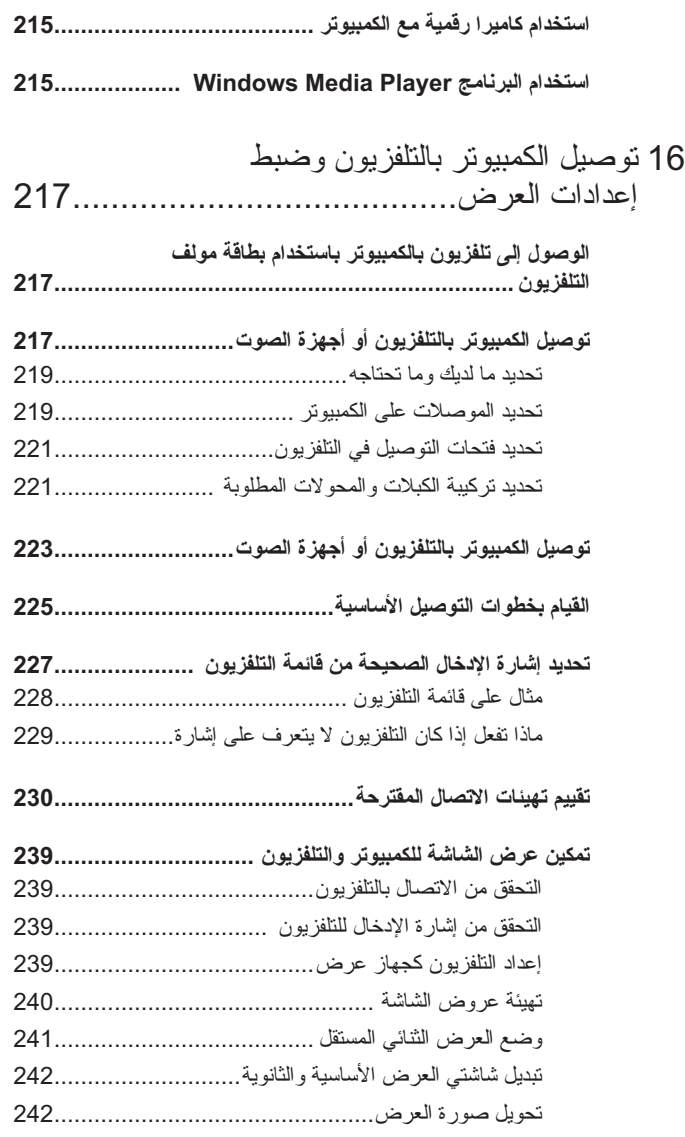

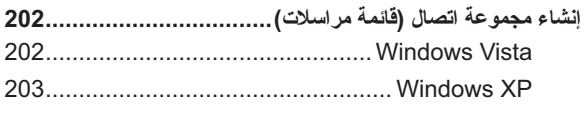

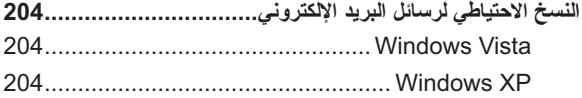

## 15 الوسائط المتعددة (أقراص DVD/CD وقنوات الصوت 5.1 ومشغلات 3MP وتلفزيونات وكاميرات رقمية وأجهزة إسقاط)........ 205

**نظرة عامة ................................................................... 205**

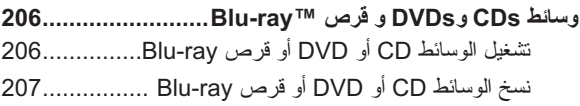

**قنوات الصوت ..........................................................5.1 209** إعداد توصيلات قنوات الصوت 5.1 ............................... 209

**أجهزة الوسائط المحمولة (مشغلات 3MP (............................. 210** توصيل جهاز وسائط محمول (مشغل 3MP (بالكمبيوتر.......... 210 إعداد جهاز الوسائط المحمول للتزامن في برنامج 210 ................................... Windows Media Player إعداد جهاز الوسائط المحمول لأول مرة............................ 211 نسخ ملفات الصوت والفيديو إلى جهاز الوسائط المحمول ......... 211

## **تشغيل الوسائط باستخدام Remote Travel Dell (وحدة Dell للتحكم عن بعد في السفر) .................................. 212**

- **ضبط الصوت على الكمبيوتر................................................ 212**
- **تمكين صوت PDIF/S الرقمي من خلال برنامج الوسائط .............. 213**
- **تمكين صوت PDIF/S الرقمي في محرك صوت Windows ....... 213**
- **إعداد سماعات الرأس Cyberlink) CL (............................. 214**

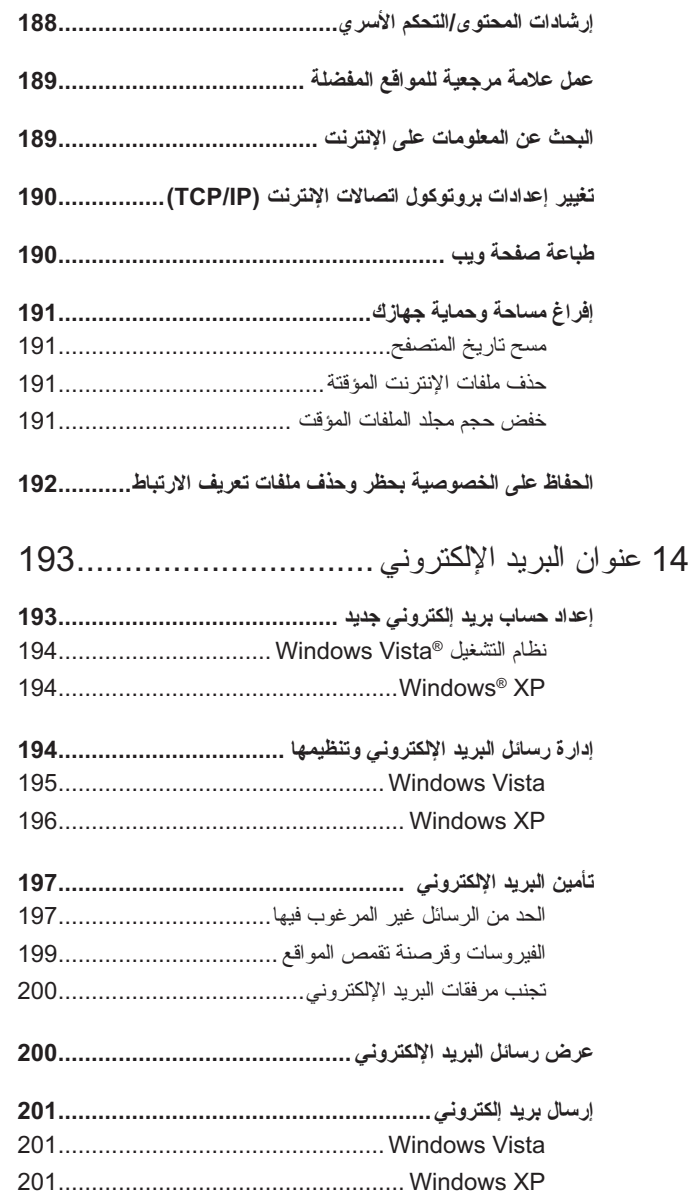

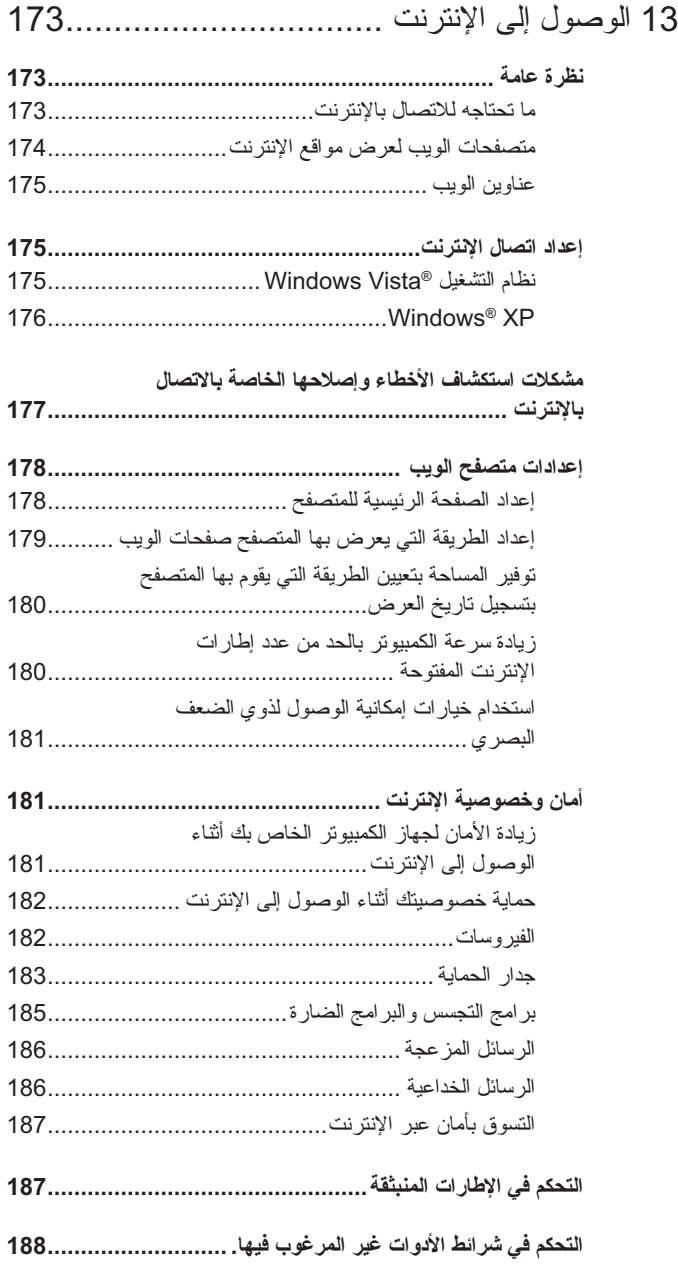

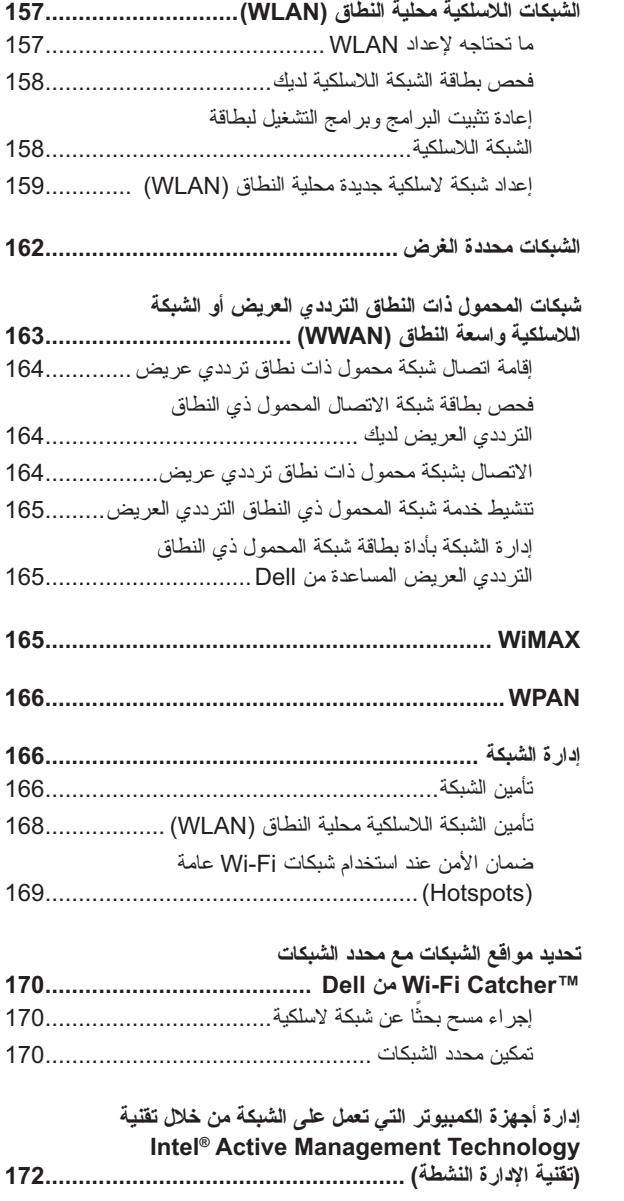

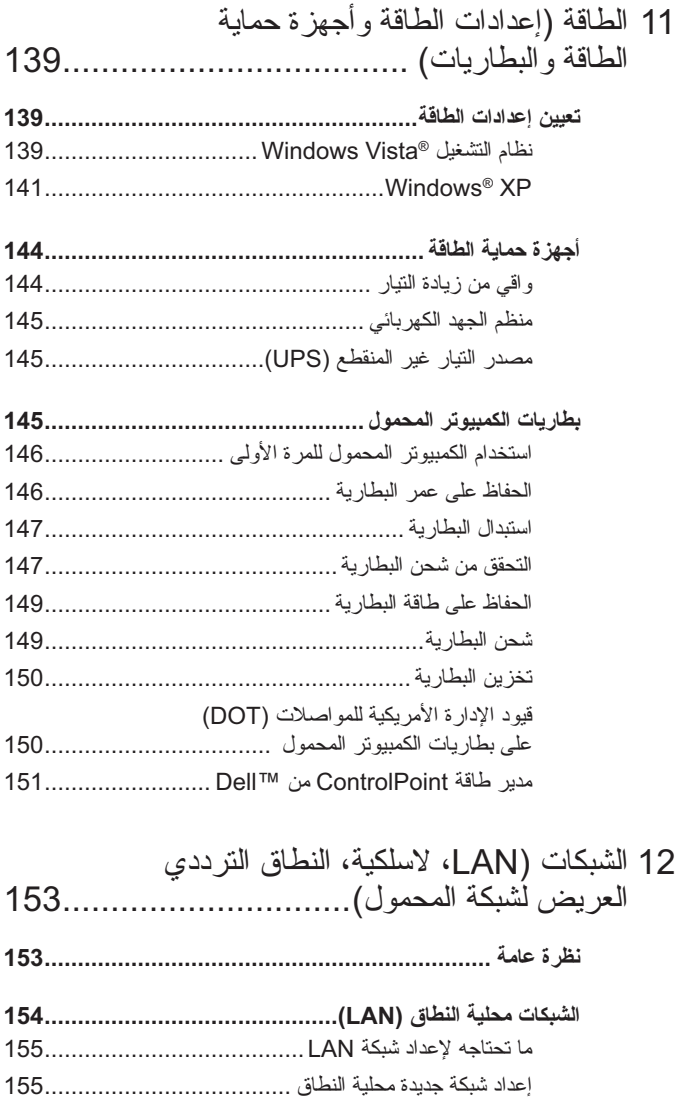

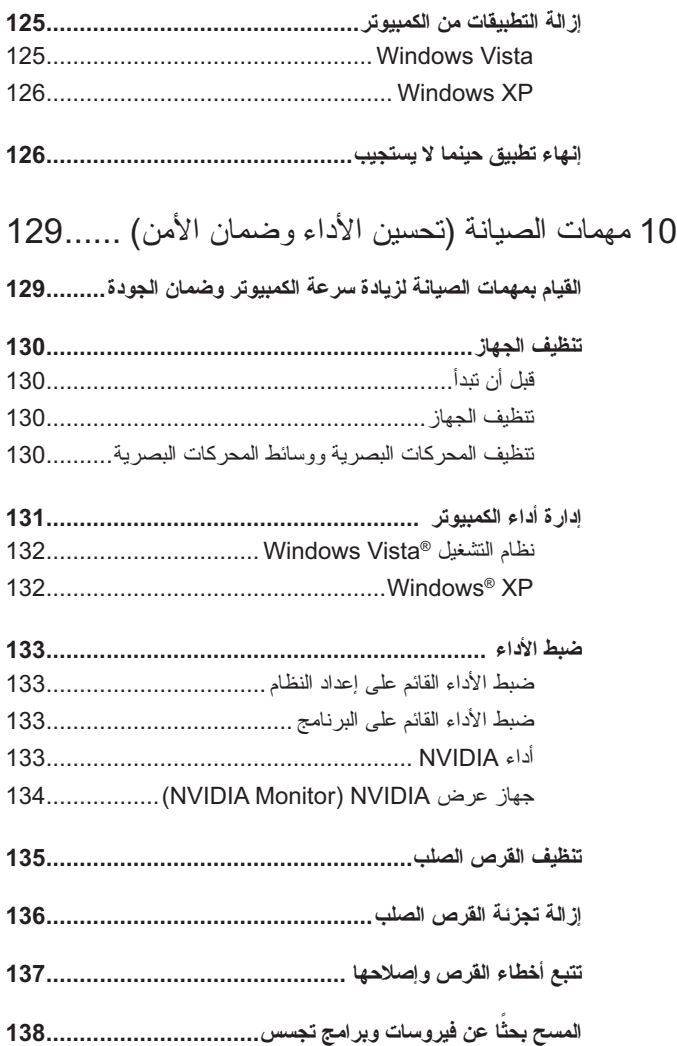

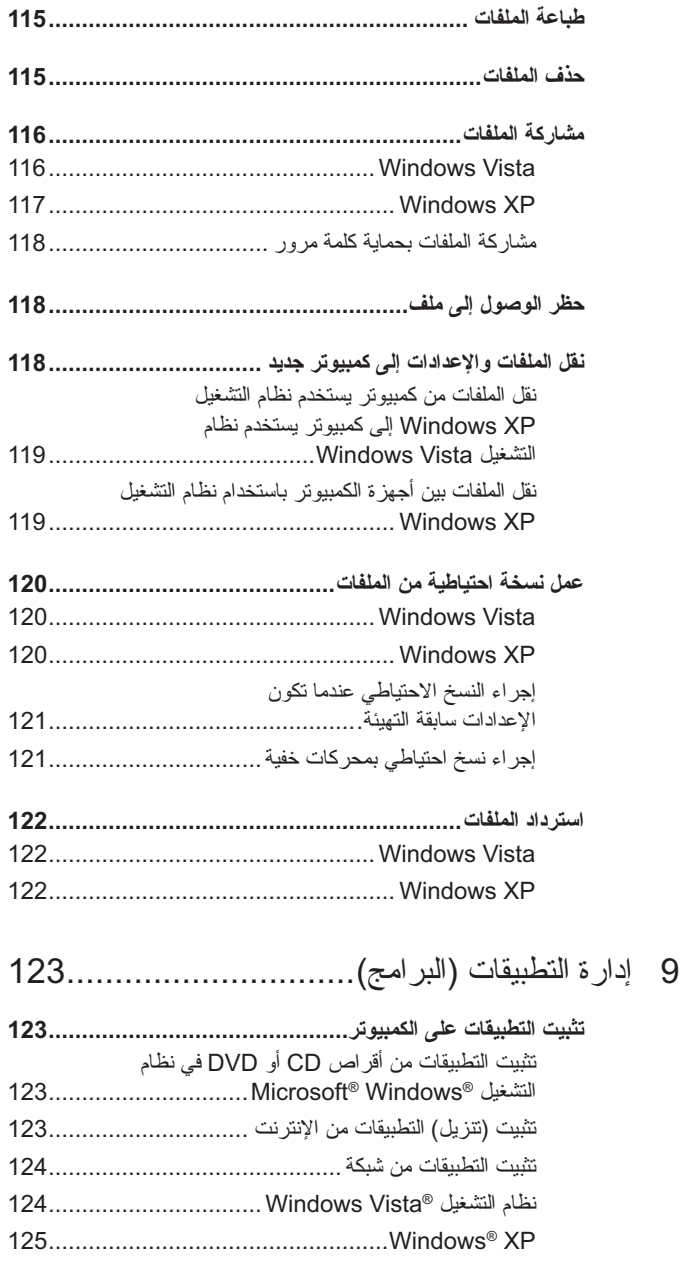

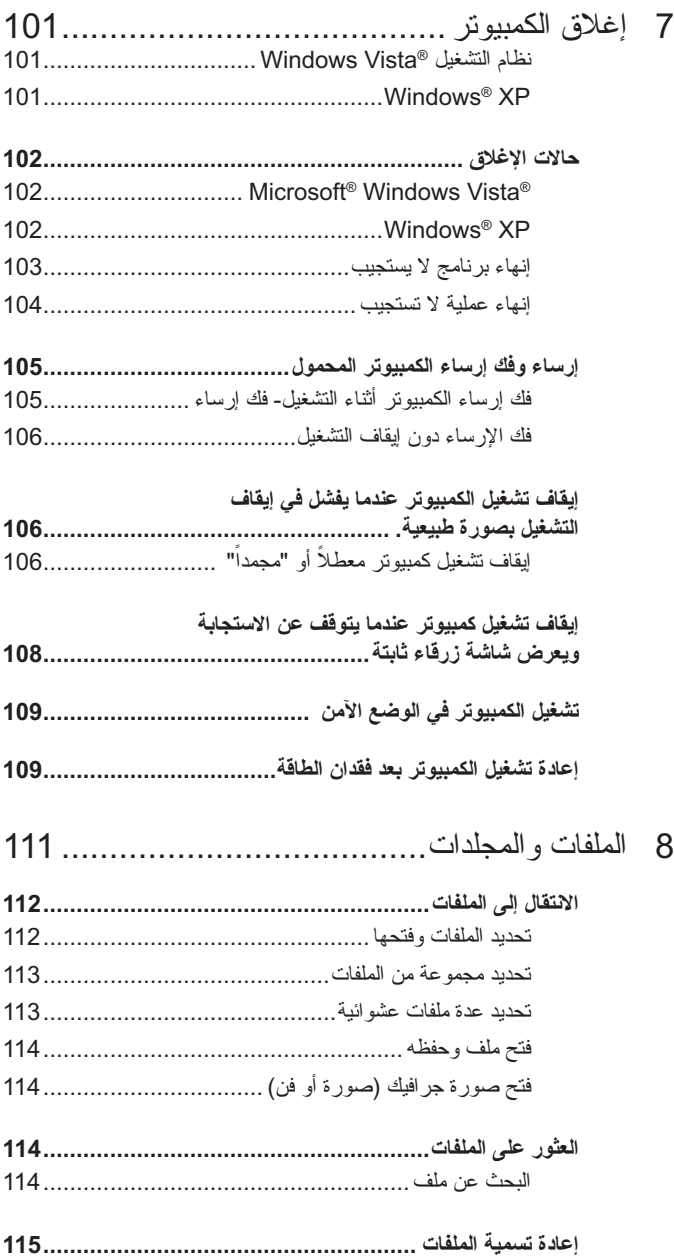

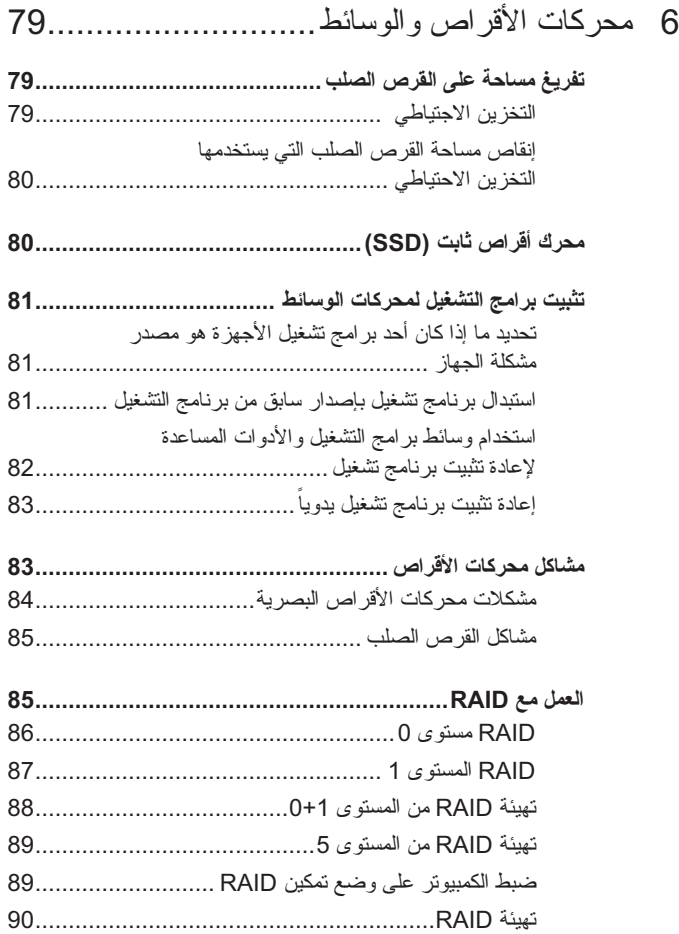

**استخدام مؤشر اللمس (مفتاح التوجيه أو قلم الكمبيوتر اللوحي)......... 63** تشغيل وإيقاف تشغيل مؤشر اللمس من لوحة التحكم................. 63 تشغيل وإيقاف تشغيل مؤشر اللمس من لوحة التحكم................. 64

- **استخدام جهاز إشارة USB) الماوس) ..................................... 64** إكتشاف أعطال أجهزة إشارة USB وإصلاحها ..................... 65
- **لوحة المفاتيح.................................................................. 65** تخصيص لوحة المفاتيح ................................................ 66 لوحة المفاتيح ذات الإضاءة الخلفية.................................... 67 تغيير لغة الإدخال للوحة المفاتيح ...................................... 67 استخدام لوحة مفاتيح رقمية في جهاز كمبيوتر محمول .............. 69 إختصارات عامة للوحة المفاتيح....................................... 70

## 5 الطابعات-الإعدادات والأقراص ......................... 73

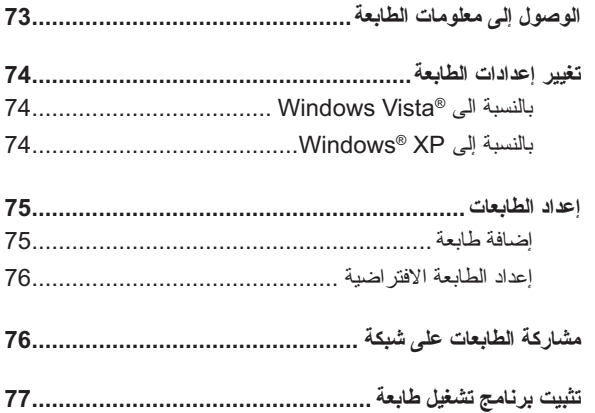

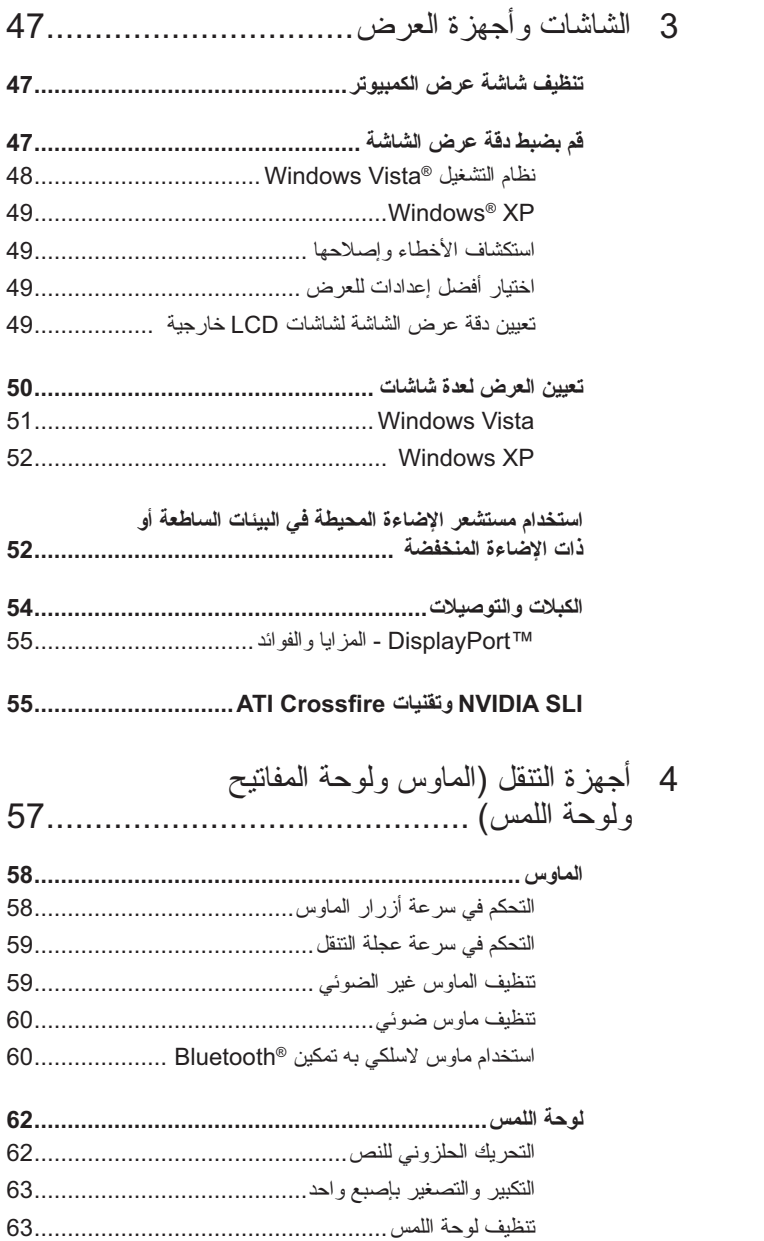

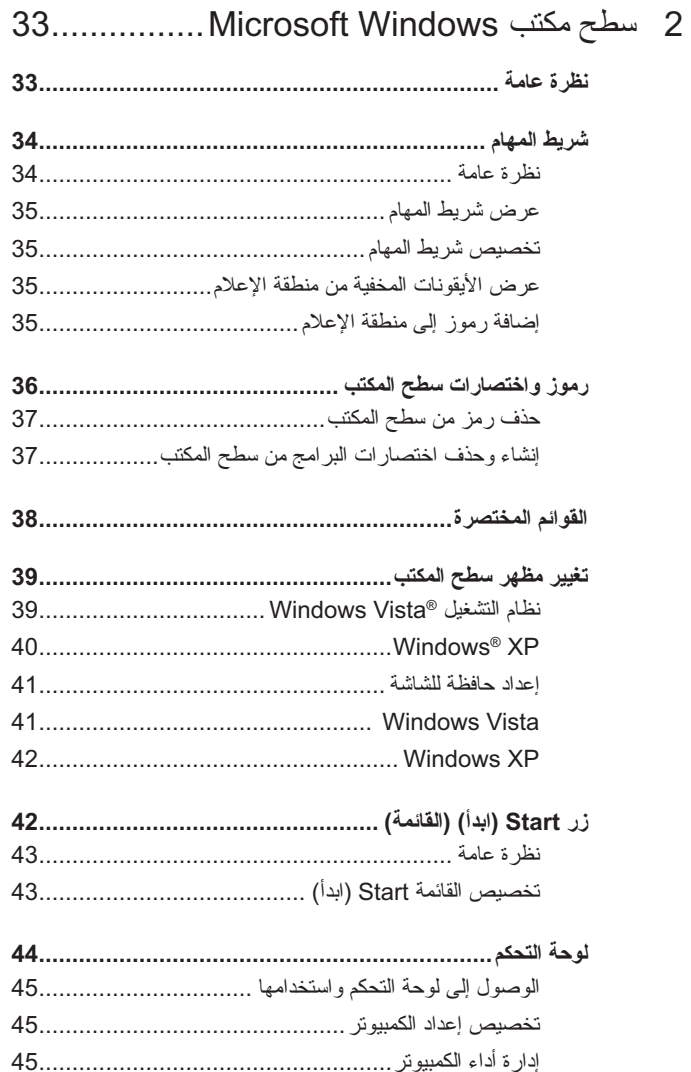

# المحتويات

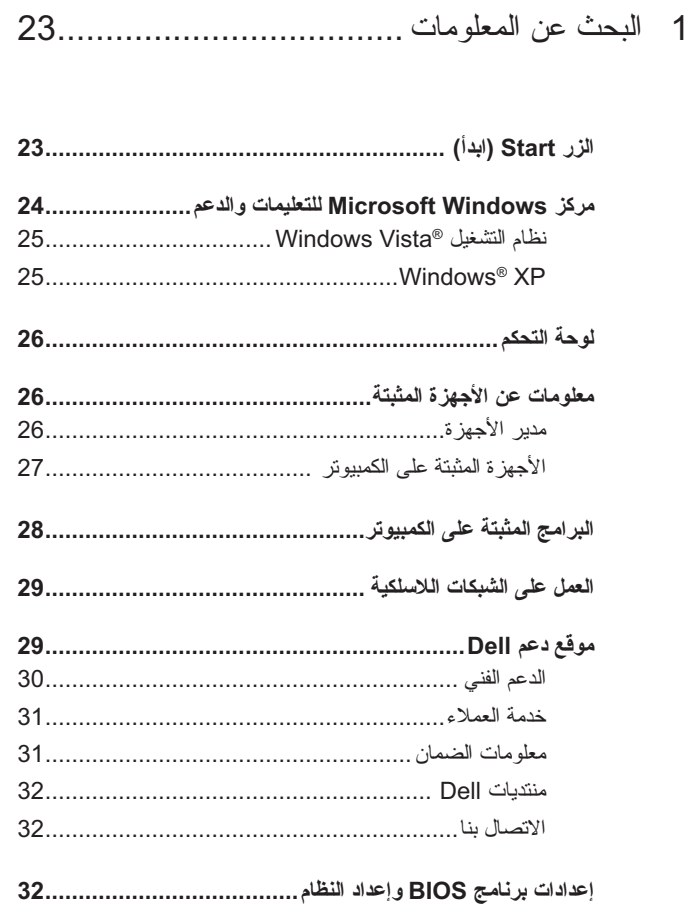

## **الملاحظات والإشعارات والتنبيهات**

 $\_$ 

 $\_$ 

- **ملاحظة:** تشير كلمة "ملاحظة" إلى المعلومات الهامة التي تساعدك على تحقيق أقصى استفادة من الكمبيوتر الخاص بك.
	- **الشعار :** تشير كلمة "إشعار" إلى احتمال حدوث تلف بالأجهزة أو فقد بيانات وتُعلمك بكيفية تجنب المشكلة.
- **تنبيه: تشير كلمة "تنبيه" إلى احتمال حدوث ضرر بالممتلكات أو تعرض الأشخاص للإصابة أو الموت.**

الخطوات التي تتعلق بكل من <sup>R</sup>Vista Windows® Microsoft و XP® Windows تشير التوالي على Windows XP Professional و Windows Vista Ultimate إصدار إلى في العرض الافتراضي.

**ملاحظة:** قد تتنوع الخطوات وفقاً لإصدار نظام التشغيل المثبت على الكمبيوتر <sub>.</sub>

 يمثل زر Start) ابدأ) في Vista Windows يمثل زر Start) ابدأ) في XP Windows

**المعلومات الواردة في هذا المستند عرضة للتغيير بدون إشعار. بعض المعلومات الواردة في هذا المستند قد لا تنطبق على كافة أنظمة Dell. © 2007-2008 Inc Dell. كافة الحقوق محفوظة.**

بُمنع منعًا باتًا إجراء أي نسخ لهذه المواد بأي شكل من الأشكال بدون إذن كتابي من شركة Dell Inc.

العلامات التجارية المستخدمة في هذا النص: Dell وشعار DELL وDellConnect وStrikeZone و و Intelو ،Dell Inc. تخص تجارية علامات هي Dell TravelLiteو ExpressChargerو Wi-Fi Catcher  $B$ luetooth علامات تجارية مسجلة لشركة Intel Corporation في الولايات المتحدة ودول أخرى، وBluetooth علامة تجارية مملوكة لشركة .Inc ,SIG Bluetooth ويتم استخدامها من جانب Inc Dell بترخيص، وتمثل و Windowsو Microsoft تمثل كما ،Blu-ray Disc Association لشركة تجارية علامة Blu-ray Disc Explorer Internet وVista Windows وشعار زر Start) ابدأ) في Vista Windows إما علامات تجاربة أو علامات تجارية مسسجلة لشركة Corporation Microsoft في الولايات المتحدة و/أو غيرها من الدول.

قد يتم استخدام علامات تجارية وأسماء تجارية أخرى في هذه الوثيقة للإشارة إلى إما الكيانات المالكة لهذه العلامات والأسماء أو إلى منتجاتها. تنفي شركة Dell أي سعي من جانبها لامتلاك علامات تجارية أو أسماء تجارية بخلاف الخاصة بها.

**أغسطس 2008 مراجعة 01A**

# دليل التقنية من TMDell

www.dell.com | support.dell.com